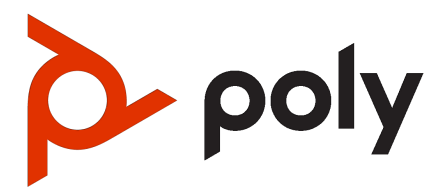

Poly Video Mode Administrator Guide (G7500, Studio X Series, and Studio E70)

4.1.0 | August 2023 | 3725-85854-023A

#### **SUMMARY**

This guide provides administrators with information about configuring, maintaining, and troubleshooting the featured product.

# Legal information

#### Copyright and license

© Copyright 2021, 2023 HP Development Company, L.P. The information contained herein is subject to change without notice. The only warranties for HP products and services are set forth in the express warranty statements accompanying such products and services. Nothing herein should be construed as constituting an additional warranty. HP shall not be liable for technical or editorial errors or omissions contained herein.

#### Trademark credits

All third-party trademarks are the property of their respective owners. Google and the Google Logo are registered trademarks of Google LLC.

#### Privacy policy

Poly complies with applicable data privacy and protection laws and regulations. Poly products and services process customer data in a manner consistent with the Poly Privacy Policy. Please direct comments or questions to [privacy@poly.com.](mailto:privacy@poly.com)

#### Open source software used in this product

This product contains open source software. You may receive the open source software from Poly up to three (3) years after the distribution date of the applicable product or software at a charge not greater than the cost to Poly of shipping or distributing the software to you. To receive software information, as well as the open source software code used in this product, contact Poly by email at [open.source@poly.com.](mailto:open.source@poly.com)

# **Table of contents**

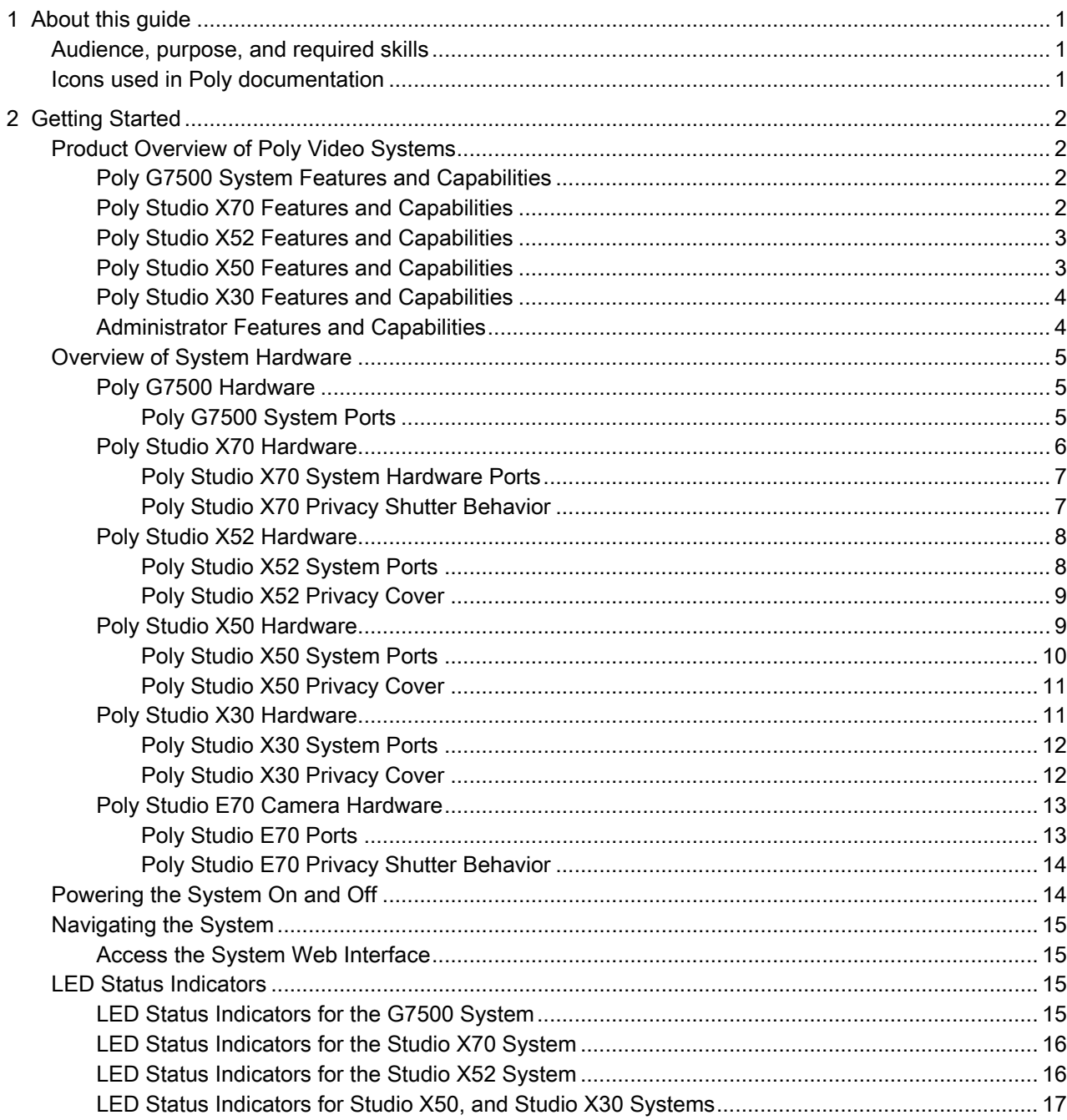

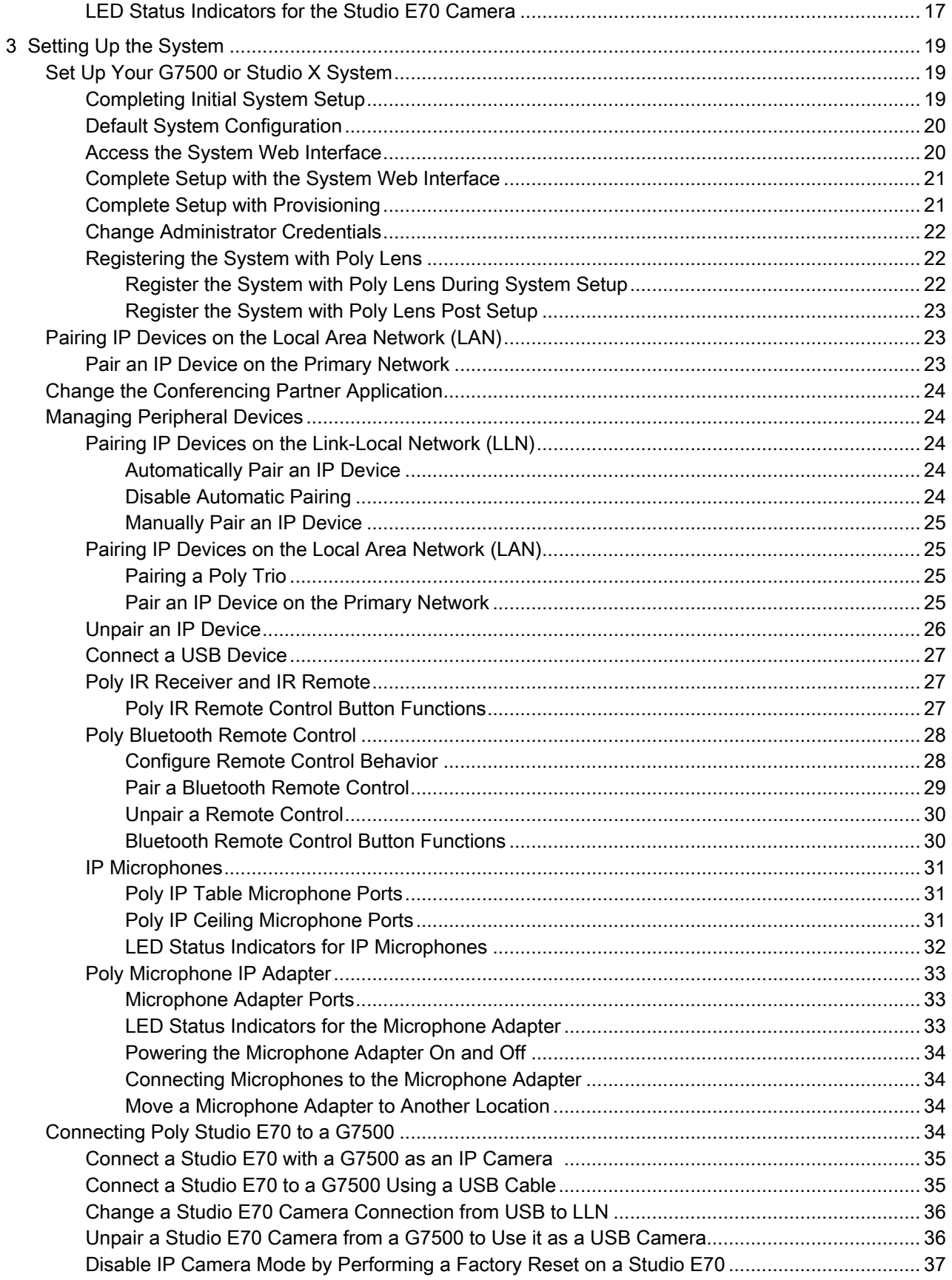

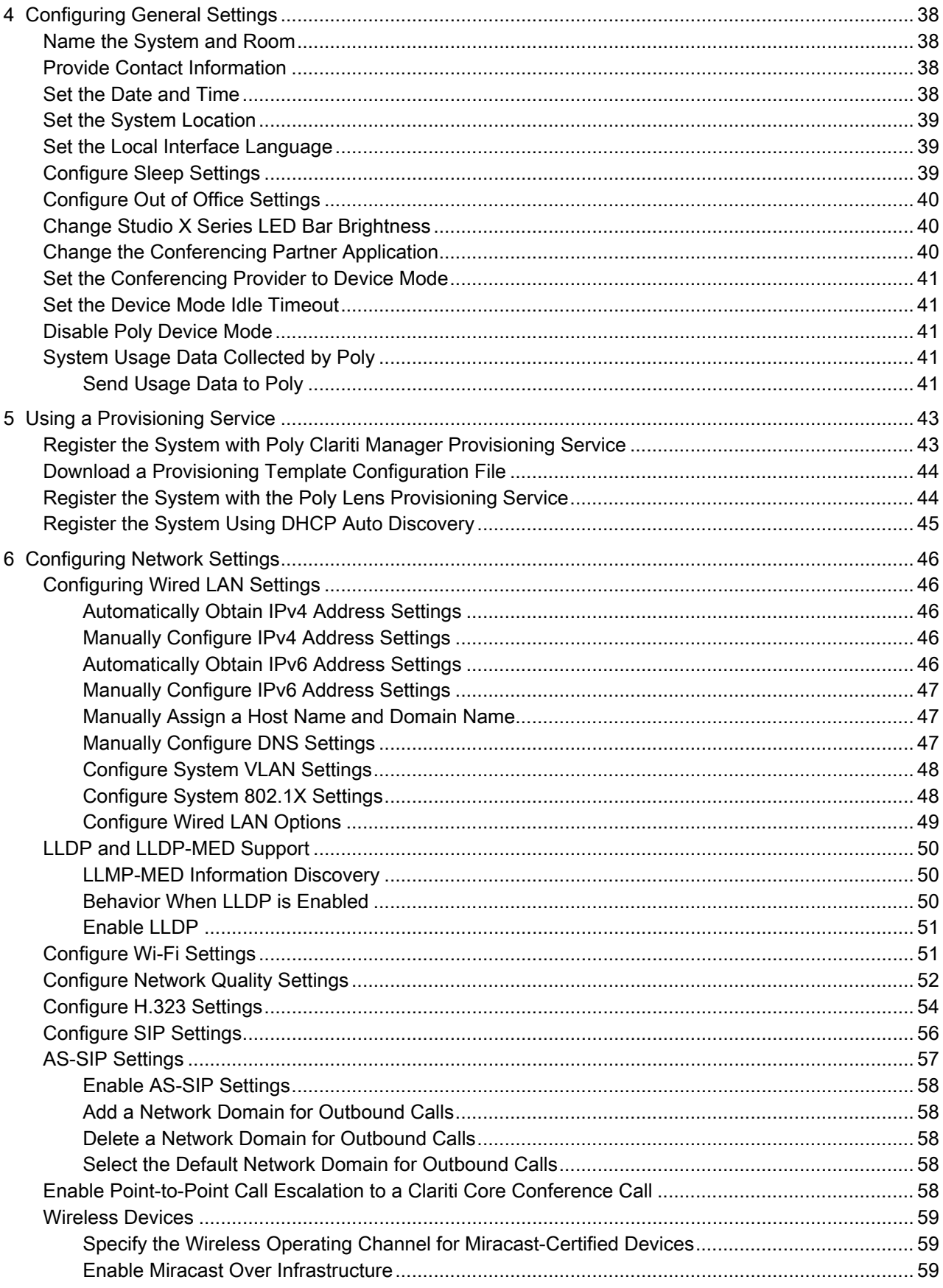

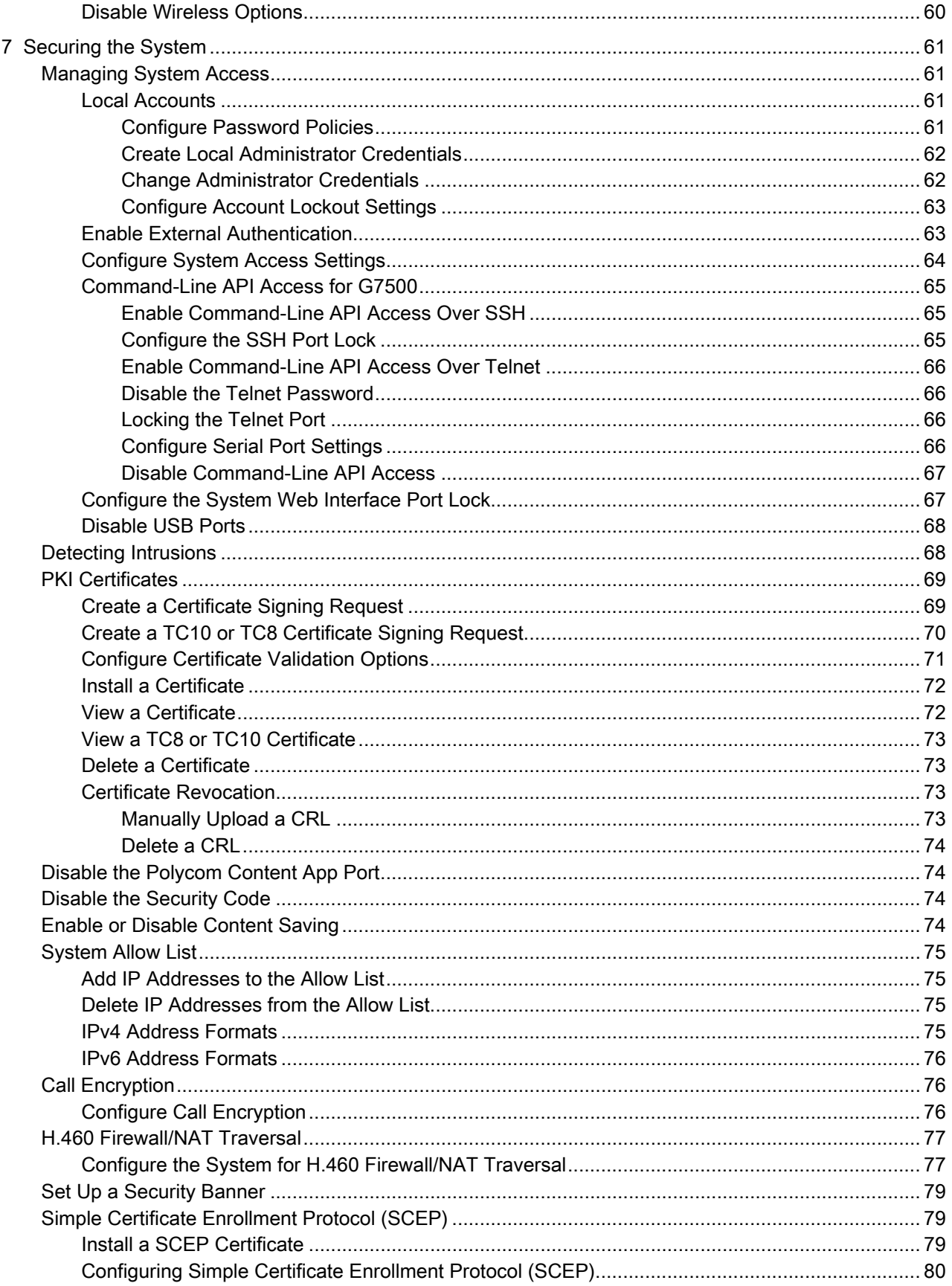

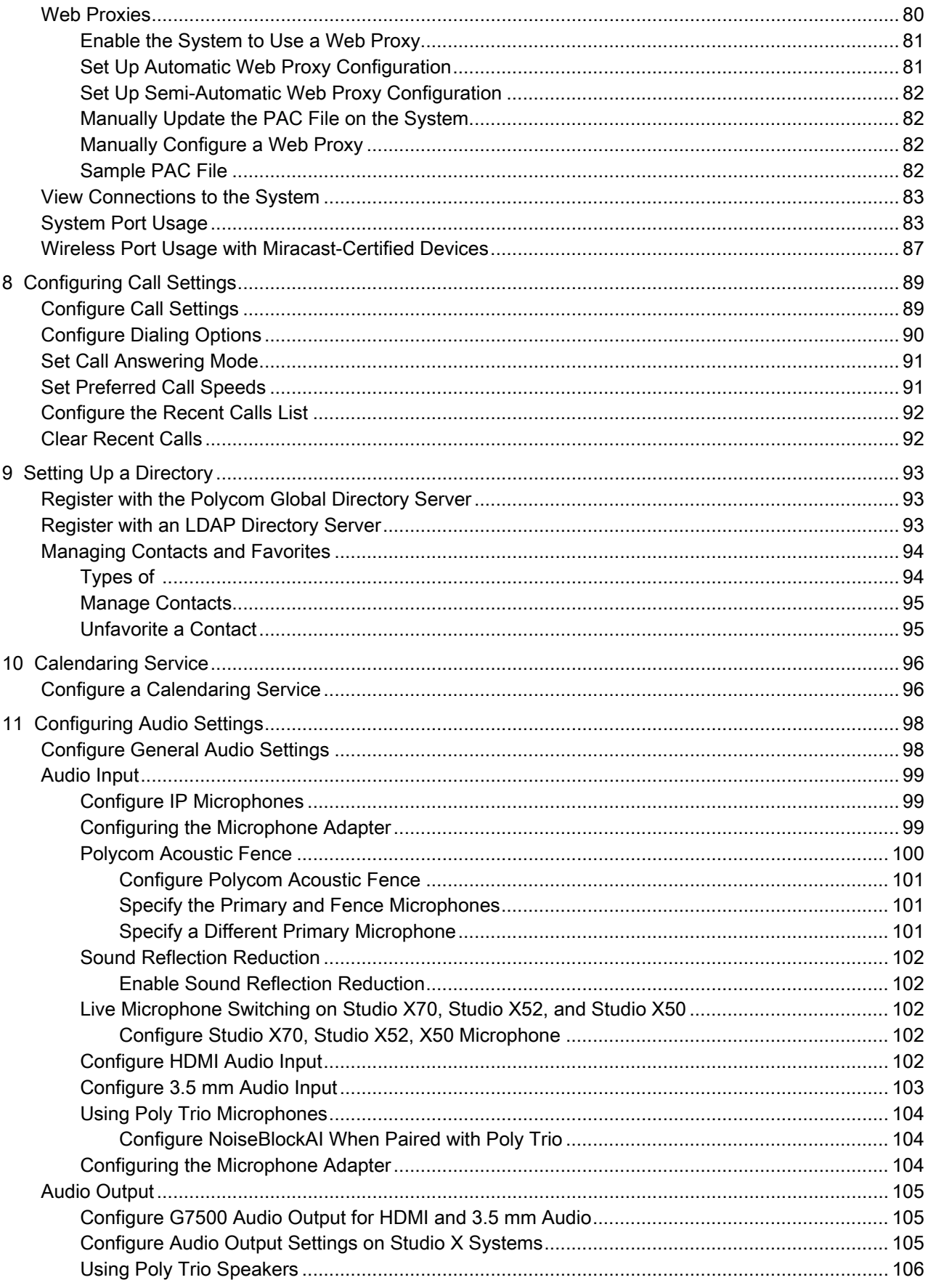

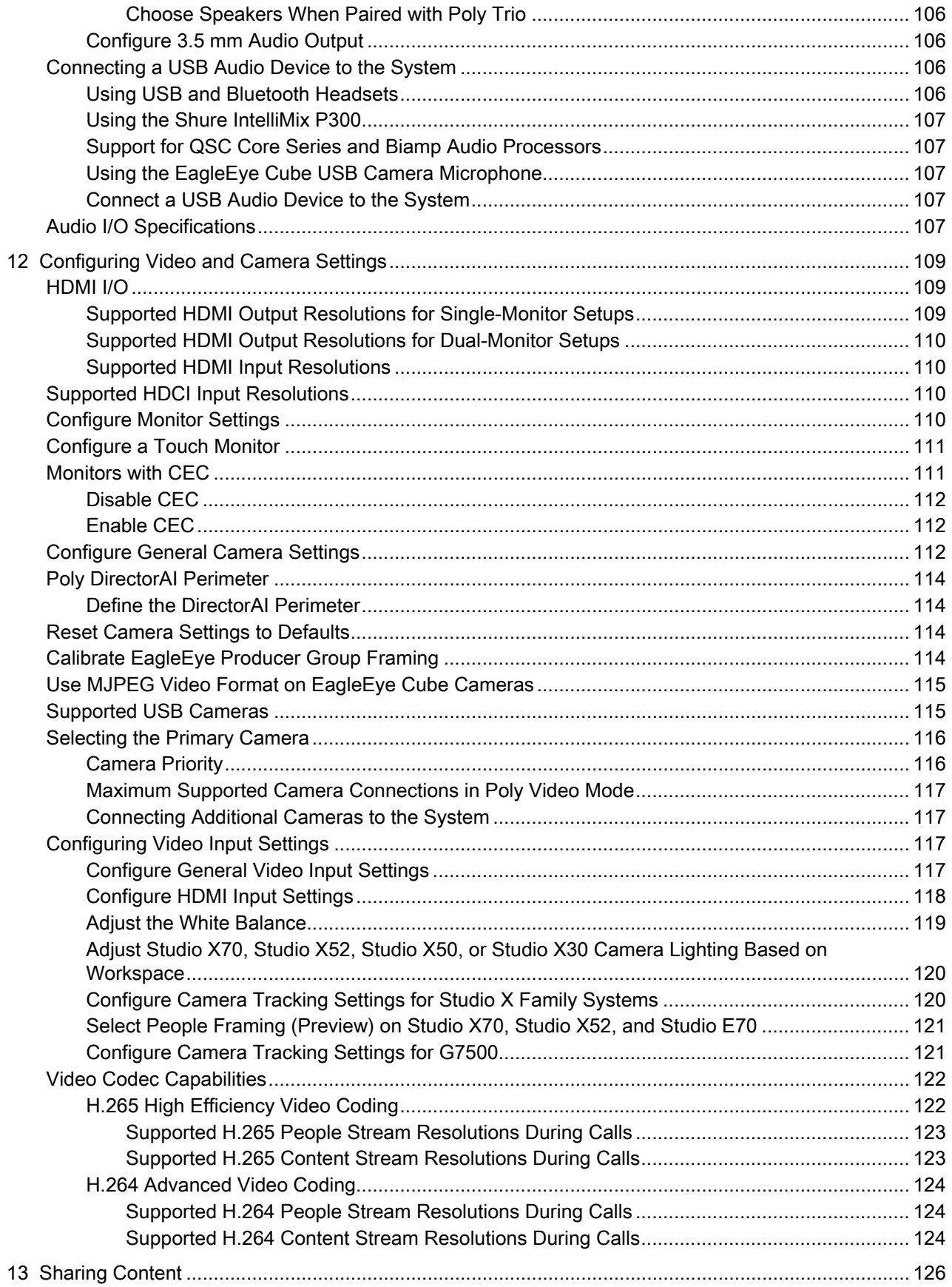

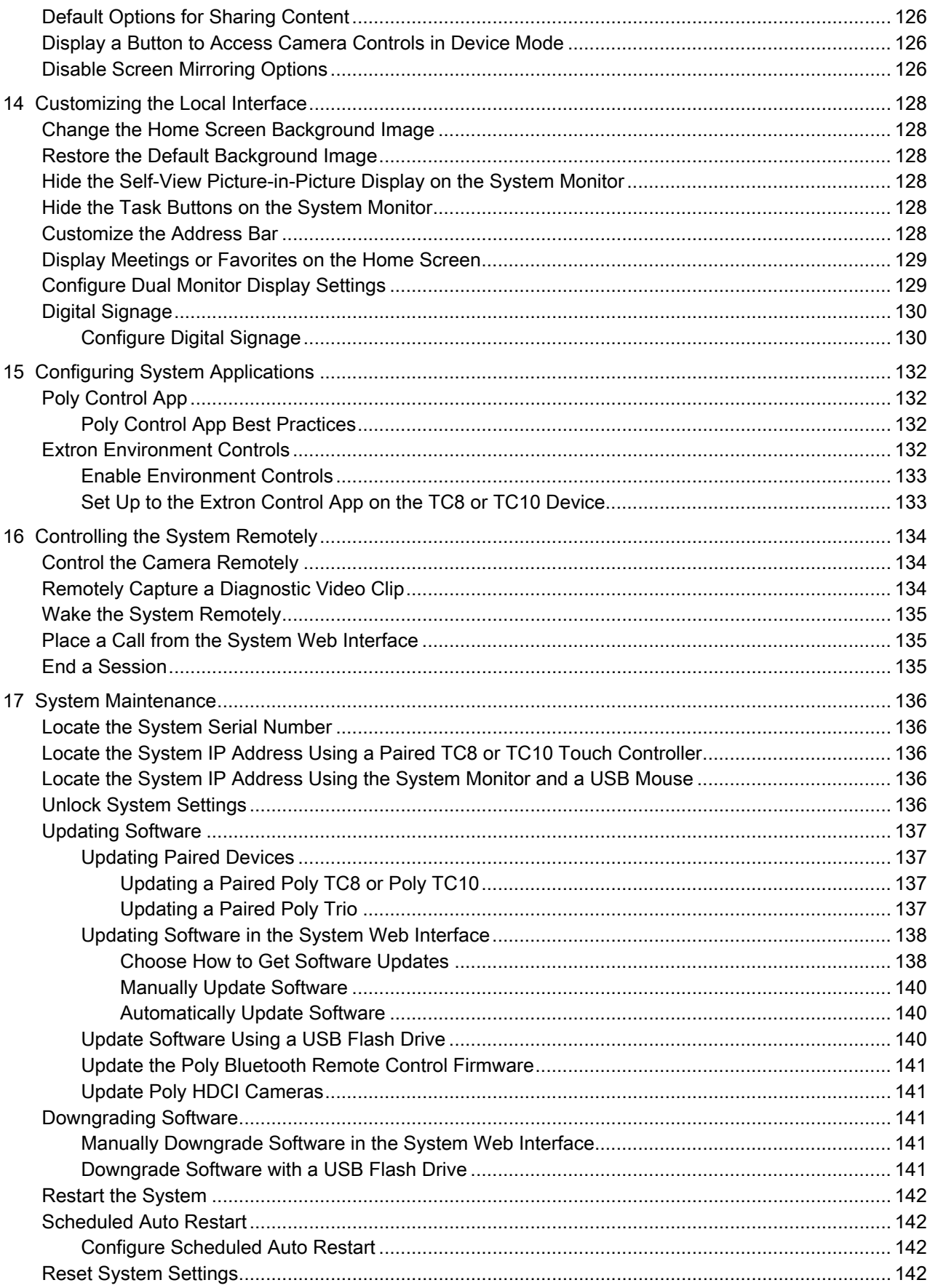

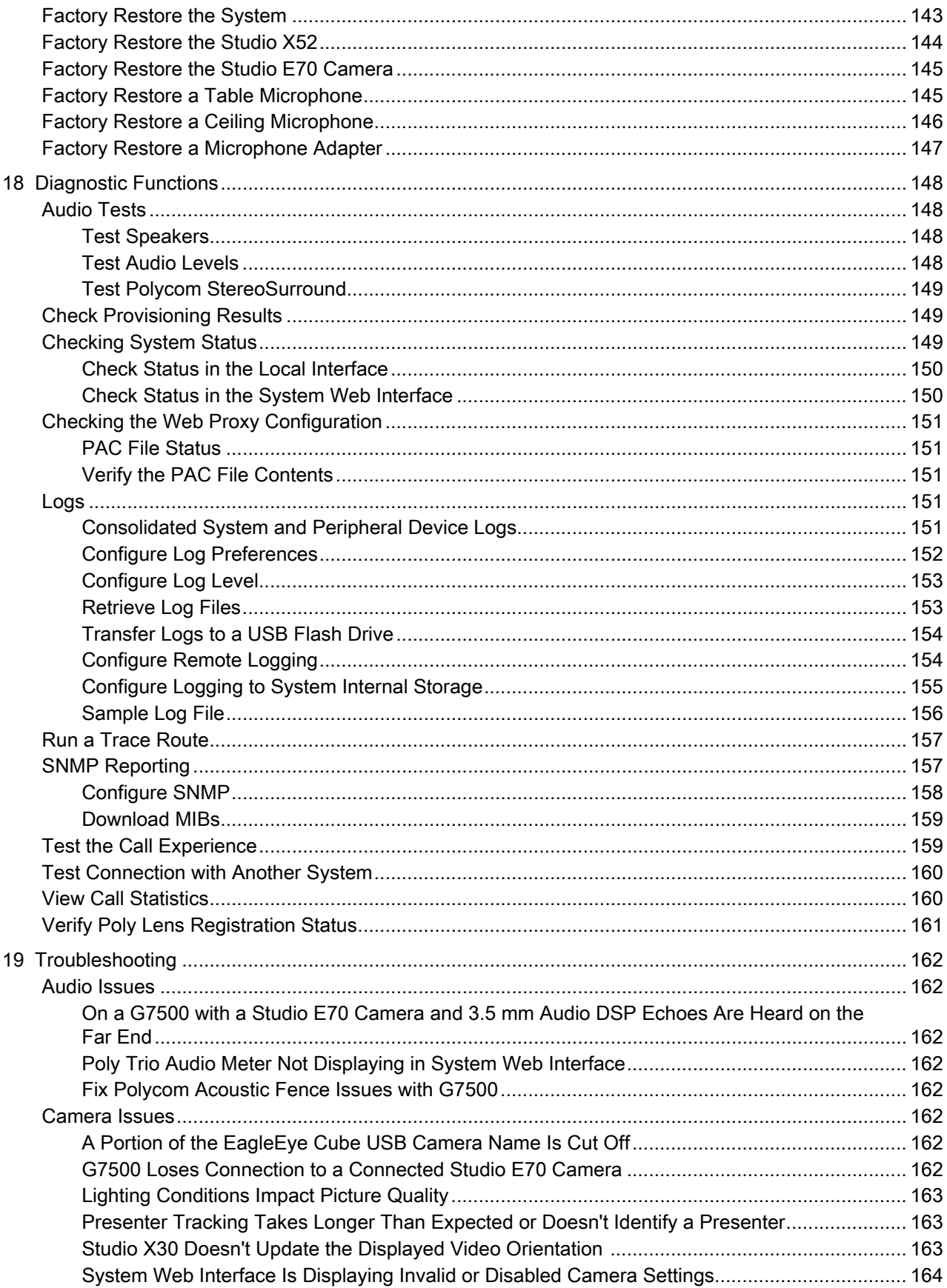

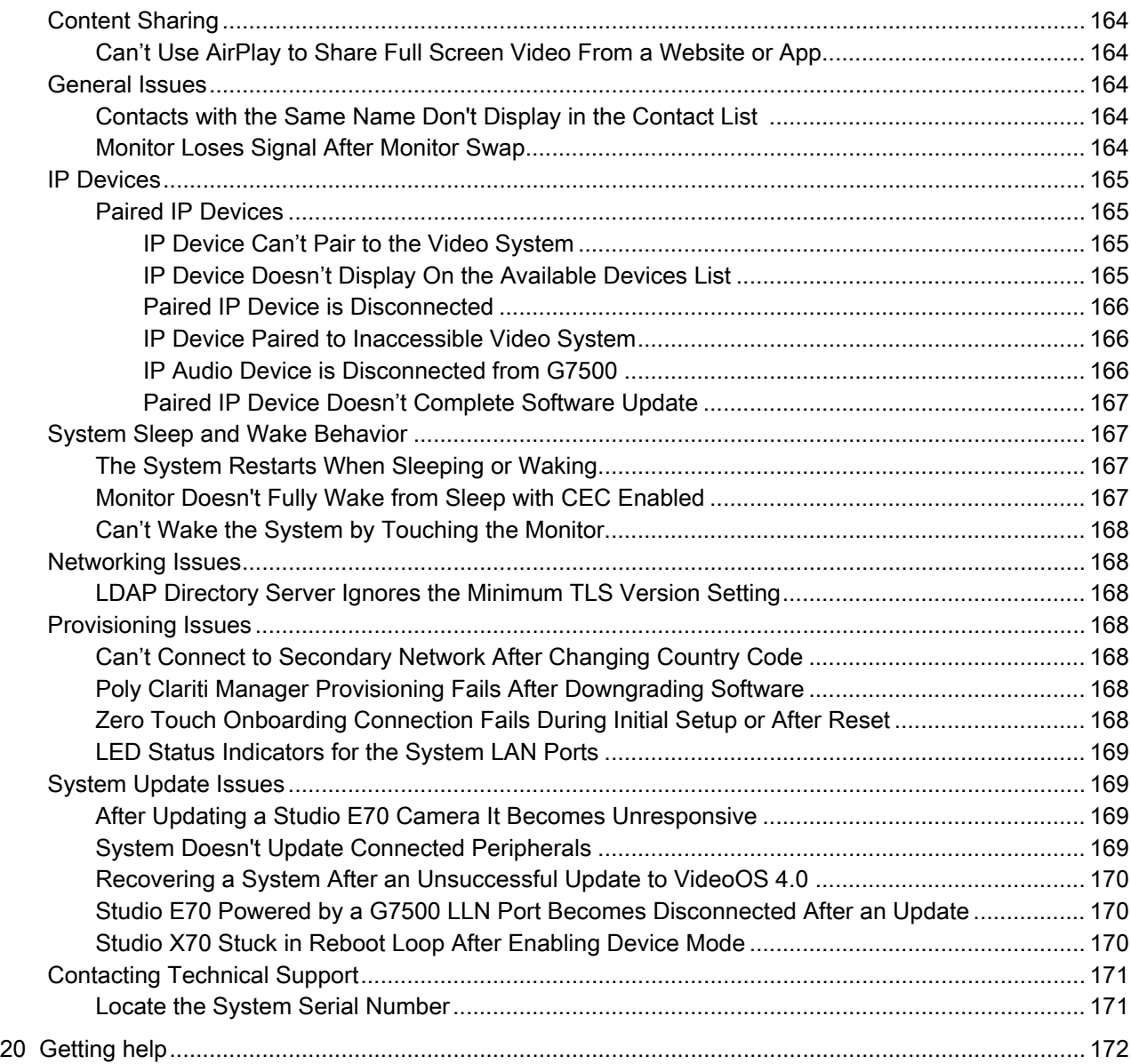

# <span id="page-11-0"></span>1 About this guide

This section provides clarifying information about this guide.

# Audience, purpose, and required skills

This guide is intended for the following users.

# Icons used in Poly documentation

This section describes the icons used in Poly Documentation and what they mean.

- △ WARNING! Indicates a hazardous situation that, if not avoided, could result in serious injury or death.
- $\triangle$  CAUTION: Indicates a hazardous situation that, if not avoided, could result in minor or moderate injury.
- **IMPORTANT:** Indicates information considered important but not hazard-related (for example, messages related to property damage). Warns the user that failure to follow a procedure exactly as described could result in loss of data or in damage to hardware or software. Also contains essential information to explain a concept or to complete a task.
- NOTE: Contains additional information to emphasize or supplement important points of the main text.
- $\frac{1}{2}$ : TIP: Provides helpful hints for completing a task.

# <span id="page-12-0"></span>2 Getting Started

The Poly G7500 and Studio X Family systems provide video conferencing capabilities and collaboration tools for any size meeting space or room.

# Product Overview of Poly Video Systems

Poly G7500, Studio X70, Studio X50, and Studio X30 systems in Poly Video Mode support Poly video conferencing and content sharing features.

# Poly G7500 System Features and Capabilities

G7500 systems support the following features:

- Peripheral cameras and microphones make the system scalable for medium rooms and up to large integrated rooms
- Placing and joining video calls
- Sharing wireless and wired content
- Camera tracking technology that can automatically zoom in on the person talking or frame the group of people in the room (depending on the paired camera and system configuration)
- Poly NoiseBlockAI, which eliminates background and extraneous sound during calls in common working environments
- Polycom Acoustic Fence technology, which enables video conferencing in open workspaces by capturing only the voices in a defined area
- HDMI: Single input and dual output
- Serial port connection
- Using a wired or wireless USB mouse as an input device

# Poly Studio X70 Features and Capabilities

#### Poly Studio X70 Features and Capabilities

Studio X70 systems support the following features:

- All-in-one collaboration system for medium-to-large rooms
- No need for a separate PC, laptop, or codec to run video-conferencing software
- Placing and joining video calls
- Sharing wireless and wired content
- Dual built-in 4K cameras
- Camera tracking technology that automatically frames the group of people in the room
- Hi-fidelity, built-in stereo microphones that pick up sound within 7.62 m (25 ft) and use spatial audio for life-like presence and clarity
- Poly NoiseBlockAI, which eliminates background and extraneous sound during calls in common working environments
- <span id="page-13-0"></span>HDMI: Single input and dual output
- Using a wired or wireless USB mouse as an input device

# Poly Studio X70 Mounting Orientation

You can mount the Studio X70 above or below a display. The Studio X70 doesn't support inverted mounting. For information on mounting the Studio X70, see the Studio X70 setup sheet.

#### Poly Studio X52 Features and Capabilities

Studio X52 systems support the following features:

- All-in-one collaboration system for huddle rooms and small-to-medium rooms
- No need for a separate PC, laptop, or codec to run video-conferencing software
- Placing and joining video calls
- Sharing wireless and wired content
- Sharp 4K, 20MP camera with 95-degree horizontal field of view
- Camera tracking technology that automatically frames the group of people in the room
- Hi-fidelity, built-in stereo microphones that pick up sound within 7.62 m (25 ft) and use spatial audio for life-like presence and clarity
- Poly NoiseBlockAI, which eliminates background and extraneous sound during calls in common working environments
- Dual stereo speakers
- HDMI: Single input and dual output
- Simple to set up, manage, and use with Poly Lens

#### Poly Studio X52 Mounting Orientation

You can mount the Studio X52 above or below a display. The Studio X52 doesn't support inverted mounting. For information on mounting the Studio X52, see the Poly Studio X52 Quick Start Guide.

#### Poly Studio X50 Features and Capabilities

Studio X50 systems support the following features:

- All-in-one collaboration system for huddle rooms and small-to-medium rooms
- No need for a separate PC, laptop, or codec to run video-conferencing software
- Placing and joining video calls
- Sharing wireless and wired content
- Built-in 4K camera with ultra-wide 120-degree field of view
- Camera tracking technology that automatically frames the group of people in the room
- Hi-fidelity, built-in stereo microphones that pick up sound within 7.62 m (25 ft) and use spatial audio for life-like presence and clarity
- <span id="page-14-0"></span>Poly NoiseBlockAI, which eliminates background and extraneous sound during calls in common working environments
- Dual stereo speakers
- HDMI: Single input and dual output
- Using a wired or wireless USB mouse as an input device

#### Poly Studio X50 Mounting Orientation

You can mount the Studio X50 above or below a display. The Studio X50 doesn't support inverted mounting. For information on mounting the Studio X50, see the Studio X50 setup sheet.

#### Poly Studio X30 Features and Capabilities

Studio X30 systems support the following features:

- All-in-one collaboration system for huddle rooms and small-to-medium rooms
- No need for a separate PC, laptop, or codec to run video-conferencing software
- Placing and joining video calls
- Sharing wireless and wired content
- Built-in 4K camera with ultra-wide 120-degree field of view
- Camera tracking technology that automatically frames the group of people in the room
- High-fidelity, built-in stereo microphones that pick up sound within 4.57 m (15 ft) and use spatial audio for life-like presence and clarity
- Poly NoiseBlockAI, which eliminates background and extraneous sound during calls in common working environments
- Single mono speaker
- HDMI: Single input and output
- Using a wired or wireless USB mouse as an input device

#### Poly Studio X30 Mounting Orientation

You can mount the Studio X30 above or below a display. The Studio X30 supports inverted mounting. For information on mounting the Studio X30, see the Studio X30 setup sheet.

#### Administrator Features and Capabilities

The G7500 and Studio X Family systems provide features for administrators to deploy, manage, and access systems.

These systems provide the following features and capabilities:

- Remote access for managing standalone systems
- Provisioning with Poly Clariti Manager to support single system, small business, and large multisite enterprise deployments
- SNMP reporting and remote logging
- <span id="page-15-0"></span>Industry-standard security techniques, including 802.1X authentication
- Polycom platform on-premises infrastructure and management solutions
- Standards-based video conferencing (SIP and H.323)
- Customizable home screen and monitor layouts

# Overview of System Hardware

The figures and tables in the following topics provide information about hardware features available on your system.

# Poly G7500 Hardware

The following figure displays the hardware features on the Poly G7500 system. The table lists each feature numbered in the figure.

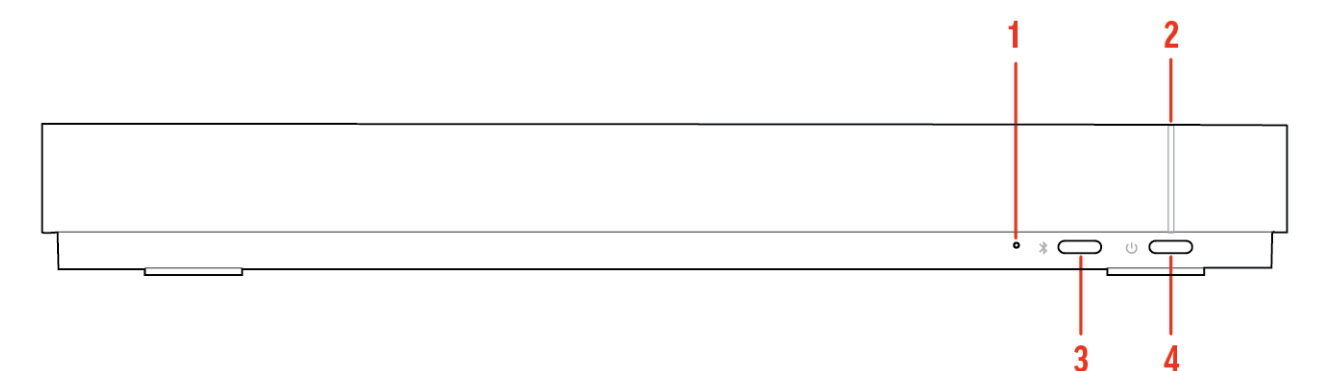

#### Table 2-1 Poly G7500 Feature Descriptions

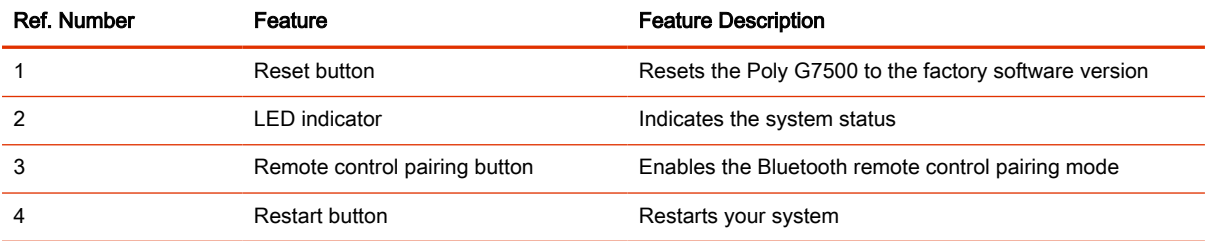

#### Poly G7500 System Ports

The following illustration and table explain the ports on the back panel of your G7500 system.

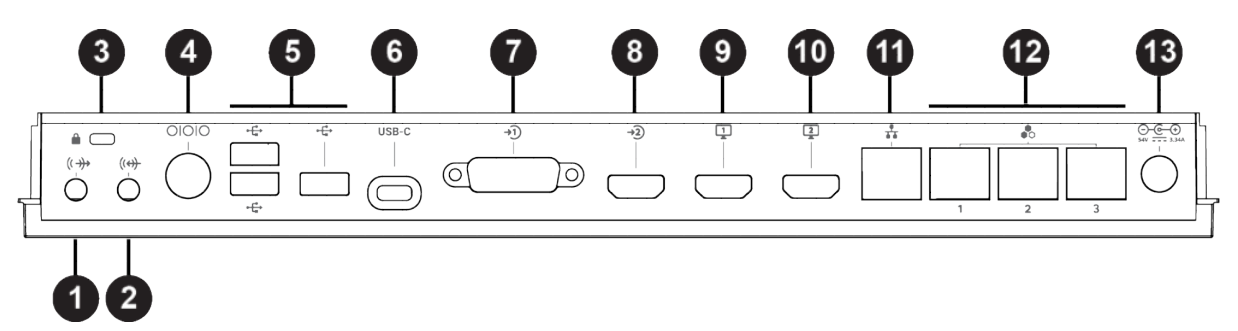

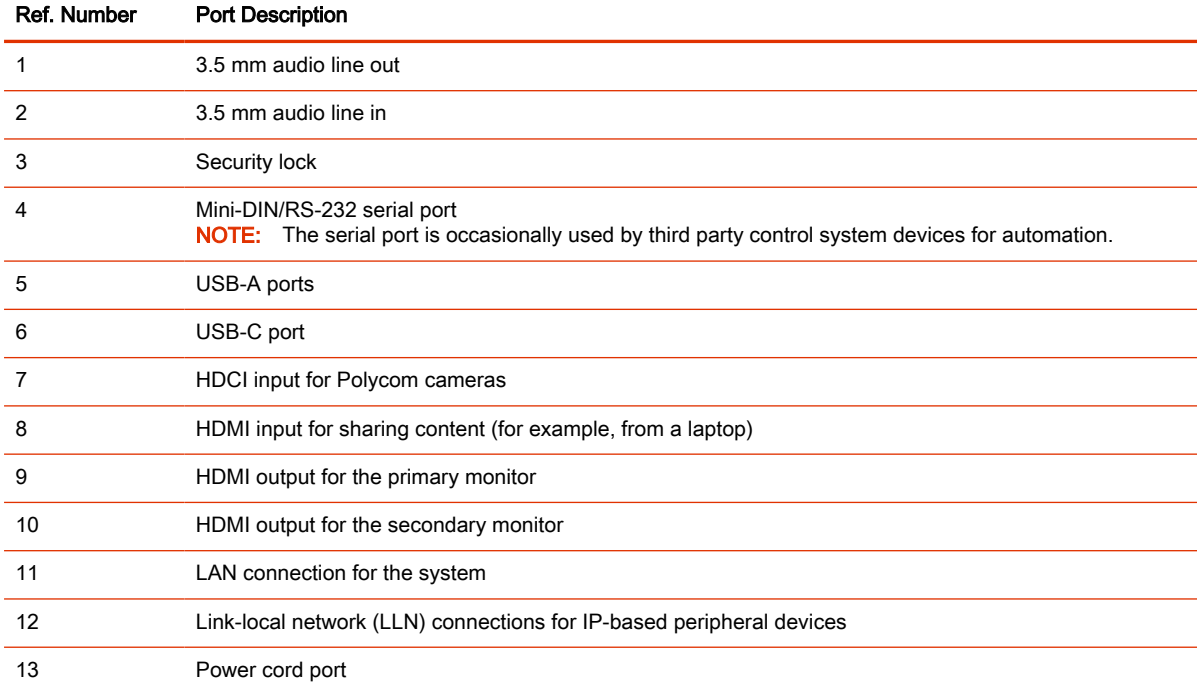

#### <span id="page-16-0"></span>Table 2-2 G7500 System Port Descriptions

# Poly Studio X70 Hardware

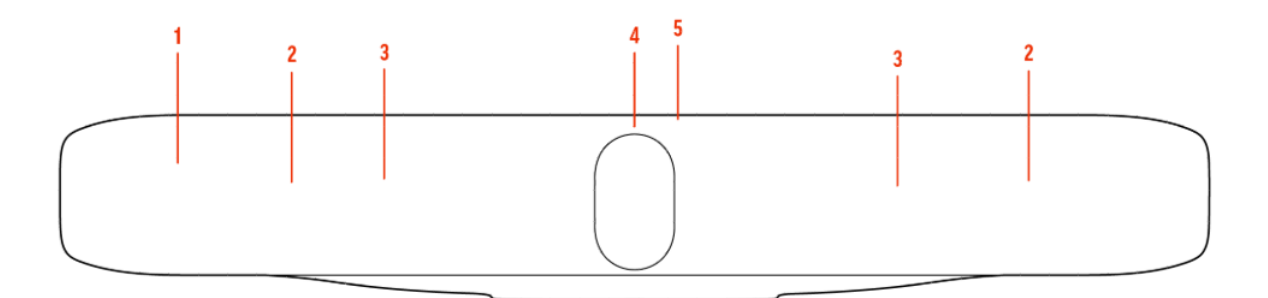

#### Table 2-3

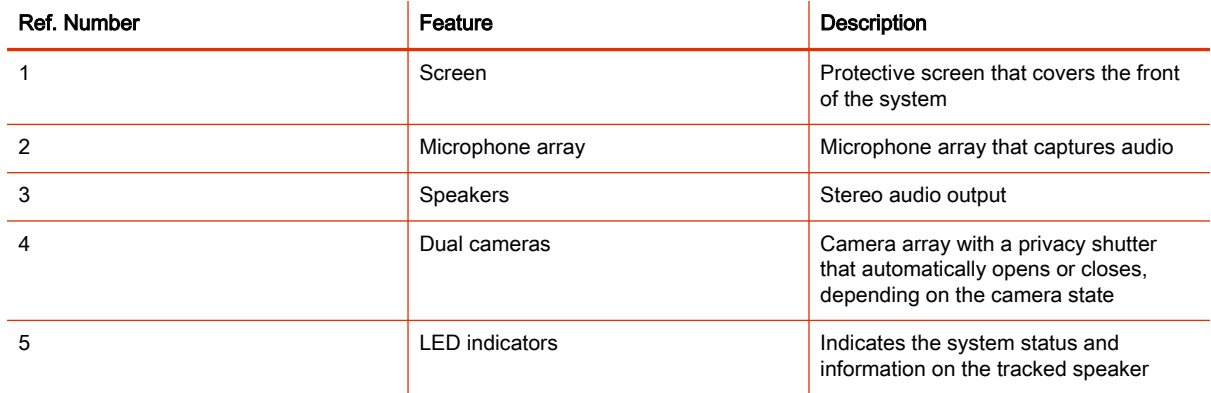

#### <span id="page-17-0"></span>Poly Studio X70 System Hardware Ports

The following illustration and table explain the hardware ports on your Poly Studio X70 system.

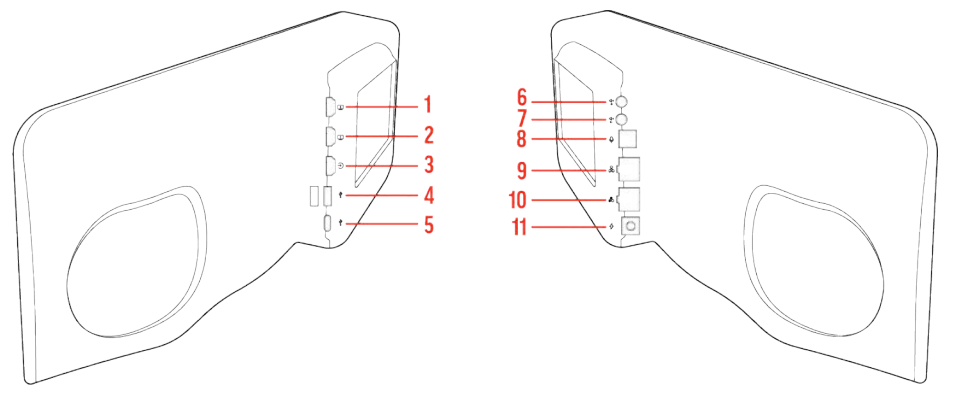

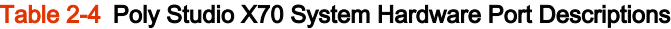

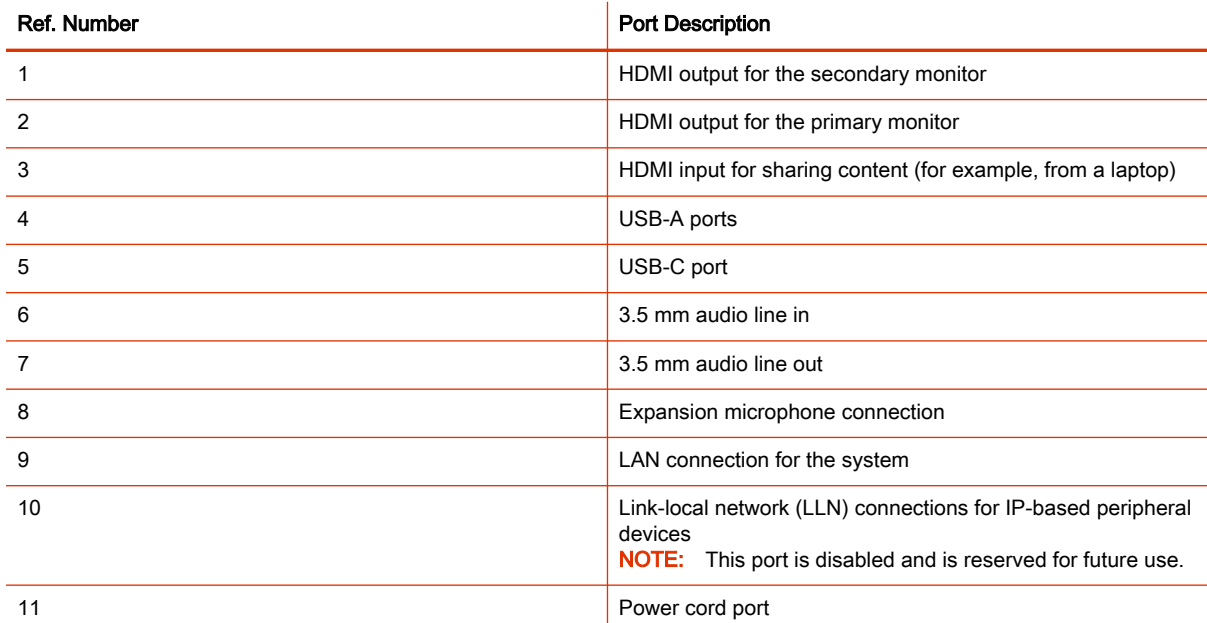

#### Poly Studio X70 Privacy Shutter Behavior

The privacy shutter automatically opens and closes depending on the state of the connected video system.

# Poly Studio X70 Privacy Shutter Behavior

NOTE: Shutter behavior may vary depending on the partner application.

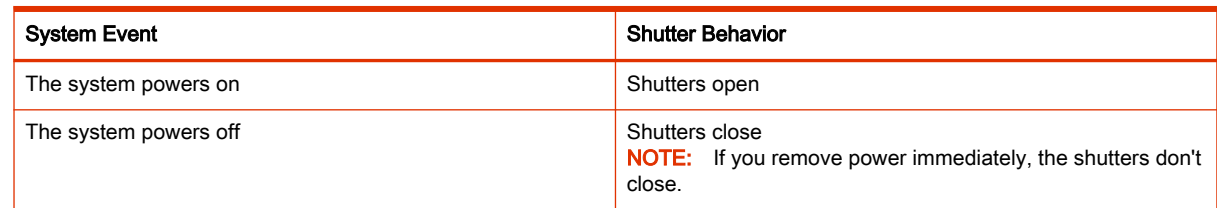

<span id="page-18-0"></span>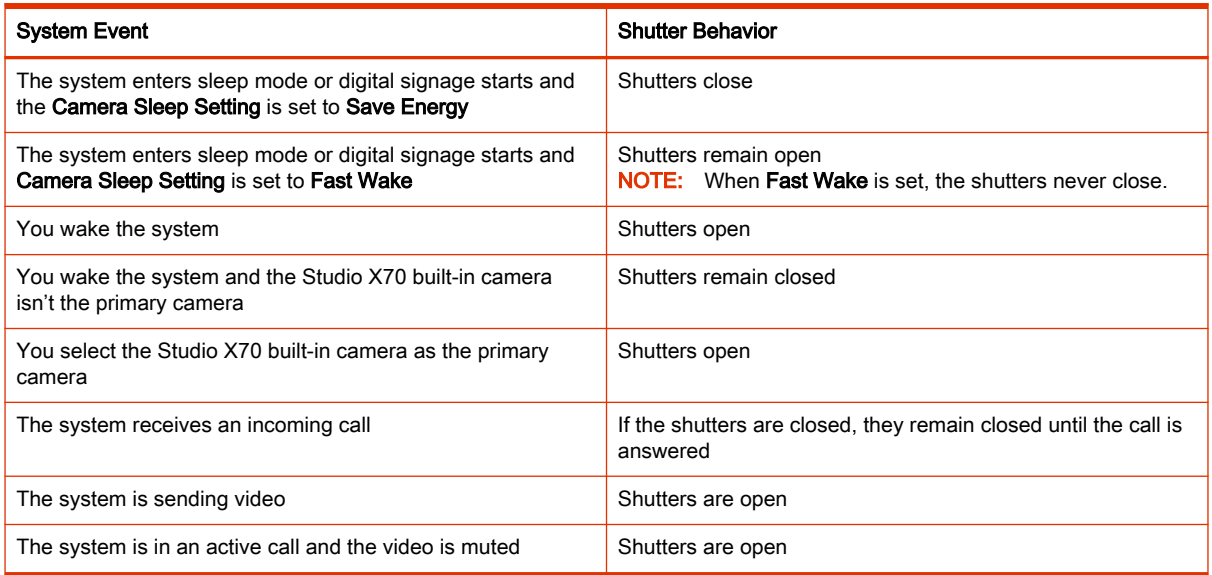

# Poly Studio X52 Hardware

The following figure displays the hardware features on the Poly Studio X52 system. The table lists each feature numbered in the figure.

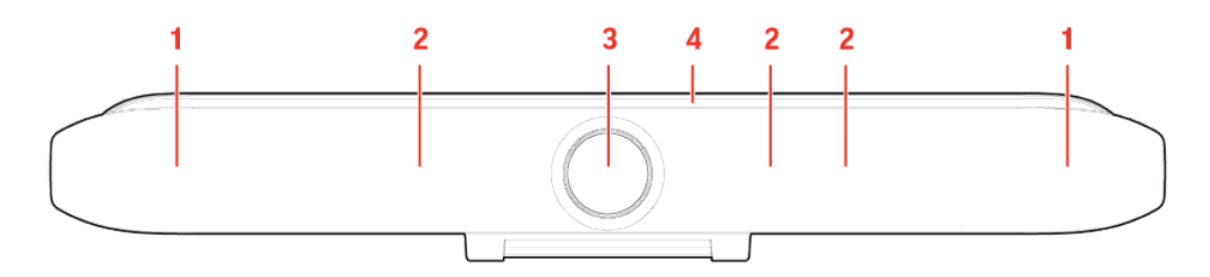

#### Table 2-5 Poly Studio X52 Feature Descriptions

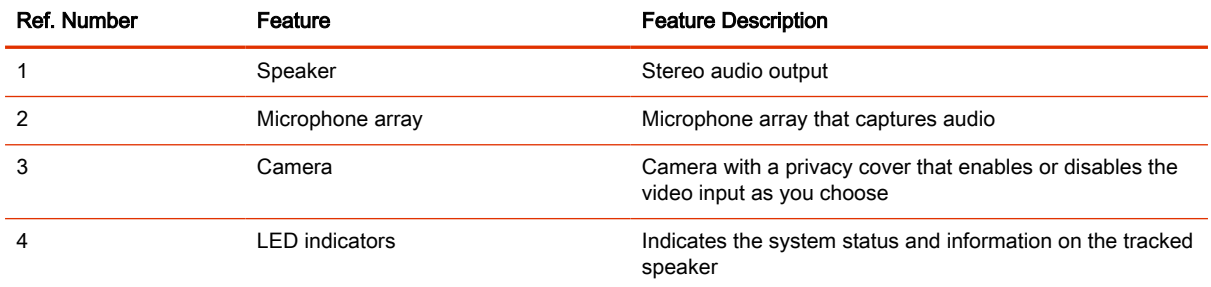

#### Poly Studio X52 System Ports

The following illustration and table explain the ports on your Poly Studio X52 system.

<span id="page-19-0"></span>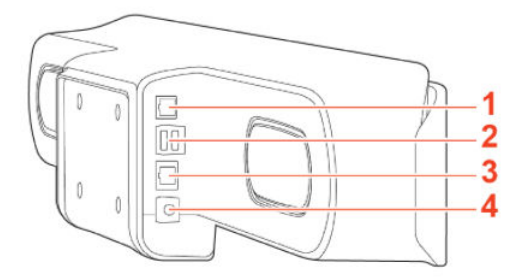

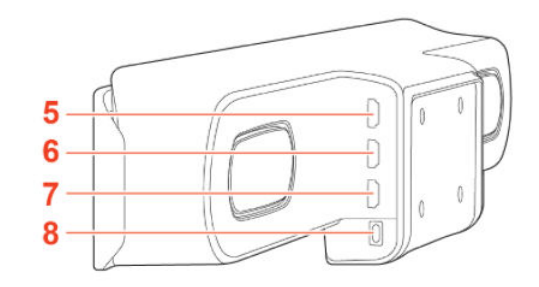

Table 2-6 Poly Studio X52 System Port Descriptions

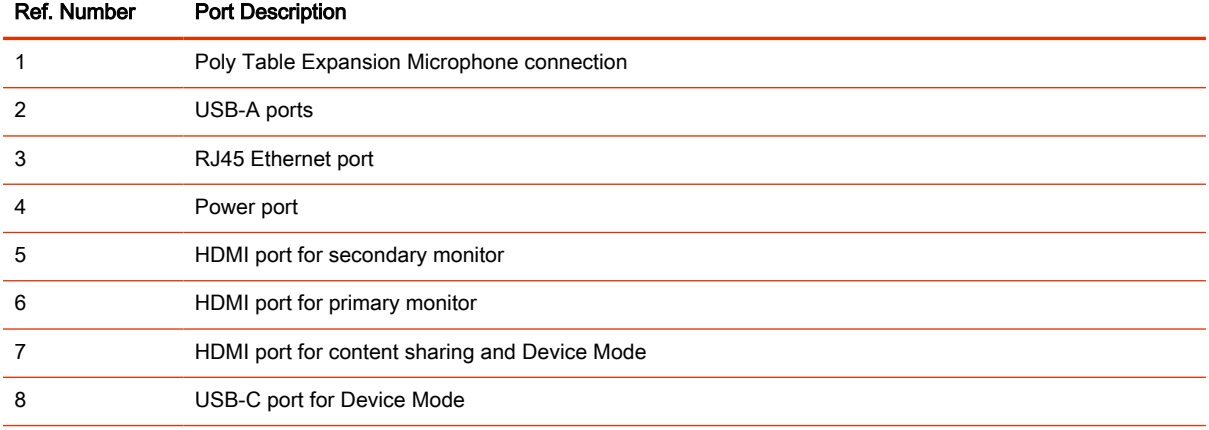

#### Poly Studio X52 Privacy Cover

The Poly Studio X52 system provides a physical cover that you can place over the camera lens to protect your privacy.

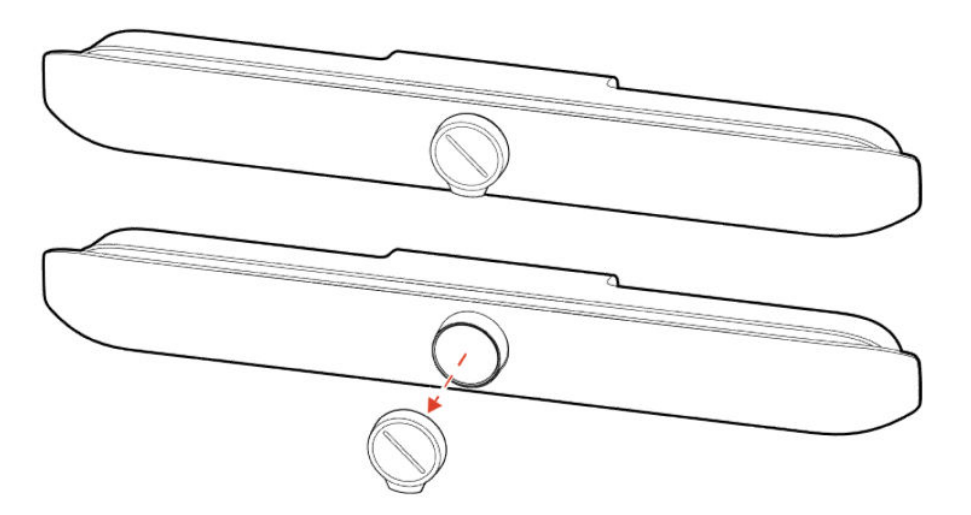

# Poly Studio X50 Hardware

The following figure displays the hardware features on the Poly Studio X50 system. The table lists each feature numbered in the figure.

<span id="page-20-0"></span>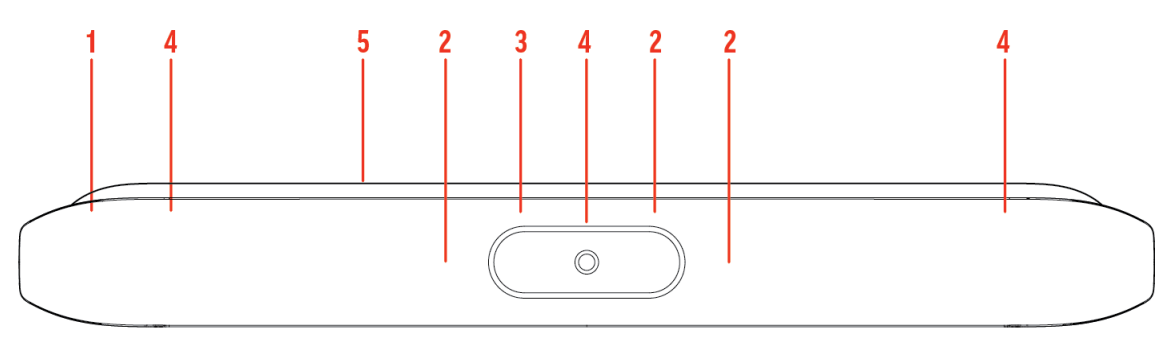

#### Table 2-7 Poly Studio X50 Feature Descriptions

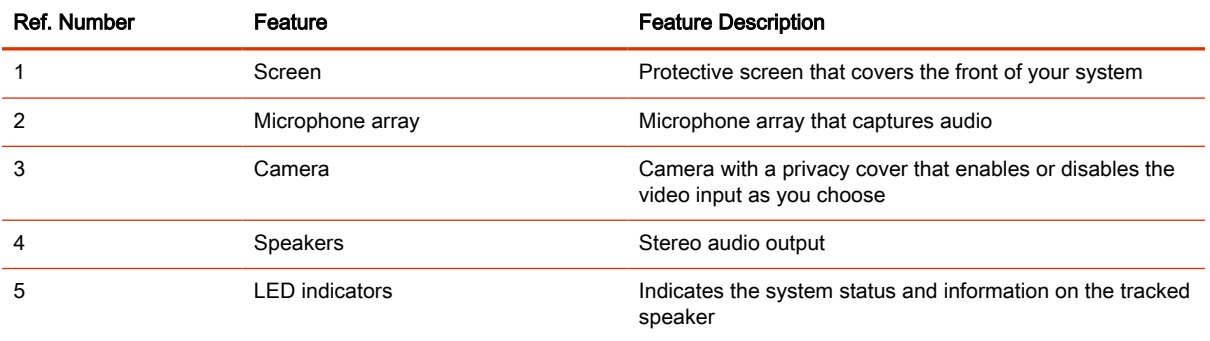

#### Poly Studio X50 System Ports

The following illustration and table explain the ports on your Poly Studio X50 system.

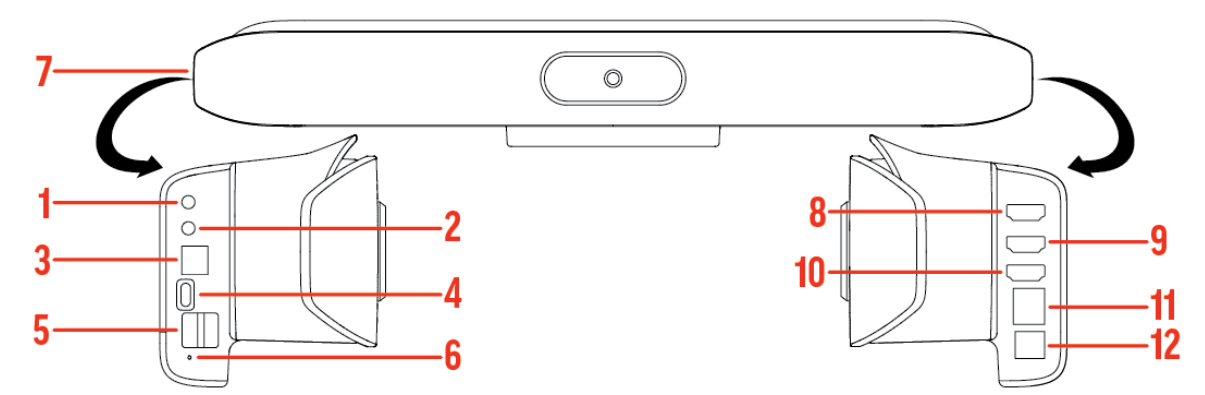

Table 2-8 Poly Studio X50 System Port Descriptions

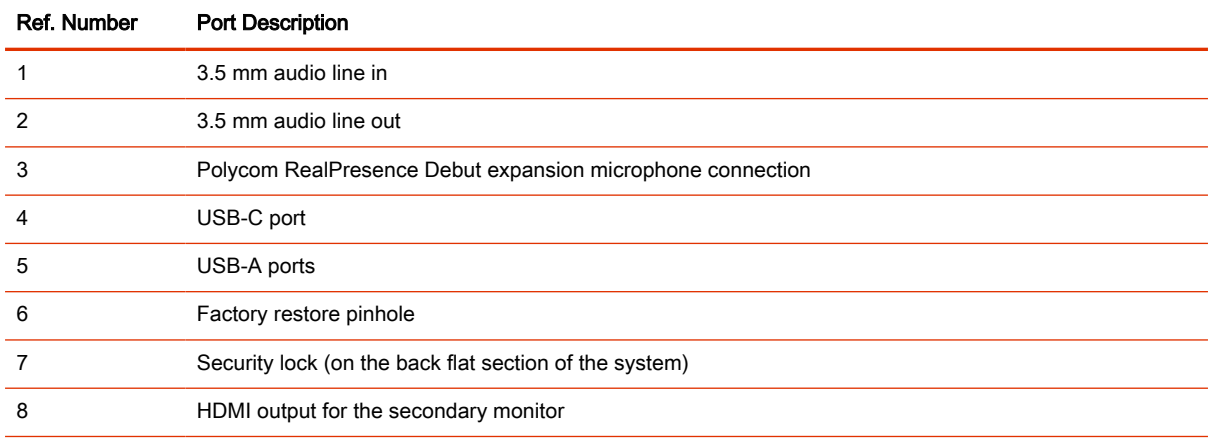

<span id="page-21-0"></span>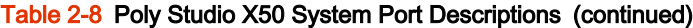

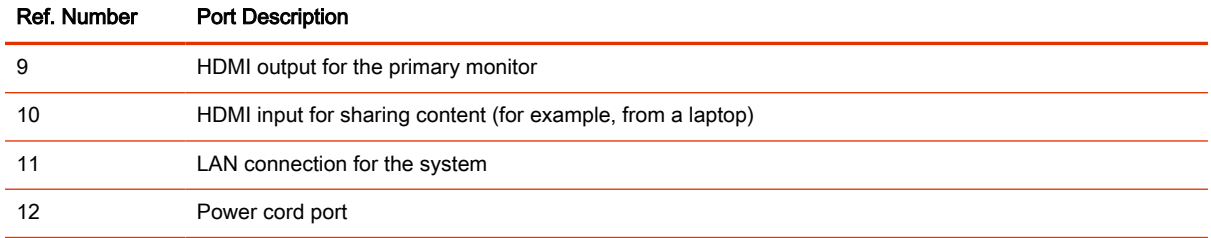

#### Poly Studio X50 Privacy Cover

The Poly Studio X50 provides a physical cover that you can place over the camera lens to protect your privacy.

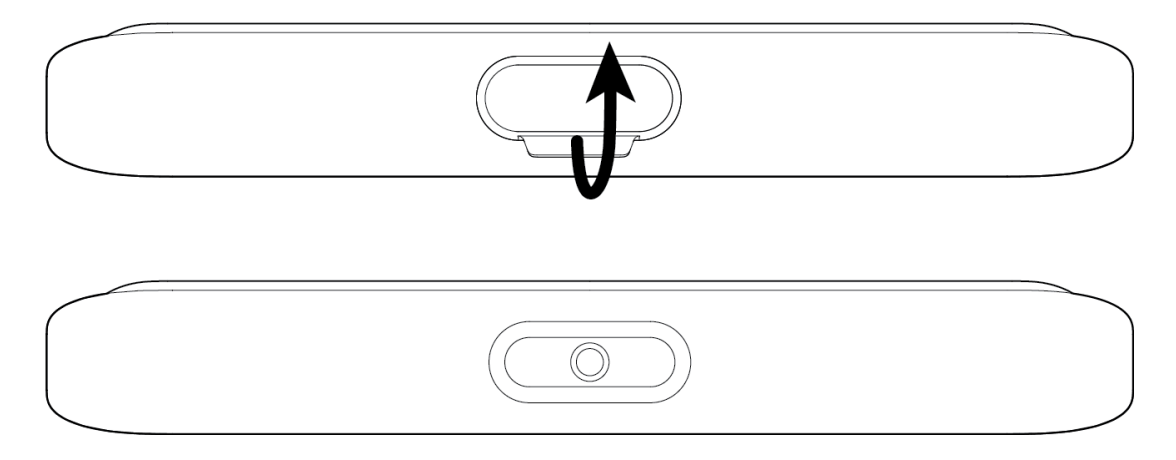

# Poly Studio X30 Hardware

The following figure displays the hardware features on the Poly Studio X30 system. The table lists each feature numbered in the figure.

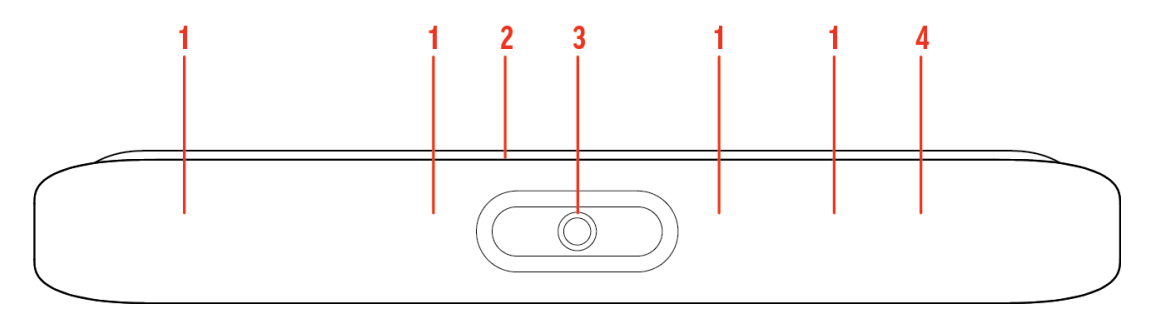

#### Table 2-9 Poly Studio X30 Feature Descriptions

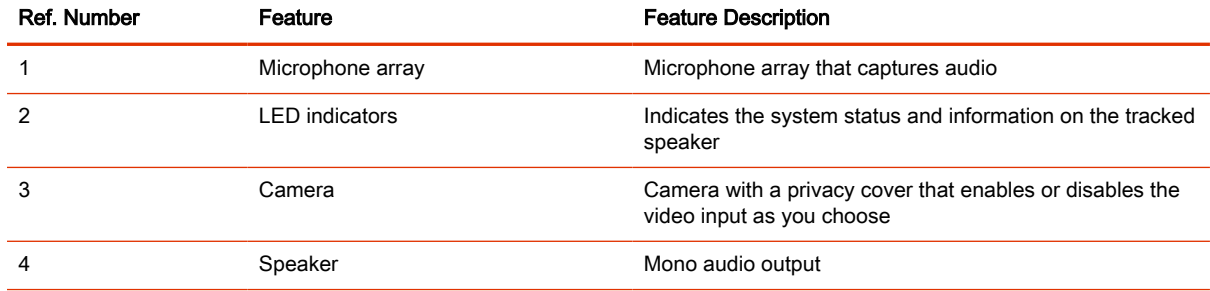

## <span id="page-22-0"></span>Poly Studio X30 System Ports

The following illustration and table explain the ports on your Poly Studio X30 system.

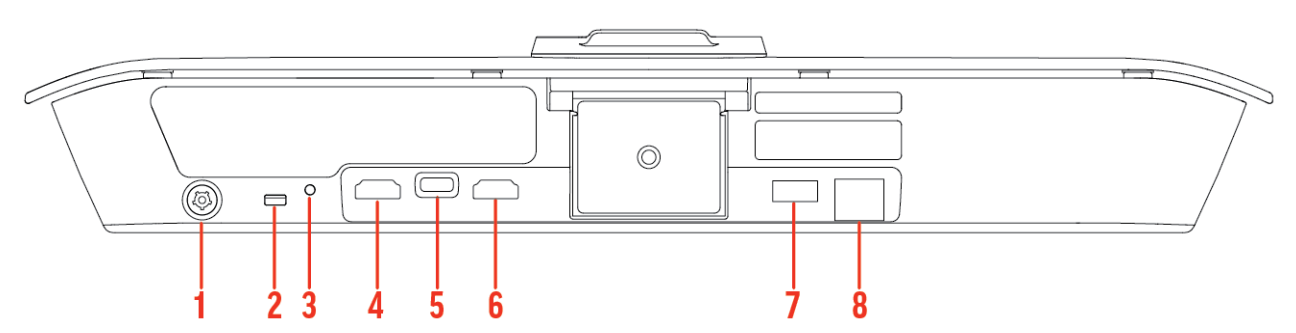

#### Table 2-10 Poly Studio X30 System Port Descriptions

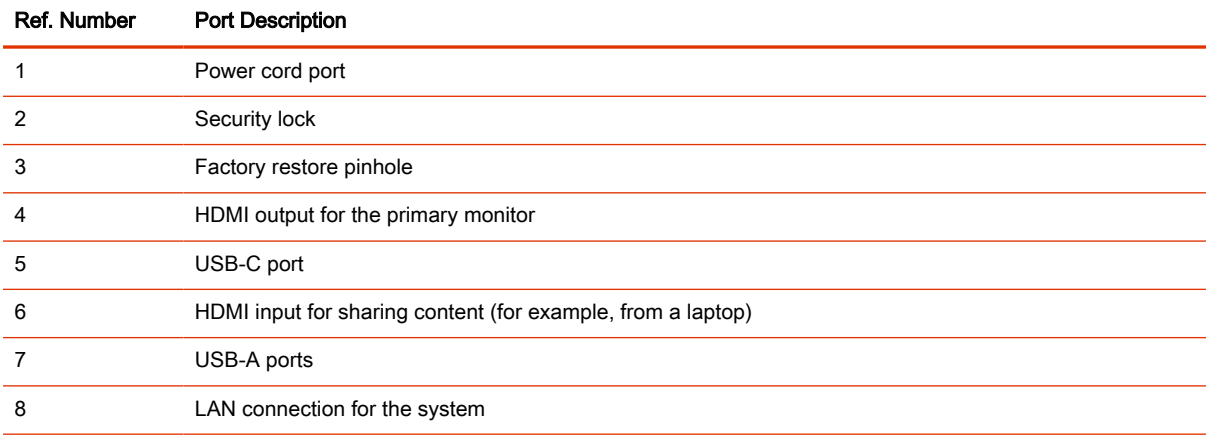

#### Poly Studio X30 Privacy Cover

The Poly Studio X30 provides a physical cover that you can place over the camera lens to protect your privacy.

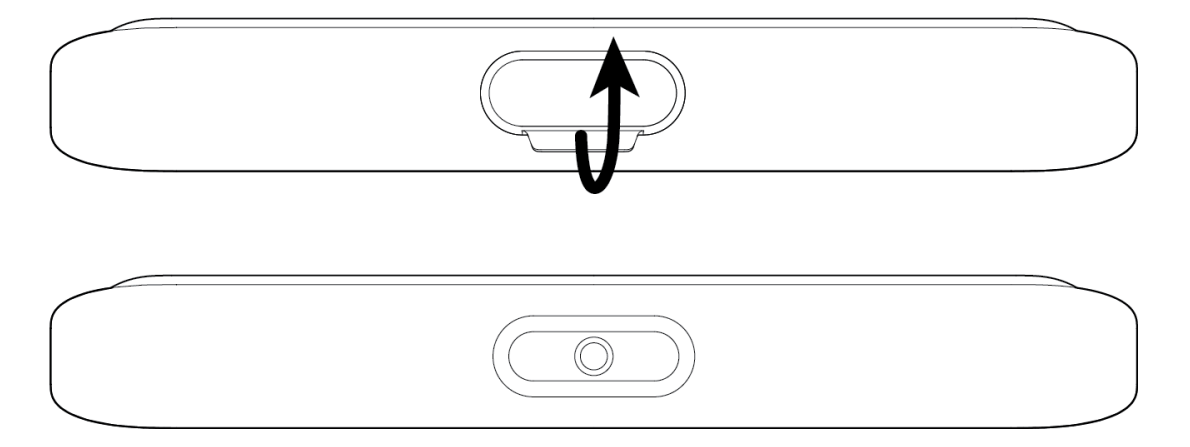

# <span id="page-23-0"></span>Poly Studio E70 Camera Hardware

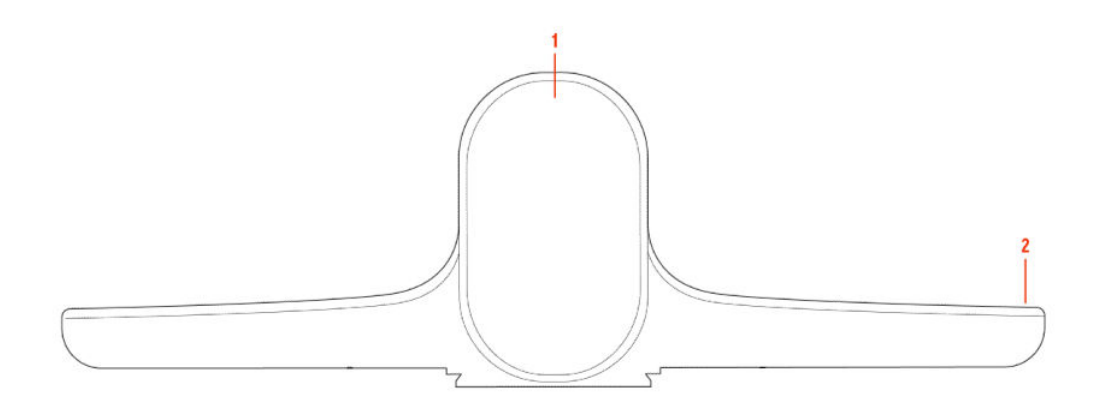

#### Table 2-11 Poly Studio E70 Feature Descriptions

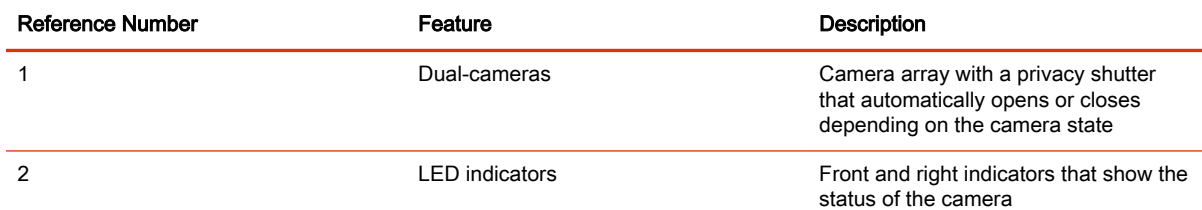

## Poly Studio E70 Ports

The following illustration and table explain the ports on your Poly Studio E70 camera.

**IMPORTANT:** If you use an Ethernet port to power the Studio E70, the Ethernet port must be able to supply 30W PoE+ Type 2/Class 4 power.

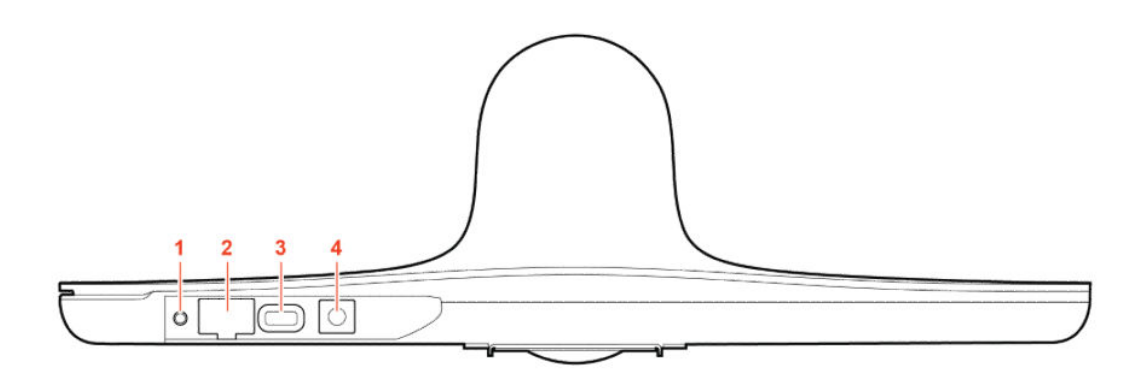

#### Table 2-12 Poly Studio E70 Port Descriptions

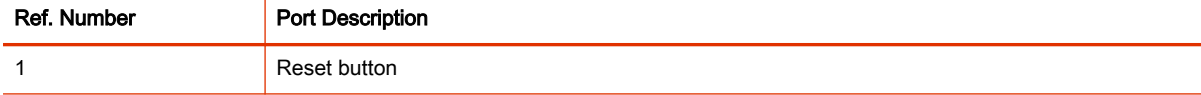

#### <span id="page-24-0"></span>Table 2-12 Poly Studio E70 Port Descriptions (continued)

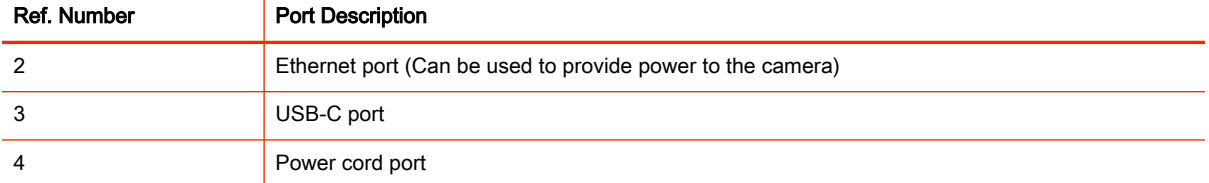

#### Poly Studio E70 Privacy Shutter Behavior

The privacy shutter automatically opens and closes depending on the state of the connected video system.

**NOTE:** Shutter behavior may vary depending on the partner application.

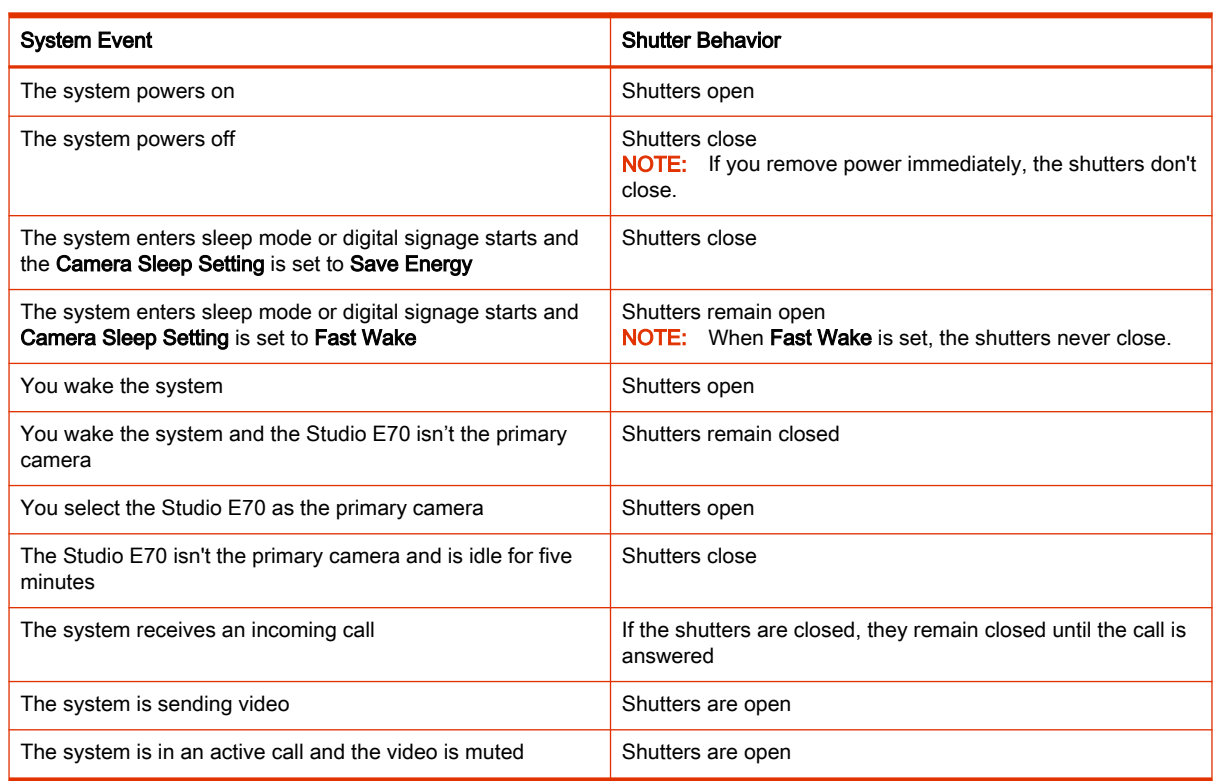

# Powering the System On and Off

The system powers on when you plug it in to a power source.

## **III** NOTE:

- Don't restart or power off the system during maintenance activities (for example, while a software update is in progress).
- If a system restart is necessary, use the system web interface, RestAPI, Telnet, or SSH. If possible, avoid using the power cable to restart the system.

# <span id="page-25-0"></span>Navigating the System

You can navigate the system using the system web interface.

# Access the System Web Interface

Access the system web interface to perform administrative tasks.

The system web interface enables you to do the following actions:

- Finish setting up your system.
- Remotely configure and manage your system. Unlike the local interface, you can configure every setting through the system web interface.
- Control certain user functions of the system, such as placing calls and ending content sessions.
- Manage contacts.
- 1. Open a web browser and enter the system IP address.

When setting up your system, the onscreen instructions display the IP address to use.

- **2.** Enter the username (the default is  $\alpha$ dmin).
- 3. Enter the password (the default is the last six characters of your system's serial number).

The password is case sensitive.

# LED Status Indicators

The following topics list the LED behavior for your system. The tables list each LED indicator and its associated status.

#### LED Status Indicators for the G7500 System

Use the LED on the front right corner of the codec to get information on the state of your system.

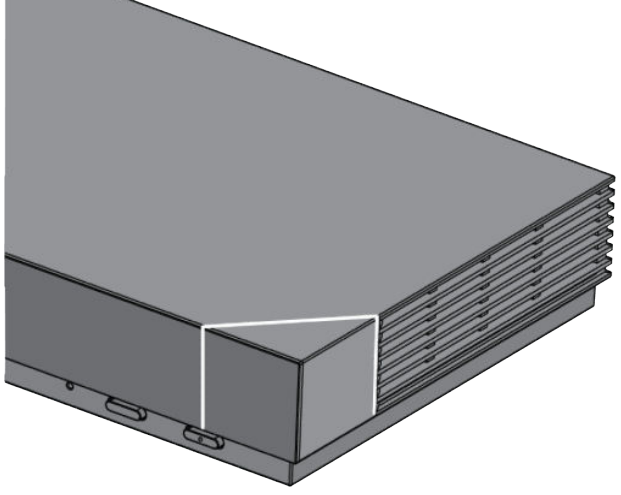

#### Table 2-13 G7500 System LED Status Indicators

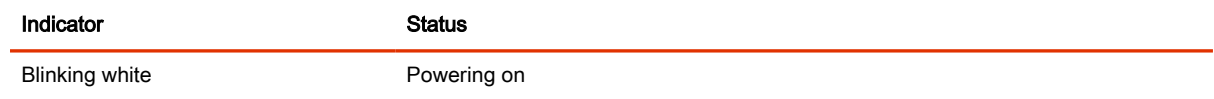

#### <span id="page-26-0"></span>Table 2-13 G7500 System LED Status Indicators (continued)

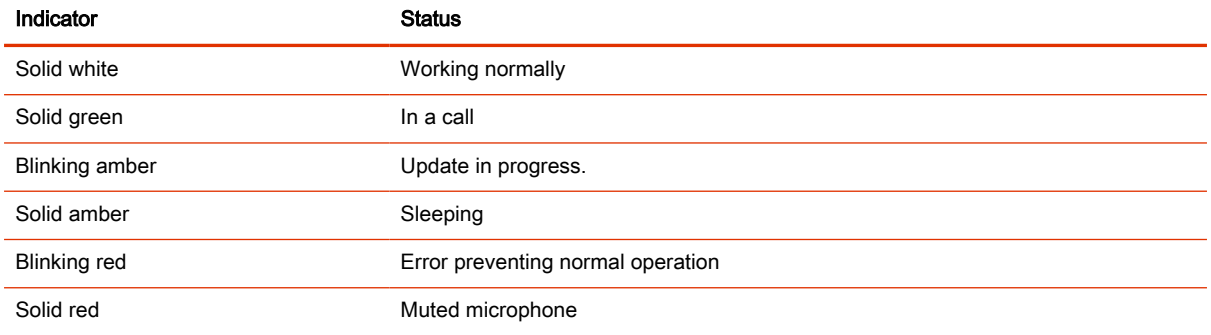

## LED Status Indicators for the Studio X70 System

Use the LED on the right side of the system to help you understand the system's behaviors.

#### Table 2-14 Basic Studio X70 LED Indicators and Status

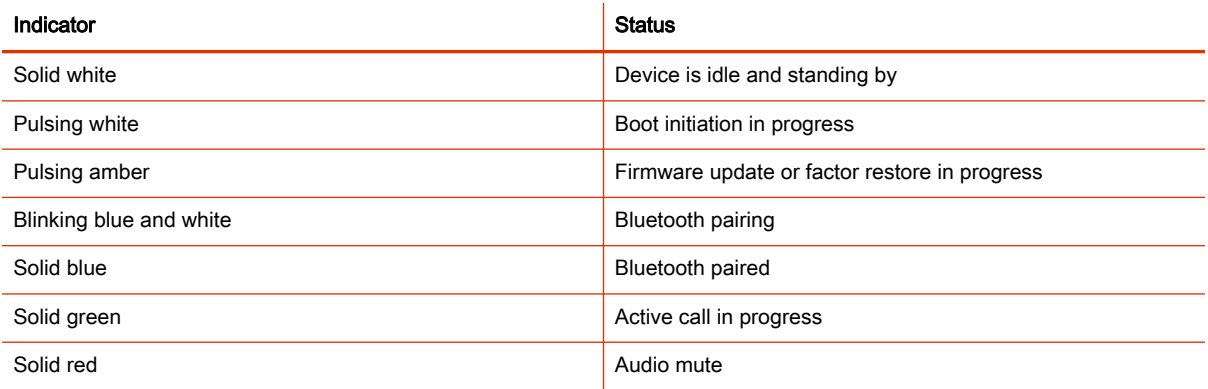

# LED Status Indicators for the Studio X52 System

Use the LED on the right side of the system to help you understand the system's behaviors.

# Table 2-15 Basic Studio X52 LED Indicators and Status

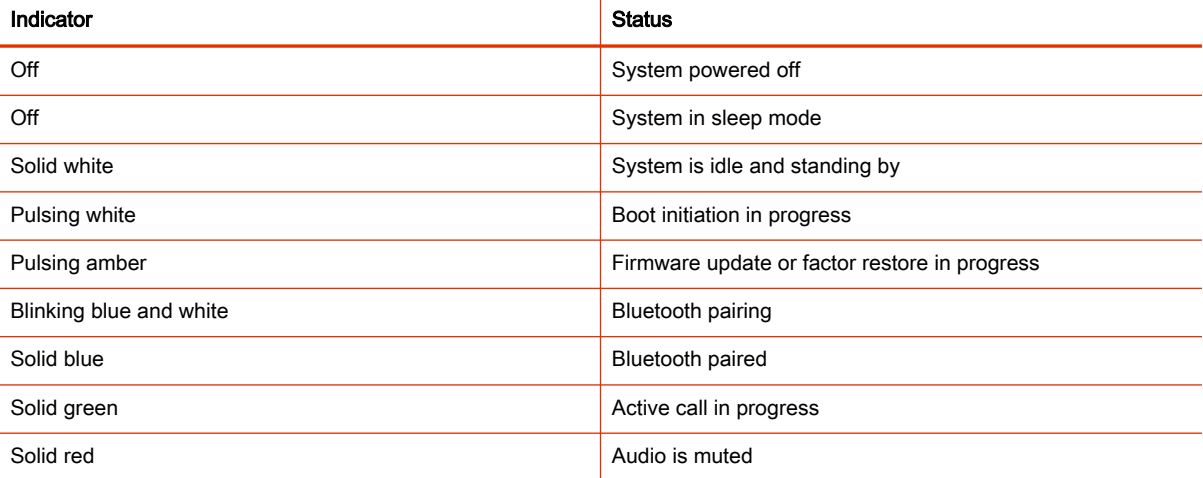

# <span id="page-27-0"></span>LED Status Indicators for Studio X50, and Studio X30 Systems

The system provides an LED light bar above the camera to help you understand the system's behaviors.

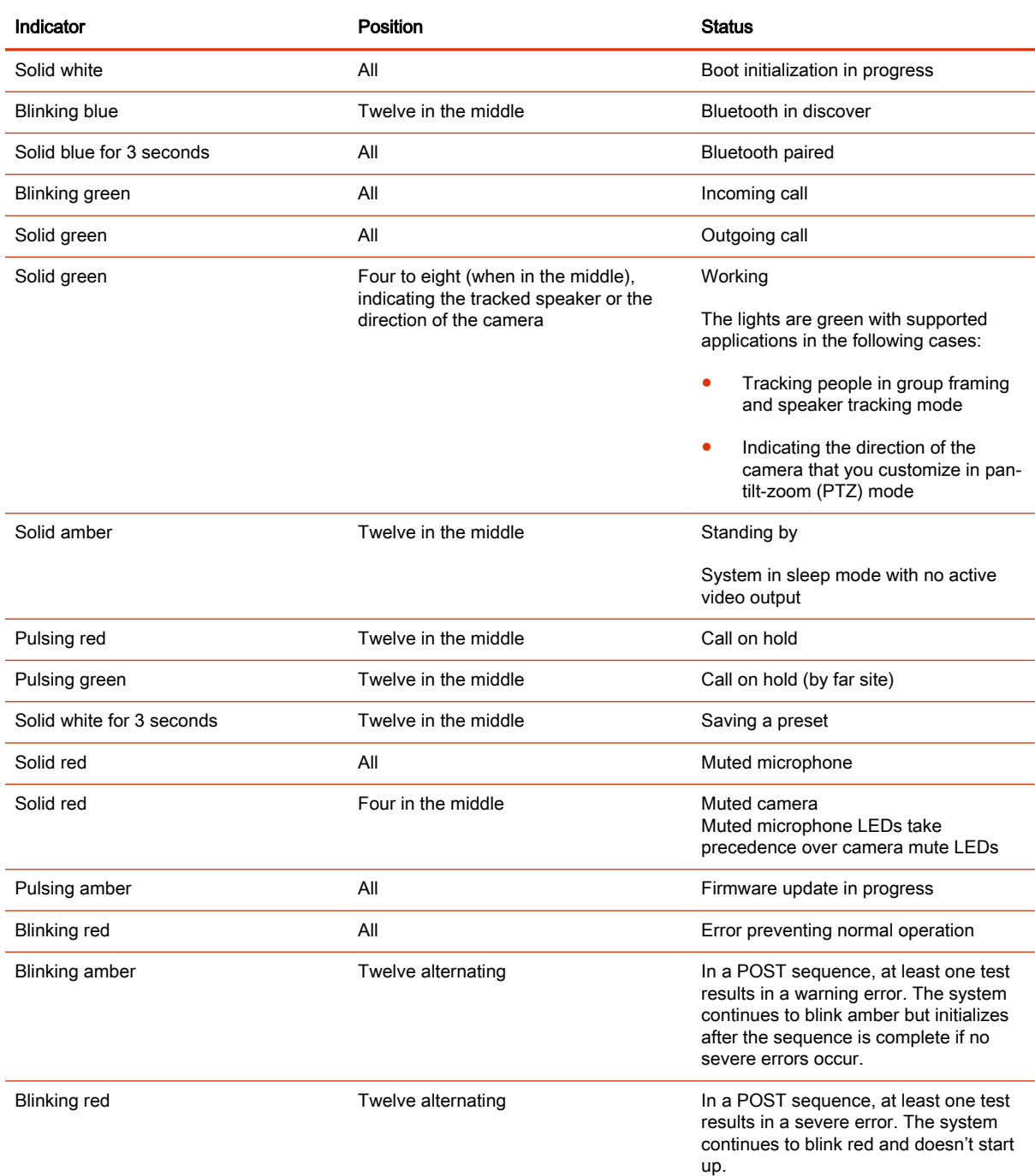

#### Table 2-16 Studio X50 and Studio X30 LED Indicators and Status

#### LED Status Indicators for the Studio E70 Camera

The camera provides LED indicators on the front and right side of the camera to help you understand the camera's behaviors when connected to a G7500, Studio X series system, or a Windows PC.

#### Table 2-17 Studio E70 Camera System LED Status Indicators

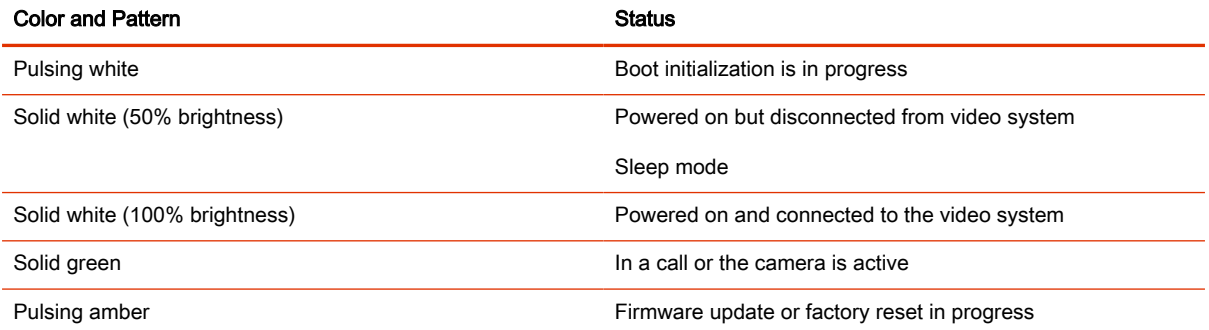

# <span id="page-29-0"></span>3 Setting Up the System

See the setup sheets applicable to your video system and its peripheral devices, including cameras, monitors, microphones, and controllers.

# Set Up Your G7500 or Studio X System

To set up your system, use the provided cables to connect the system to your network, a monitor, and power. By default, the system is set to Poly Video mode.

**NOTE:** Before powering on your system, connect a monitor, Ethernet cable, and any USB cameras.

In most cases, your system defaults to Poly Video mode. To use another provider mode, such as Teams Rooms, Zoom Rooms, or Google Meet, you'll need an account and license per the provider requirements.

- 1. Connect the system to a monitor using the supplied HDMI cable.
	- **a.** To connect one monitor, use the HDMI 1 port on the system.
	- **b.** Connect the HDMI cable to HDMI port 1 on the monitor.
- 2. Connect the system Ethernet port to your network using the supplied Ethernet cable.
- **3.** Turn on the system using the supplied power supply.
- 4. When the system powers on, review the out-of-box information on the monitor. Take note of the system IP address and default user name and password which you'll need to complete setup using the system web interface.
- 5. Connect the Poly TC10 or TC8 touch controller to a PoE enabled Ethernet port connected to your network.

#### Completing Initial System Setup

When you power on the system for the first time (or after a system reset or factory restore), you must complete the system setup process.

This process involves the system contacting the Poly Zero Touch Onboarding (ZTO) server to determine its mode of operation: Poly Video Mode or Partner Mode.

#### **EX NOTE:**

- During initial setup, you must have a DHCP server in your environment to ensure the system gets an IP address. (You can configure the system with a static IP address later if needed.)
- Configure your firewall, web proxy, or both so that the system can communicate with the following services on port 443:
	- ZTO (zto.poly.com)
	- Poly Lens (lens.poly.com)
	- Software download site VideoOS 3.13.1 and prior: downloads.polycom.com

VideoOS 3.14.0 and later: swupdate.lens.poly.com

- <span id="page-30-0"></span>You must have an NTP server on your network for the system to connect with the ZTO service.
- Your conferencing application may require a separate license or subscription for call-related features. Contact your conferencing partner for information.

If the system isn't connected to a valid network at startup, it prompts you to connect to Ethernet or configure Wi-Fi.

**NOTE:** Only Zoom Rooms and Microsoft Teams support a Wi-Fi connection as the primary network. If you change to an unsupported conferencing application, a message displays indicating you must connect to the Ethernet.

After initial network setup, the system boots directly into a conferencing application. If the ZTO specified conferencing application isn't available in the current software, the system performs a software update. If the specified conferencing application isn't available after the update, the system defaults to Poly Video Mode. To change the conferencing application, go to the system web interface Provider section and select an option.

# Required Steps Following Initial System Setup

After going through the system setup process, you also must manually configure or provision the following system settings for an optimal deployment and user experience:

- Local administrator password: For security reasons, don't use the default password.
- Country: If you use the default country setting, the system's Wi-Fi settings may not be optimal for your country or region.
- Timezone: Depending on the system location, using the default timezone setting may display the incorrect time on the system (including for scheduled calendar events).

#### Default System Configuration

The default configuration of a Poly video system depends on the supported features included with the system's initial software version.

The default configuration for G7500 and Studio X systems aligns as much as supported features allow.

Updating the system software to a version that supports a new feature doesn't automatically enable the new feature even if the feature is enabled by default on other systems.

When a VideoOS release introduces a new feature, you can update the configuration using one of the following methods:

- Update the setting manually
- Provision the system with the new setting enabled
- Perform a system restart

# Access the System Web Interface

Access the system web interface to perform administrative tasks.

The system web interface enables you to do the following actions:

Finish setting up your system.

- <span id="page-31-0"></span>Remotely configure and manage your system. Unlike the local interface, you can configure every setting through the system web interface.
- Control certain user functions of the system, such as placing calls and ending content sessions.
- Manage contacts.
- 1. Open a web browser and enter the system IP address.

When setting up your system, the onscreen instructions display the IP address to use.

- **2.** Enter the username (the default is  $\alpha$ dmin).
- 3. Enter the password (the default is the last six characters of your system's serial number).

The password is case sensitive.

#### Complete Setup with the System Web Interface

To finish setting up your system, manually configure the system's local administrator password, country, and timezone.

After completing setup in the system web interface, you can pair a Poly TC10 or TC8 touch controller.

NOTE: To avoid power frequency issues with your system, choose a location.

- 1. Power on the system and follow the onscreen instructions.
- 2. Log in to the system web interface.
- 3. Go to Security > Local Accounts to change the local administrator password from the default value (the last six characters of your system's serial number).
- 4. Go to General Settings > My Information > Location to specify the country where your system is located.

Your system typically defaults to the correct power-line frequency based on the video standard used in the country where it's located. To avoid power frequency issues with your system, choose a location.

- 5. Go to General Settings > Date and Time to set the timezone for your system.
- 6. Connect your TC10 or TC8 to a PoE powered Ethernet port connected to the same sub net as your system.
- 7. In the system web interface, go to General Settings > Device Management
- 8. Under Available Devices, find the device by its MAC address such as 00e0db4cf0be and select Pair.

If paired successfully, the device displays under Connected Devices with a Connected status. If a device shows a Disconnected status, the pairing wasn't successful.

Initial system setup is complete. You can start using the system.

#### Complete Setup with Provisioning

To finish setting up your system, provision the system's local administrator password, country, and timezone.

<span id="page-32-0"></span>Make sure to configure your provisioning server (for example, Poly Clariti Manager) ahead of time so that it recognizes and works with your endpoint.

- 1. Power on the system and follow the onscreen instructions.
- 2. Log in to the system web interface and go to **Servers > Provisioning Server** to register the system with your provisioning service.
- 3. In your provisioning template configuration file, set the following parameters:

See the Poly VideoOS Parameter Reference Guide on the [Poly Documentation Library](https://documents.polycom.com/category/group-solutions) for detailed descriptions about configuration parameters and their permitted values.

- sec.auth.admin.password
- device.local.country
- device.local.timezone

The provisioning service automatically configures these settings on your system.

Initial system setup is complete. You can start using the system.

#### Change Administrator Credentials

You can change the administrator username and password to access the system web interface and administrator sections of the local interface.

The default username is admin and the default password is the last six characters of the system's serial number.

- 1. In the system web interface, go to Security > Local Accounts.
- 2. Enter the new administrator username in the Admin ID field.
- 3. Select Change Password.
- 4. Enter the current password and then the new password.

Entering an incorrect current password too many times causes the system to automatically log out and close the session.

5. Select Save.

#### Registering the System with Poly Lens

Poly Lens provides cloud-based management and insights for your system.

You can register your system with Poly Lens during system setup or on the Poly Lens registration page. For more information, see [Poly Lens Help.](https://info.lens.poly.com/docs/begin/overview)

#### Register the System with Poly Lens During System Setup

Register your system with Poly Lens during system during system setup.

- 1. When prompted to register with Poly Lens, do one of the following:
	- Scan the registration QR code with your mobile device.
	- Enter the registration URL in a browser.
- Select the registration link in the system web interface.
- <span id="page-33-0"></span>**2.** Follow the instructions to finish registering your system.

Your system remains registered with Poly Lens even after a reset or factory restore.

#### Register the System with Poly Lens Post Setup

If you don't register during setup, you can do so on the Poly Lens registration page.

- 1. For instructions to register your system, go to [Poly Lens Online Help Onboarding.](https://info.lens.poly.com/docs/category/onboarding)
- 2. Review the instructions and go to [Poly Lens](https://lens.poly.com) to register your system.

# Pairing IP Devices on the Local Area Network (LAN)

Supported IP devices can pair to your video system over your primary local area network (LAN).

## Pair an IP Device on the Primary Network

Some devices connected to your primary network can pair with your video system. For example, this feature enables you to pair a Poly TC10 or TC8 without a physical connection to the video system.

**NOTE:** Pairing IP audio devices and cameras over the primary network isn't supported.

To pair, the device must be on the same subnet as the video system and the following network components must be unblocked:

- Multicast address 224.0.0.200
- TCP port 18888
- UDP port 2000

Know the MAC address of the device you're pairing.

A device may pair automatically after connecting to the network. However, you may need to manually pair a device in the following situations:

- The device doesn't automatically pair during setup with the system you purchased.
- You want to pair the device with a different system.
- You want to pair multiple similar devices (for example, to control the system with more than one Poly TC8 or TC10 device).
- **NOTE:** The Enable New Device Auto-Pairing setting applies only to link-local network (LLN) devices; not devices connected to the primary network.
	- 1. Connect the device you want to pair to an Ethernet port in the room.
	- 2. In the system web interface, go to General Settings > Device Management.
	- 3. Under Available Devices, find the device by its MAC address (for example, 00e0db4cf0be) and select Pair.

If paired successfully, the device displays under Connected Devices with a Connected status. If a device shows a Disconnected status, this indicates that pairing wasn't successful.

If pairing isn't successful, check the network connection, the configuration of your device, and the system you're pairing with.

# <span id="page-34-0"></span>Change the Conferencing Partner Application

When you change the conferencing provider, the system retains previously configured settings. It also updates the provider setting for the Zero Touch Onboarding (ZTO) profile associated with your system.

- 1. In the system web interface, go to General Settings > Provider.
- 2. Select the provider you want to change to.
- 3. Select Save, then select Restart.

The system restarts and launches the selected conferencing provider application.

# Managing Peripheral Devices

You can pair, monitor, and unpair the devices connected to your system in the system web interface.

The system can support up to five Poly TC8 devices simultaneously.

#### Pairing IP Devices on the Link-Local Network (LLN)

IP devices automatically pair with your system when connected to either of the system's three link-local network (LLN) ports.

The Studio X70, Studio X50, Studio X52, and Studio X30 systems don't support LLN connections.

You can pair the following devices to your G7500 system with an LLN connection:

- Poly IP Table Microphone
- Poly IP Ceiling Microphone
- Poly Microphone IP Adapter

While not recommended, you can turn off automatic pairing and manually pair devices using the system web interface.

#### Automatically Pair an IP Device

By default, IP devices automatically pair when connected to a system LLN port. For example, when you plug in a Polycom IP Table Microphone to the back of the system, it's ready to use.

■ Connect the device to an LLN  $\bigcirc$  port on the back of your system.

If paired successfully, the device displays under Connected Devices with a Connected status. If a device shows a Disconnected status, this indicates that pairing wasn't successful.

#### Disable Automatic Pairing

You can disable automatic pairing with your system's link-local network (LLN) connections.

If you disable automatic pairing, you must manually pair a device in the system web interface to use the device.

1. In the system web interface, go to General Settings > Device Management.

2. Clear the Enable New Device Auto-Pairing check box.

#### <span id="page-35-0"></span>Manually Pair an IP Device

If you turn off automatic pairing of link-local network (LLN) connections, you must manually pair an IP device to use it with your system.

Know the MAC address of the device you're pairing.

- 1. Connect the device to an LLN  $\bigotimes$  port on the back of your system.
- 2. In the system web interface, go to General Settings > Device Management.
- 3. Under Available Devices, find the device by its MAC address (for example, 00e0db4cf0be) and select Pair.

If paired successfully, the device displays under Connected Devices with a Connected status. If a device shows a Disconnected status, this indicates that pairing wasn't successful.

## Pairing IP Devices on the Local Area Network (LAN)

Supported IP devices can pair to your video system over your primary local area network (LAN).

#### Pairing a Poly Trio

You can use a Poly Trio system as a controller and audio device with a G7500 or Studio X Family video system. See your system's latest Release Notes for supported Poly Trio models.

Poly G7500 and Studio X Family video systems support pairing up to two Poly Trio systems.

**NOTE:** The Microsoft Teams Rooms controller on the Trio speakerphone offers limited functionality and is not supported as a Teams Rooms controller. Use a connected TC8/TC10 or touch screen monitor to control your Microsoft Teams Rooms environment.

You pair the phone as an IP device over your primary network. When paired, from the video system web interface you can configure audio to play from the phone speakers, Studio X Family system speakers, or monitors connected to the video system. The Poly Trio microphones are always on.

#### Configure a Poly Trio for Pairing

To pair with a video system, you must configure your Poly Trio system's base profile and device role.

- 1. On the phone's local interface, go to Settings > Advanced > Administration Settings > Network Configuration.
- 2. Set the Base Profile to Generic.
- 3. After the phone restarts, go to Settings > Advanced > Networked Devices.
- 4. Set Networked Device Role to Device.

The system automatically restarts.

#### Pair an IP Device on the Primary Network

Some devices connected to your primary network can pair with your video system. For example, this feature enables you to pair a Poly TC10 or TC8 without a physical connection to the video system.
#### **NOTE:** Pairing IP audio devices and cameras over the primary network isn't supported.

To pair, the device must be on the same subnet as the video system and the following network components must be unblocked:

- Multicast address 224.0.0.200
- TCP port 18888
- UDP port 2000

Know the MAC address of the device you're pairing.

A device may pair automatically after connecting to the network. However, you may need to manually pair a device in the following situations:

- The device doesn't automatically pair during setup with the system you purchased.
- You want to pair the device with a different system.
- You want to pair multiple similar devices (for example, to control the system with more than one Poly TC8 or TC10 device).

**NOTE:** The Enable New Device Auto-Pairing setting applies only to link-local network (LLN) devices; not devices connected to the primary network.

- 1. Connect the device you want to pair to an Ethernet port in the room.
- 2. In the system web interface, go to General Settings > Device Management.
- 3. Under Available Devices, find the device by its MAC address (for example, 00e0db4cf0be) and select Pair.

If paired successfully, the device displays under Connected Devices with a Connected status. If a device shows a Disconnected status, this indicates that pairing wasn't successful.

If pairing isn't successful, check the network connection, the configuration of your device, and the system you're pairing with.

#### Unpair an IP Device

You must unpair an IP device if you no longer want to use it with a particular video system.

Don't unpair devices if you plan to use them with the same system. For example, if you move your video-conferencing equipment to another room, just disconnect and reconnect the devices in the new location.

- **NOTE:** If you unpair a link-local network (LLN) device, it won't automatically pair again with the same system.
	- 1. In the system web interface, go to General Settings > Device Management.
	- 2. Under Connected Devices, find the device by its MAC address (for example, 00e0db4cf0be) and select Unpair.

The unpaired device moves from Connected Devices to Available Devices (which shows discovered devices you can pair with the system).

## Connect a USB Device

You can use some devices, such as a Windows or Mac laptop, with a USB connection to your video system. See the latest Release Notes for supported USB devices.

■ Connect the device to a USB port on the back of your system.

## Poly IR Receiver and IR Remote

Connect a Poly IR receiver to your G7500 or Studio X series system to control the system with a Poly IR remote.

For information on setting up the Poly IR receiver, see the Poly IR Receiver Quick Start Guide on the [Poly Support site.](https://www.poly.com/support/)

#### Poly IR Remote Control Button Functions

When you connect a Poly IR receiver to your G7500 or Studio X system, you can use the Poly IR remote control to navigate your system.

The following illustration and table show the buttons and functionality of the Poly IR remote control.

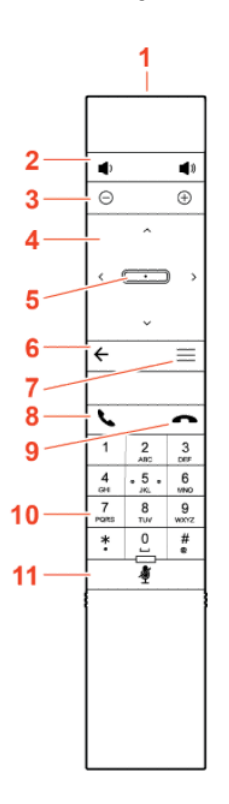

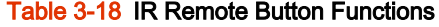

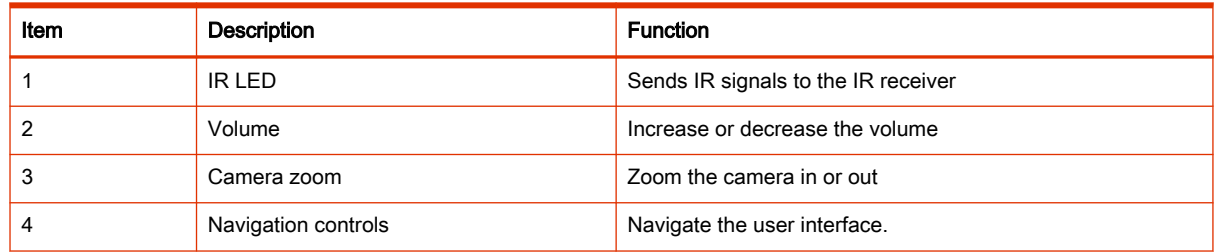

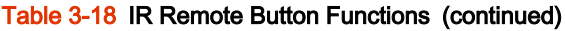

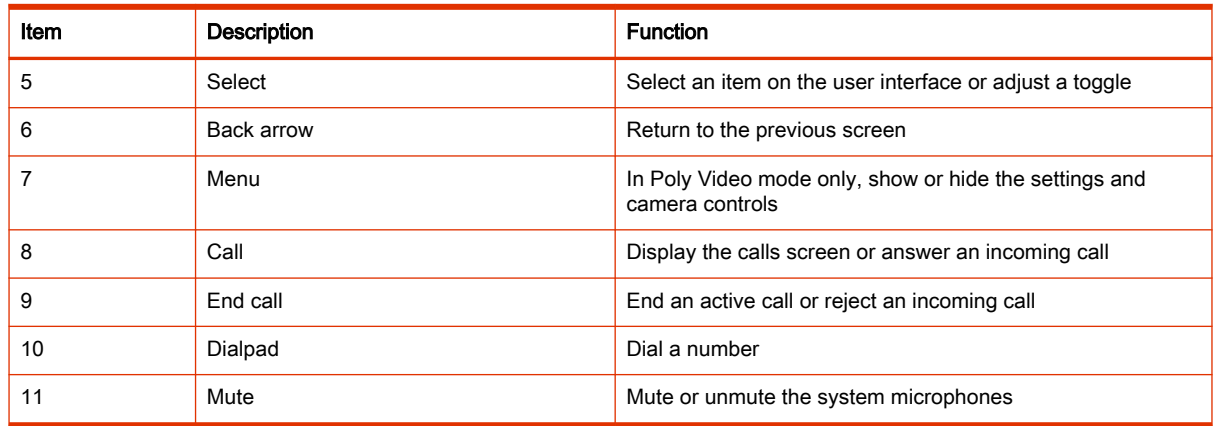

## Poly Bluetooth Remote Control

You can use the Poly Bluetooth Remote Control with your system.

Use the system web interface to perform the following tasks:

- Configure a remote control's button behavior.
- Pair and unpair a remote control.
- NOTE: The remote control included with your G7500 system purchase is paired and ready to use without any extra setup.
- View the remote control name, pairing status, and battery level.

#### Configure Remote Control Behavior

You can customize how the remote control paired to your system behaves.

- 1. In the system web interface, go to General Settings > System Settings.
- 2. Configure the following settings:

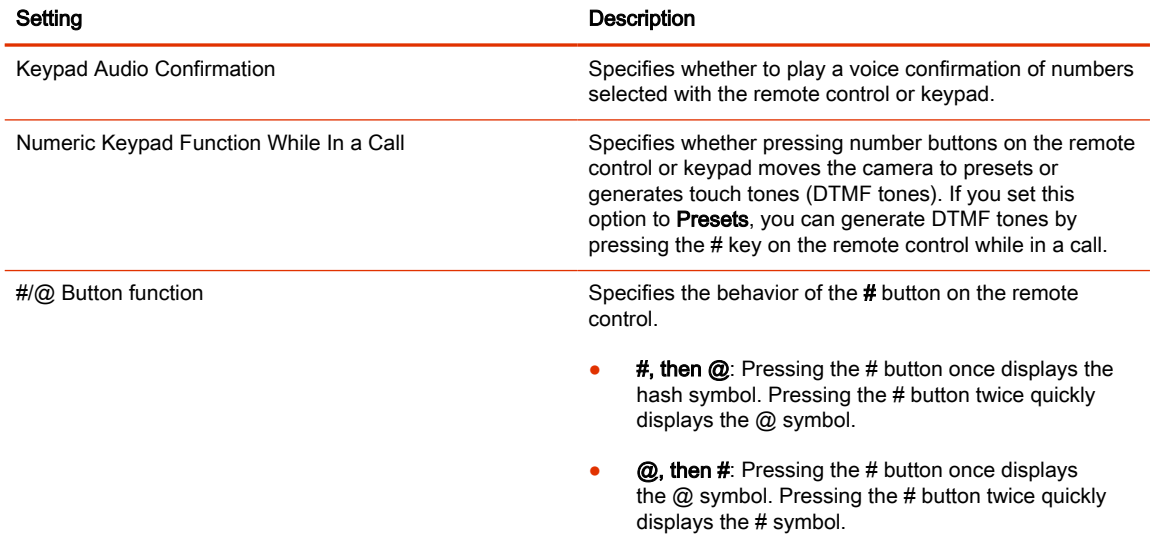

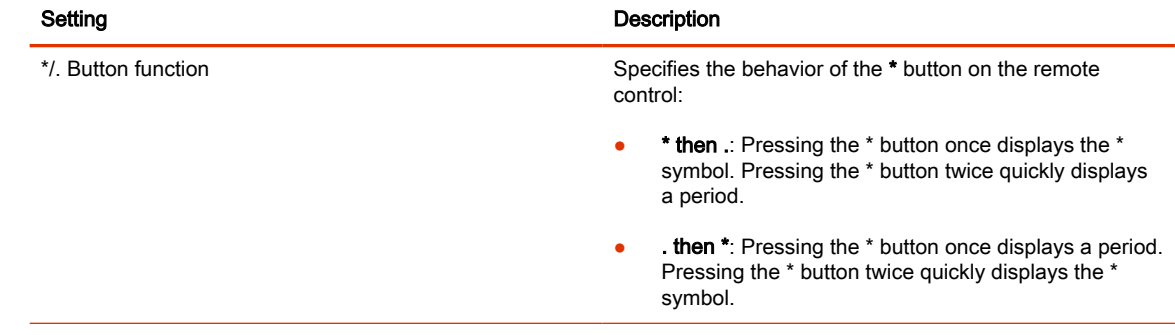

#### 3. Select Save.

### Pair a Bluetooth Remote Control

In most cases, you must pair the Bluetooth remote control after setting up your system. To use a different remote control, you must pair it with the system.

The system doesn't support multiple remote controls. You can pair only one at a time.

NOTE: Only the Poly G7500 system has a dedicated Bluetooth pairing button.

- 1. Do one of the following:
	- In the system web interface, go to General Settings > Remote Control and select Start Discovery Mode.

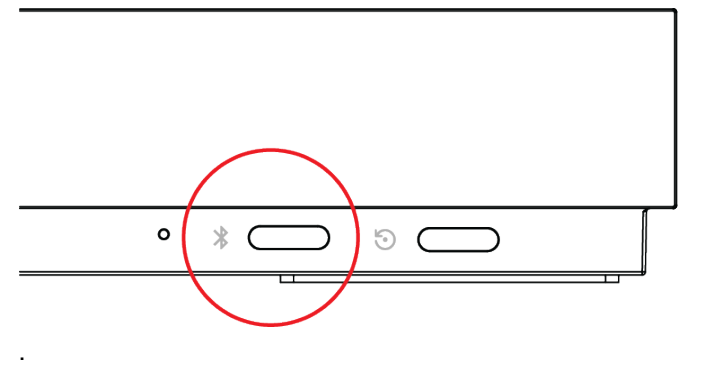

On the front of the G7500 system, press the Bluetooth button.

2. On your remote control, press Mute  $\mathscr{I}$  for seven seconds.

In Poly Video Mode, the screen displays either a successful or unsuccessful pairing notification. In Partner Mode, the blue LED indicator stops blinking blue and returns to white.

- 3. Depending on the pairing result, do one of the following:
	- Successful pairing: The remote control is ready to use. You can view the remote control name, battery level, and status of the device in the system web interface.
	- Unsuccessful pairing: Try the following solutions:
		- Remove the batteries from the remote control and reinsert after 5 seconds.
		- Move your remote control closer to the system than other remote controls and try to pair again.

#### Unpair a Remote Control

You can unpair a remote control if you no longer want to use it with your system.

1. In the system web interface, go to Remote Control.

#### 2. Select Unpair Remote.

The remote control unpairs.

#### Bluetooth Remote Control Button Functions

When you pair the Poly Bluetooth remote control with your G7500 or Studio X system, you can use the remote control to navigate your system.

The following illustration and table show the buttons and functionality of the Bluetooth remote control. The functionality is specific to Poly Video mode.

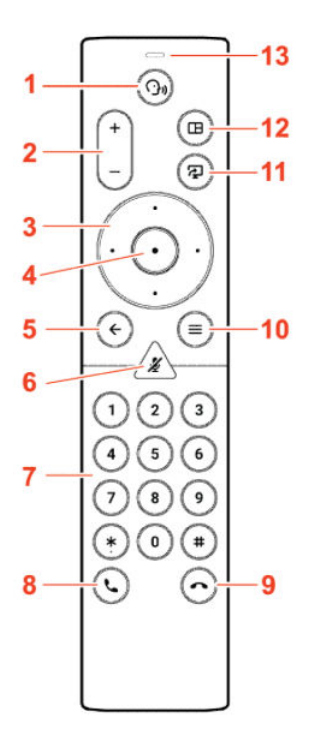

Table 3-19 IR Remote Button Functions

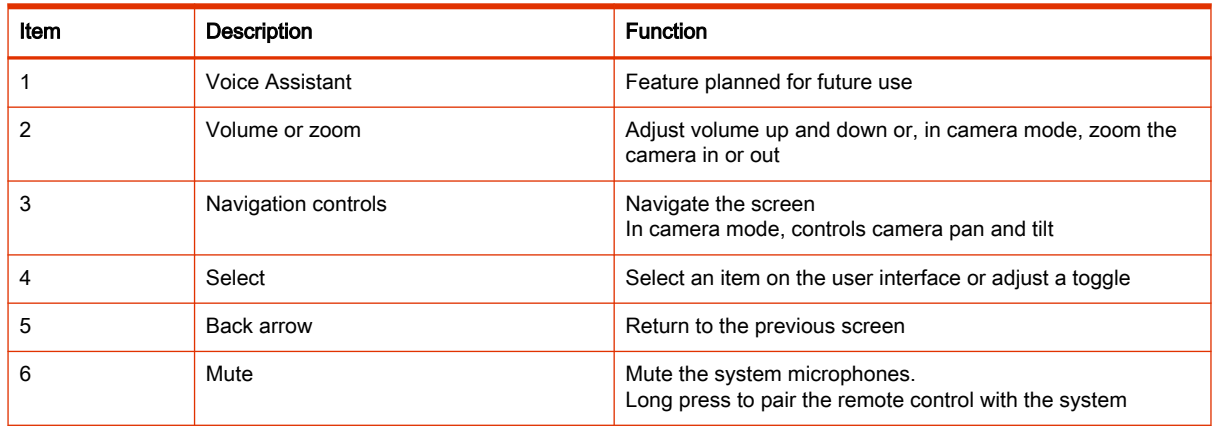

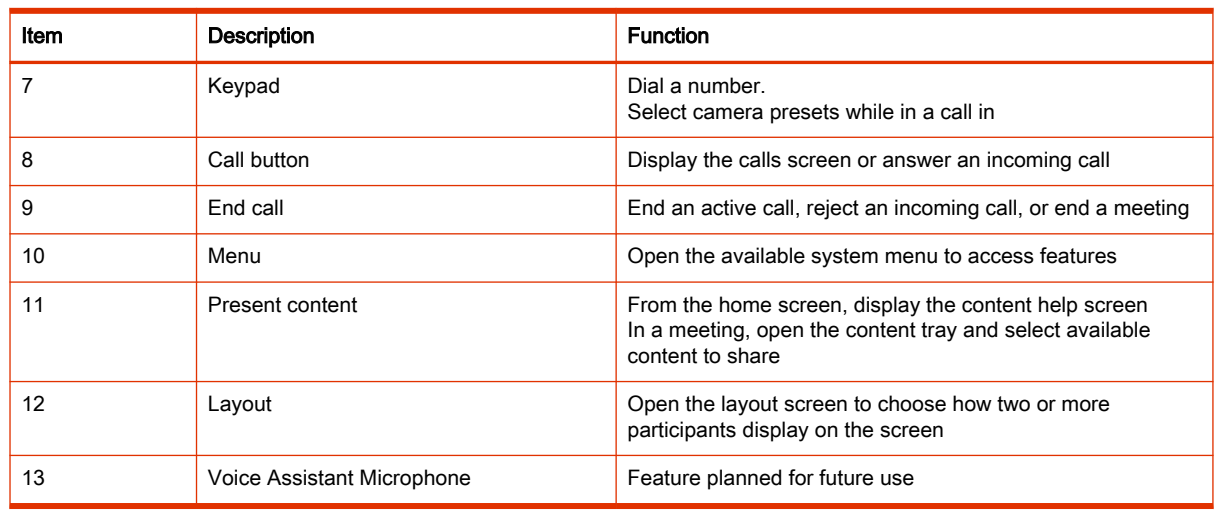

#### Table 3-19 IR Remote Button Functions (continued)

## IP Microphones

You can use a combination of IP-based Polycom table and ceiling microphones with your G7500 system. These microphones also support Polycom Acoustic Fence technology.

The Studio X70, Studio X52, Studio X50, and Studio X30 systems don't support IP microphones.

You can connect up to three of the following microphones directly to your system:

- Poly IP Table Microphone
- Poly IP Ceiling Microphone

## Poly IP Table Microphone Ports

The following illustration and table explain the ports on the table microphone.

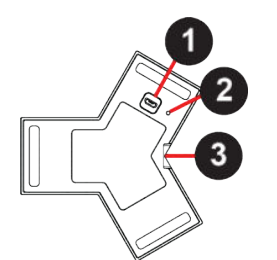

Table 3-20 Poly IP Table Microphone Port Descriptions

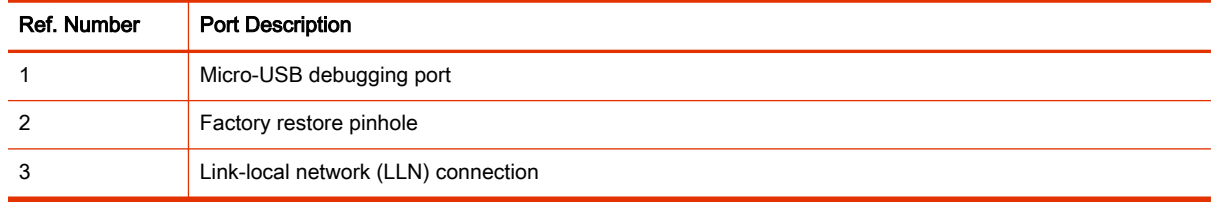

## Poly IP Ceiling Microphone Ports

The following illustration and table explain the ports on the ceiling microphone.

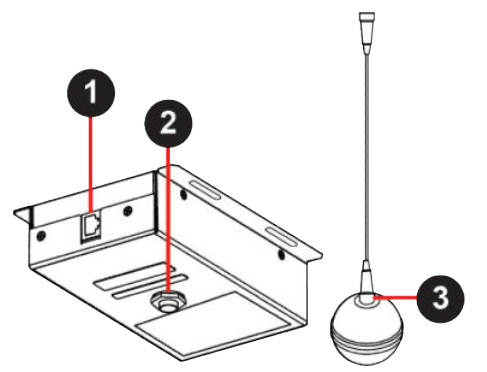

## Table 3-21 Poly IP Table Microphone Port Descriptions

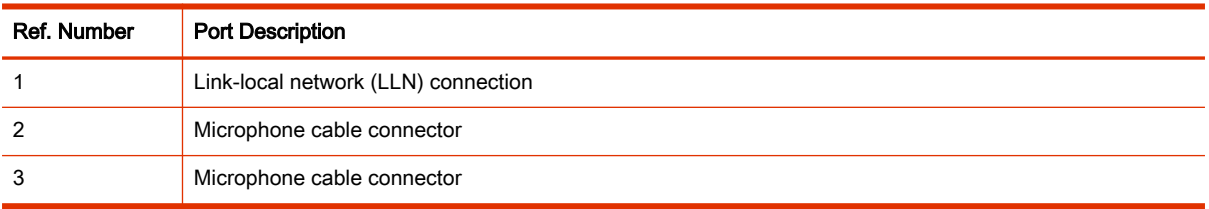

## LED Status Indicators for IP Microphones

Use the LED on the IP table and ceiling microphones to get information on the state of each device.

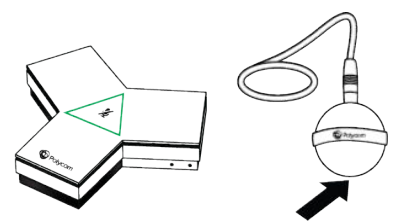

#### Table 3-22 IP Microphone LED Status Indicators

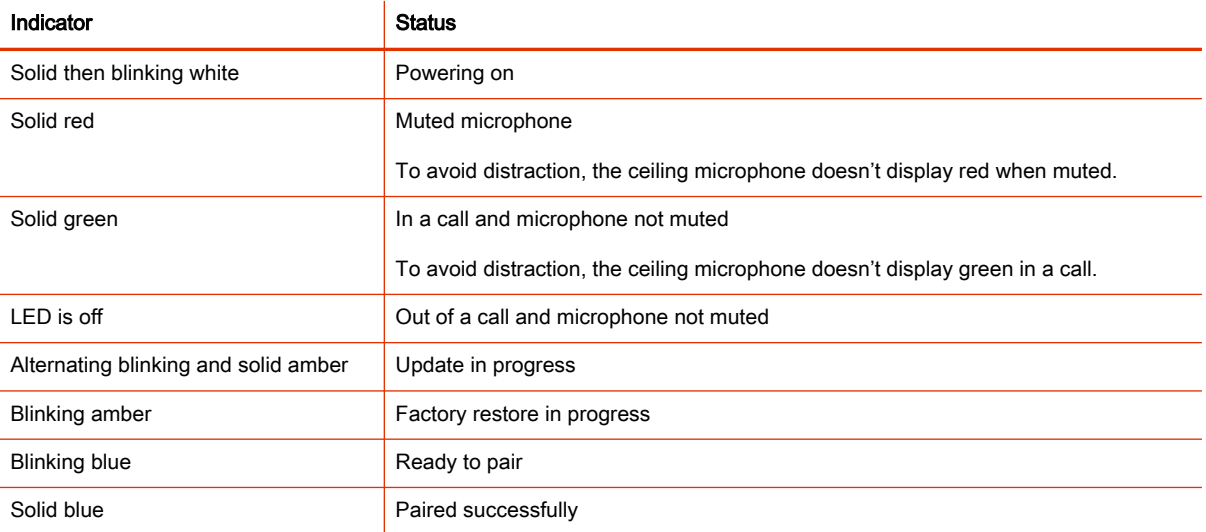

## Poly Microphone IP Adapter

The Poly Microphone IP Adapter lets you connect non-IP Polycom audio devices with your system. For example, if your Polycom microphone uses a Walta-Walta cable, you can connect it to your system through the microphone adapter.

The Studio X70, Studio X50, and Studio X30 don't support the microphone adapter.

See the latest video system Release Notes for which audio devices work with the microphone adapter.

NOTE: You can't use the microphone adapter with IP microphones connected to your system.

#### Microphone Adapter Ports

The following illustration and table explain the ports on the microphone adapter.

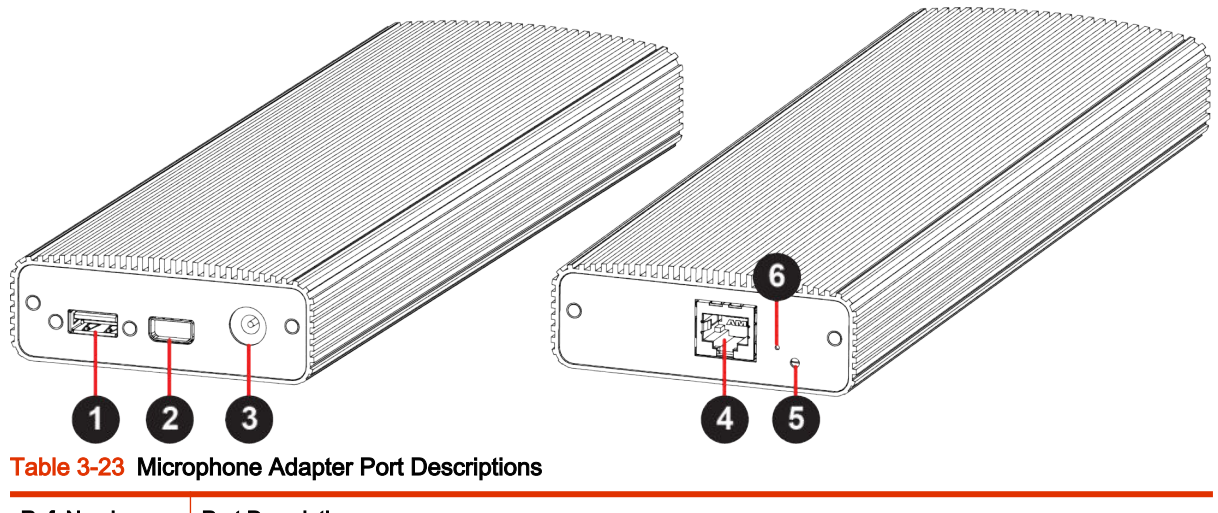

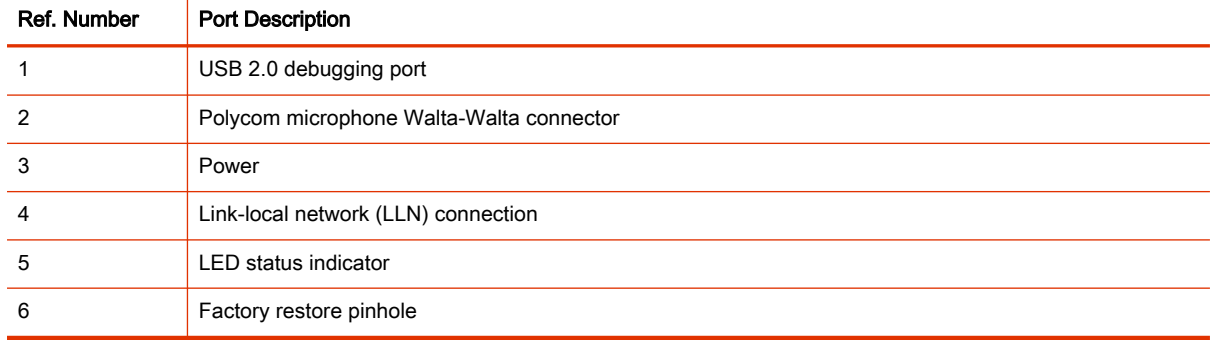

## LED Status Indicators for the Microphone Adapter

Use the LED to get information on the state of your microphone adapter.

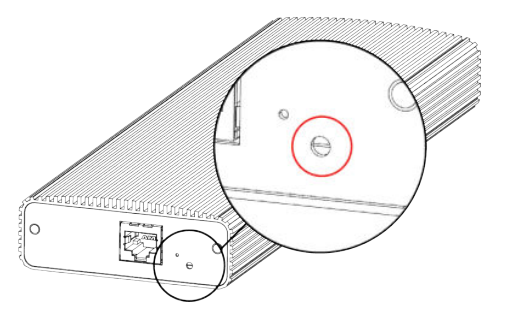

Table 3-24 Microphone Adapter LED Status Indicators

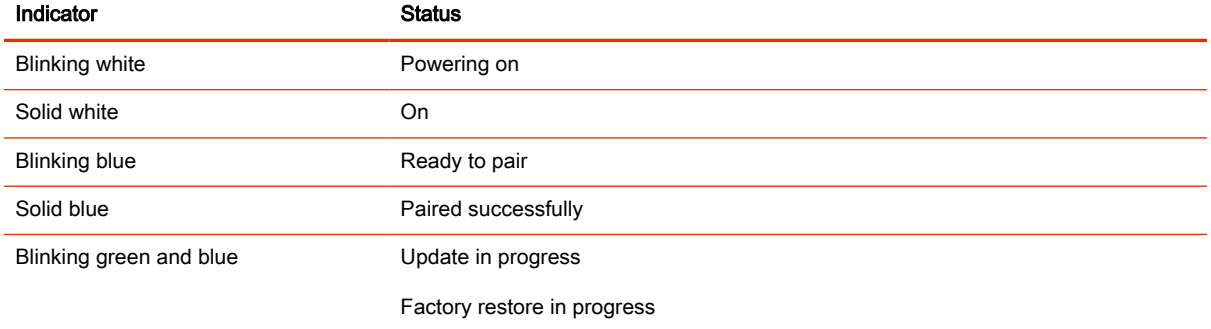

#### Powering the Microphone Adapter On and Off

When plugged in to a power source, the microphone adapter is on. The system doesn't have a power button, so you must unplug the power cable to power it off.

Don't restart or power off the system during maintenance activities (for example, while a software update is in progress).

#### Connecting Microphones to the Microphone Adapter

To connect a non-IP Polycom microphone to the microphone adapter, use a RealPresence Group Series microphone array Walta-Walta cable. You can then daisy chain up to three additional microphones to the one directly connected to the adapter. A maximum of four microphones are supported.

For more information, see the Polycom Microphone IP Adapter Setup Sheet.

#### Move a Microphone Adapter to Another Location

You might need to move your microphone adapter from a G7500 and Studio X series system in one room to a G7500 and Studio X series system in another room.

- 1. In the system web interface, unpair the microphone adapter from the system.
- 2. Move the microphone adapter to the new location.
- 3. Use the system web interface to pair the microphone adapter to the new system.

## Connecting Poly Studio E70 to a G7500

VideoOS 4.1.0 supports connecting one Studio E70 to a G7500 as an IP camera.

#### **Express NOTE:**

● You'll need to update your Studio E70 to 1.8.0.

- G7500 supports one Studio E70 when connected as an IP camera. Mixing IP and USB connected Studio E70 cameras isn't supported. To connect multiple Studio E70 cameras, use USB-connectivity.
- At this time, only Poly Video mode, Device Mode, and Zoom Rooms are supported.
- Zoom Rooms Smart Gallery isn't supported.
- Microsoft Teams Rooms isn't supported.
- G7500 supports one Studio E70 when connected as an IP camera. Mixing IP and USB connected Studio E70 cameras isn't supported. To connect multiple Studio E70 cameras, use USB-connectivity. G7500 supports up to three Studio E70 cameras connected using USB.
- Zoom Smart Gallery isn't support with IP-connected Studio E70.

Zoom Smart Gallery is supported with USB-connected Studio E70.

## Connect a Studio E70 with a G7500 as an IP Camera

Use an Ethernet cable to connect a Studio E70 to a G7500 as an IP camera.

If the Studio E70 is connected to the G7500 using a USB cable, disconnect the USB cable. If the Studio E70 is connected to a power supply, disconnect the power supply from the Studio E70.

1. Locate the three link-local network (LLN) ports on the G7500 system and connect the Ethernet cable to one of the available ports.

You must use a CAT5e, CAT6, or CAT7 direct Ethernet cable. The cable can be up to 91 m (300 ft) in length.

- 2. Plug the Ethernet cable into the Studio E70 camera's Ethernet port.
- 3. In the system web interface, go to General Settings > Device Management.
- 4. Locate the Studio E70 camera in the Available Devices list.
- 5. Select Pair.
- 6. The Studio E70 camera is added to the Connected Devices list.

The G7500 system reboots and synchronizes the Studio E70 camera.

#### Connect a Studio E70 to a G7500 Using a USB Cable

Connect the Poly Studio E70 camera to a Poly G7500 system using a supported USB-C to USB-A cable.

Make sure you use the USB-A to USB-C cable supplied with the Studio E70 camera.

- $\mathbb{R}^n$  NOTE: The Studio E70 microphones are for speaker tracking only.
	- 1. Connect the Studio E70 USB-C port to an available USB-A port on the G7500 using the supplied USB-C to USB-A cable.

The Studio E70 becomes the active camera and displays under Audio/Video > Video Inputs in the system web interface.

2. Locate the USB-C port on the Studio E70 and connect the USB-C end of the cable.

The Studio E70 becomes the active camera and displays under Audio/Video > Video Inputs in the system web interface.

## Change a Studio E70 Camera Connection from USB to LLN

Change the connection for a Poly Studio E70 camera with a G7500 system from USB to LLN.

**NOTE:** Pairing Studio E70 as an IP camera overrides the camera's USB connectivity and capabilities until you Unpair it.

#### **NOTE:** When you connect a Studio E70 to a G7500 over Ethernet, don't connect the USB cable.

- 1. Disconnect the USB cable from the Studio E70 and G7500.
- 2. Locate the three link-local network (LLN) ports on the G7500 system and connect the Ethernet cable to one of the available ports.

You must use a CAT5e, CAT6, or CAT7 direct Ethernet cable. The cable can be up to 91 m (300 ft) in length.

- **3.** Plug the Ethernet cable into the Studio E70 camera's Ethernet port.
- 4. In the system web interface, go to General Settings > Device Management.
- 5. Locate the Studio E70 camera in the Connected Devices list.
- 6. Select Pair.

The G7500 system reboots and synchronizes the Studio E70 camera.

## Unpair a Studio E70 Camera from a G7500 to Use it as a USB Camera

When you pair a Studio E70 to a G7500 as an IP camera, you must unpair it to use it as a USB camera with the G7500 or another system.

The Studio E70 remains in IP camera mode until you unpair it from the G7500 or factory reset the Studio E70.

- 1. In the system web interface, go to General Settings > Device Management.
- 2. Locate the Studio E70 camera in the **Connected Devices** list.
- 3. Select Unpair.

The Studio E70 camera moves from Connected Devices to Available Devices.

- 4. If you're not using the Ethernet cable to power the Studio E70 camera, disconnect it from the G7500.
- 5. Connect the Studio E70 USB-C port to an available USB-A port on the G7500 using the supplied USB-C to USB-A cable.

The Studio E70 becomes the active camera and displays under Audio/Video > Video Inputs in the system web interface.

The Studio E70 camera connects to the G7500 system as a USB camera and displays under Video Inputs in the G7500 system web interface.

## Disable IP Camera Mode by Performing a Factory Reset on a Studio E70

If you can't unpair a Studio E70 from a G7500 system, factory reset the Studio E70 to disable IP camera mode.

- 1. Power off the Studio E70 camera by disconnecting the power source.
- 2. On the bottom of the Studio E70 camera, insert a straightened paper clip through the factory restore button pinhole.

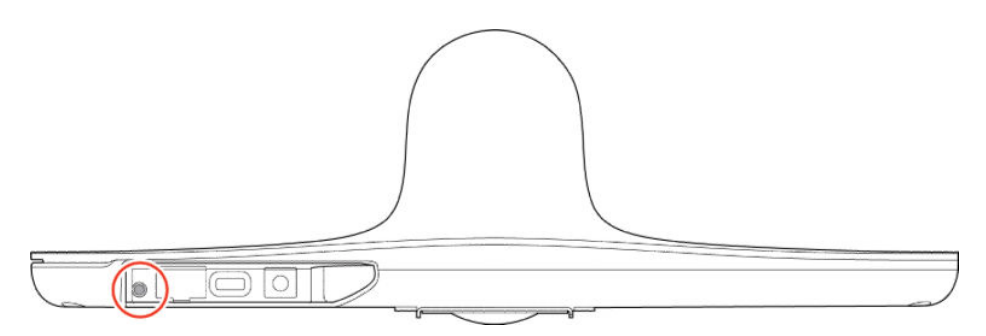

- 3. While holding the factory restore button, connect the Studio E70 camera to a power source.
- 4. When the Studio E70 LED indicator light turns amber, release the restore button.

The factory restore process completes when the LED indicator glows solid white. Once you factory restore the camera, you can connect the Studio E70 to a system using the USB cable.

# 4 Configuring General Settings

General settings include your system name, location, and language preferences.

# Name the System and Room

Name your system and assign it a room name.

The room name displays on call participants' screens.

- 1. In the system web interface, go to General Settings > System Settings.
- 2. Edit the Device Name, Room Name, or both.

The system supports double-byte characters. The Device Name field accepts all alphanumeric and special character formats (including foreign language characters) and has a maximum limit of 40 characters.

3. Select Save.

# Provide Contact Information

Enter contact information for your CCX system so that users know whom to call when they need assistance.

- 1. In the system web interface, go to General Settings > My Information.
- 2. Go to Contact Information.
- 3. Configure the following settings:
	- **Contact Person**
	- **Contact Number**
	- **Contact Email**
	- **Contact Fax**
	- Tech Support: Specifies a second contact in case someone needs additional support.
	- **Site**
	- **Organization**
	- **City**
	- **State/Province**
	- **Country**
- 4. Select Save.

## Set the Date and Time

Change the date and time settings in the G7500 and Studio X series system web interface.

1. In the system web interface, go to General Settings > Date and Time.

2. Configure the following settings (your changes save automatically):

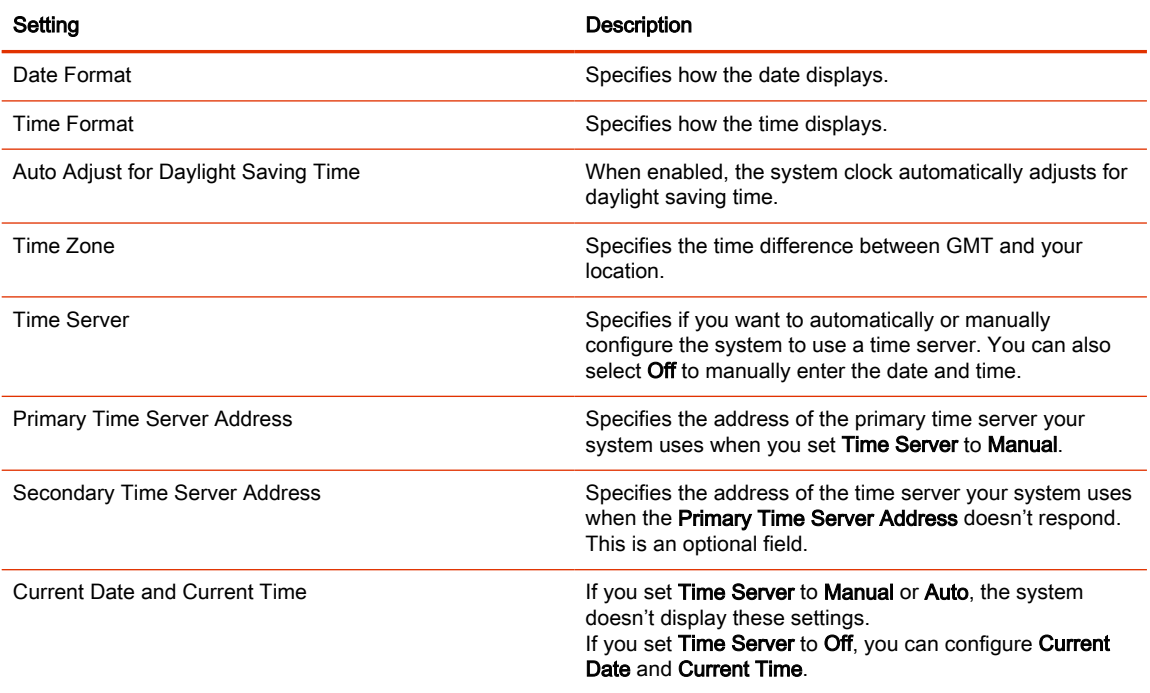

# Set the System Location

Specify the country and country code where the CCX system is located.

**NOTE:** To avoid power frequency issues with your system, choose a location.

- 1. In the system web interface, go to General Settings > My Information.
- 2. Go to Location.
- **3.** Configure the following settings (your changes save automatically):

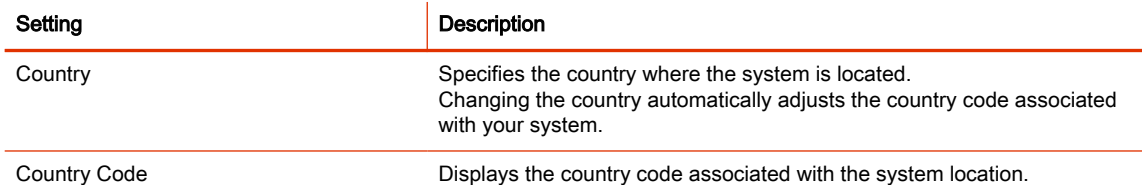

# Set the Local Interface Language

Change the language that users see on the G7500 and Studio X series system local interface.

- 1. In the system web interface, go to General Settings.
- 2. Select System Language and choose a language.

# Configure Sleep Settings

Configure when you want your device to go to sleep after a period of inactivity. Sleep mode can help prevent monitor burn-in.

- 1. In the system web interface, go to General Settings > System Settings.
- 2. Configure the following settings:

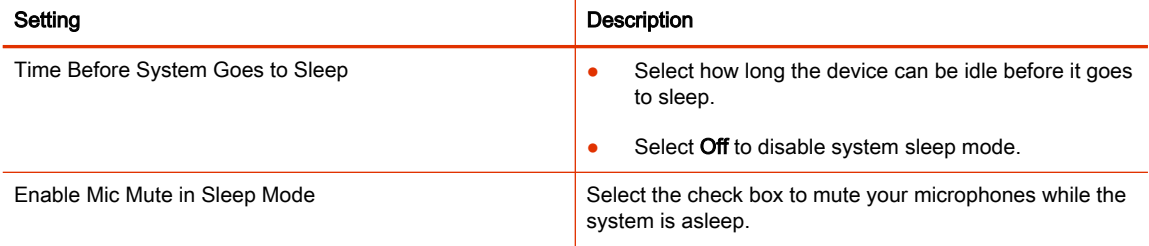

3. Select Save.

# Configure Out of Office Settings

Enable your system to enter sleep after three minutes during a time interval when the office is typically closed.

Configure Out of Office Hours to reduce the time the system is idle before it enters sleep mode outside your office hours. For example, if you set the Sleep timer to thirty minutes and you set officer hours, the system will enter sleep mode after three minutes after office hours.

Out of Office Hours applies to all seven days of the week, Sunday through Saturday.

- 1. In the system web interface, go to General Settings > System Settings.
- 2. Select the Out of Office Hours check box and configure the following settings:

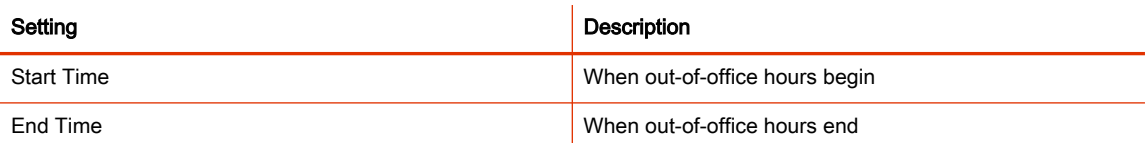

3. Select Save.

# Change Studio X Series LED Bar Brightness

If you're sitting close to the system and monitor, bright LEDs can affect the video white balance, causing odd coloration of the video output.

- 1. In the system web interface, go to General Settings > System Settings.
- 2. Slide the LED Bar Brightness slider to the left to lower the brightness and to the right to increase the brightness.
- 3. Select Save.

# Change the Conferencing Partner Application

When you change the conferencing provider, the system retains previously configured settings. It also updates the provider setting for the Zero Touch Onboarding (ZTO) profile associated with your system.

- 1. In the system web interface, go to General Settings > Provider.
- 2. Select the provider you want to change to.

#### 3. Select Save, then select Restart.

The system restarts and launches the selected conferencing provider application.

# Set the Conferencing Provider to Device Mode

Choosing Device Mode as your provider locks your system in Poly Device Mode. When you set the conferencing provider to Device Mode, the local interface displays only the Device Mode interface.

Connect the system to your network using an Ethernet cable, and complete the initial system setup. The system requires an active network connection after switching your provider to Device Mode.

Changing the provider to Device Mode disables Airplay and Miracast in the system web interface.

- 1. In the system web interface, go to General Settings > Provider.
- 2. In the Provider drop-down menu, choose Device Mode.
- 3. Select Save, then select Restart.

The system restarts and launches Device Mode. Connect a computer to the system to join meetings or place calls using the system as an audio and video peripheral.

## Set the Device Mode Idle Timeout

Set the amount of time the system remains in Device Mode after you disconnect a computer from the system.

- 1. In the system web interface, go to General Settings > System Settings > Collaboration Tools > Device Mode Idle Timeout.
- 2. Use the drop-down menu to select the time Device Mode remains open when no computer is connected to the system.

## Disable Poly Device Mode

Disable Device Mode to stop the system from being used as an external camera, microphone, and speaker for a USB-connected laptop.

Disabling Device Mode requires a system restart.

- 1. In the system web interface, go to General Settings > System Settings > Collaboration Tools.
- 2. Clear the Enable Device Mode check box and select Save.

## System Usage Data Collected by Poly

By default, your system sends usage data to Poly to help improve its products and services.

For information about the data that Poly collects, see the system privacy guide.

#### Send Usage Data to Poly

You can help Poly improve its products and services by allowing the collection of usage data from your system.

With your agreement, the system sends the following information to Poly Cloud Services and the Device Analytics service:

- Basic device information, including hardware and software versions
- Basic device configuration data
- Data and statistics related to device or feature usage
- Device health data, including CPU and memory usage
- 1. In the system web interface, go to Servers > Cloud > Preferences.
- 2. Click the link to read the "Terms and Conditions".
- **3.** Select the check box to agree to the data collection.

# 5 Using a Provisioning Service

Provisioning services, such as Poly Lens or Poly Clariti Manager, enable you to deploy enterprisewide configurations to your systems.

You can use a provisioning service to perform the following actions with your system and some of its paired devices:

- Automatically configure settings
- Automatically update software

Remember the following when you register your system to a provisioning service:

- Provisioned settings are read-only in the system web interface. Settings that are dependent on provisioned values are read-only or unavailable.
- The system automatically checks for and runs software updates every time it restarts and at an interval set by the service.
- If a registered system fails to detect the service when it restarts or checks for updates, an alert displays on System Status.
- If the system loses registration with the service, it continues to use the most recent configuration it received.
- The system looks for provisioning options during initial system setup in the following order: Zero Touch Onboarding, Poly Lens, then DHCP. If the system doesn't find provisioning information for an option, it automatically goes to the next one.

**NOTE:** To maintain call connection, you can't configure provisioning settings during a call.

For a list of configuration parameters, see the Poly VideoOS Configuration Parameters Reference Guide on the [Poly Documentation Library.](https://documents.polycom.com/category/group-solutions)

## Register the System with Poly Clariti Manager Provisioning Service

Before you can provision a G7500 and Studio X series system, you must register it with a provisioning service.

**NOTE:** Make sure to configure your provisioning server (for example, Poly Clariti Manager) ahead of time so that it recognizes and works with your endpoint.

For information on how to provision your system with Poly Clariti Manager, see the Poly Clariti Manager Administrator Guide.

- 1. In the system web interface, go to Servers > Provisioning Server.
- 2. Select Enable Provisioning.
- 3. Select Load Discovered Information.

The registration fields update automatically if your system detects a provisioning server.

4. If your system didn't detect a provisioning server, complete the following fields (contact your network administrator for help):

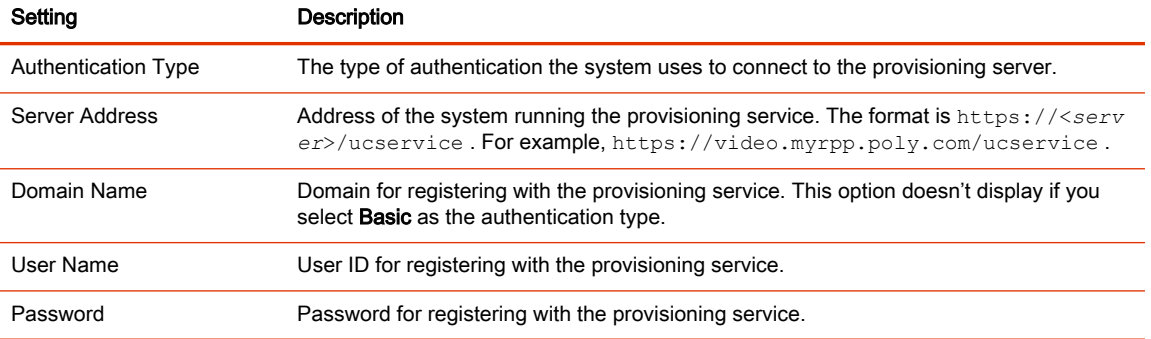

5. Select Save.

#### 6. Verify that Registration Status changes from Pending to Registered.

It might take a minute or two for the status to change.

# Download a Provisioning Template Configuration File

Template configuration files show how parameters are set on your G7500 and Studio X series system. You can use this template to modify parameters and import the changes to your provisioning server.

If you're provisioning your system with a Poly Clariti Manager system, you can use the template to create a UC endpoint configuration profile to associate with your systems. For more information, see the [Poly Clariti Manager Administrator Guide.](https://docs.poly.com/category/cl-cm)

- 1. In the system web interface, go to Servers > Provisioning Server.
- 2. Select Download Profile Template.

The template saves to your local device as a  $.cfg$  file.

## Register the System with the Poly Lens Provisioning Service

Provision your system with Poly Lens to easily configure and manage your systems.

For information on how to provision your system with Poly Lens, see the Poly Lens Help Documentation.

- 1. In the system web interface, go to Servers > Provisioning Server.
- 2. Select Enable Provisioning.
- 3. In the Authentication Type field, select Basic.
- 4. If your system didn't detect a provisioning server, complete the following fields (contact your network administrator for help):

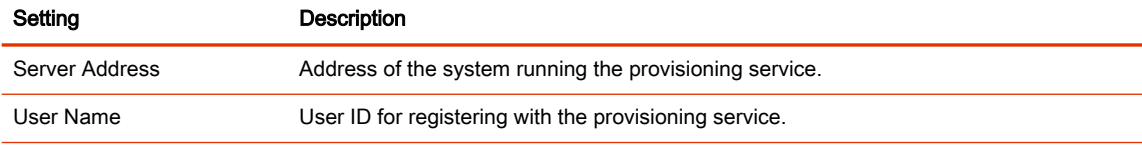

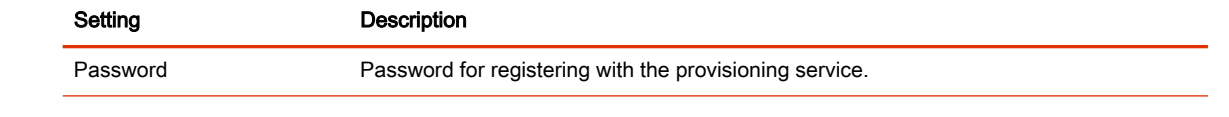

- 5. Select Save.
- 6. Verify that Registration Status changes from Pending to Registered.

It might take a minute or two for the status to change.

# Register the System Using DHCP Auto Discovery

You can use DHCP to automatically register your system to a provisioning service before initial system setup or after a system reset.

The system looks for option number 160 and 66 (in that order) in the response received from the DHCP server. The DHCP server should send address information that matches one of the address formats.

- Configure your DHCP server to send the username, password, and URL of your provisioning service in the following format:
	- For Poly Clariti Manager use https://<shareduserID>:<sharedpassword>@<server> /ucservice

For example, https://mySharedID:mySharedPW@video.example.com/ucservice

For Poly Lens use https://<ServerUser>:<ServerPassword>@<ServerAddressURL >

For example, https://ServerUser:ServerPassword@txxxx.dm.lens.poly.com, where xxxx are numeric values from 1 to 9.

# 6 Configuring Network Settings

Network settings include the G7500 and Studio X series system primary (wired LAN) and secondary (Wi-Fi) network configurations. You also can register your system with SIP and H.323 for calling.

# Configuring Wired LAN Settings

You can set the wired LAN properties for your G7500 and Studio X series system.

## Automatically Obtain IPv4 Address Settings

Your system by default gets its IP address information automatically. If this behavior is turned off, you can turn it back on.

You must have a DHCP server deployed in your environment.

- 1. In the system web interface, go to Network > LAN Network > IP Addresses.
- 2. For IP Address, select Obtain IP address automatically.

Some of your IP address settings populate automatically and are read-only.

3. Select Save.

## Manually Configure IPv4 Address Settings

You can manually specify the system's IPv4 address settings.

- 1. In the system web interface, go to Network > LAN Network > IP Addresses.
- 2. For IP Address, select Enter IP address manually.
- 3. Configure the following settings:

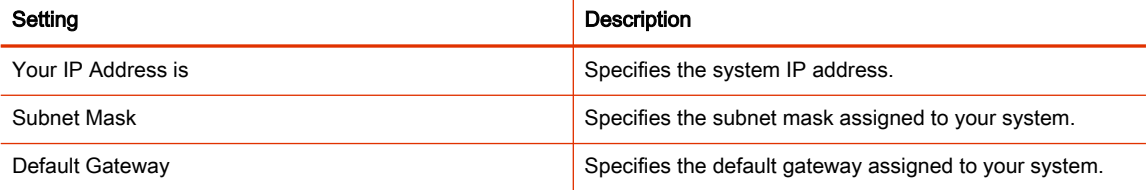

#### 4. Select Save.

## Automatically Obtain IPv6 Address Settings

You can enable your system to use IPv6 addresses and get IP address information automatically.

You must have a DHCP server deployed in your environment.

- $\triangle$  WARNING! If your network environment only supports IPv6, you must manually configure a static IPv4 address. For example, manually configure the IPv4 IP address to 192.168.0.4.
	- 1. In the system web interface, go to Network > LAN Network > IP Addresses.
	- 2. Select the **Enable IPV6** checkbox.
	- 3. For IP Address, select Obtain IP address automatically.

4. Select the **Enable SLAAC** checkbox to enable the system to use stateless address autoconfiguration (SLAAC) to automatically obtain IP address.

## Manually Configure IPv6 Address Settings

You can manually configure the system's IPv6 address settings.

- **A WARNING!** If your network environment only supports IPv6, you must manually configure a static IPv4 address. For example, manually configure the IPv4 IP address to 192.168.0.4.
	- 1. In the system web interface, go to Network > LAN Network > IP Addresses.
	- 2. Select the **Enable IPV6** checkbox.
	- 3. For IP Address, select Enter IP address manually.
	- 4. Configure the following settings:

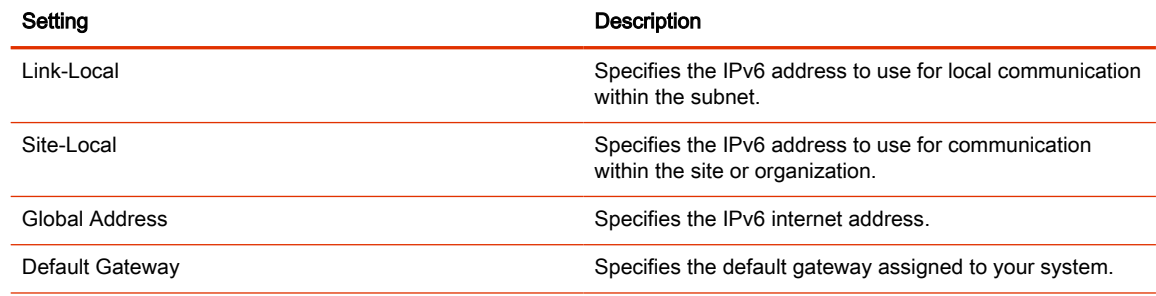

#### 5. Select Save.

## Manually Assign a Host Name and Domain Name

You can manually enter the host name and domain name for your system. You also can modify these settings even if your network automatically assigns them.

- 1. In the system web interface, go to Network > LAN Network > LAN Options.
- 2. Enter or modify the system Host Name.

Indicates your system name. If the system discovers a valid name during setup or a software update, the system automatically creates the host name. However, if an invalid name is found, such as a name with a space, the system creates a host name using the following format: Syste mType-xxxxxx, where xxxxxx is a set of random alphanumeric characters.

IPv4 networks: The system sends the host name to the DHCP server to attempt to register the name with the local DNS server or look up the domain where the system is registered (if supported).

- **3.** Enter or modify the **Domain Name** that the system belongs to.
- 4. Select Save.

## Manually Configure DNS Settings

You can manually configure the DNS server settings for your G7500 and Studio X series system.

If your system gets its IP address automatically using DHCP, you can't configure these settings. They display as read-only.

- 1. In the system web interface, go to Network > DNS.
- 2. Enter the DNS server addresses your system uses (you can enter up to four addresses).
- 3. Select Save.

## Configure System VLAN Settings

You can configure your system's virtual LAN (VLAN) settings.

**NOTE:** VLAN isn't supported in IPv6 environments.

- 1. In the system web interface, go to Network > LAN Network > LAN Options.
- 2. Select the **Enable LLDP** check box so that the system can advertise itself on the network using Link Layer Discovery Protocol (LLDP).

If you enable LLDP and then enter a VLAN ID, the VLAN ID you enter supersedes the autodiscovered VLAN ID from LLDP.

3. Select the 802.1p/Q check box and enter a VLAN ID.

You can use values from 1 to 4094.

4. Enter a Video Priority to set the link layer priority of video traffic on the wired LAN.

Video traffic is RTP traffic consisting of video data and associated RTCP traffic. You can use any value from 0 to 7, although Poly recommends not using 6 and 7.

5. Enter an Audio Priority to set the link layer priority of audio traffic on the wired LAN.

Audio traffic is RTP traffic consisting of audio data and associated RTCP traffic. You can use any value from 0 to 7, although Poly recommends not using 6 and 7.

6. Enter a **Control Priority** to set the link layer priority of control traffic on the wired LAN.

Control traffic consists of control information associated with a call:

- H.323: H.225.0 Call Signaling, H.225.0 RAS, H.245, Far-End Camera Control (FECC)
- **SIP:** SIP Signaling, FECC, Binary Floor Control Protocol (BFCP)

You can use any value from 0 to 7, although Poly recommends not using 6 and 7.

7. Select Save.

## Configure System 802.1X Settings

You can configure your system to use 802.1X authentication when connecting to the wired LAN.

Install the PKI certificates on your system required for authenticating with your network.

**NOTE:** 802.1X isn't supported in IPv6 environments.

The system supports the following authentication protocols:

- EAP-MD5
- FAP-TLS
- EAP-TTLS
	- EAP-MSCHAPv2
	- EAP-GTC
- EAP-PEAPv0 (MSCHAPv2)
	- EAP-MSCHAPv2
	- EAP-GTC
- 1. In the system web interface, go to Network > LAN Network > LAN Options.
- 2. Select the **Enable EAP/802.1X** check box.
- 3. Select an EAP/802.1X authentication method.
- 4. For EAP-TTLS or EAP-PEAPv0, choose an EAP/802.1X Phase 2 Authentication.
- 5. Enter an EAP/802.1X Identity for your system.

You can't leave this field blank.

6. Enter an EAP/802.1X Password for your system.

This setting is required when you use EAP-MD5, EAP-PEAPv0, or EAP-TTLS.

7. Select Save.

## Configure Wired LAN Options

You can configure other LAN properties for your G7500 and Studio X series system in the local interface or the system web interface.

- 1. In the system web interface, go to Network > LAN Network > LAN Options.
- 2. Configure the following settings:

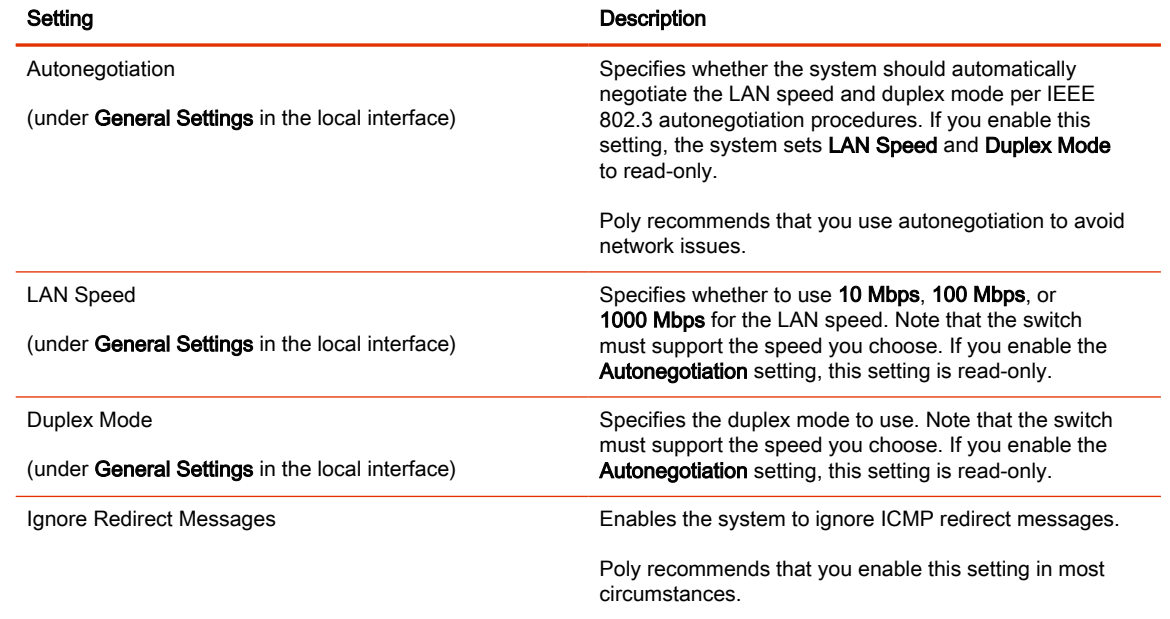

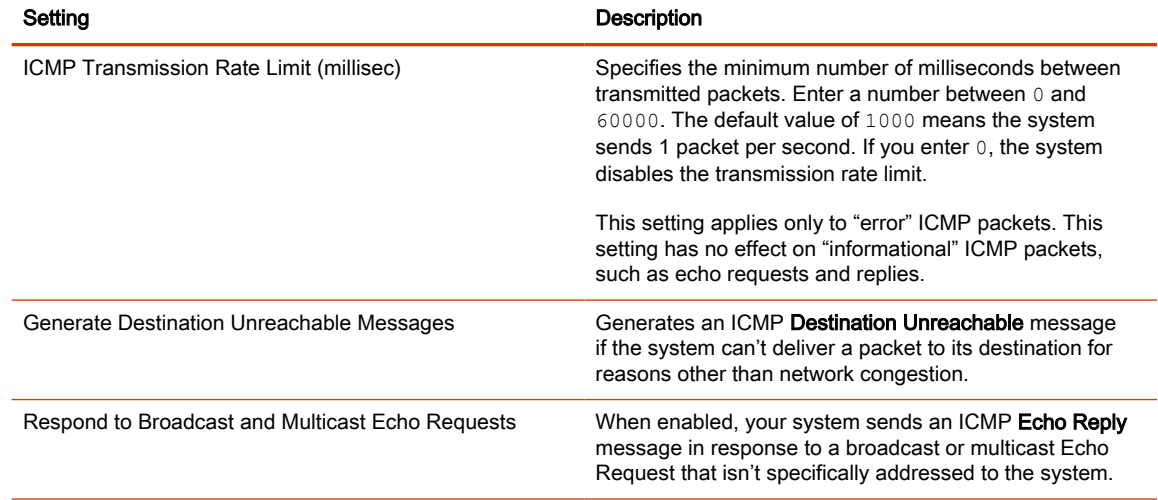

#### 3. Select Save.

# LLDP and LLDP-MED Support

Link Layer Discovery Protocol (LLDP) and Link Layer Discovery Protocol Media Endpoint Discovery (LLDP-MED) are supported on your system. LLDP is a vendor-neutral link layer protocol in the Internet Protocol Suite used by network devices to advertise their identity and capabilities on an IEEE 802 local area network (LAN). This protocol runs over the data-link layer only, allowing connected systems running different network layer protocols to discover information about each other. LLDP-MED is an extension of LLDP.

Examples of applications that use information discovered by LLDP include:

- Network topology A network management system (NMS) can accurately represent a map of the network topology.
- Inventory A management system can query a switch to learn about all the devices connected to that switch. The LLDP protocol is formally specified in standards document IEEE 802.1AB.

## LLMP-MED Information Discovery

LLDP-MED enables the following information discovery for your systems:

- Auto discovery of LAN policies enabling plug and play networking
- Inventory management, which allows network administrators to track their network devices.

## Behavior When LLDP is Enabled

When LLDP is enabled on a G7500 and Studio X series system, it discovers VLANs advertised by the network switch and automatically configures the system for one of the VLANs.

If the room system discovers any of the following VLAN types in LLDP data from the network switch, the system automatically configures itself for one of them. The chosen VLAN type is based on the order of precedence, as follows:

- Video Conferencing VLAN
- Voice VLAN
- Voice Signaling VLAN

If none of the above VLAN types are found, the room system configures itself for the default or native LAN of the switch port to which it is connected.

LLDP packets are transmitted regularly so that the network switch (and the neighboring endpoints) are aware of the system presence on the network.

## Enable LLDP

Enable Link Layer Discovery Protocol (LLDP) to automatically configure your system to a VLAN with data received from your network switch.

- 1. In the system web interface, go to Network > LAN Network > LAN Options.
- 2. Select the Enable LLDP check box so that the system can advertise itself on the network using LLDP.

If you enable LLDP and then enter a VLAN ID, the VLAN ID you enter supersedes the autodiscovered VLAN ID from LLDP.

3. Select Save.

# Configure Wi-Fi Settings

In addition to a LAN, you can also connect your system to a Wi-Fi network so that guests can share content to the system using an AirPlay-certified device or the Polycom Content App.

- 1. In the system web interface, go to Network > Wi-Fi Network.
- 2. From the Choose Network Type drop-down menu, select Wi-Fi.
- 3. Do one of the following:
	- Select a network from Available Wi-Fi Networks. (The system lists networks in order of signal strength.)
	- Enter the network name in the SSID field.

Selecting a new SSID erases the previous SSID and relevant Wi-Fi settings from the system.

4. Configure the following settings:

Available settings vary with your selections.

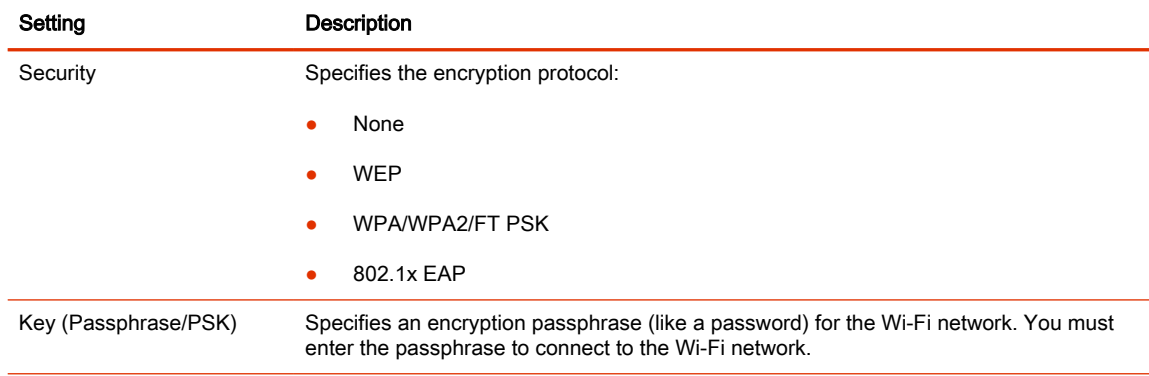

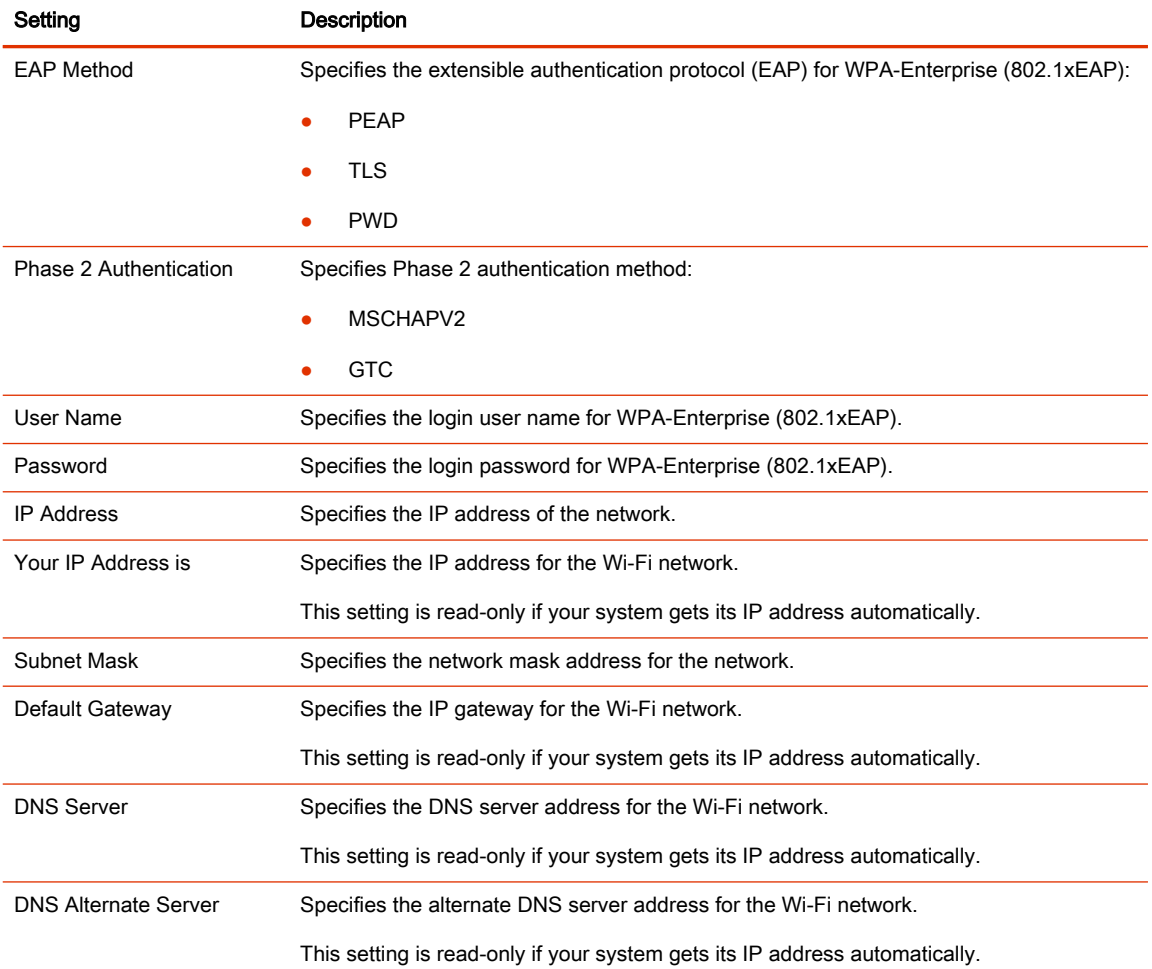

# Configure Network Quality Settings

You can specify how your G7500 and Studio X series system responds to network quality issues by controlling how your network handles packets during video calls.

1. In the system web interface, go to Network > LAN Network > Network Quality.

2. Configure the following settings:

## Table 6-25 Network Quality Settings

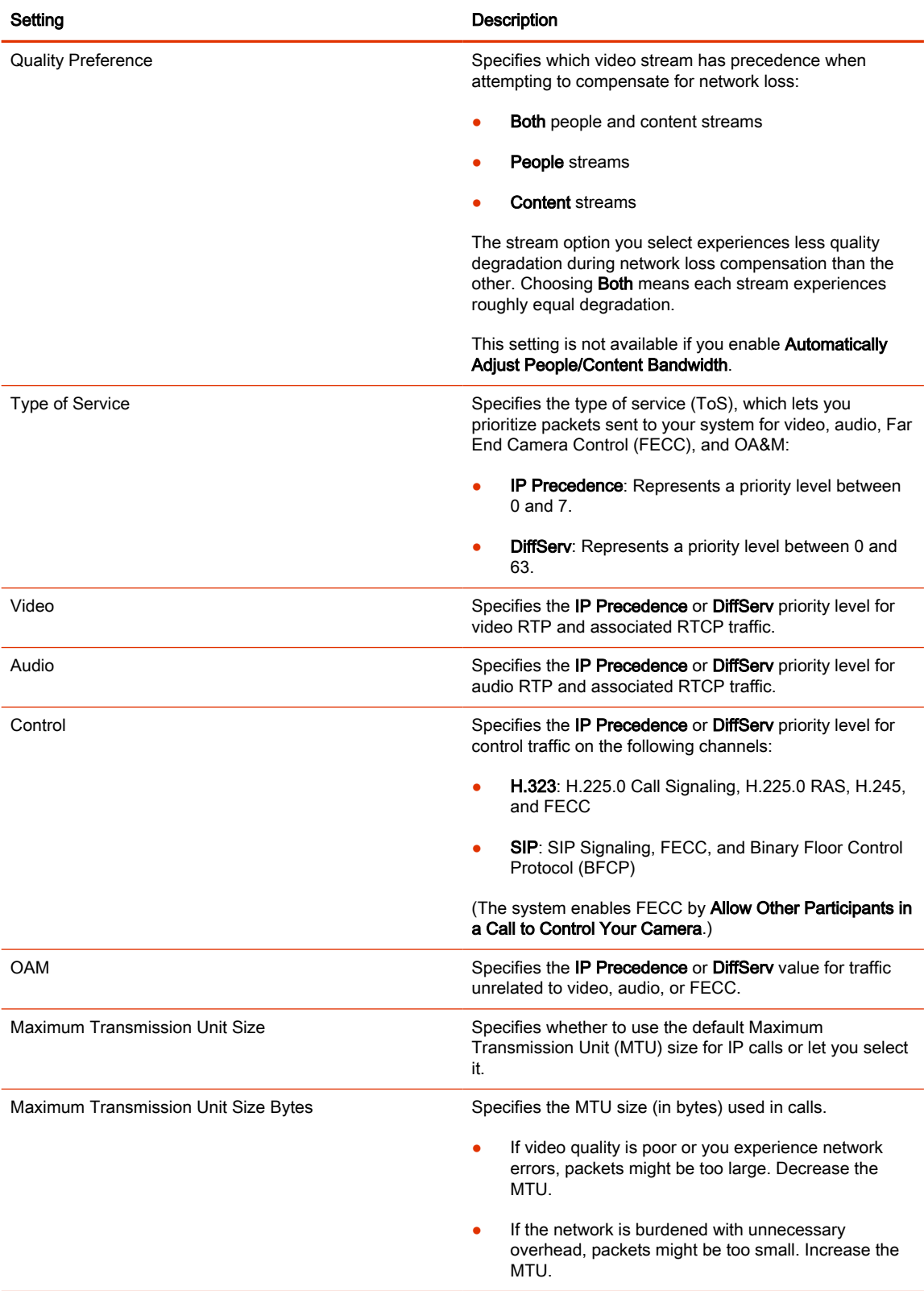

#### Table 6-25 Network Quality Settings (continued)

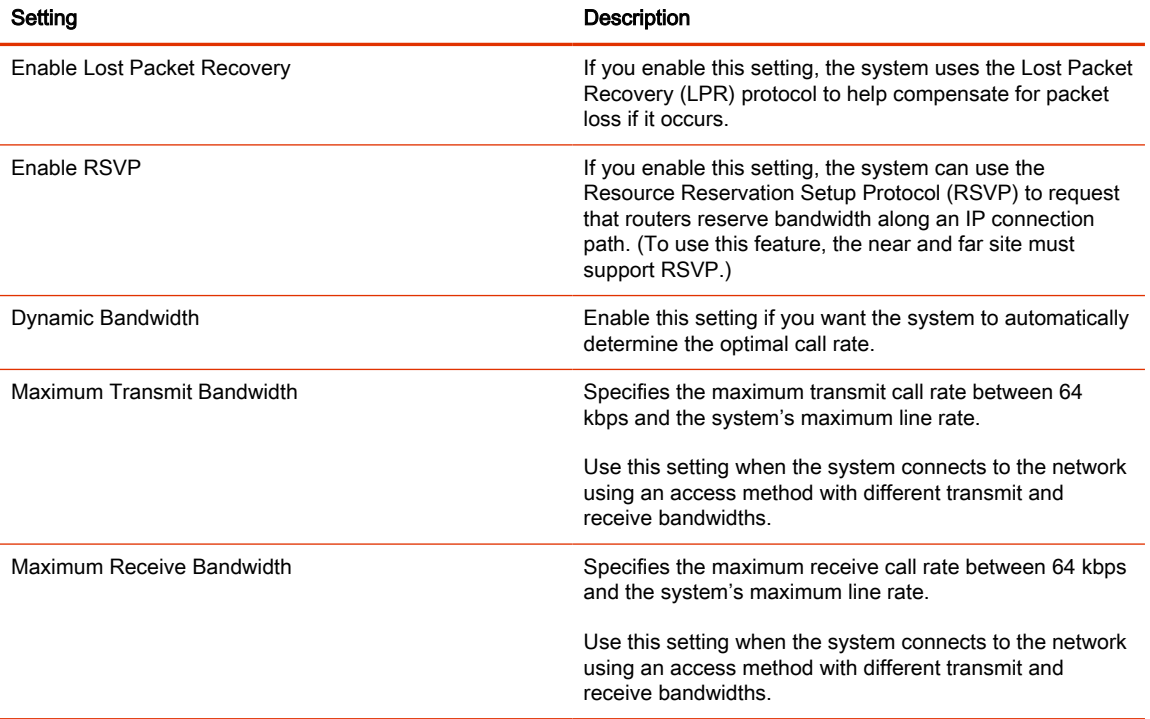

## 3. Select Save.

# Configure H.323 Settings

If your network uses an H.323 gatekeeper, the G7500 and Studio X series system can automatically register its H.323 name and extension. Others can then call the system using its H.323 name or extension instead of its IP address.

- 1. In the system web interface, go to Call Configuration > H.323.
- 2. Configure the following settings:

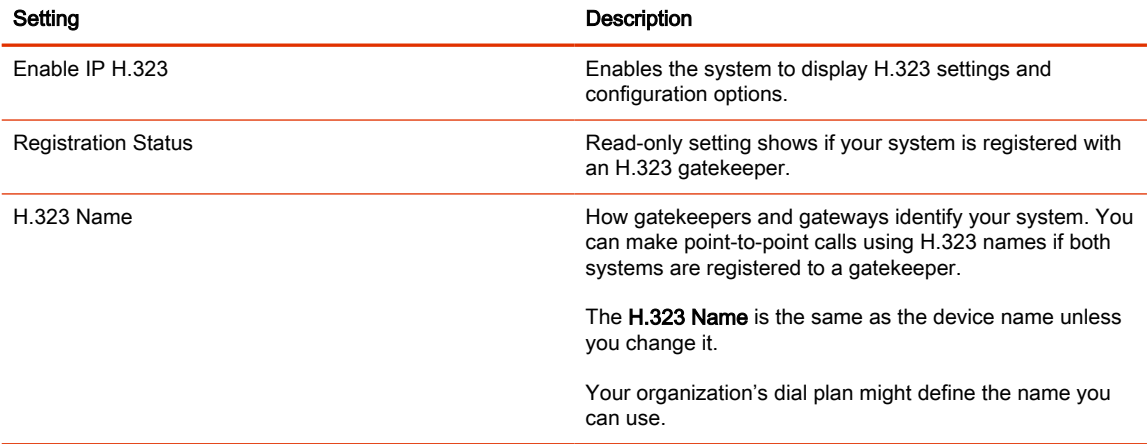

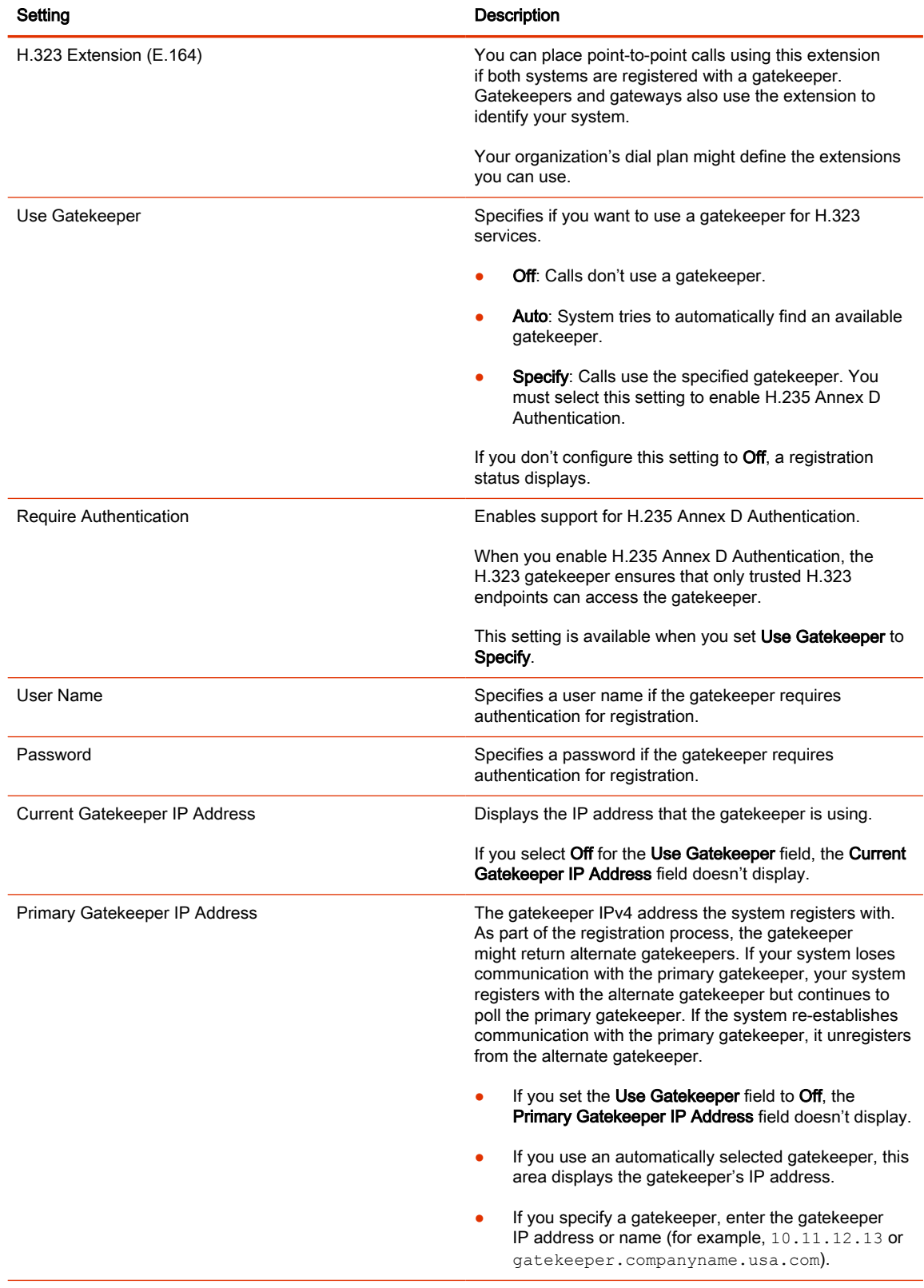

# Configure SIP Settings

If your network supports SIP, you can use it to connect calls on your G7500 and Studio X series system.

NOTE: SIP (registered and unregistered) configurations don't support configuring NAT.

- 1. In the system web interface, go to Call Configuration > SIP.
- 2. Configure the following settings:

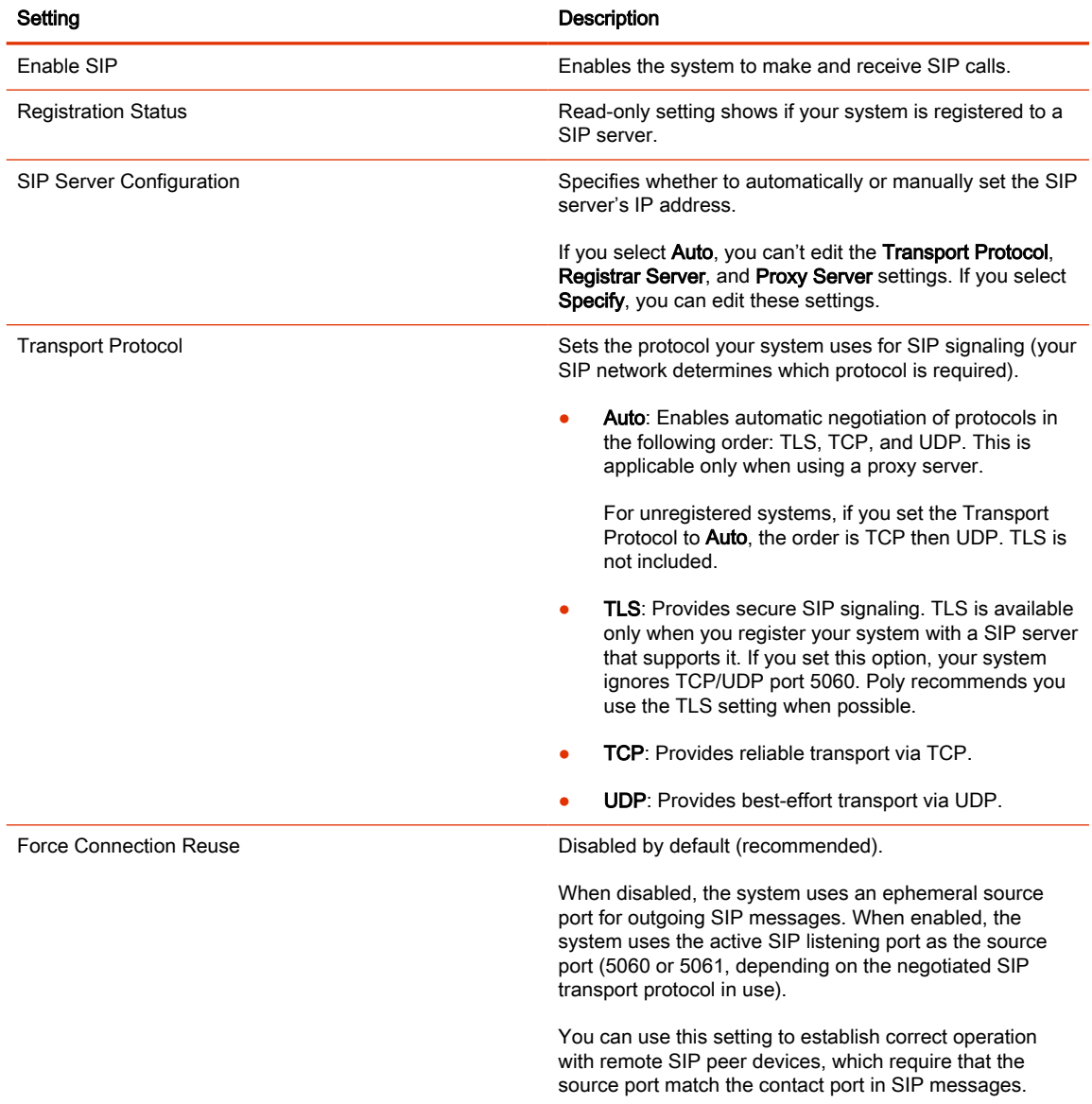

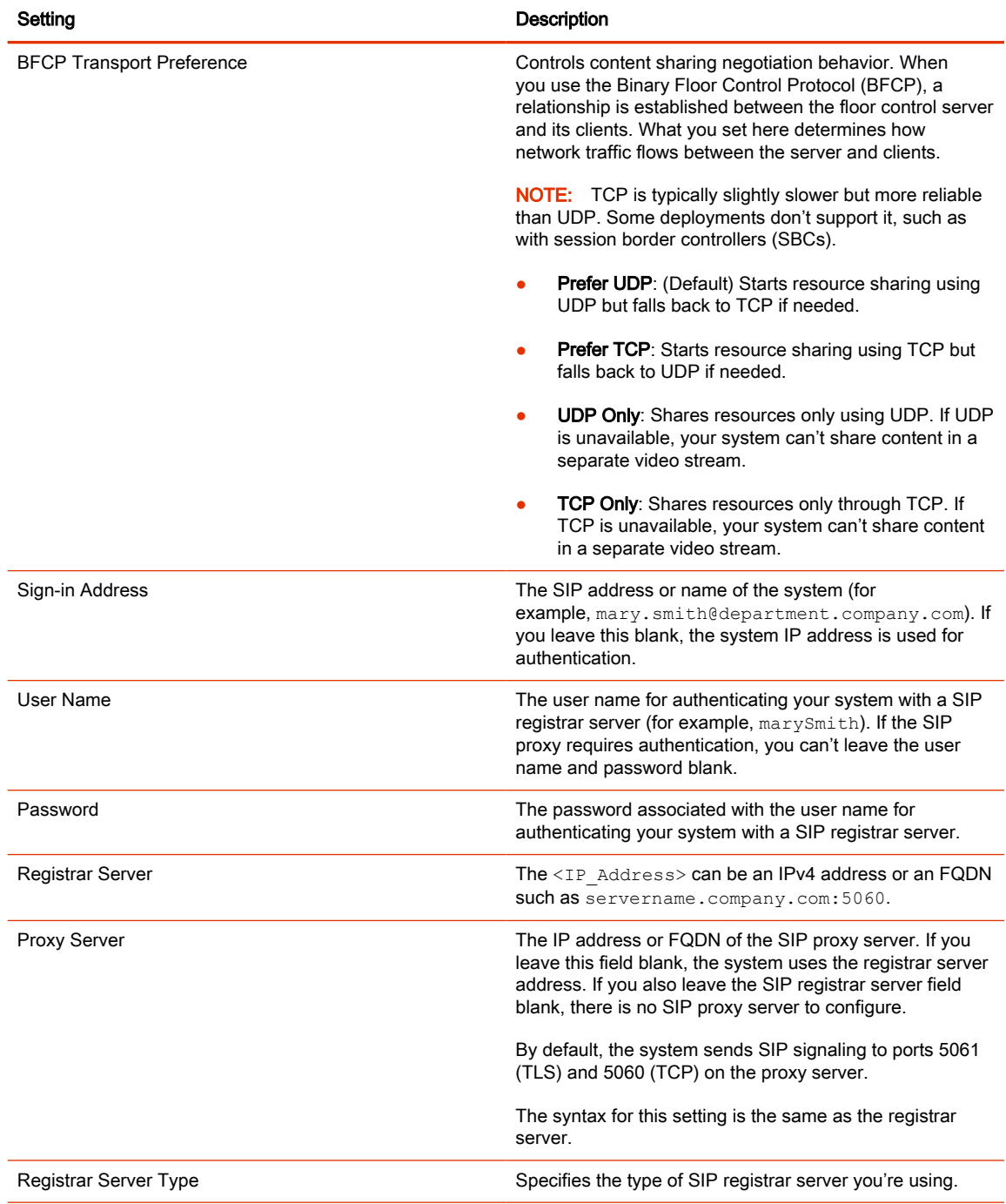

#### 3. Select Save.

# AS-SIP Settings

Your system supports the Assured Services Session Initiation Protocol (AS-SIP), which meets the requirements defined in Unified Capabilities Requirements (UCR) 2013 Change 3.

Developed by the U.S. Department of Defense (DoD), AS-SIP includes secure signaling and media encryption, Quality of Service (QoS), and IPv6 support.

## Enable AS-SIP Settings

In the AS-SIP settings, you can choose the default network domain for your system's outbound calls. You also can add and delete custom domains.

- 1. In the system web interface, go to Call Configuration > SIP.
- 2. Select the **Enable AS-SIP** check box.

## Add a Network Domain for Outbound Calls

While your system's AS-SIP outbound call settings include the standard DoD network domains Defense Switched Network (DSN) and Unified Capabilities (UC), you can also add a custom domain.

- 1. In the system web interface, go to Call Configuration > SIP.
- 2. Under Outbound Precedence Configuration, select Add.
- 3. Enter the name of the domain you want to add and select Save.

## Delete a Network Domain for Outbound Calls

You can remove a custom network domain associated with your system's AS-SIP settings. You can't delete the preconfigured domains DSN and UC.

- 1. In the system web interface, go to Call Configuration > SIP.
- 2. Under Outbound Precedence Configuration, locate the domain you want to remove and select Delete  $\overline{x}$  in the same row as the domain.

## Select the Default Network Domain for Outbound Calls

You can choose the default network domain for your system's AS-SIP outbound calls.

- 1. In the system web interface, go to Call Configuration > SIP.
- 2. Under Outbound Precedence Configuration, select a domain from the list (for example, dsn).

## Enable Point-to-Point Call Escalation to a Clariti Core Conference Call

When you register your system with a Poly Clariti Core system, you can enable a point-to-point call on your system to escalate to an impromptu conference call on an external Polycom MCU.

You must configure your system's SIP settings to register with your Poly Clariti Core system.

For information about working with a Poly Clariti Core system, specifically SIP conference factories, see the [Poly Clariti Core, Poly Clariti Edge, and Poly Clariti Relay Administrator Guide.](https://docs.poly.com/category/cl-ce)

- 1. In the system web interface, go to Call Configuration > SIP.
- 2. Go to Adhoc Call Escalation.
- 3. Select the Enable automatic call escalation of point-to-point to an external MCU check box.
- 4. For the Conference Factory ID, enter the ID associated with the SIP conference factory on your Poly Clariti Core system.
- NOTE: The conference factory ID must come from the same Poly Clariti Core system your video conferencing system uses for SIP registration. Calls don't escalate if your Poly Clariti Core system doesn't recognize the ID you provide.

#### 5. Select Save.

Calls converted through a Poly Clariti Core system gateway (H.323 to SIP or vice versa) don't join an impromptu conference call.

## Wireless Devices

The G7500 and Studio X series system includes Wi-Fi and Bluetooth wireless communication options so your users can discover the system on the network with the Polycom Content App or their AirPlayor Miracast-certified device. Your remote control also connects to the system using Bluetooth.

You can enable or disable these features as needed.

 $\mathbb{P}$  NOTE: If you have a no-radio system, wireless connections are unavailable including the Bluetooth remote control.

## Specify the Wireless Operating Channel for Miracast-Certified Devices

You can choose the wireless LAN (WLAN) operating channel the system uses for connecting with Miracast-certified devices. Changing the operating channel can, for example, help minimize network interference and video quality issues when sharing content.

Available operating channels are within the 2.4 GHz signal range. During initial setup, the system picks an operating channel based on the country you choose. If you don't choose a country during setup, the system selects a random operating channel in the 2.4 GHz signal range.

The listening channel, which is used by the system to advertise it can connect with nearby Miracastcertified devices, is selected automatically in the 2.4 GHz signal range. You can't configure the listening channel.

**NOTE:** You can't choose an operating channel for Miracast if a secondary Wi-Fi network is configured. The system automatically chooses the optimal Miracast frequency.

For more information on Miracast, see the Poly VideoOS Miracast Performance Technical Reference on the [Poly Online Support Center.](https://support.polycom.com/content/support.html)

1. In the system web interface, go to Security > Wireless Security.

#### 2. Choose an Operating Channel.

Remember the following when selecting an operating channel:

- To avoid content quality issues (such as latency or packet loss), select the same operating channel configured on your wireless access point (WAP).
- You can't change the operating channel during an ongoing content mirroring session.

## Enable Miracast Over Infrastructure

Miracast over infrastructure enables devices to communicate with your system using existing network infrastructure, including wired and wireless LAN connections.

- Only Windows 10 devices with build 1903 or later support this feature.
- The Windows 10 firewall automatically allows inbound TCP ports 7250 and 7236. If a third-party firewall application blocks these ports, you may need to add these two inbound ports.
- Your system and the Miracast casting source device must be on the same enterprise network via Ethernet or a secure Wi-Fi connection

For more information on Miracast, see the Poly VideoOS Miracast Performance Technical Reference on the [Poly Online Support Center.](https://support.polycom.com/content/support.html)

- 1. In the system web interface, go to Security > Wireless Security.
- 2. Select the Miracast Over Infrastructure check box.

## Disable Wireless Options

You can disable the wireless features on your G7500 and Studio X series system. Wireless features are enabled by default.

Remember the following when disabling wireless features:

- Disabling wireless connectivity turns off screen mirroring with Miracast-certified devices and prevents the system from using Wi-Fi to connect to a secondary network.
- Disabling Bluetooth turns off screen mirroring with AirPlay-certified devices and prevents those devices and the Polycom Content App from automatically discovering your G7500 and Studio X series system. (You can still connect with the Polycom Content App using the system IP address.)
- Disabling Bluetooth also disables your remote control.
- 1. In the system web interface, go to Security > Wireless Security.
- 2. Do one of the following:
	- Clear the Enable Wireless Connectivity check box.
	- Clear the **Enable Bluetooth** check box.

# 7 Securing the System

Your G7500 and Studio X series system includes features and settings to help you meet security requirements.

# Managing System Access

An administrator can configure systems to grant access using network accounts that are authenticated through an Active Directory (AD) server such as the Microsoft Active Directory server.

An administrator can configure G7500 and Studio X series systems to grant access using network accounts that are authenticated through an Active Directory (AD) server such as the Microsoft Active Directory server. In this case, the account information is stored on the AD server and not on the room system. The AD administrator assigns accounts to AD groups, one for the room system admin access and one for user access. For this reason, external authentication is also referred to as Active Directory authentication.

The room system administrator configures the external authentication settings on the system to specify the address of an AD Server for authenticating user logins, AD group for user access, and AD group for admin access on the room system. The system can map only one Active Directory group to a given role.

Users can enter their network account credentials to access the system on the following interfaces:

- Web interface (admin access only)
- Local interface (user and admin role accounts when Require Login for System Access is enabled; admin accounts when admin-only areas of the local interface are accessed)

When External Authentication is enabled in PKI environments where Always Validate Peer Certificates from Server is enabled on the system, configure the Active Directory Server Address on the system using the address information that is in the Active Directory Server identity certificate. This allows the system to validate the identity certificate. As an example, if the Active Directory Server identity certificate contains its DNS name only, and no specific IP address, configuring the Active Directory Server Address on the system using the server's IP address results in certificate validation failure, and consequently authentication failure. The system configuration would have to specify the server by DNS name, in this case, to successfully match the server certificate data.

The system local user account is disabled when Enable Active Directory External Authentication is enabled. The admin account is active and usable, however.

## Local Accounts

The system stores local account IDs and passwords.

#### Configure Password Policies

You can specify requirements for administrator, remote access, and SNMP passwords for your G7500 and Studio X series system.

Poly strongly recommends that you create an administrator password for your system. Administrators set password policies and minimum requirements.

1. In the system web interface, go to Security > Password Requirements.
- 2. Configure the following settings for the Admin Room , Remote Access, or SNMP passwords:
- **NOTE:** You must configure the Admin Room and Remote Access password settings separately.
- 3. Select Save.

Changes to most password policy settings don't take effect until the next time the password is changed. Changes take effect immediately for Minimum Password Age in Days, Maximum Password Age in Days, and Password Expiration Warning.

#### Create Local Administrator Credentials

You can require local administrator credentials for in-room and remote access to the system.

Passwords for logging in to the system are case sensitive and can't contain more than 40 characters.

- 1. In the system web interface, go to Security > Local Accounts.
- 2. Configure the following settings:

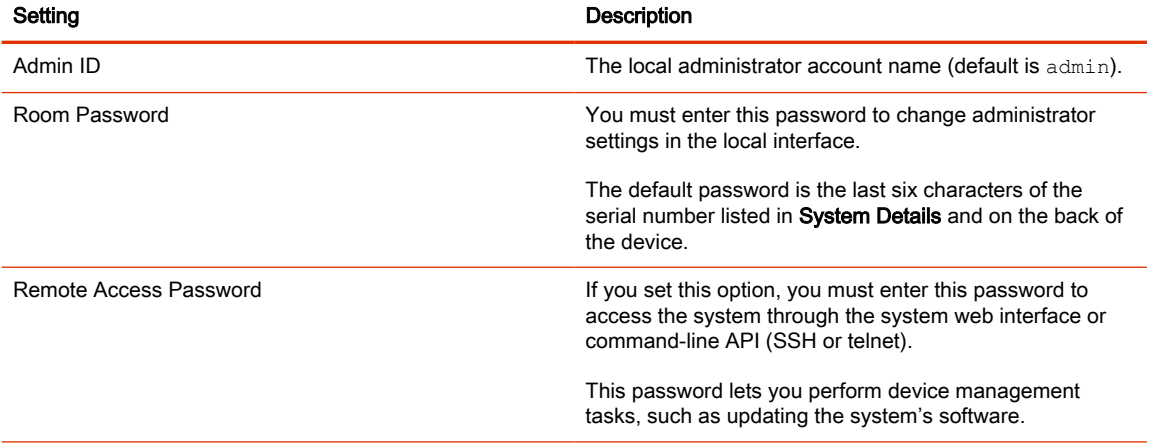

#### 3. Do one of the following:

- To use the local administrator Room Password for remote logins, leave the Use Room Password for Remote Access option enabled.
- **NOTE:** Password requirements for the local administrator password and remote access password must be configured separately.
- If you don't want to use the local administrator Room Password for remote logins, disable the Use Room Password for Remote Access option.

This setting specifies that the system uses the local administrator Room Password for remote logins. This setting is enabled by default.

4. Select Save.

#### Change Administrator Credentials

You can change the administrator username and password to access the system web interface and administrator sections of the local interface.

The default username is admin and the default password is the last six characters of the system's serial number.

- 1. In the system web interface, go to Security > Local Accounts.
- 2. Enter the new administrator username in the Admin ID field.

#### 3. Select Change Password.

4. Enter the current password and then the new password.

Entering an incorrect current password too many times causes the system to automatically log out and close the session.

5. Select Save.

#### Configure Account Lockout Settings

Account lockout controls prevent unauthorized access to your G7500 and Studio X series system.

- 1. In the system web interface, go to Security > Local Accounts.
- 2. Configure the following settings (your changes save automatically):

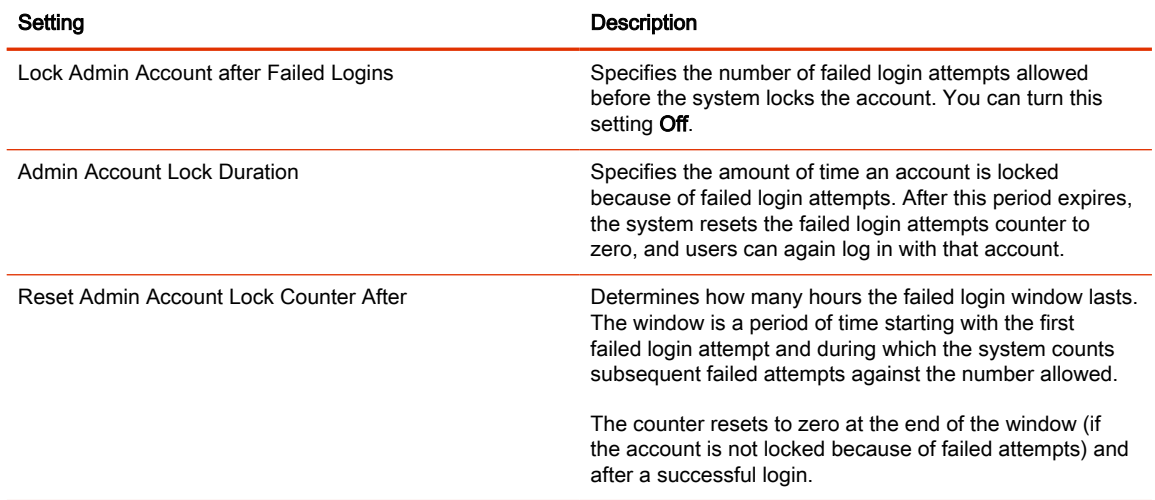

## Enable External Authentication

Set up external authentication through Active Directory for your G7500 and Studio X series system. You can then access the system with an Active Directory account or the system's local administrator credentials.

Configure the Domain Name setting on the Network > LAN Network > LAN Options page with your Active Directory domain.

**NOTE:** The system can map only one Active Directory group to a given role.

1. In the system web interface, go to Security > Global Security.

2. Configure the following settings:

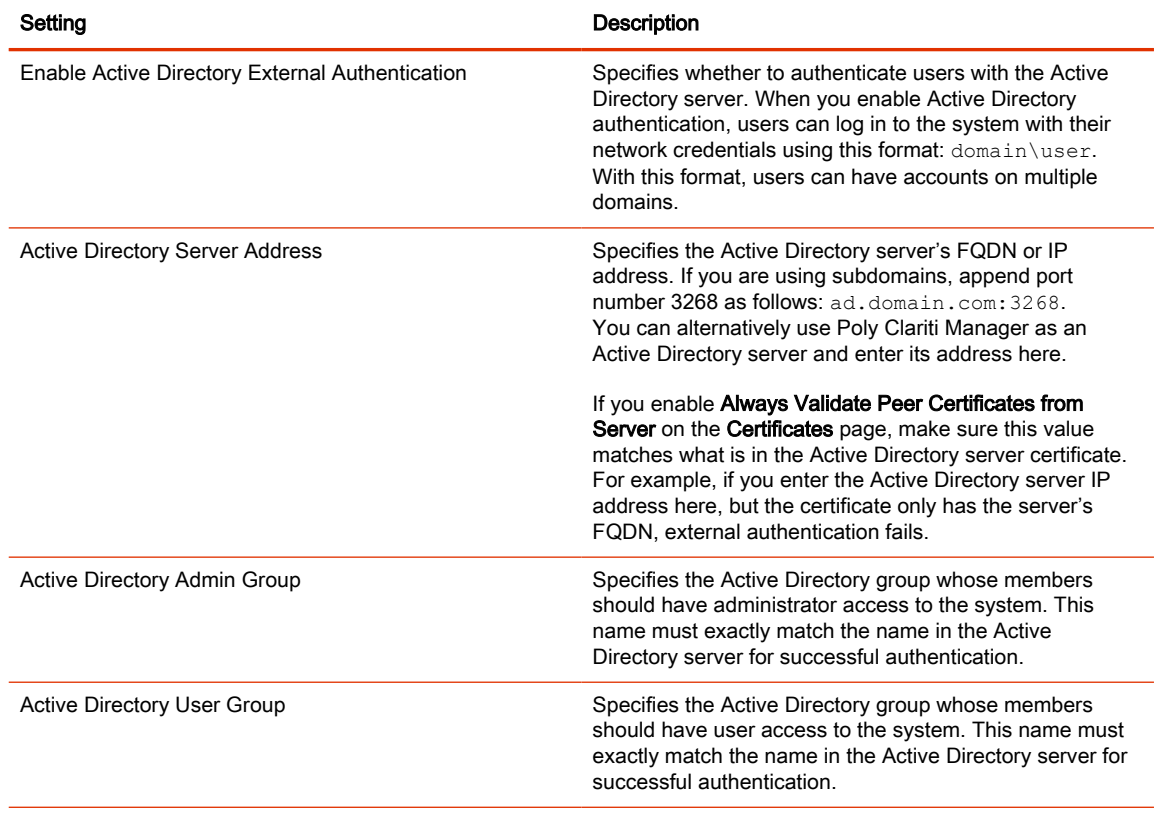

3. Select Save.

## Configure System Access Settings

Configure how you and others access the system.

- 1. In the system web interface, go to Security > Access.
- 2. Configure the following settings:

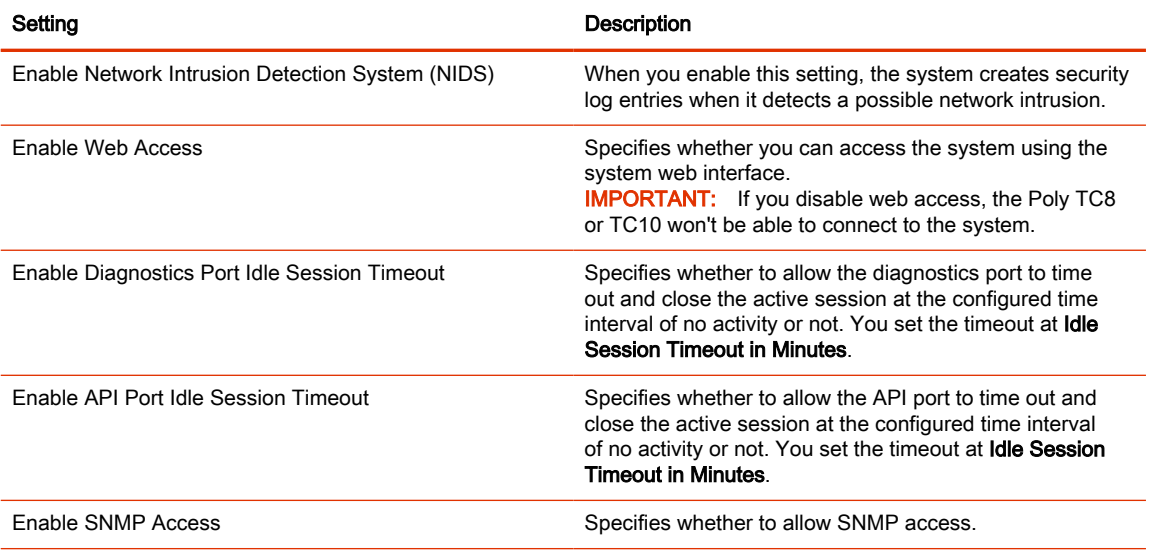

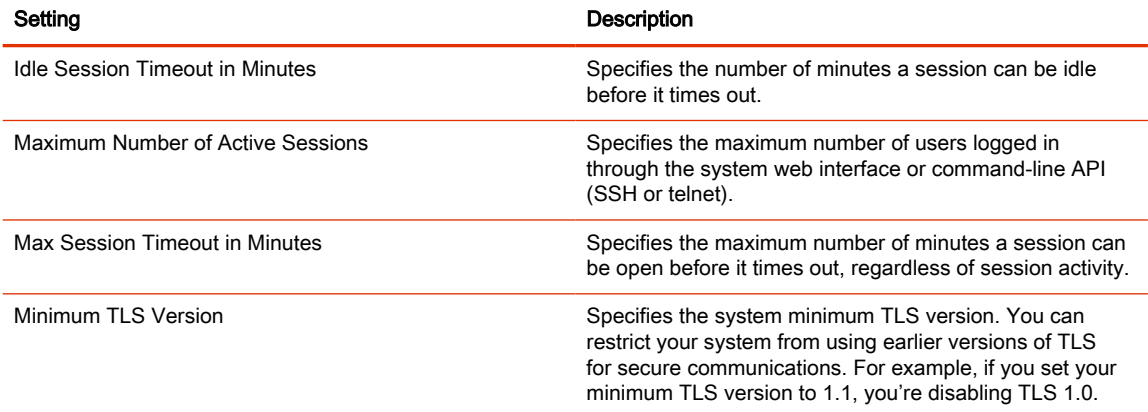

## Command-Line API Access for G7500

You can access your G7500 system's command-line API over SSH, telnet, or through a serial port connection.

#### Enable Command-Line API Access Over SSH

Use SSH on port 22 if you want encrypted access to the system command-line API.

- 1. In the system web interface, go to Security > Access.
- 2. Select the Enable Legacy API Over SSH check box if it's cleared.
- 3. Select the **Enable Telnet Access** check box.

## Configure the SSH Port Lock

You can limit the number of failed SSH login attempts to your system command-line API to protect against brute-force attacks.

Enable command-line API access over SSH to access these settings.

- 1. In the system web interface, go to Security > Access.
- 2. Configure the following settings:

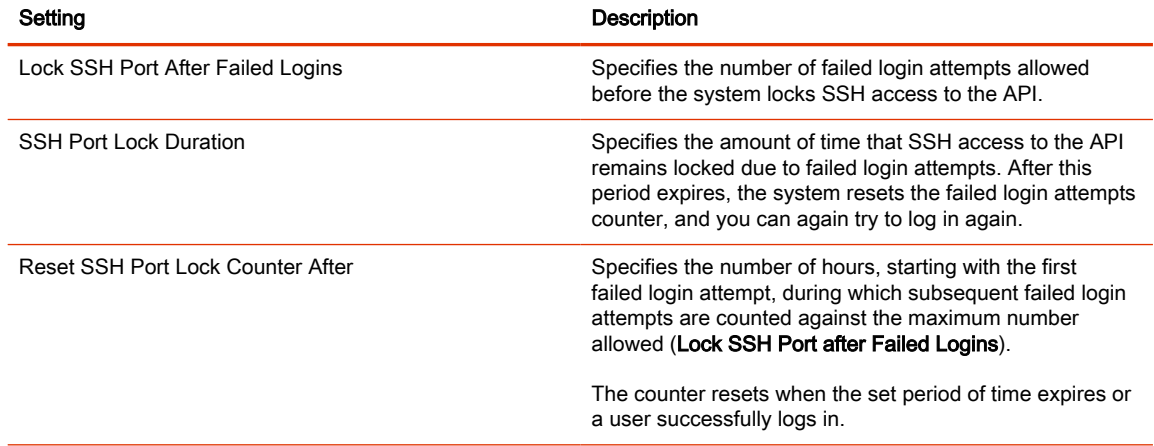

## Enable Command-Line API Access Over Telnet

Use port 24 or 23 to access the system command-line API using telnet.

- 1. In the system web interface, go to Security > Access.
- 2. Select the **Enable Telnet Access** check box.
- 3. Choose an API Port for telnet connections: 24 (default) or 23.

## Disable the Telnet Password

By default, you must enter a password to connect to the command-line API using telnet. You can disable it.

- 1. In the system web interface, go to Security > Access.
- 2. Clear the Telnet Authentication check box.

## Locking the Telnet Port

Other than disabling telnet access to the system command-line API, you can't restrict telnet access in other ways, such as locking its port for too many failed login attempts (like you can with web or SSH access).

NOTE: Remember the following about telnet access: A telnet session disconnects after three failed login attempts. If you start a new session, the system allows another three attempts.

## Configure Serial Port Settings

Configure RS-232 serial port settings for your system.

The Studio X70, Studio X50, and Studio X30 don't have a serial port.

- 1. In the system web interface, go to General Settings > Serial Ports.
- 2. Configure the following settings:

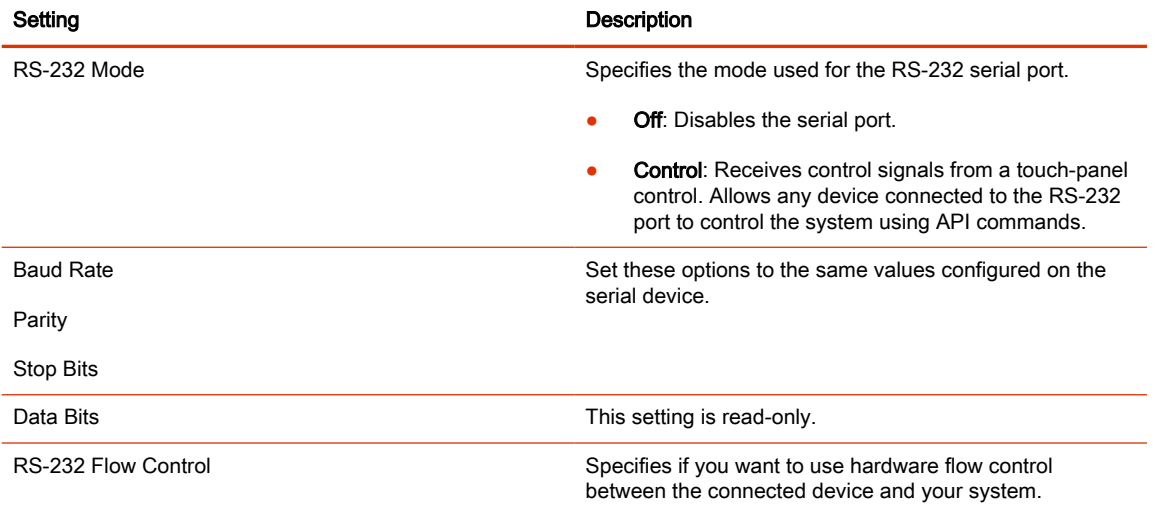

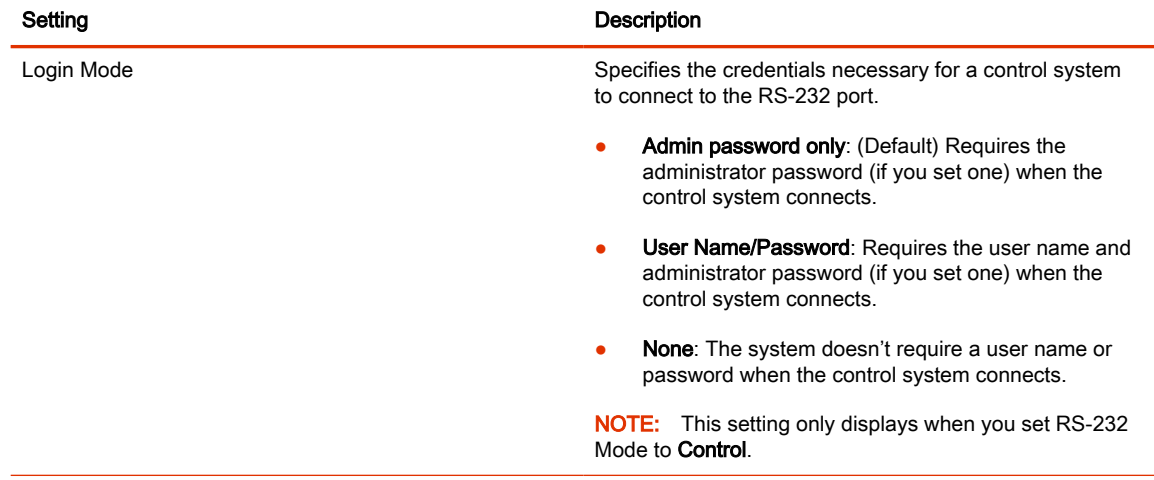

## Disable Command-Line API Access

To disable command-line API access to your system, close network ports 22, 23, and 24 and the RS-232 serial port.

- 1. In the system web interface, go to Security > Access.
- 2. Clear the Enable Telnet Access check box.

Network ports 22, 23, and 24 on your system are closed.

- 3. In the system web interface, go to General Settings > Serial Ports.
- 4. For RS-232 Mode, select Off.

The serial port is closed.

Command-line API access to your system is disabled.

## Configure the System Web Interface Port Lock

You can limit the number of failed login attempts to the G7500 and Studio X series system web interface to protect against brute-force attacks.

- 1. In the system web interface, go to Security > Access.
- 2. Configure the following settings:

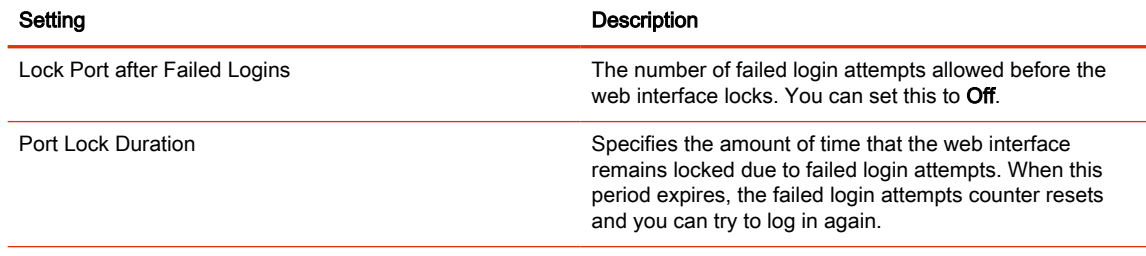

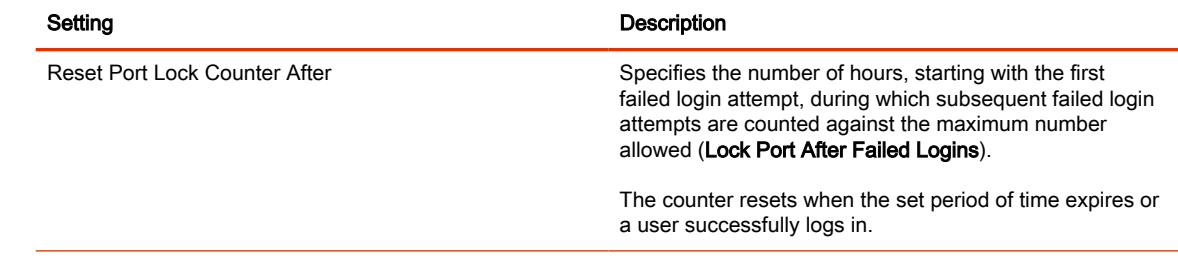

## Disable USB Ports

You can configure your system to disable the use of the system USB ports.

**NOTE:** You can't completely turn off the USB-C port; it still provides power.

If you disable the system's USB ports, you can't use the system as an external camera, microphone, and speaker accessory (i.e., Poly Device Mode).

1. In the system web interface, go to Security > Access.

#### 2. Select Disable All USB Ports.

The system reboots and disables all USB ports.

## Detecting Intrusions

When the G7500 and Studio X series system detects a possible network intrusion, it logs an entry to the security log.

The Enable Network Intrusion Detection System (NIDS) setting controls the logging behavior. The security log prefix identifies the type of packet detected, as shown in the following table:

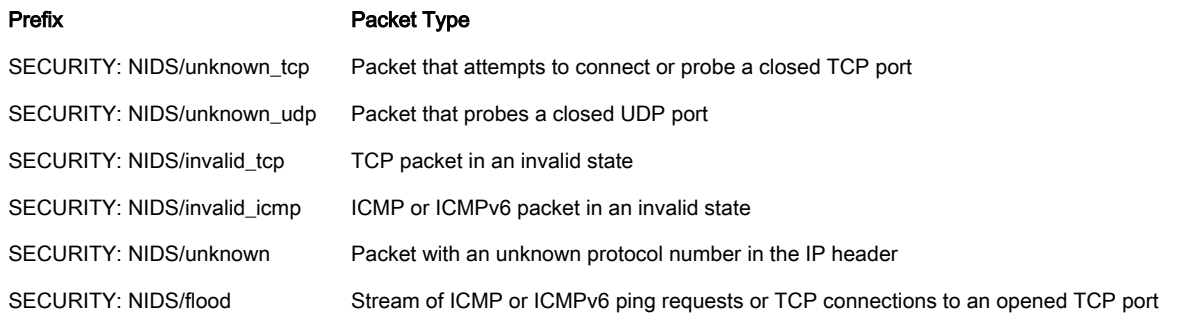

Following the message prefix, the security log entry includes the time stamp and the IP, TCP, UDP, ICMP, or ICMPv6 headers. For example, the following security log entry shows an unknown udp intrusion:

```
2009-05-08 21:32:52 WARNING kernel: SECURITY: NIDS/unknown_udp IN=eth0 
OUT= MAC=00:e0:db:08:9a:ff:00:19:aa:da:11:c3:08:00 SRC=172.18.1.80 
DST=172.18.1.170 LEN=28 TOS=0x00 PREC=0x00 TTL=63 ID=22458 PROTO=UDP 
SPT=1450 DPT=7788 LEN=8
```
# PKI Certificates

If your organization uses a public key infrastructure (PKI) for securing network connections, Poly recommends that you have a strong understanding of certificate management and how it applies to your G7500 and Studio X series system.

PKI certificates authenticate secure network connections to and from the G7500 and Studio X series system. The system uses standard PKI techniques to configure and manage certificates and certificate signing requests (CSRs). ANSI X.509 standards regulate the certificate characteristics.

Your system can generate CSRs to send to a certificate authority (CA), a trusted entity that validates and officially issues, or signs, PKI certificates. Your system uses those certificates for client and server authentication.

If your system is in an environment without PKI, you don't need a CA-signed certificate; the system comes with a self-signed certificate for its TLS connections. When you deploy PKI, however, selfsigned certificates aren't trusted and you must use CA-signed certificates.

Root certificates installed on your system automatically transfer to a paired TC10 or TC8 device. If you delete root certificates from the system, they're automatically deleted from the TC10 or TC8. System certificates are unique to each system and don't transfer to paired devices.

Here are some examples of how you use PKI certificates:

- If your environment uses the 802.1X authentication framework for wired connections, create a CSR and install the resulting CA-signed certificate on your system so it's trusted on the network.
- If you want to navigate with a browser over a secure connection to your system web interface, create a CSR and install the resulting CA certificate chain on your system to replace its factoryinstalled certificate, which isn't trusted.
- Provisioning your system using Poly Clariti Manager in a secure environment.
- **WARCH:** Your system must have a Host Name in this situation.

## Create a Certificate Signing Request

If you deploy a PKI in your environment, create a CSR to make sure your G7500 and Studio X series system or device is trusted by its network peers.

NOTE: Only one CSR can exist at a time. After a CSR is generated, get it signed and installed on your system before creating another. If you generate a CSR and generate a second CSR before you install the first one, the device discards the previous one.

- 1. In the system web interface, go to Security > Certificates.
- 2. Select Create Certificate Signing Request (CSR).
- 3. In the Certificate Details form, complete the following fields:

#### Table 7-26 CSR Settings

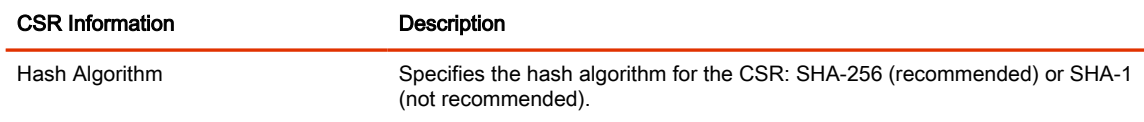

#### Table 7-26 CSR Settings (continued)

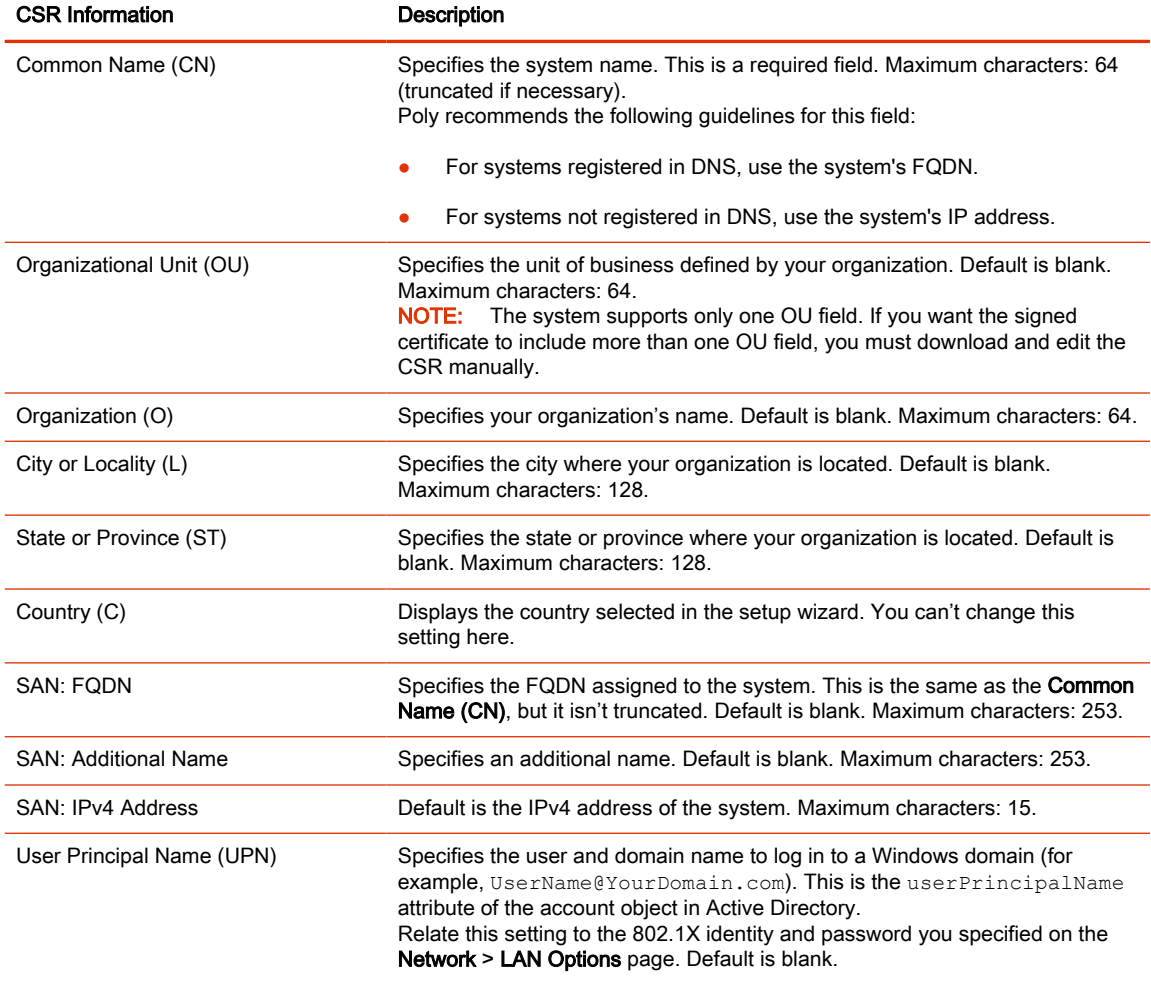

#### 4. Select Create.

5. If the CSR was created successfully, select CSR Available for Download to download the CSR file to send to a CA, which issues your signed certificate.

## Create a TC10 or TC8 Certificate Signing Request

If you deploy a PKI in your environment, create a CSR to make sure your G7500 and Studio X series system or device is trusted by its network peers.

Only one CSR can exist on your device at a time. After you generate a CSR, get it signed and install it on your device before generating another. If you generate a second CSR before you install the first one, the device discards the previous CSR.

- 1. In the system web interface, go to Security > Certificates.
- 2. Choose from:
	- Select Poly TC8 > Create and Download CSR.
	- Select Poly TC10 > Create and Download CSR.

#### **3.** In the Certificate Details form, complete the following fields:

#### Table 7-27 CSR Settings

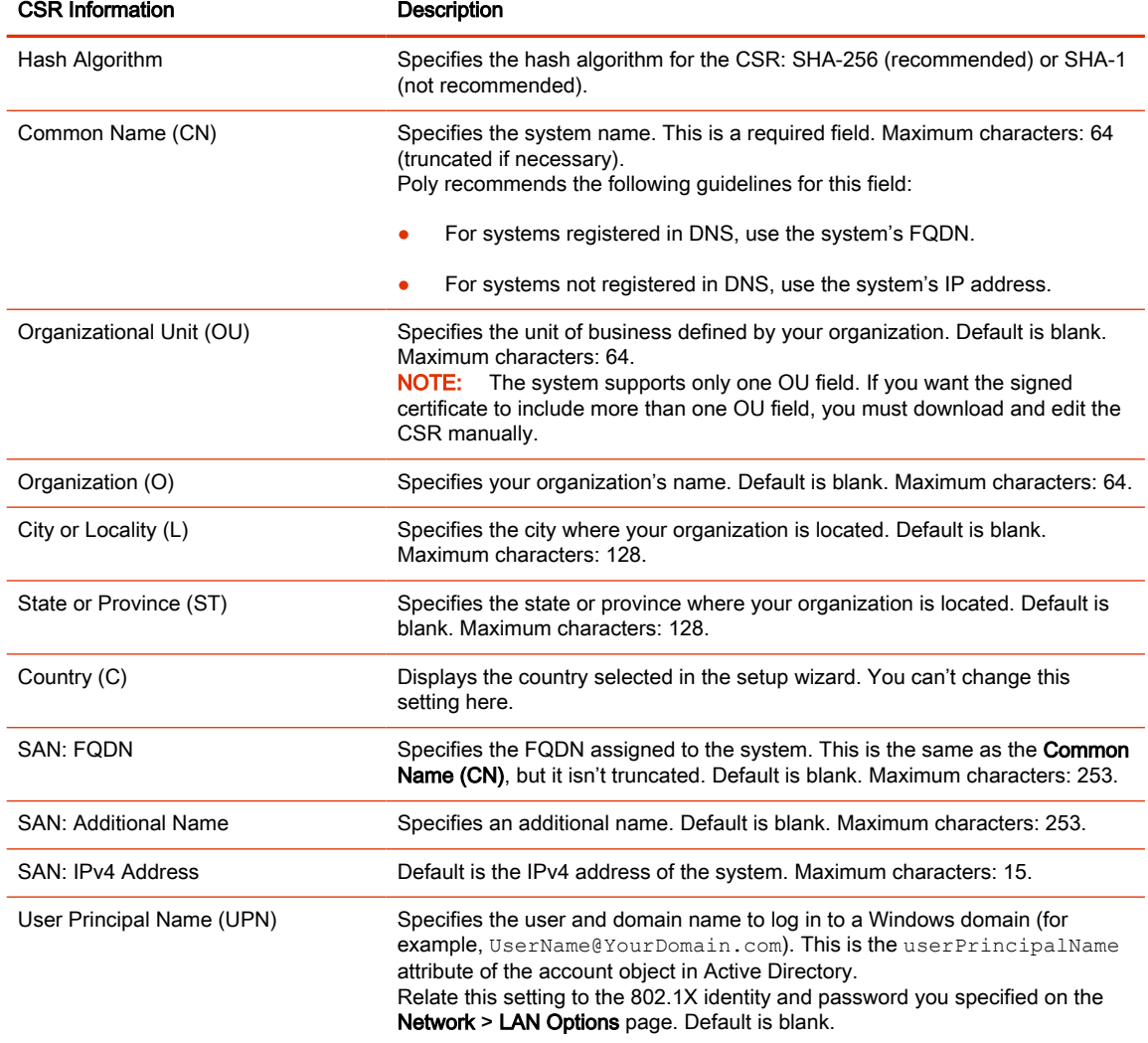

#### 4. Select Create.

If the system successfully creates the CSR, it automatically downloads the file.

5. Send the CSR file to a CA, which issues your signed certificate.

#### Configure Certificate Validation Options

The G7500 and Studio X series system can automatically validate user-installed certificates when establishing an authenticated network connection.

To perform this validation, you must install certificates from the CAs that are part of the trust chain on the G7500 and Studio X series system.

For a full list of preinstalled certificates on your system, see the Poly VideoOS, TC10, and TC8 Certificates Update on the [Poly Online Support Center.](https://support.polycom.com/content/support.html)

1. In the system web interface, go to Security > Certificates.

2. Configure the following settings (your changes save automatically):

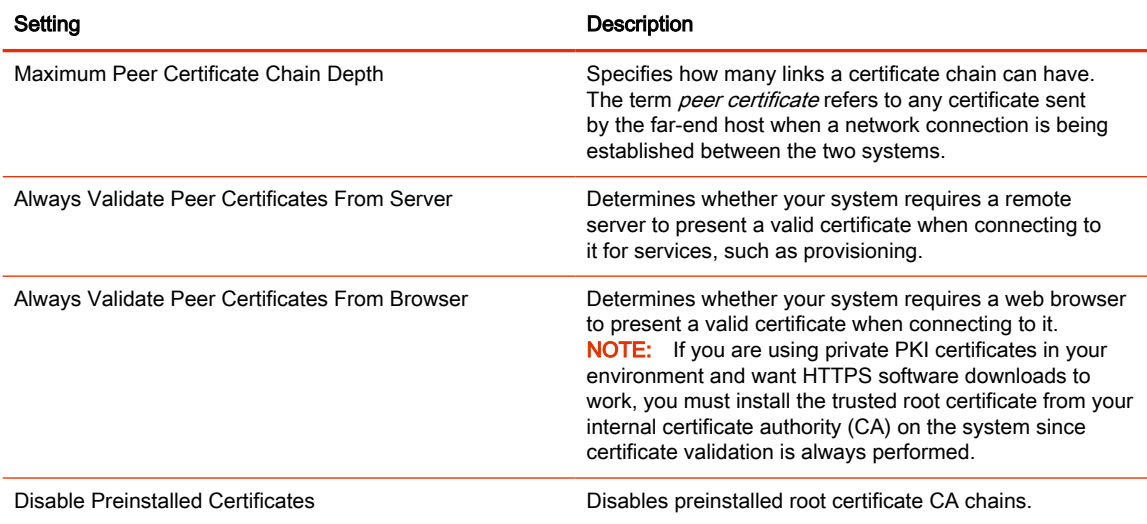

## Install a Certificate

Once you receive a signed certificate from the CA that processed your CSR, you can install it on your G7500 and Studio X series system.

**NOTE:** System certificates must be created on the Poly system and signed by an external CA before installation. Externally created device certificates won't work properly.

This option isn't available if your certificate is provisioned to the system.

- 1. In the system web interface, go to Security > Certificates.
- 2. Select the System tab or Connected Device tab.
- 3. Select Install Certificate to browse for the CA-signed certificate you want to install and select Open.

Your system accepts the following certificate file formats: . pem, . der, and PKCS #7 (which typically has a .p7b file name extension).

The system checks the certificate data and, if the upload is successful, adds it to the page.

With your CA-signed certificate installed, your system is trusted by its network peers (provided that a root certificate has established a chain of trust). This allows you to navigate with your web browser over a secure connection to the system web interface and perform administrative tasks.

## View a Certificate

The G7500 and Studio X series system lists user-installed certificates in the system web interface, where you also can view the contents of those certificates.

1. In the system web interface, go to Security > Certificates.

The Certificates page lists your user-installed certificates. It includes information about which entity a certificate is issued to, who issued it, when it expires, and the certificate type (server, client, or CA).

2. To view the contents of a certificate, select Visibility  $\circledcirc$  in the same row as the certificate.

The certificate contents display in plain text.

## View a TC8 or TC10 Certificate

The system lists user-installed TC8 or TC10 certificates in the system web interface, where you also can view the contents of those certificates.

- 1. In the system web interface, go to Security > Certificates.
- 2. Select the connected device tab.

The Certificates page lists your user-installed certificates. It includes information about which entity a certificate is issued to, who issued it, when it expires, and the certificate type (server, client, or CA).

## Delete a Certificate

You can remove user-installed certificates through the G7500 and Studio X series system web interface.

When you delete all user-installed certificates, your system reverts to using the factory-installed certificate. This option isn't available if your certificate is provisioned to the system.

- **NOTE:** Deleting system settings by default retains your user-installed certificates, but performing a factory reset removes these certificates.
	- 1. In the system web interface, go to Security > Certificates.
	- 2. Locate the certificate you want to delete and select Delete  $\overrightarrow{|x|}$  in the same row as the certificate.
	- A **CAUTION:** You can't undo this action.
	- **3.** Confirm by selecting **Delete**.

A message indicates that the system deleted the certificate.

## Certificate Revocation

During certificate validation, your system checks whether certificates used for secure communications are revoked by their issuing CAs.

Your system can check certificate revocation status with the following standard method:

**Certificate Revocation List (CRL)**: File containing a list of certificates revoked by their issuing CA. You must manually upload CRLs to your system.

#### Manually Upload a CRL

You can use CRLs to perform certificate revocation checks on your G7500 and Studio X series system.

Uploading a CRL fails unless you install all of the certificates in the issuing CA's chain of trust for that CRL.

This option is not available if your CRL is provisioned to the system.

1. In the system web interface, go to Security > Certificates.

2. Configure the following settings:

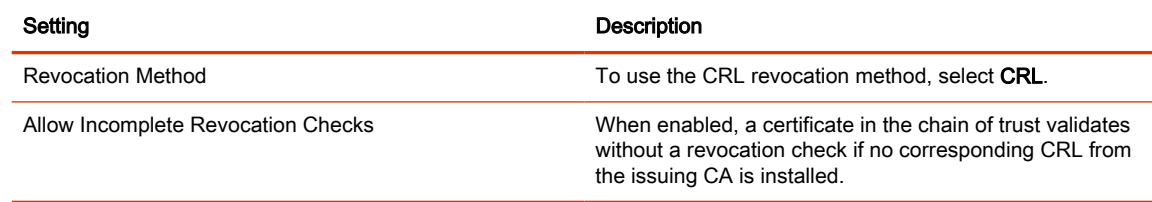

#### 3. Select Save.

4. Select Upload CRL File to add a CRL.

You aren't limited to how many CRLs you can install, but you can only upload 10 at a time.

Successfully-uploaded CRLs display on the page and include information about the issuing CA, when the CRL was updated, and when it's scheduled to update again.

#### Delete a CRL

You can remove CRLs that were previously uploaded on the G7500 and Studio X series system.

This option is not available if your CRL is provisioned to the system.

- 1. In the system web interface, go to Security > Certificates.
- 2. Under Revocation, select Delete  $\overline{x}$  next to the CRL you want to delete.

# Disable the Polycom Content App Port

To prevent the Content App from connecting to your system and providing a video and audio content stream, disable the content sharing application in the system web interface.

This option stops TCP/TLS traffic on port 5001.

- 1. In the system web interface, go to General Settings > System Settings.
- 2. Clear the Enable Poly Content App Sharing check box.
- 3. Select Save.

## Disable the Security Code

By default, you must enter a security code to connect to the G7500 and Studio X series system to share or save content, but you can disable it.

■ In the system web interface, go to Security > Security Code and clear the Enable Security Code check box.

## Enable or Disable Content Saving

Enable or disable content saving from the Content App (formerly Pano App) for users who connect to the primary or secondary network.

When you enable Content Saving, you can save snapshots taken during a content sharing or whiteboard session. Snapshots you take during a content sharing or whiteboards session are erased when you end the content sharing or whiteboard session.

1. In the system web interface, go to Security > Content.

2. Select or deselect Allow users to save content from Primary Network and Allow users to save content from Wi-Fi Network.

## System Allow List

The allow list enables access to your system web interface and SNMP ports only to IP addresses you specify.

An allow list supports up to 30 addresses (including IPv4 and IPv6 formats) and can only be configured in the system web interface.

 $\mathbb{P}$  NOTE: If your IP addresses are dynamically assigned, make sure the allow list is updated so those hosts can connect to your system.

## Add IP Addresses to the Allow List

You can add and edit specific IP addresses to an allow list for your system.

- $\triangle$  WARNING! Once you save the IP allow list, you can access the system web interface of only those devices on the list. If your current device isn't on the list, you can't access the system web interface for that device. You may have to factory restore the system to regain access.
	- 1. In the system web interface, go to Security > Access.
	- 2. Select Enable Allow List, then Edit Allow List.
	- 3. Select address type IPv4 or IPv6.
	- 4. In the IP Address field, enter the address of the system you want to add to the allow list.
	- 5. Select Add.
	- 6. Repeat steps 4 and 5 for the other IP addresses you want to add to the allow list.
	- 7. Select Save.

## Delete IP Addresses from the Allow List

You can delete specific IP addresses from the allot list for your system.

- 1. In the system web interface, go to Security > Access.
- 2. Select Edit Allow List.
- 3. Select the check box next to any IP address you want to delete and select Remove.

## IPv4 Address Formats

The configuration requires a single IP address, a range of addresses, or an IP and netmask. (The netmask represents the number of valid bits of the IPv4 address to use.)

The following are valid IPv4 formats for your G7500 and Studio X series system:

- 10.12.128.7
- 172.26.16.0/24

## IPv6 Address Formats

For IPv6 addresses, you can use a Classless Inter-Domain Routing (CIDR) notation to represent a range of IP addresses.

The following are valid IPv6 formats for your G7500 and Studio X series system:

- ::1
- 2001:db8:abc:def:10.242.12.23
- 2001:db8::/48
- 2001:db8:abcd:0012::0/64
- 2001:0db8:85a3:0000:0000:1234:0abc:cdef

## Call Encryption

AES is standard on your system. When enabled, your system automatically encrypts calls with other systems using AES.

A locked padlock icon displays on the connected monitor(s) when a call is encrypted. If a call is unencrypted, you see an unlocked padlock. The padlock may not accurately indicate encryption status if the call is cascaded or includes an audio-only endpoint. To avoid security ambiguity, participants can verbally communicate the state of their padlock icon at the beginning of a call.

The following AES cryptographic algorithms ensure flexibility when negotiating secure media transport:

- H.323 (per H.235.6)
	- AES-CBC-128 / DH-1024
	- AES-CBC-256 / DH-2048
- SIP (per RFCs 3711, 4568, 6188)
	- AES\_CM\_128\_HMAC\_SHA1\_32
	- AES\_CM\_128\_HMAC\_SHA1\_80
	- AES\_CM\_256\_HMAC\_SHA1\_32
	- AES\_CM\_256\_HMAC\_SHA1\_80

## Configure Call Encryption

You can encrypt calls on your system.

- 1. In the system web interface, go to Call Configuration > Call Settings.
- 2. For the Require AES Encryption for Calls setting, choose how you want to encrypt calls:
	- Off: AES encryption is disabled.
	- When Available: AES encryption is used with systems that support it, but the system also allows unencrypted calls.
- Required for Video Calls Only: AES encryption is used in all video calls. Calls with systems that don't support it fail.
- Required for All Calls: AES encryption is used in all types of calls. Calls with systems that don't support it fail.

# H.460 Firewall/NAT Traversal

Configure your G7500 and Studio X series system for firewall or network address translation (NAT) traversal using the H.460.18 and H.460.19 standards. This includes environments with session border controllers (SBCs).

For example, an endpoint outside your network that's initiating a SIP call connects to an SBC as a remote endpoint. The incoming SIP traffic then traverses a firewall before connecting to the endpoint it's calling inside your network.

Real-time media streams often use UDP for their speeds. If your system is behind a firewall that restricts access to UDP ports, however, you can configure your system for only TCP connections.

 $\triangle$  CAUTION: Systems deployed outside a firewall are potentially vulnerable to unauthorized access. Visit the Polycom Security section of the Knowledge Base at the [Poly Online Support Center](https://support.polycom.com) for timely security information. You can also register to receive periodic updates and advisories.

## Configure the System for H.460 Firewall/NAT Traversal

H.460 firewall/NAT traversal can be necessary if you're calling with a cloud-based conferencing service or your system is outside a corporate network (for example, a home office).

Make sure you register your system with a network device that supports H.460.18 and H.460.19 standards (for example, Poly Clariti Edge).

- 1. In the system web interface, go to Network > LAN Network.
- 2. Go to Firewall.
- 3. Make sure that the Enable H.460 Firewall Traversal check box is selected.
- 4. Verify the firewalls that you traverse allow your system to use outbound TCP and UDP connections.
	- Firewalls with a stricter rule set must allow the system to use at least the following outbound TCP and UDP ports: 1720 (TCP), 14085-15084 (TCP), 1719 (UDP), and 16386-25386 (UDP).
	- Firewalls must allow inbound traffic to the TCP and UDP ports used for outbound traffic.

5. Configure the following settings:

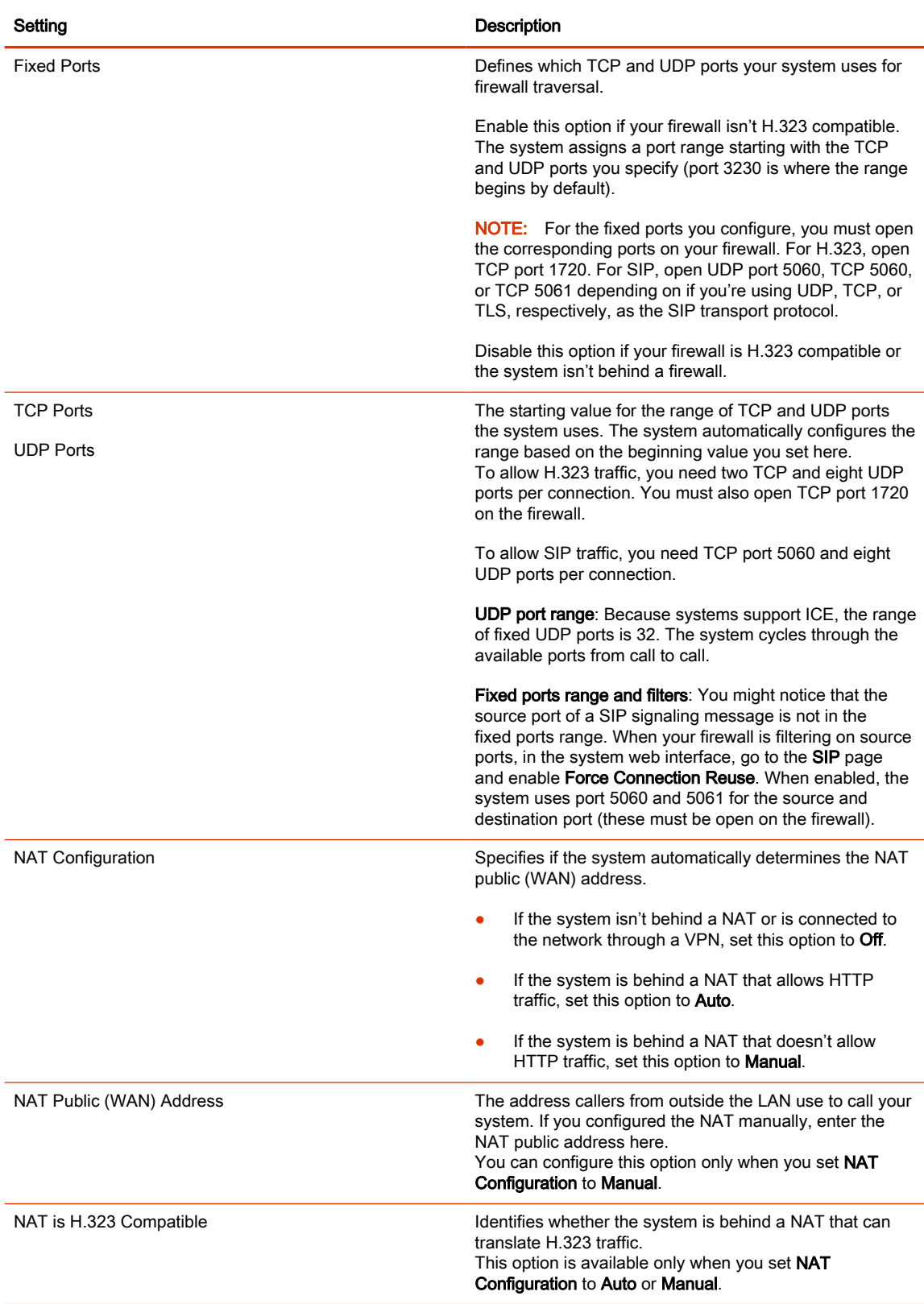

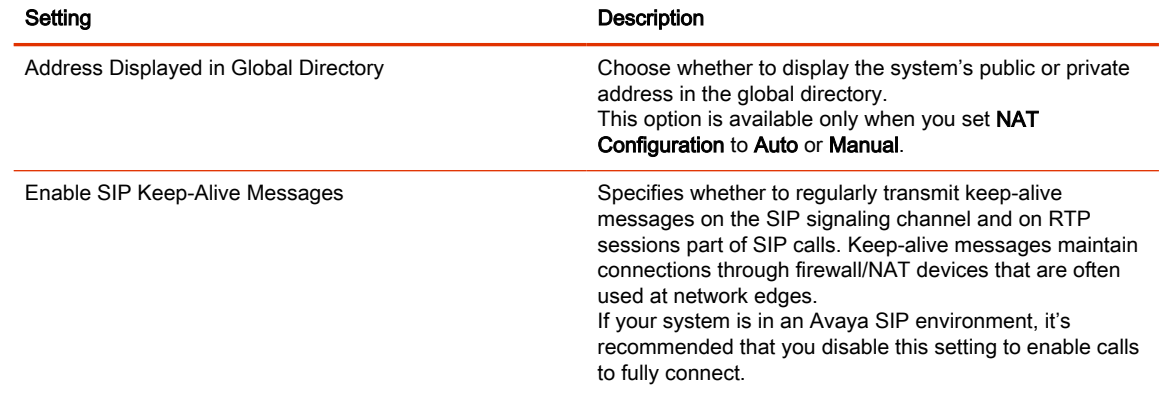

# Set Up a Security Banner

You can create a security banner, which is a message that displays before users log in to the G7500 and Studio X series system remotely.

- 1. In the system web interface, go to Security > Security Banner.
- 2. Select Enable Security Banner.
- 3. Configure the following settings and select Save.

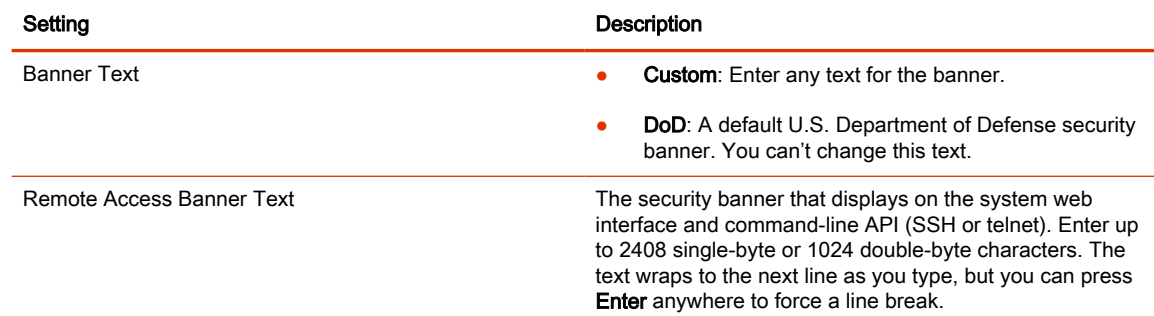

# Simple Certificate Enrollment Protocol (SCEP)

VideoOS 4.1.0 introduces support for SCEP on G7500 and Studio X systems.

**NOTE:** SCEP is not supported on TC10 and TC8 touch controllers.

## Install a SCEP Certificate

If you already have an SCEP certificate installed in your system, you don't have to disable EAP/ 802.1x authentication before you install SCEP. Verify your system's certificate settings before you install the service.

 $\mathbb{R}^n$  NOTE: If installing a SCEP certificate fails at any point during the process, a system reboot is required to bring the system back to a good state.

- 1. From the system web interface, go to Admin Settings > Network > LAN Properties > LAN Options.
- 2. Clear the **Enable EAP/802.1x** check box.
- 3. Restart the system.
- 4. Update your system with new software that includes SCEP.
- 5. Verify the SCEP certificate is installed into the system.
- 6. Enable EAP/802.1x authentication.

## Configuring Simple Certificate Enrollment Protocol (SCEP)

Configure SCEP properties for your Poly system in the system web interface.

- 1. In the system web interface, go to Admin Settings > Security > Certificates.
- 2. Click View and Update.
- 3. Select Enable SCEP and configure the following settings:

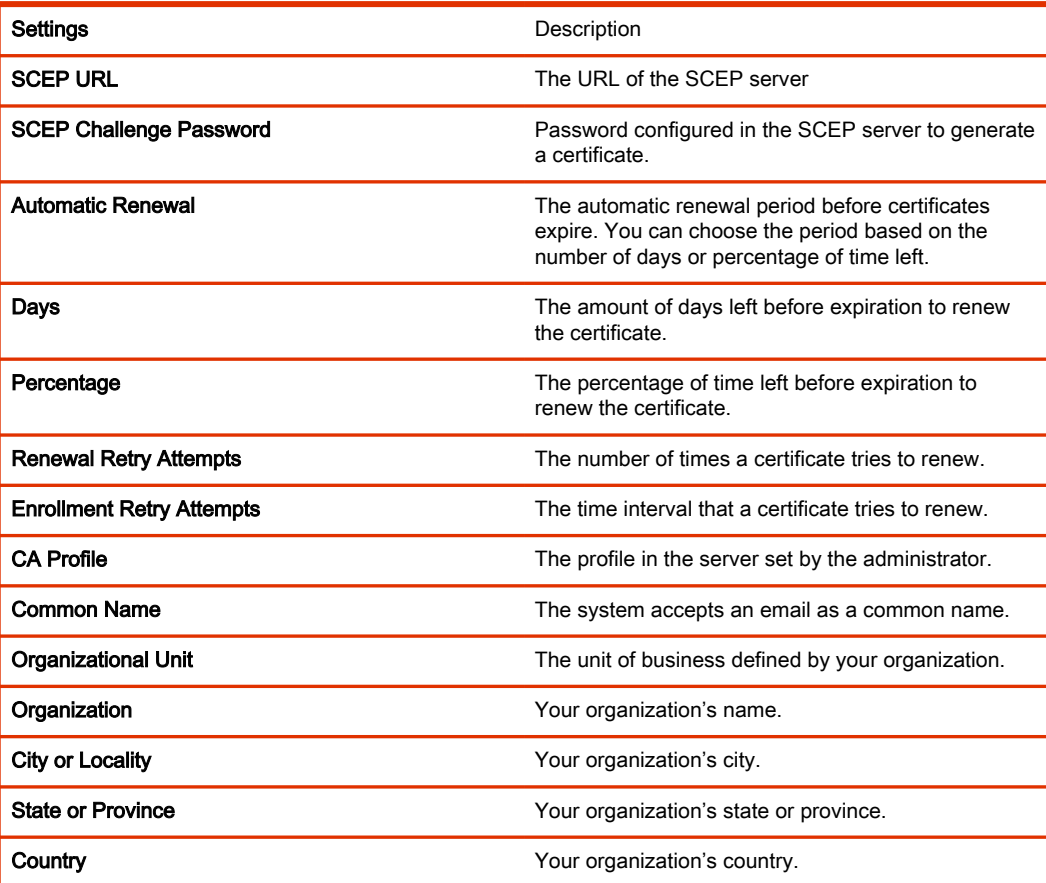

#### 4. Select Save.

## Web Proxies

A web proxy can help your system communicate outside your network securely and with increased performance. For example, you can direct your system's outbound requests through an enterprise proxy.

Configure your system to use a proxy one of the following ways:

- Automatic: Specify only the proxy credentials (if needed). Using DHCP, your system obtains a URL to automatically download a proxy auto-configuration (PAC) file.
- Semi-automatic: Specify the proxy credentials and URL for automatically downloading a PAC file.
- **Manual:** Specify the proxy address, port, and credentials. (This method lets you configure your system with only one proxy.)

If your configuration includes automatically downloading a PAC file, there must be an expiration associated with the file so the system knows when to download a new one. Make sure your PAC file server includes an Expires header in its HTTP response (for example, Expires: Wed, 30 Oct 2016 09:30:00 GMT).

Your system can authenticate with a proxy using the following methods:

- Digest authentication (with either MD-5 or SHA-256 digest)
- NTLM authentication (only NTLMv2 is supported)
- Basic authentication (this insecure method is disabled by default)
- No authentication (or null authentication, meaning the proxy server doesn't require credentials)

Your system supports the following services when configured to use a web proxy:

- Directory servers
- **Provisioning service**
- Software updates

## Enable the System to Use a Web Proxy

By default, your G7500 and Studio X series system configuration doesn't use web proxies.

- 1. In the system web interface, go to Network > LAN Network > Web Proxy Settings.
- 2. Select Enable Web Proxy.

#### Set Up Automatic Web Proxy Configuration

With automatic web proxy configuration, your G7500 and Studio X series system obtains a URL for downloading a proxy auto-configuration (PAC) file through DHCP option 252.

- 1. In the system web interface, go to Network > LAN Network > Web Proxy Settings.
- 2. Select Automatic Configuration.
- 3. Select Enable WPAD.

This option enables the web proxy auto-discovery protocol (WPAD), which helps your system automatically download the PAC file on your network using DHCP option 252.

4. Enter the Proxy User Name and Proxy Password.

#### 5. Select Save.

Your system automatically downloads and reads the PAC file specifying the proxy rules. The system also automatically downloads subsequent files before the current file expires.

## Set Up Semi-Automatic Web Proxy Configuration

With semiautomatic web proxy configuration, you must specify the URL your G7500 and Studio X series system uses to download a proxy auto-configuration (PAC) file.

- 1. In the system web interface, go to Network > LAN Network > Web Proxy Settings.
- 2. Select Automatic Configuration.
- 3. If checked, clear the Enable WPAD check box.
- 4. Enter the Proxy User Name and Proxy Password.
- 5. Enter the PAC URL from which your system downloads the PAC file.
- 6. Select Save.

Your system automatically downloads and reads the PAC file specifying the proxy rules. The system also automatically downloads subsequent files before the current file expires.

## Manually Update the PAC File on the System

Even if you set up your G7500 and Studio X series system for automatic or semi-automatic web proxy configuration, you can still manually download a new PAC file from the server.

The PAC file may update on the server much sooner than its expiration date. In this situation, you don't have to wait for the system to automatically download the latest version.

- 1. In the system web interface, go to Network > LAN Network > Web Proxy Settings.
- 2. Select Update PAC File to fetch the latest version of the file from the server.

## Manually Configure a Web Proxy

You can manually configure your G7500 and Studio X series system to communicate with a web proxy by providing a proxy address, port, and credentials (if required).

This method lets you configure your system with only one proxy.

- 1. In the system web interface, go to Network > LAN Network > Web Proxy Settings.
- 2. If checked, clear the Automatic Configuration check box.
- 3. Enter the Proxy Address and Proxy Port.
- 4. Enter the Proxy User Name and Proxy Password.
- 5. Select Save.

#### Sample PAC File

A proxy auto-configuration (PAC) file is a text file that instructs your system to forward traffic to a proxy server.

The following code shows a sample PAC file.

```
function FindProxyForURL(url, host){if ( url.substring (0, 
5) == "http:" ){return "PROXY 10.221.77.3:8080; PROXY 
10.221.76.7:8080;DIRECT";} else if ( url.substring (0,
```
6) == "https:" ){return "PROXY 10.221.77.3:8080; PROXY 10.221.76.7:8080;DIRECT";}else{return "DIRECT";} }

The Function "function FindProxyForURL(url, host)" returns a string with one or more access method specifications. These specifications cause your system to use a particular proxy server or connect directly.

This function instructs your system to retrieve information for http / https protocols using the first proxy, that is "PROXY 10.221.77.3:8080".

If "PROXY 10.221.77.3:8080" is unreachable/unresponsive, then your system tries the second proxy, that is "PROXY 10.221.76.7:8080".

For more examples on PAC syntax, refer to [Proxy Auto-Configuration \(PAC\) file.](https://developer.mozilla.org/en-US/docs/Web/HTTP/Proxy_servers_and_tunneling/Proxy_Auto-Configuration_PAC_file#predefined_functions_and_environment)

PAC file limitations:

- If the first specified proxy is reachable and the authentication is unsuccessful, your system doesn't try a different proxy path.
- The PAC file must contain pure JavaScript.
- Poly recommends your PAC files use the .pac or .proxy extension.
- Poly supports PAC JavaScript functions that return "PROXY host:port" and "DIRECT". Poly doesn't support return values of "SOCKS", "HTTP host:port", or "HTTPS host:port".

## View Connections to the System

Access a list of current connections to your G7500 and Studio X series system.

The list provides the following information:

- Type of connection (for example, web)
- ID associated with the session (for example, admin or user)
- Remote address (IP addresses of the hosts accessing your system)

This list doesn't show details related to sharing content. For example, if someone shares a video from an HDMI-connected laptop, you don't see that this device is connected to the system.

In the system web interface, go to **Diagnostics > Sessions**.

# System Port Usage

The following table lists the inbound, outbound, and bidirectional ports used by your G7500 and Studio X series system.

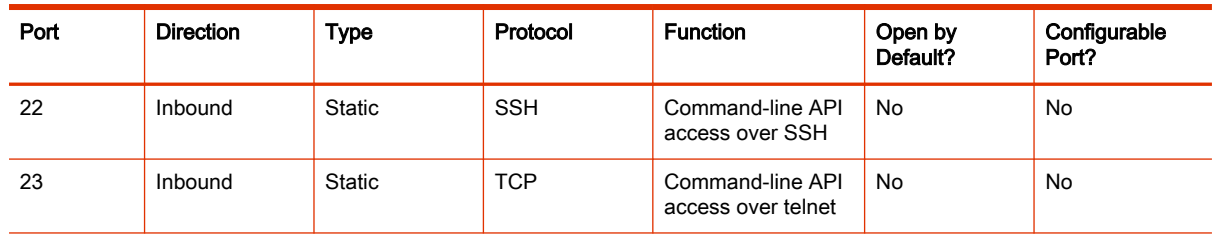

#### Table 7-28 G7500 and Studio X Family System Port Usage

| Port | <b>Direction</b> | <b>Type</b>   | Protocol   | <b>Function</b>                                                                                                    | Open by<br>Default? | Configurable<br>Port? |
|------|------------------|---------------|------------|----------------------------------------------------------------------------------------------------|---------------------|-----------------------|
| 24   | Inbound          | <b>Static</b> | <b>TCP</b> | Command-line API<br>No<br>access over telnet                                                                                                    |                     | <b>No</b>             |
| 53   | Outbound         | <b>Static</b> | <b>UDP</b> | <b>DNS</b>                                                                                                    | Yes                 | <b>No</b>             |
| 80   | Inbound          | <b>Static</b> | <b>TCP</b> | HTTP web server<br>listener that<br>provides access<br>to the web<br>interface. Redirects<br>all sessions to<br>HTTPS on port<br>443. Also used by<br>AirPlay. | Yes                 | Yes                   |
| 123  | Outbound         | <b>Static</b> | <b>UDP</b> | <b>NTP</b><br>(automatic time<br>synchronization)                                                                                                    | Yes                 | <b>No</b>             |
| 161  | Inbound          | <b>Static</b> | <b>UDP</b> | SNMP reporting                                                                                                    | No                  | Yes                   |

Table 7-28 G7500 and Studio X Family System Port Usage (continued)

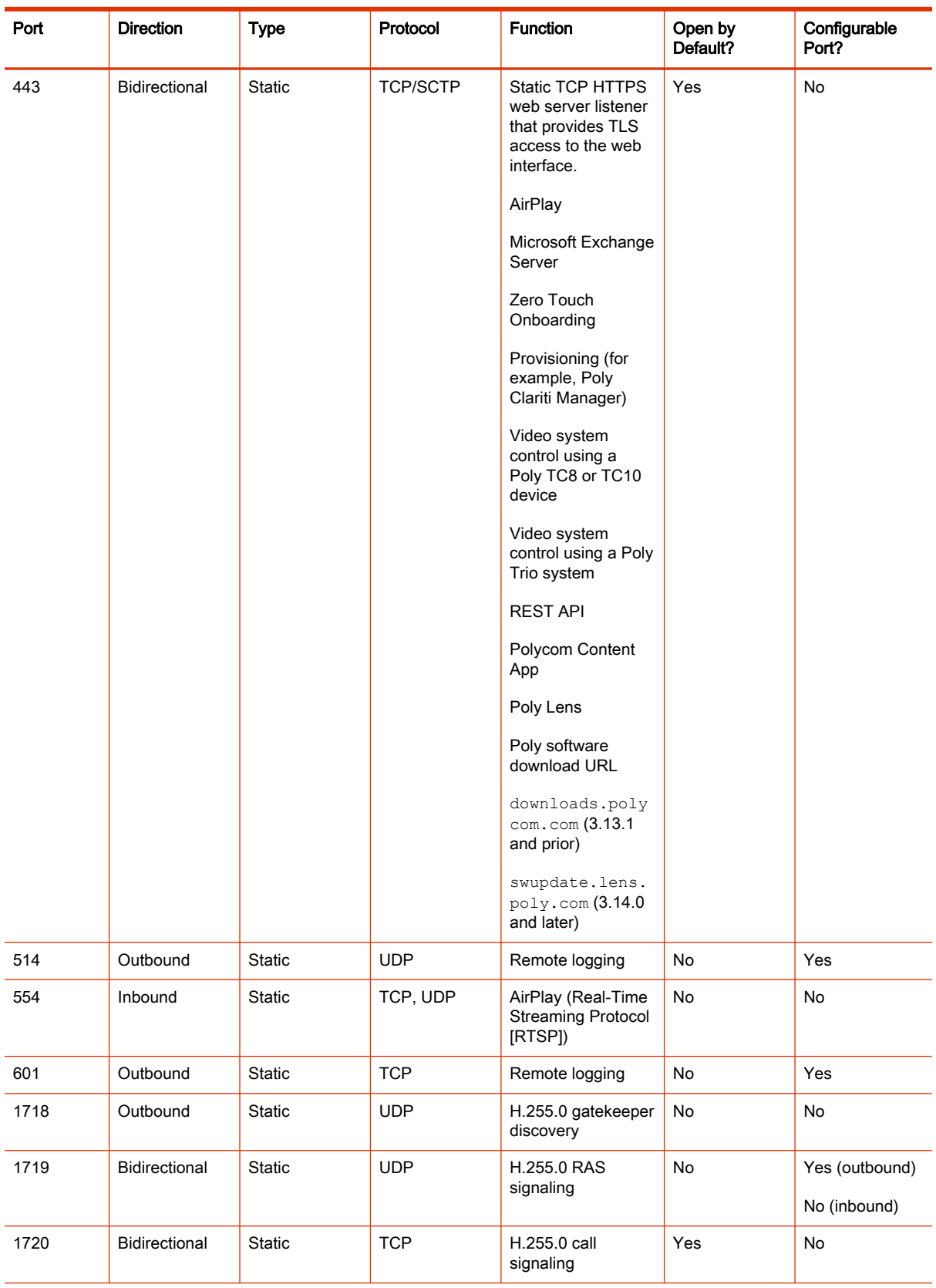

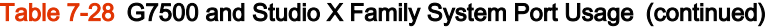

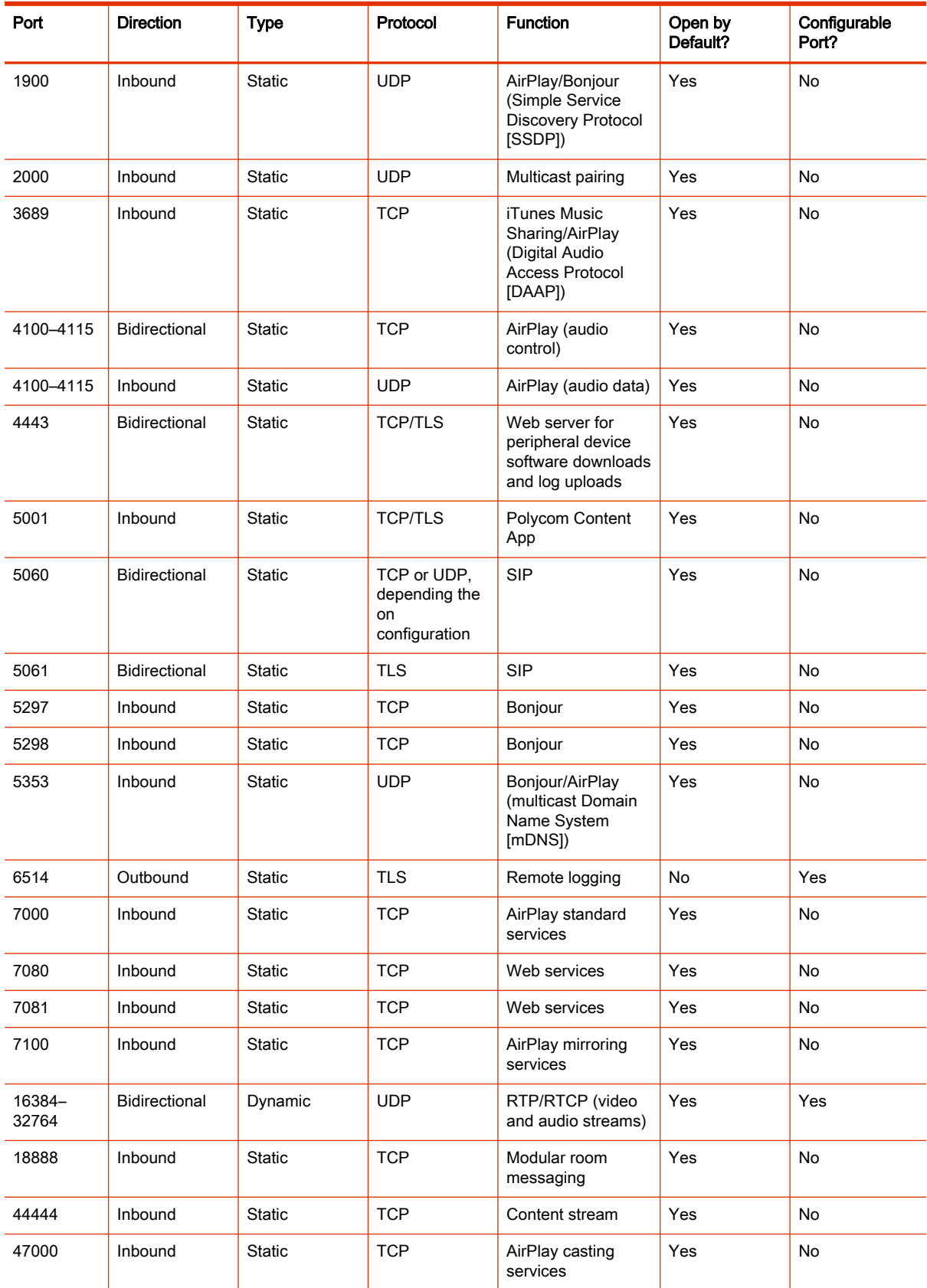

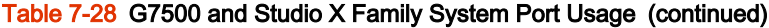

| Port            | <b>Direction</b> | <b>Type</b> | Protocol   | <b>Function</b>                     | Open by<br>Default? | Configurable<br>Port? |
|-----------------|------------------|-------------|------------|-------------------------------------|---------------------|-----------------------|
| 49152-<br>65535 | Bidirectional    | Dynamic     | <b>TCP</b> | H.245                               | Yes                 | Yes                   |
| 49159           | Inbound          | Static      | <b>UDP</b> | Bonjour/AirPlay<br>(mDNS [Windows]) | Yes                 | No                    |
| 49163           | Inbound          | Static      | <b>UDP</b> | Bonjour/AirPlay<br>(mDNS [Windows]) | Yes                 | No                    |

Table 7-28 G7500 and Studio X Family System Port Usage (continued)

# Wireless Port Usage with Miracast-Certified Devices

A Miracast-certified device uses an ad-hoc, peer-to-peer Wi-Fi connection (known as Wi-Fi Direct) to share content on your G7500 and Studio X series system.

The following tables describe the Wi-Fi network ports used by 1) Miracast-certified devices connected to your system and 2) the system when connected to a Miracast-certified device.

**NOTE:** Highly secure environments may restrict network activity using client firewalls or Group Policy (GPO), which can block access to Miracast functionality and cause connection issues. To avoid these problems, your GPO must explicitly allow Wi-Fi Direct groups and connections to ad-hoc networks.

It's also recommended that you don't restrict the following ports on the Wi-Fi adapter of a Miracastcertified device intended to share content.

| Port       | <b>Direction</b> | Type          | Protocol   | <b>Function</b>                                | <b>Note</b>                            |
|------------|------------------|---------------|------------|------------------------------------------------|----------------------------------------|
| 1024-65535 | Outbound         | Dynamic       | <b>UDP</b> | RTP (video and<br>audio mirroring)             | Randomly<br>assigned by the<br>client. |
| 1024-65535 | Bidirectional    | Dynamic       | <b>UDP</b> | RTCP (RTP<br>transportation<br>quality report) | Randomly<br>assigned by the<br>client. |
| 7236       | Bidirectional    | <b>Static</b> | <b>TCP</b> | RTSP (Miracast<br>display<br>negotiation)      |                                        |

Table 7-29 Miracast-Certified Device Ports for Wi-Fi Direct Connections

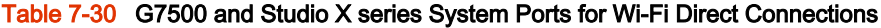

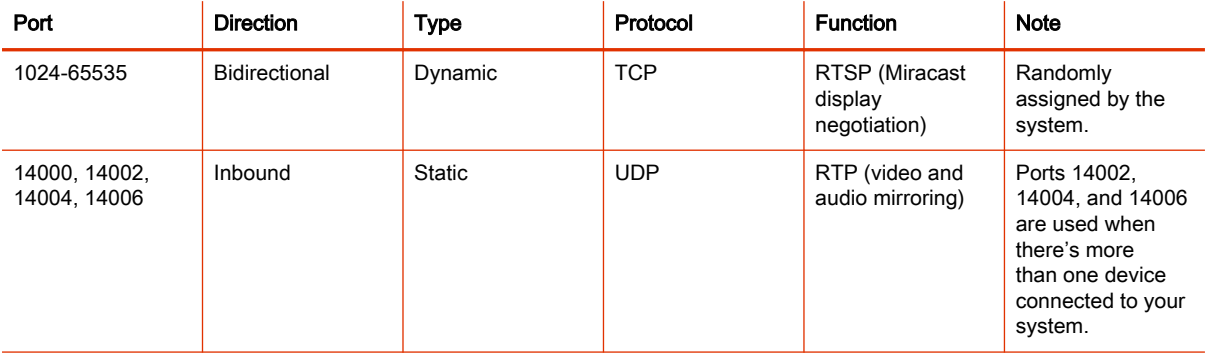

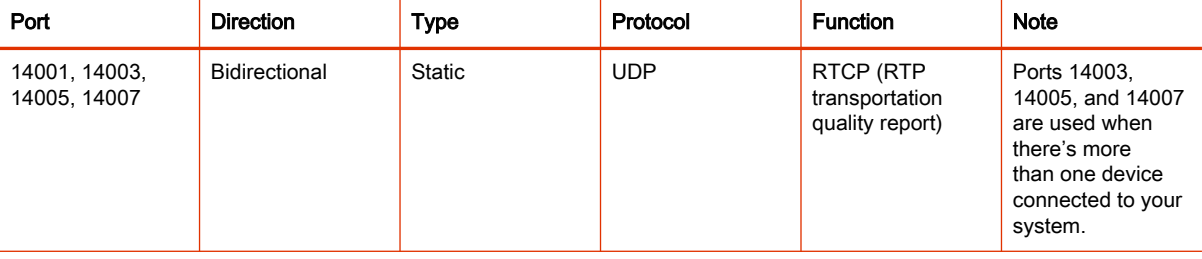

## Table 7-30 G7500 and Studio X series System Ports for Wi-Fi Direct Connections (continued)

# 8 Configuring Call Settings

Specify how you want your system to handle and manage calls.

# Configure Call Settings

You can configure call settings in the G7500 and Studio X series system web interface.

- 1. In the system web interface, go to Call Configuration > Call Settings.
- 2. Configure the following settings:

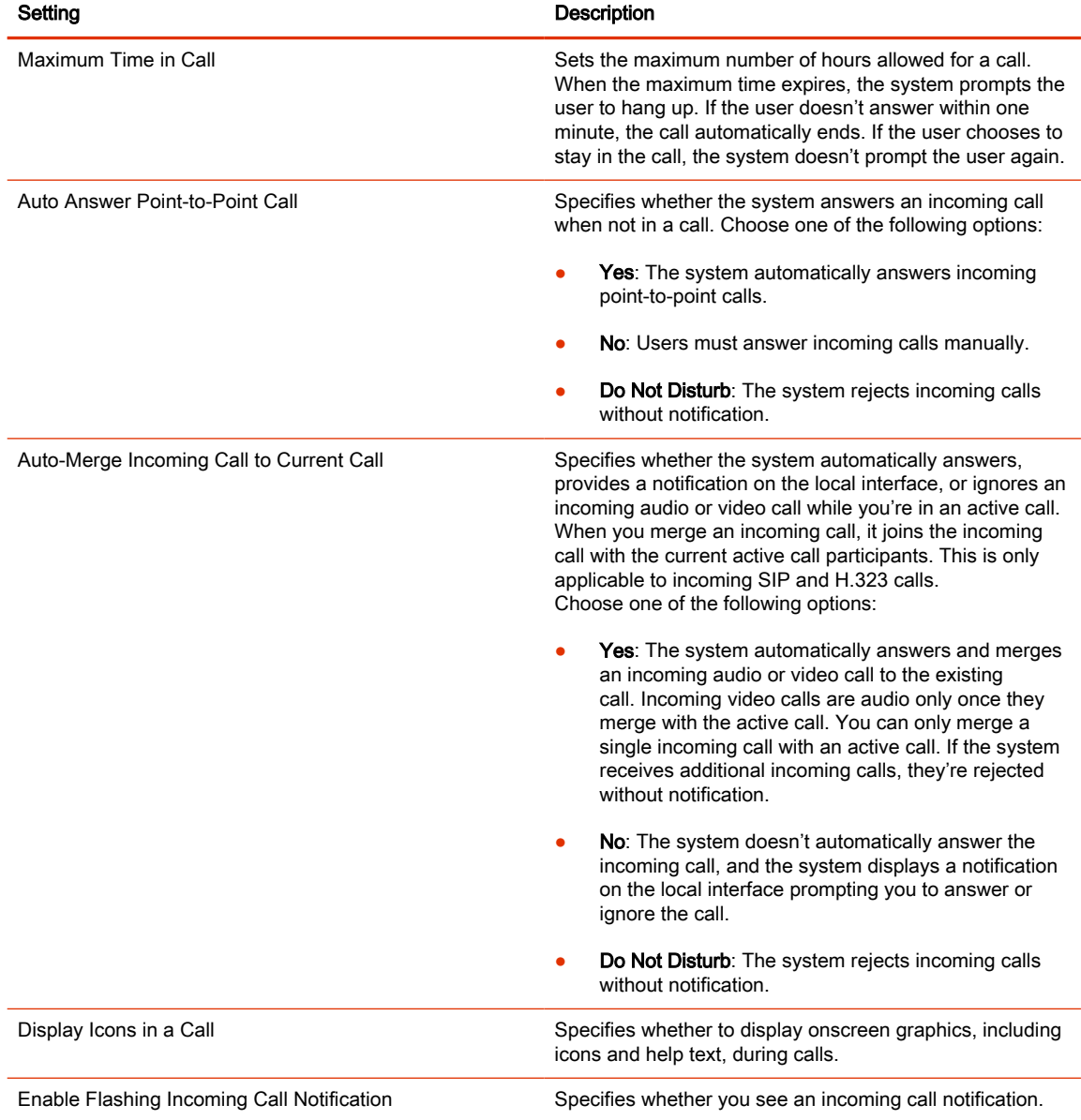

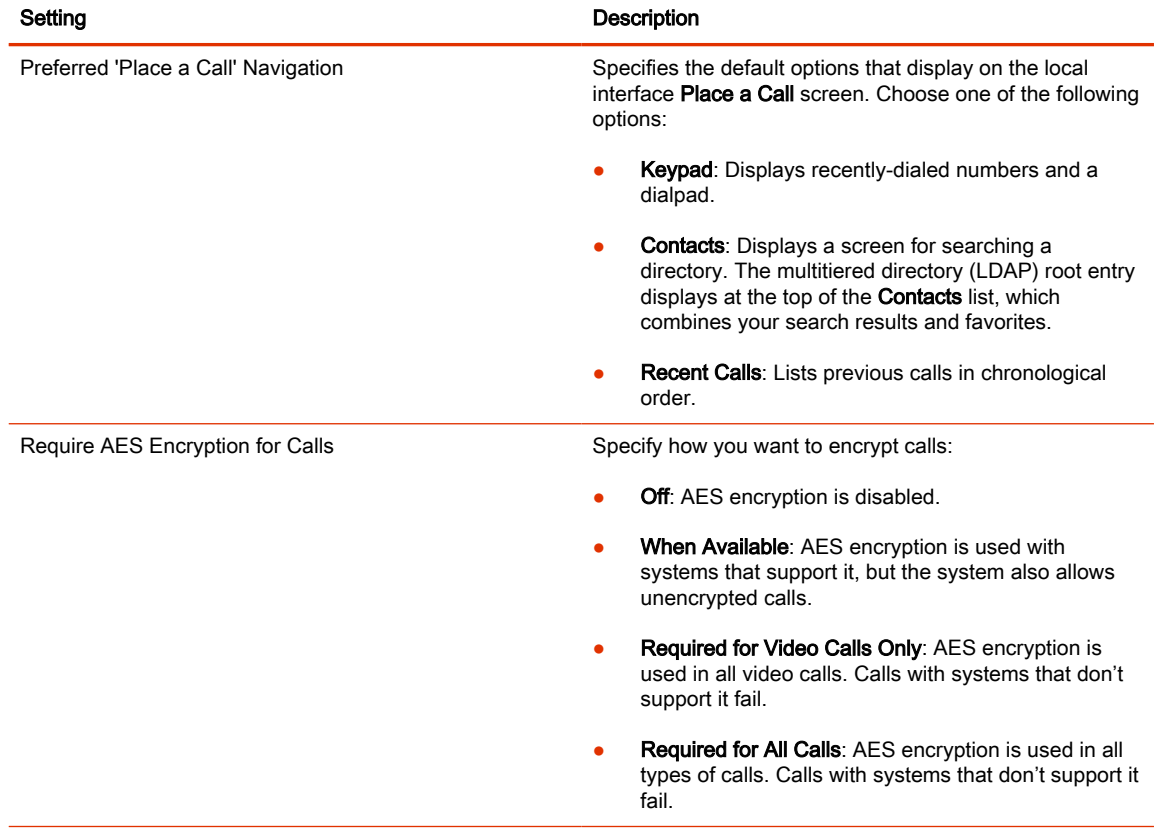

# Configure Dialing Options

You can specify video and audio dialing preferences for your G7500 and Studio X series system.

- 1. In the system web interface, go to Call Configuration > Dialing Preference.
- 2. Configure the following settings (your changes save automatically):

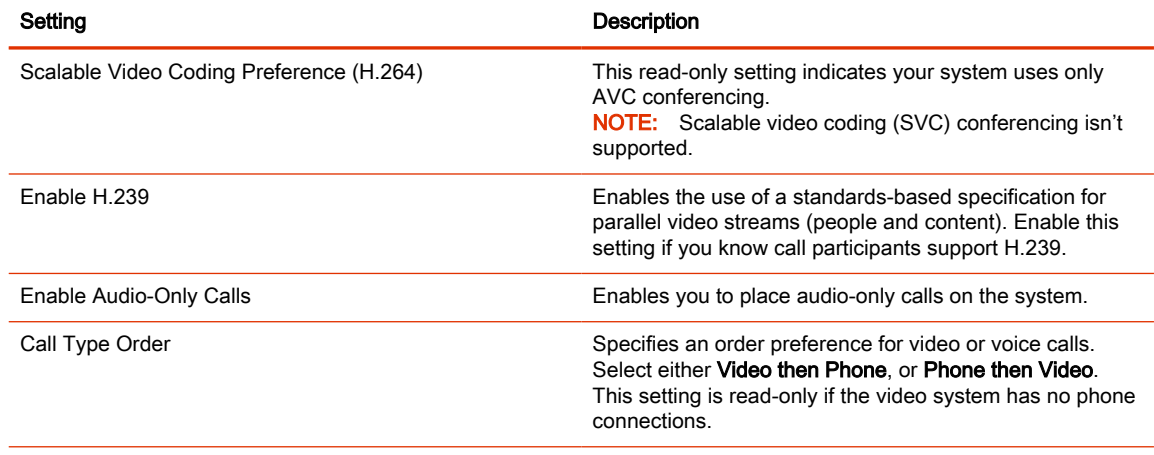

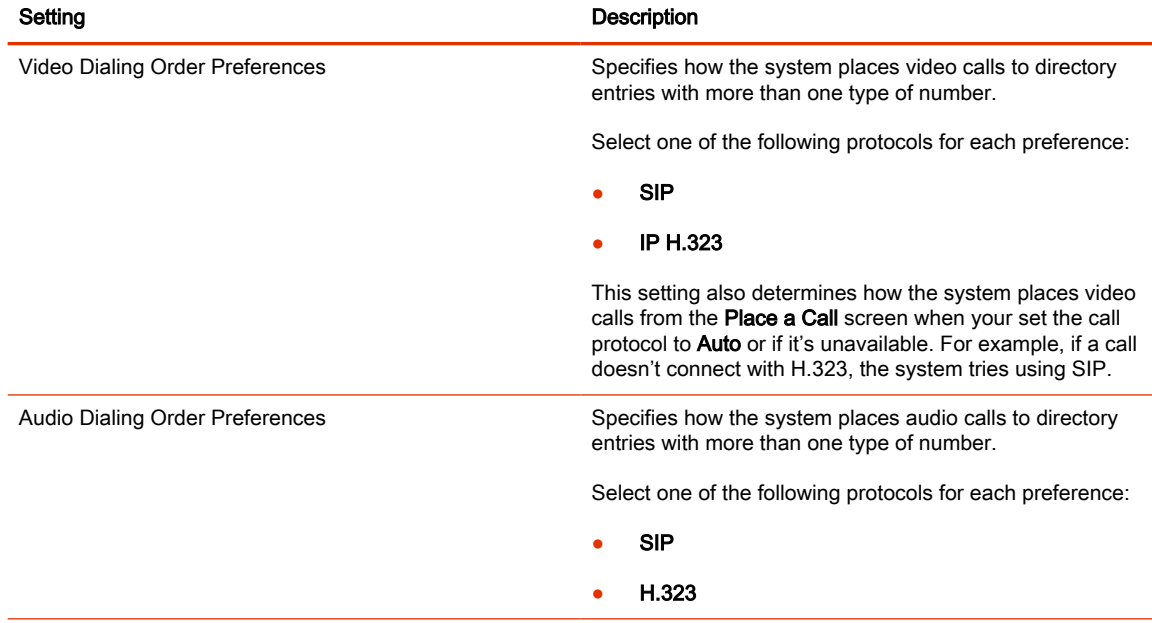

# Set Call Answering Mode

You can configure how users answer calls on the G7500 and Studio X series system.

- 1. In the system web interface, go to Call Configuration > Call Settings.
- 2. Select one of the following for Auto Answer Point-to-Point Call:
	- Yes: The system automatically answers incoming calls.
	- No: Users must answer incoming calls manually.
	- Do Not Disturb: The system rejects incoming calls without notification.

# Set Preferred Call Speeds

You can configure call speeds in the G7500 and Studio X series system web interface.

- 1. In the system web interface, go to Call Configuration > Dialing Preference.
- 2. Configure the following settings (your changes save automatically):

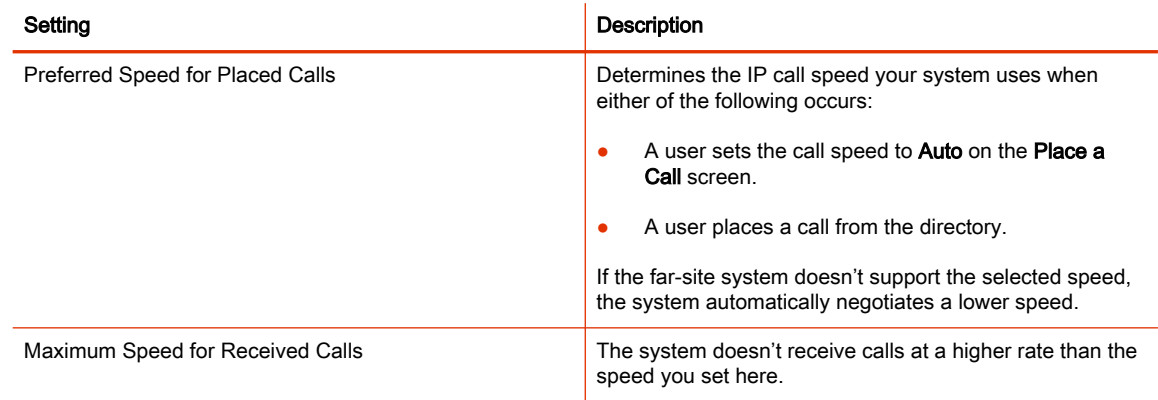

# Configure the Recent Calls List

You can display recent calls on the Place a Call page in the G7500 and Studio X series system web interface.

The recent calls list includes the following information:

- Name or number
- If the system placed or received the call
- Date and time
- 1. In the system web interface, go to Call Configuration > Recent Calls.
- 2. Configure the following settings (your changes save automatically):

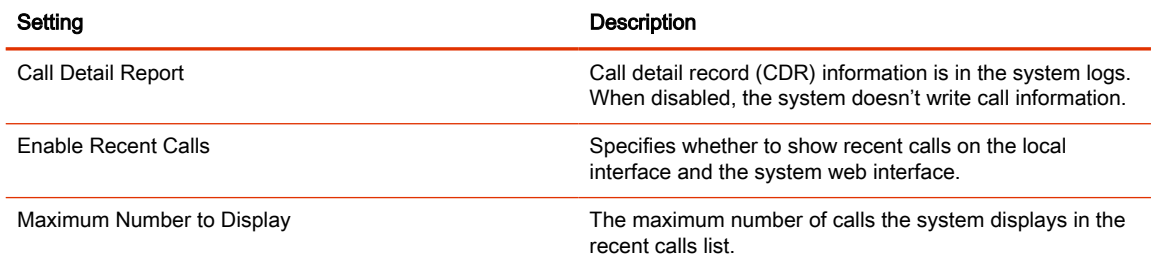

## Clear Recent Calls

You can clear the recent calls list from the system web interface.

- 1. In the system web interface, go to Call Configuration > Recent Calls.
- 2. For Clear Recent Calls, select Clear and confirm your choice.

# 9 Setting Up a Directory

You can register your G7500 and Studio X series system with a directory to call contacts in your organization.

The system supports the following directory features:

- Up to 2,000 local contacts
- Up to 2,000 Favorites
- Up to 200 Favorites groups
- Global groups (local groups aren't supported)
- Up to 4,000 contacts from a Polycom GDS server

## Register with the Polycom Global Directory Server

You can register your G7500 and Studio X series system with the Polycom Global Directory Server (GDS).

Enable H.323 on your system before you register it with this directory server.

- 1. In the system web interface, go to Servers > Directory Servers.
- 2. In the Server Type field, select Polycom GDS.
- 3. Configure the following settings:

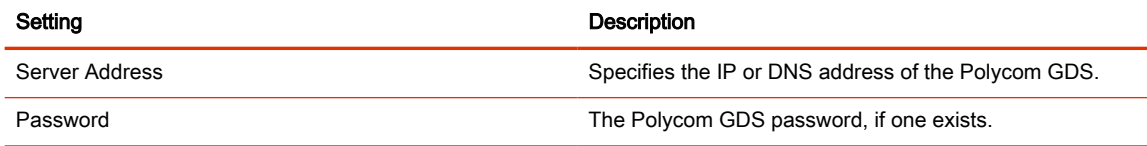

4. Select Save.

## Register with an LDAP Directory Server

You can register your G7500 and Studio X series system with an LDAP directory server.

- 1. In the system web interface, go to Servers > Directory Servers.
- 2. In the Server Type field, select LDAP.
- 3. Configure the following settings:

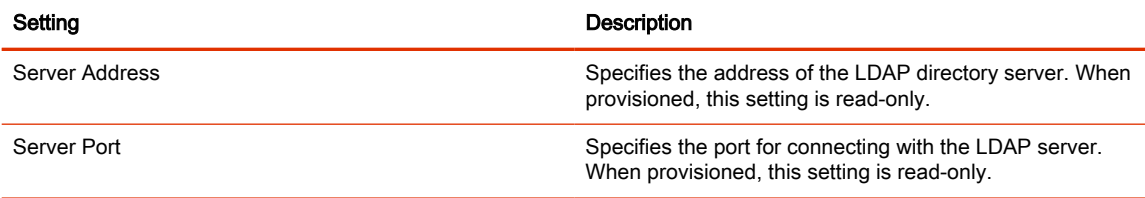

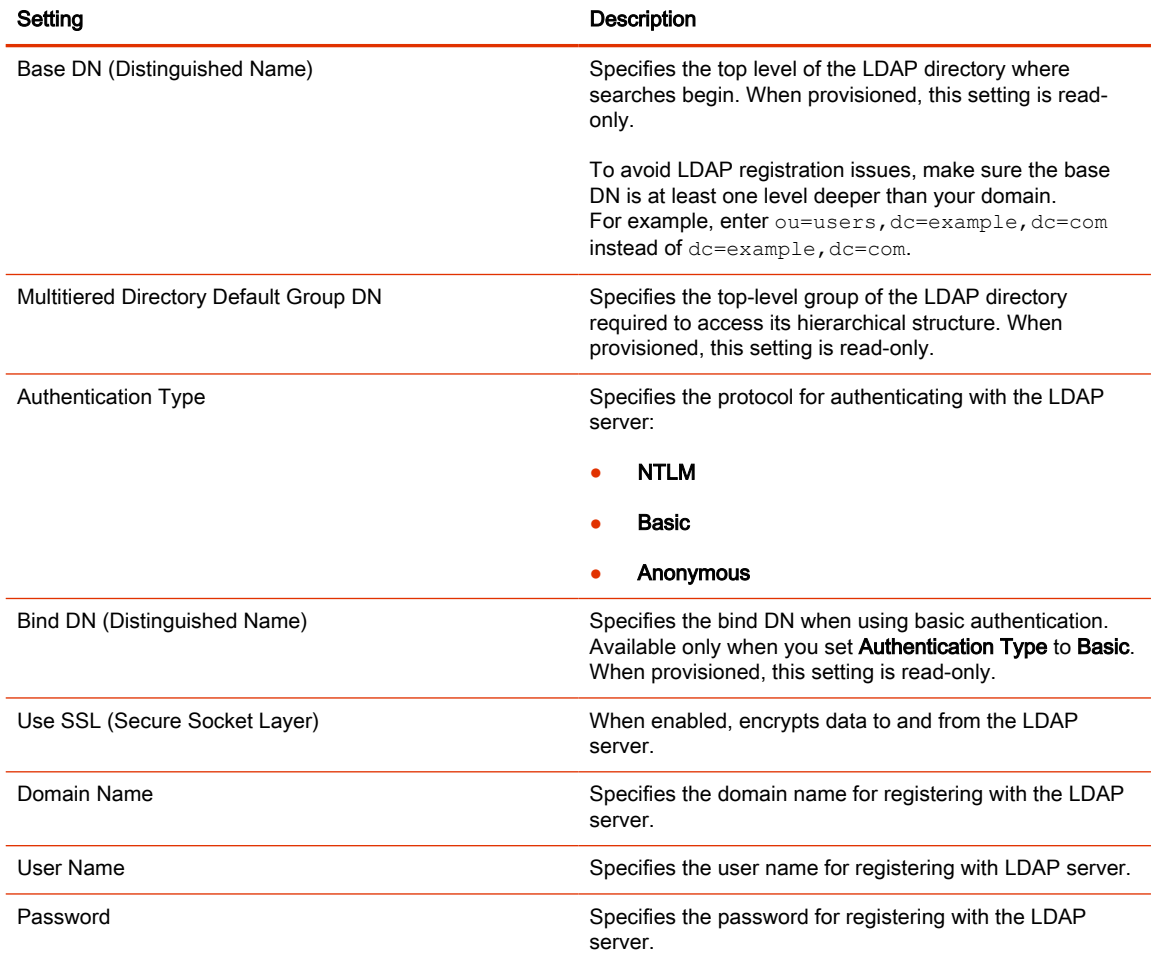

# Managing Contacts and Favorites

You can create local contacts and designate favorites for your G7500 and Studio X series system.

# Types of

The G7500 and Studio X series system web interface displays several types of favorites.

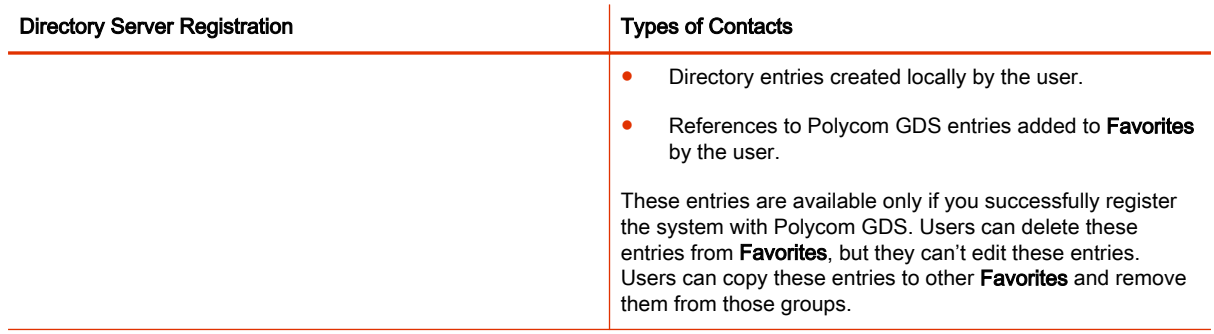

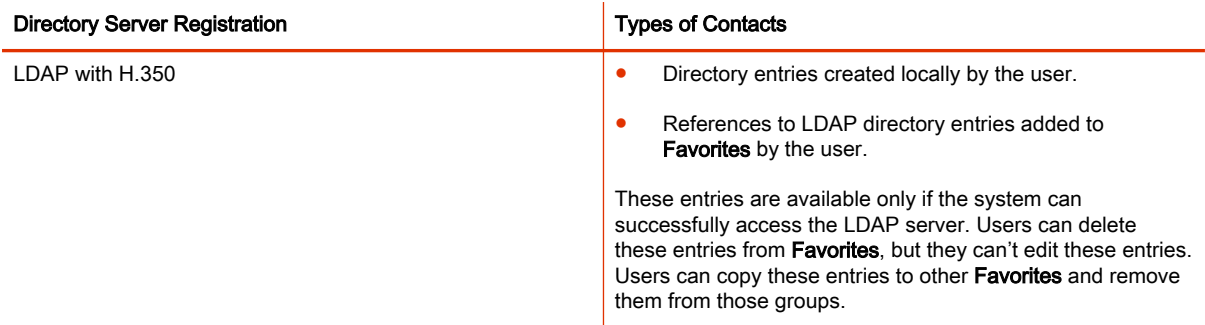

## Manage Contacts

You can add contacts individually or in bulk in the system web interface.

- 1. Do one of the following:
	- Go to Dashboard > Contacts.
	- Go to Place a Call > Contacts.
- 2. Select More

and choose one of the following options:

- New Contact: Create a single contact.
- Import: Upload contacts in bulk using an XML file (can't exceed 3 MB).
- Export: Download local contacts to an XML file (doesn't include contacts available through a directory server).

 $\vdots$ 

## Unfavorite a Contact

Unfavorite a contact to remove the contact from your Favorites list.

- 1. Go to Place a Call > Favorites.
- 2. Choose a favorite card, then select Unfavorite.

The contact is removed from the Favorites list.

# 10 Calendaring Service

Your system can connect to Microsoft Exchange Server 2013 to retrieve calendar information for a specific Microsoft Outlook or a Microsoft Office 365 individual or system account.

The system connects to Microsoft Exchange Server using the credentials you provide or by automatically discovering the connection information based on an email address or SIP server address.

Connection to a calendaring service allows the system to:

- Display the day's scheduled meetings, along with details about each
- Display a Join button on all scheduled meetings for the current day
- Let users join the meeting without knowing the connection details
- Hide or show details about meetings marked Private, depending on the configuration of the system
- Display a meeting reminder before each scheduled meeting, along with a reminder tone

Professional Services for Microsoft integration is mandatory for Polycom Conferencing for Microsoft Outlook and Microsoft Office Communications Server integrations. For additional information and details, please refer to<http://www.poly.com/us/en/products/services>or contact your local Polycom representative.

# Configure a Calendaring Service

You must configure your system to use a calendaring service so users can see scheduled meetings on the local interface.

- 1. In the system web interface, go to Servers > Calendaring Service.
- 2. Select the Enable Calendaring Service check box.
- 3. Configure the following settings:

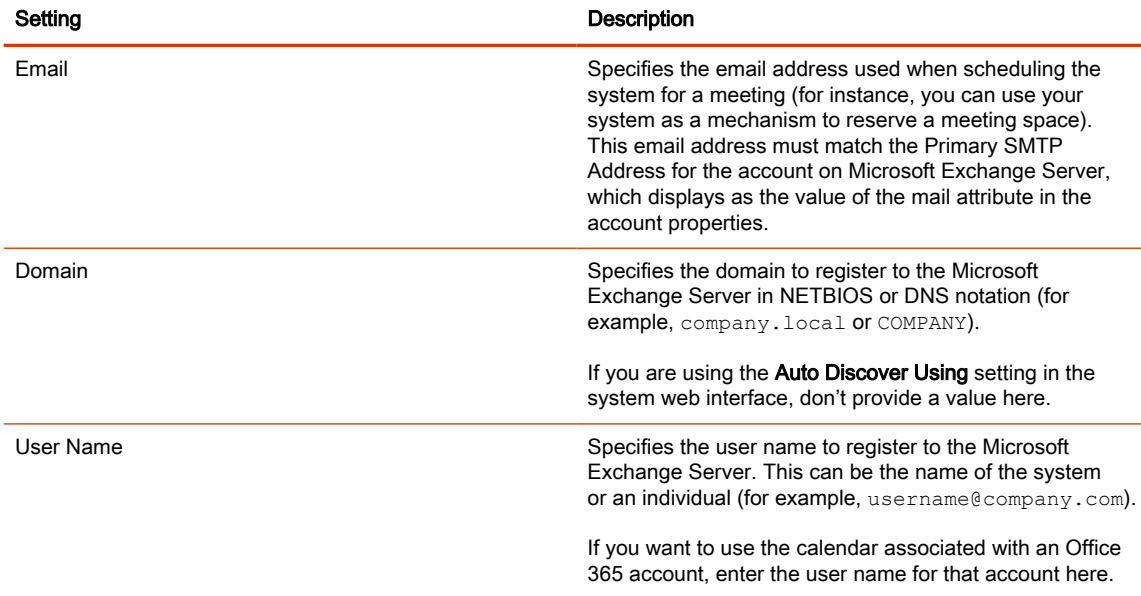

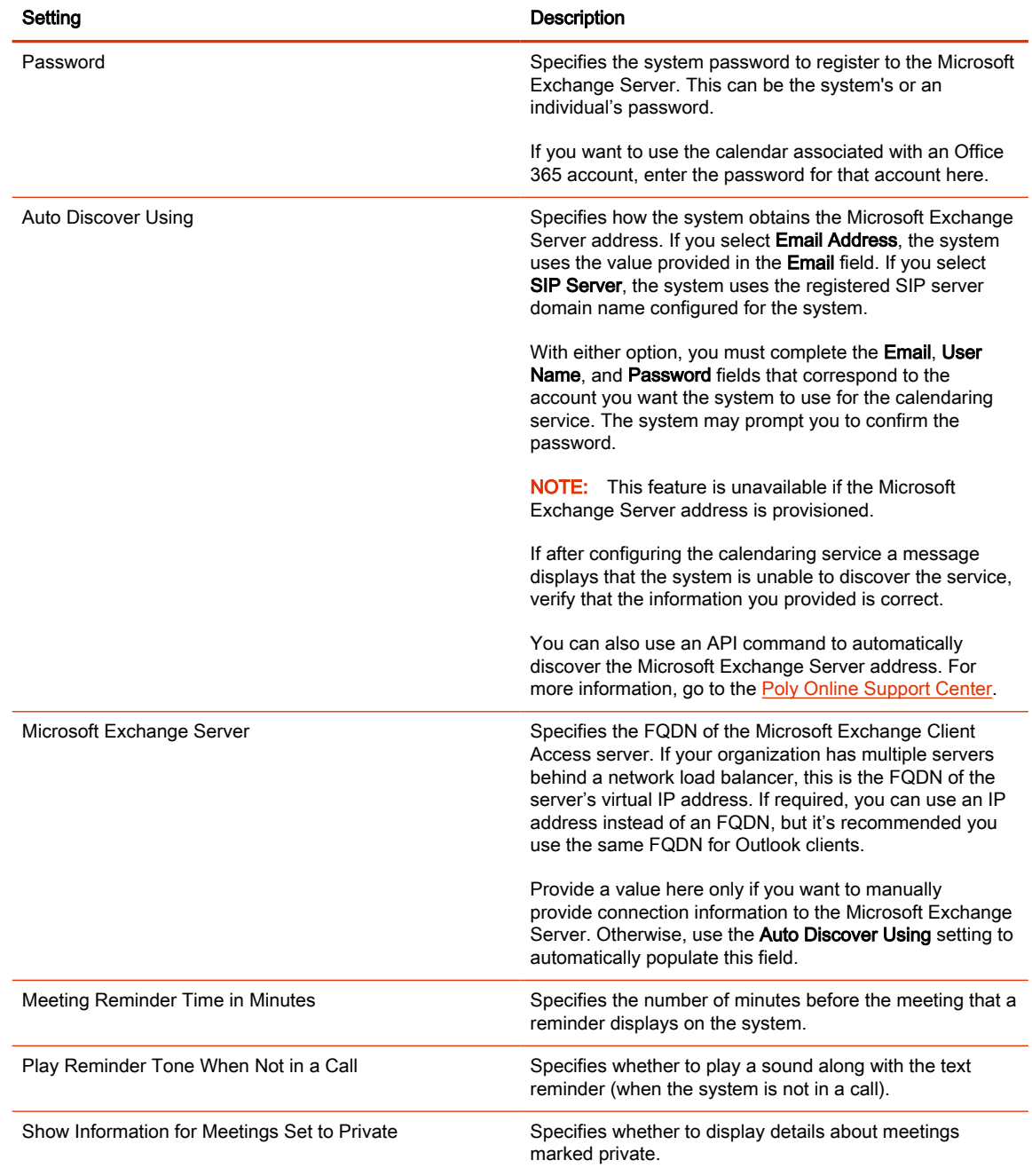

After you register your system to the calendaring service, users can join scheduled meetings from the Home and Calendar screens on the local interface.
# 11 Configuring Audio Settings

You can configure audio settings in the system web interface.

# Configure General Audio Settings

You can specify general audio settings for your system.

If you are in a call with a far site that is sending audio in stereo mode, you can receive in stereo. In calls where some sites can send and receive stereo but some can't, any site set up to send or receive stereo can do so.

- **NOTE:** Some audio settings are unavailable when you connect a SoundStructure digital mixer to your system.
	- 1. In the system web interface, go to Audio/Video > Audio > General Audio Settings.
	- 2. Configure the following settings (your changes save automatically):

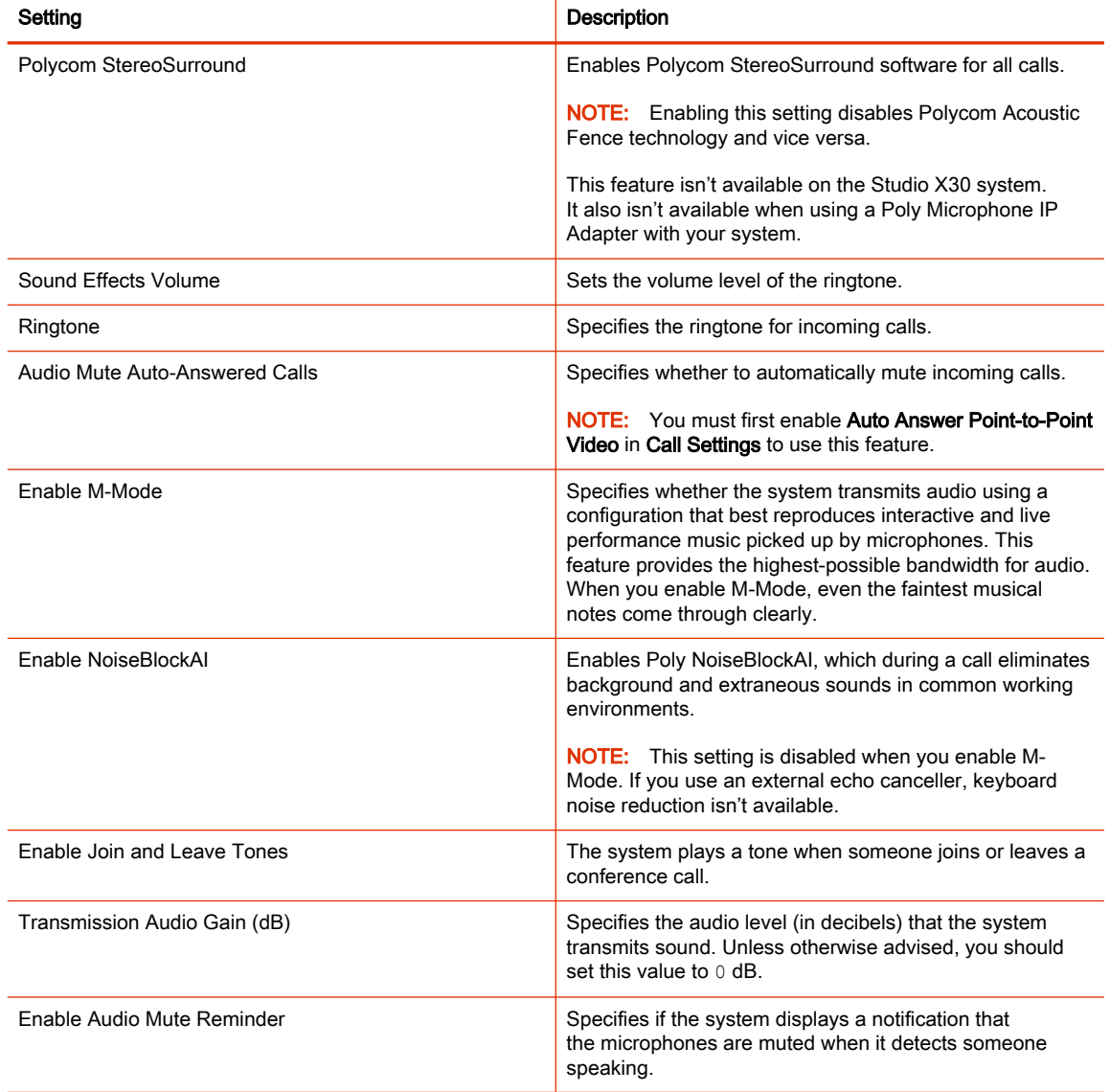

# Audio Input

You can connect several types of microphones to your system.

The following audio inputs are supported:

- IP-based Poly microphone peripherals (for the G7500 system only):
	- Poly IP Table Microphone
	- Poly IP Ceiling Microphone
	- Poly Microphone IP Adapter
- X70 Microphones, X52 Microphones, X50 Microphones, and X30 Microphones: The built-in microphones that come with the Studio X70, Studio X52, Studio X50, and Studio X30 systems.
- Poly Studio Table Microphone (formerly Polycom RealPresence Debut Expansion Microphone) (Studio X70, Studio X52, and Studio X50 system only)
- 3.5 mm (not available on Studio X52 or Studio X30 systems): 3.5 mm stereo input used to share audio from a device or microphone. Depending on your setup, you can specify if sound from this input plays in the room and at far sites or just at far sites.
- HDMI: Used to share audio (along with content) from a device. Sound from this input plays in the room and at far sites.

#### Configure IP Microphones

You can configure IP table and ceiling microphone settings for your G7500 and Studio X series system.

The Studio X70, Studio X52, Studio X50, and Studio X30 don't support IP microphones.

- 1. In the system web interface, go to Audio/Video > Audio > Audio Input.
- 2. Configure the following settings (your changes save automatically):

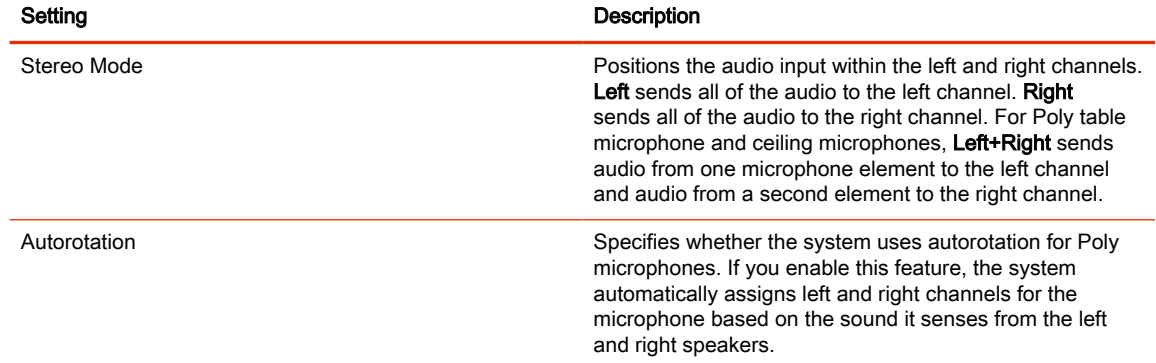

#### Configuring the Microphone Adapter

The video system automatically configures Poly Microphone IP Adapter when you pair it.

The Studio X70, Studio X52, Studio X50, and Studio X30 systems don't support the microphone adapter.

Note the following when using the microphone adapter:

- You can't use Poly IP table and ceiling microphones.
- Polycom StereoSurround isn't available.
- The audio input level (mono channel meter) displays in the local interface and system web interface.
- Polycom Acoustic Fence technology isn't supported.
- The RealPresence Group Series microphone array configuration uses stereo audio by default, but the microphone adapter supports only mono mode.

#### Polycom Acoustic Fence

Polycom Acoustic Fence technology creates a virtual *audio fence* that blocks sounds from outside the fence. It suppresses background noise during calls to enhance audio quality for call participants.

Polycom Acoustic Fence works in mono mode only and disables Polycom StereoSurround when enabled.

Polycom Acoustic Fence technology provides the following:

- Mutes sounds outside the fence when no one is speaking inside it
- Lowers sounds outside the fence by 12 dB when someone is speaking inside it
- Mutes speakers when someone leaves the fenced area
- Enables you to adjust the width of the audio fence *beam* to define the area where sounds are picked up

### For Studio X70, Studio X52, Studio X50, and Studio X30 Systems:

Once you enable Polycom Acoustic Fence on your Studio X70, Studio X52, Studio X50, and Studio X30 system, you can also adjust the width of the audio fence beam so that the system's built-in microphones pick up sound in the area you want.

### For G7500 Systems:

Once you enable Polycom Acoustic Fence, you must set up additional hardware to use this feature with your G7500 system. You need a primary microphone and at least one more microphone to create the fence.

The boundary radius can be two to several feet around the following Poly peripheral devices:

- Table microphone
- Ceiling microphone
- **NOTE:** Microphones connected to a Poly Microphone IP Adapter currently don't support Polycom Acoustic Fence.

Once you set up the microphones, you can adjust the width of the audio fence beam to limit or expand where sounds are picked up inside the fence.

For more details on Polycom Acoustic Fence, search the [Polycom Knowledge Base](https://community.poly.com/) for *acoustic* fence.

#### Configure Polycom Acoustic Fence

You can enable and configure the Polycom Acoustic Fence feature to help define the *audio fence* around the system.

- **NOTE:** This option isn't available if you enable Polycom StereoSurround.
	- 1. In the system web interface, go to Audio/Video > Audio > General Audio Settings.
	- 2. Select the **Enable Acoustic Fence** check box.
	- **3.** Set Acoustic Fence Sensitivity to adjust the width of the audio fence beam.
		- For Studio X Family systems: Higher values increase the width of the audio fence beam. Use 1 for the narrowest beam (12 degrees) or 10 for the widest beam (120 degrees). The total angles is the setting number multiplied by 12.

If Acoustic Fence Sensitivity is set to  $0$ , the system mutes the built in microphone and any supported echo canceling external microphone connected to the system. Setting the sensitivity level to 0 doesn't mute the 3.5 mm or USB audio in input.

For G7500 systems: Higher values increase the width of the audio fence beam between the primary and fence microphone(s). Use  $0$  for the narrowest beam (20 degrees) or 10 for the widest beam (120 degrees).

#### Specify the Primary and Fence Microphones

To use Polycom Acoustic Fence technology with your G7500 system, you need a primary microphone to pick up audio and one or more fence microphones to define the audio boundary.

The system considers the first microphone you pair as the primary microphone. By default, a microphone pairs to the system when you connect it (unless you've disabled automatic pairing). You can connect up to three microphones directly to your system.

- **NOTE:** If you use a mix of table and ceiling microphones, the primary microphone must be a table microphone. The primary microphone can be a ceiling microphone if you use only that type of microphone.
	- 1. Connect the primary microphone to an LLN  $\bullet$  port on the back of your system.
	- **IMPORTANT:** When using Polycom Acoustic Fence technology, remember which microphone is the primary one. If you disconnect this microphone, Polycom Acoustic Fence no longer works and you must reconnect all microphones (starting with the primary microphone) for it to work again.
	- 2. Connect the other microphone(s).

#### Specify a Different Primary Microphone

If you want to change the primary microphone you're using for Polycom Acoustic Fence technology, you must first disconnect all the microphones from your G7500 system.

**NOTE:** If you use a mix of table and ceiling microphones, the primary microphone must be a table microphone. The primary microphone can be a ceiling microphone if you use only that type of microphone.

1. Disconnect all microphones from the LLN  $_{\bigcirc}$  ports on the back of your system.

2. Reconnect the microphone you want to be the primary.

Your primary microphone is set up.

3. Connect the other microphone(s).

Your system is ready to use Polycom Acoustic Fence with a new primary microphone.

#### Sound Reflection Reduction

Sound Reflection Reduction is a NoiseBlockAI option that reduces audible reverberations caused by environmental factors, including tables and glass walls. Audible reverberations result in echoes in the audio on the far side.

If you hear echo or reverb with NoiseblockAI enabled, Poly recommends using Sound Reflection Reduction.

Sound Reflection Reduction isn't supported when using a Trio C60 for audio.

#### Enable Sound Reflection Reduction

Eliminate echoes heard on the far end due to room conditions and materials by enabling Sound Reflection Reduction.

- 1. In the system web interface, go to Audio / Video > Audio > NoiseBlockAI Options.
- 2. In the drop-down menu, select Sound Reflection Reduction.

#### Live Microphone Switching on Studio X70, Studio X52, and Studio X50

Configure your system to automatically toggle the microphone input between the system's built-in microphones and a Poly Studio table microphone (formerly know as RealPresence Debut expansion microphone).

The system detects which microphone is picking up the strongest audio input from the speaker and automatically changes to that microphone. For example, if you frequently walk behind your unit you can place the Poly Studio table microphone behind your system to catch your voice as you walk around.

#### Configure Studio X70, Studio X52, X50 Microphone

You can enable the ability to switch between a built-in microphone that comes with the Studio X70, and Studio X52, or Studio X50 and a Poly Studio table microphone (formerly known as the RealPresence Debut expansion microphone).

- 1. In the system web interface, go to Audio/Video > Audio > General Audio Settings.
- 2. Select the Enable Auto Mic Switching check box (your changes save automatically).

#### Configure HDMI Audio Input

You can specify the audio input level for your system's HDMI connections (for example, audio from an HDMI-connected laptop).

NOTE: The addition of Sound Reflection Reduction as a NoiseBlockAI option changes the NoiseBlockAI parameter from voice.noiseSuppression.enable to audio.noiseblockaioptions.

- NOTE: When HDMI Input is set as People source, the HDMI audio is not captured or transmitted to the far side. If HDMI audio is required in this configuration, use another available input source such as USB or 3.5 mm.
	- 1. In the system web interface, go to Audio/Video > Audio > Audio Input > HDMI.
	- 2. For Audio Input Level, set the left and right channel levels by choosing a value from  $0$  to  $10$ .

The audio meters display the input's left and right channel levels.

#### Configure 3.5 mm Audio Input

Specify how the system routes and controls audio from the 3.5 mm stereo input.

The Studio X52 and Studio X30 don't support 3.5 mm audio input.

- NOTE: If you connect a DSP using 3.5 mm the system will not reflect the mute states of the DSP microphones. Only USB-connected DSPs will properly reflect the mute state. The USB connection provides the necessary data channel for the sharing of this type of information.
	- 1. In the system web interface, go to Audio/Video > Audio > Audio Input > 3.5 mm.

#### **EX NOTE: USB Audio**

2. For Audio Input Level, set the left and right channel levels by choosing a value from  $0$  to  $10$ .

The audio meters display the input's left and right channel levels.

3. Choose one of the following Playback Options:

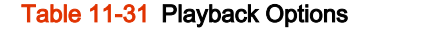

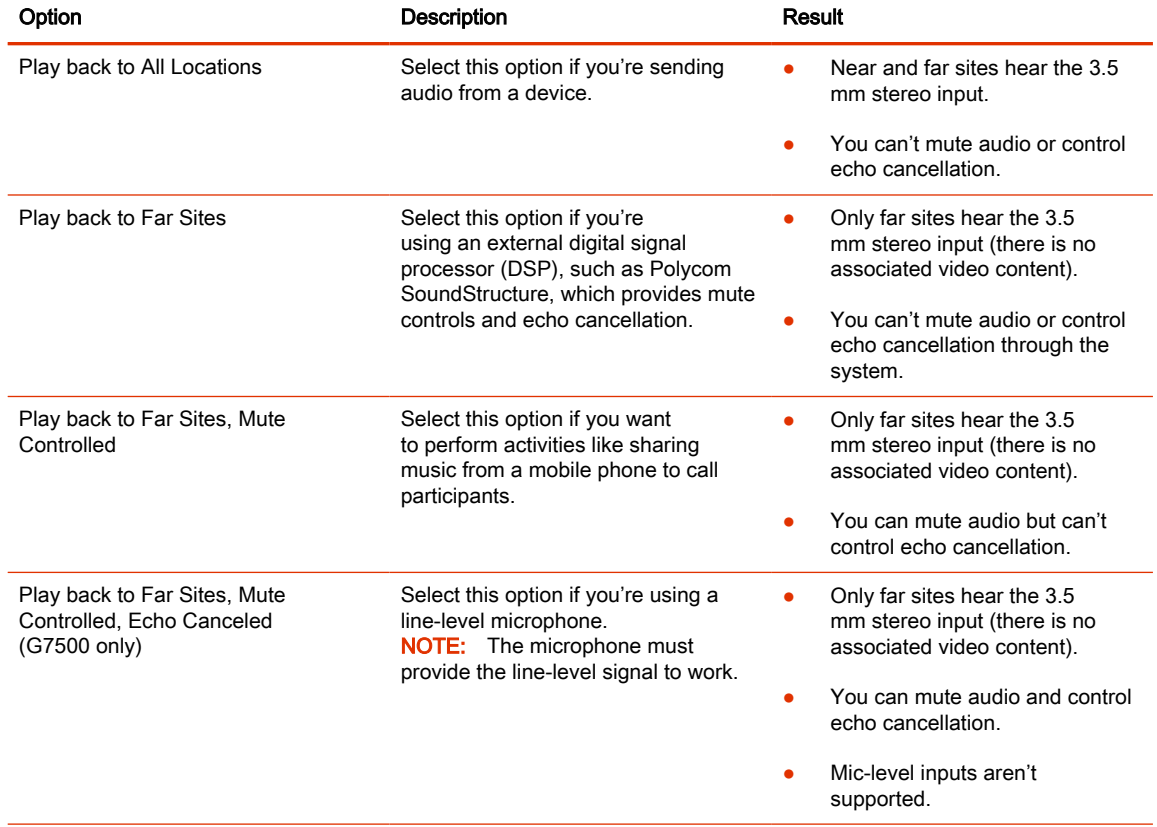

4. Verify that USB Audio is disabled.

## Using Poly Trio Microphones

The video system automatically configures Poly Trio microphones when you pair the phone.

You can only use the following microphones in addition to the Poly Trio microphones:

- **Poly Trio Expansion Microphones**
- Studio X70, Studio X52, Studio X50, and Studio X30 built-in microphones for speaker locating only

Also note the following when using Poly Trio microphones with your video system:

- You can't use Poly IP audio devices, including table and ceiling microphones and the microphone adapter.
- Polycom Acoustic Fence technology isn't available.
- Polycom StereoSurround isn't available.
- The audio input level (mono channel meter) displays in the local interface and system web interface.
- You can only pair two Poly Trios with your system.
- You can't use a Poly Trio if your system is connected to Wi-Fi as the primary network.
- The built-in microphones don't transmit but may indicate activity in the system web interface.

## Configure NoiseBlockAI When Paired with Poly Trio

To use Poly NoiseBlockAI when paired with a Poly Trio, enable the setting on your video system. There's nothing to configure on the phone.

- 1. In the system web interface, go to Audio/Video > Audio > General Audio Settings.
- 2. Select the Enable Keyboard Noise Reduction and NoiseBlock check box.

## Configuring the Microphone Adapter

The video system automatically configures Poly Microphone IP Adapter when you pair it.

The Studio X70, Studio X52, Studio X50, and Studio X30 systems don't support the microphone adapter.

Note the following when using the microphone adapter:

- You can't use Poly IP table and ceiling microphones.
- Polycom StereoSurround isn't available.
- The audio input level (mono channel meter) displays in the local interface and system web interface.
- Polycom Acoustic Fence technology isn't supported.
- The RealPresence Group Series microphone array configuration uses stereo audio by default, but the microphone adapter supports only mono mode.

# Audio Output

You have different options to play audio on your system to fit your setup.

You can use the primary monitor's built-in speakers, the Studio X Family systems' built-in speakers, or you can connect an external speaker system (such as Polycom StereoSurround kit) to the G7500 system to provide more volume and comprehensive sound in large rooms.

See your system setup sheet for connection details. Make sure that you power off the system before connecting anything to it.

## Configure G7500 Audio Output for HDMI and 3.5 mm Audio

You can choose a specific ouptut configuration for HDMI and 3.5 mm audio.

By default, the G7500 is set to send audio through HDMI to the TV speakers. If you connect a 3.5. mm audio output, the audio is sent to both the HDMI output and the 3.5 mm audio output.

- 1. In the system web interface, go to Audio / Video > Audio > Audio Output.
- 2. Choose from:
	- TV Speakers Sound is sent to through HDMI out to the TV speakers. The 3.5 mm audio output is turned off.
	- Line Out Sound is sent through the 3.5 mm audio output. Sound is turned off for the HDMI output.
	- TV Speakers and Line Out Sound is output to the HDMI output and the 3.5 mm audio output.

Changes take effect immediately.

### Configure Audio Output Settings on Studio X Systems

You can configure the audio output settings for your system.

- 1. In the system web interface, go to Audio/Video > Audio > Audio Output.
- 2. Configure the following settings (your changes save automatically):

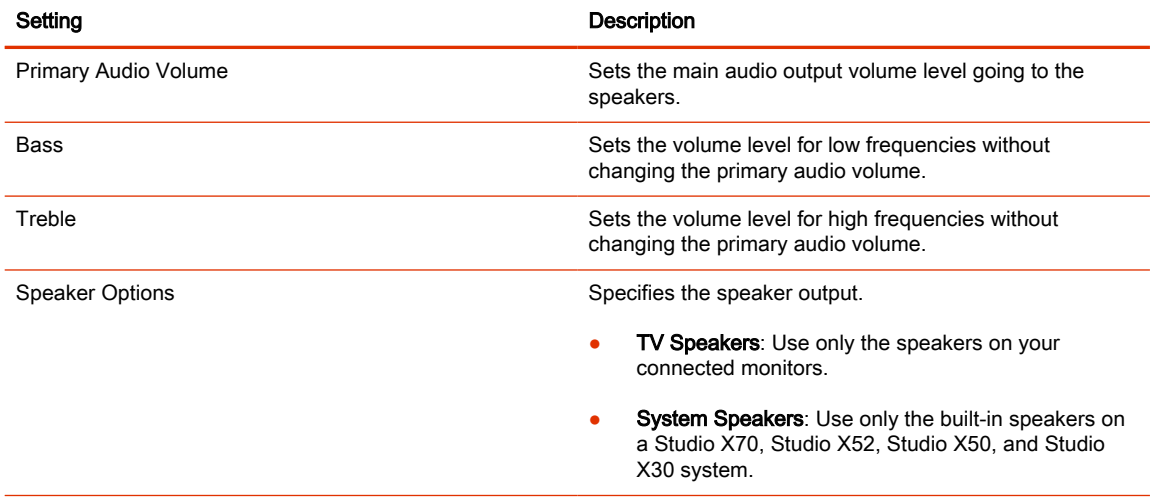

## Using Poly Trio Speakers

When you pair a Poly Trio system with your video system, you can use the phone's speakers as the audio output for the room.

Also note the following when using Poly Trio speakers with your video system:

● You can't use a Poly Trio if your system is connected to Wi-Fi as the primary network.

#### Choose Speakers When Paired with Poly Trio

In or out of a call, you can toggle whether you want to use Poly Trio, connected monitor, or video system speakers.

- 1. In the system web interface, go to Audio/Video > Audio > Audio Output.
- 2. Choose one of the following Speaker Options:
	- Phone Speakers: Use only your Poly Trio system speakers.
	- TV Speakers: Use only the speakers on your connected monitors.
	- System Speakers: Use only the built-in speakers on a Studio X52 or Studio X50 system.

#### Configure 3.5 mm Audio Output

Specify how volume is controlled for a device connected to the line out port.

Studio X52 and Studio X30 don't support 3.5 mm audio output.

- 1. In the system web interface, go to Audio/Video > Audio > Line Out.
- 2. Choose one of the following Output Mode options:
	- Variable: Enables users to change the volume.
	- Fixed: Sets the volume to the audio level configured for the system.

## Connecting a USB Audio Device to the System

Your system supports audio input and output sources through USB connections. When USB audio is enabled, non-USB audio connections aren't supported.

**NOTE:** If you connect a 3.5mm audio device, make sure that USB Audio isn't enabled. Enabling USB audio when you have a 3.5mm audio device connected may result in echoes on the far side.

### Using USB and Bluetooth Headsets

You can use USB and Bluetooth headsets with your system (Bluetooth headsets require a USB adapter).

When connected, you can control your headset audio but not the system audio (such as mute or volume control).

Only headsets with the following specifications are supported:

- 48 kHz sample rate
- Dual channels

16-bit pulse-code modulation (PCM)

#### Using the Shure IntelliMix P300

You can connect a Shure IntelliMix P300 audio conferencing processor to your G7500, Studio X70, Studio X52, or Studio X50 system using a USB-A port (USB-C isn't supported).

Note the following when using this audio processor:

- Once connected to the system, the processor handles all audio.
- You can't use speakers and microphones that aren't connected to the processor.
- The video system automatically disables its internal echo cancellation processing.

#### Support for QSC Core Series and Biamp Audio Processors

You can connect QSC Core Series and Biamp audio processors to your G7500, Studio X70, Studio X52, or Studio X50 system using a USB-A or USB-C port. This is a preview feature that may be removed or changed in a future release.

**II NOTE:** 

- Once connected to the system, the processor handles all audio.
- In Poly provider mode the video system's 3.5mm stereo input will remain active unless you select Play to Far Sites, Mute Controller, Echo Cancelled.
- You can't use speakers that aren't connected to the processor.
- The video system automatically disables its internal echo cancellation processing except in Zoom Rooms mode.

### Using the EagleEye Cube USB Camera Microphone

With a G7500 system, you can use the Poly EagleEye Cube USB camera as a microphone if you don't connect other microphones to the system.

#### Connect a USB Audio Device to the System

To use a USB audio device with the system, enable USB audio.

- 1. In the system web interface, go to Audio/Video > Audio > General Audio Settings.
- 2. Select the **Enable USB Audio** check box.

## Audio I/O Specifications

The following table provides audio input and output specifications for your system.

#### Table 11-32 G7500 System Audio I/O Specifications

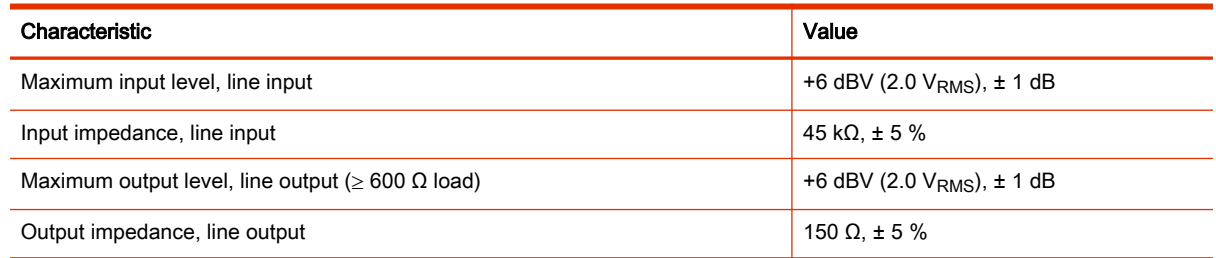

## Table 11-32 G7500 System Audio I/O Specifications (continued)

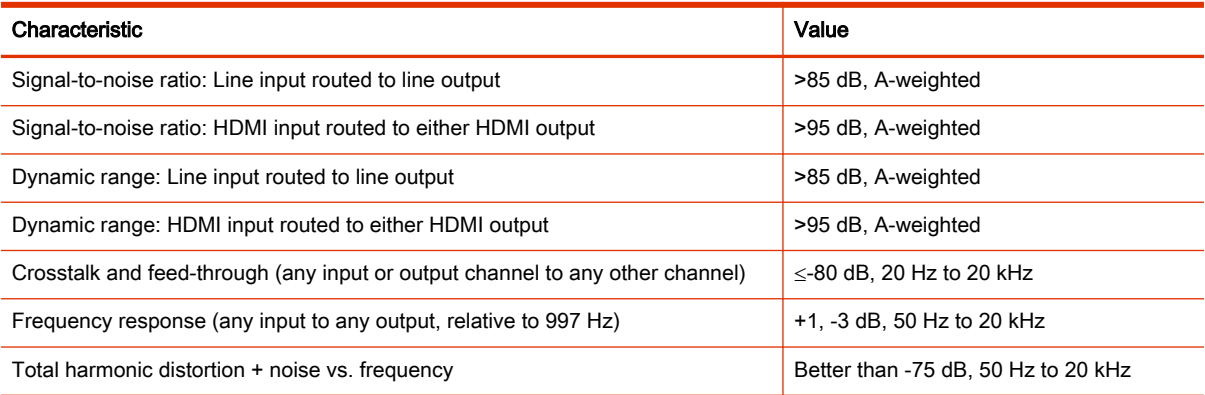

# 12 Configuring Video and Camera Settings

You can configure video settings for your system, including monitors and cameras.

Use the information about supported HDMI I/O resolutions and codec capabilities to optimize your video experience based on your deployment requirements.

## HDMI I/O

Your G7500 and Studio X series system has HDMI input and output ports.

Your system has the following HDMI connections:

- Output for connecting the primary system monitor (Monitor 1)
- Output for connecting the secondary system monitor (Monitor 2) The Studio X30 system doesn't have a second HDMI output.
- Input for content sharing, including audio streaming

#### Note the following:

- The system supports only HDMI-to-HDMI connections and doesn't support display conversions, such as VGA-to-HDMI or HDMI-to-DVI cable converters.
- The HDMI specifications don't provide maximum cable length definitions. The requirements defined in the specification implicitly give rise to length limitations that are based on the cable's construction.
- As with other Polycom hardware, the HDMI ports on your system meet HDMI specification requirements. HDMI signal quality is dependent on every cable and connector in the HDMI path. Passive HDMI extenders, female-female couplers, and wall plates are potential points of failure and signal loss.
- A high-quality passive cable of minimum length provides the most repeatable solution. As the power level of HDMI output devices can vary greatly, keep the distance from the HDMI source to the system input as short as possible.

Poly claims no responsibility or liability for the quality, performance, or reliability of third-party HDMI cables, HDMI splitters, or HDMI USB adapters.

Poly recommends working with your A/V integrator or partner who understands the unique requirements in your environment.

### Supported HDMI Output Resolutions for Single-Monitor Setups

Your system supports the following HDMI output resolutions and frame rates when using one monitor.

#### Table 12-33 Supported HDMI Output Resolutions and Frame Rates for Single-Monitor Setups

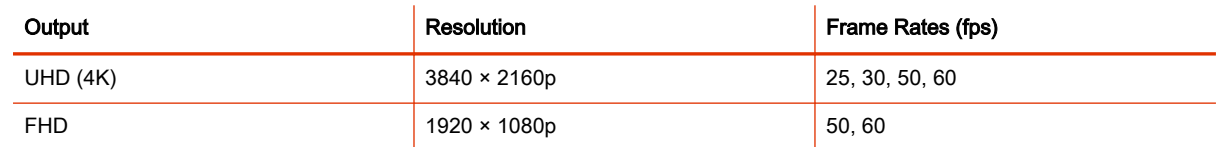

## Supported HDMI Output Resolutions for Dual-Monitor Setups

The G7500, Studio X70, Studio X52, and Studio X50 systems support the following HDMI output resolutions and frame rates when using two monitors.

**NOTE:** 4K resolution (3840 × 2160p) isn't supported when you configure your system for dual monitors. If you want to use 4K, set Monitor 2 to Off in the system web interface.

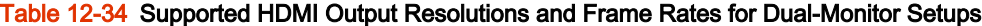

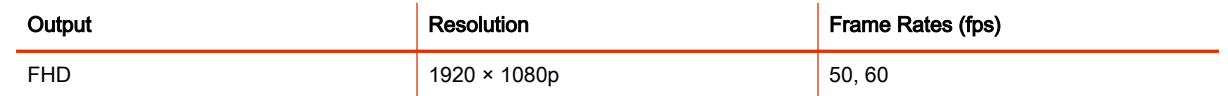

## Supported HDMI Input Resolutions

The content sharing HDMI interface supports audio streaming. Sharing content from personal computing devices refers to sharing content using a computer with an HDMI connection.

The

G7500 and Studio X series system supports a variety of resolutions.

#### Table 12-35 Supported HDMI Input Resolutions and Frame Rates

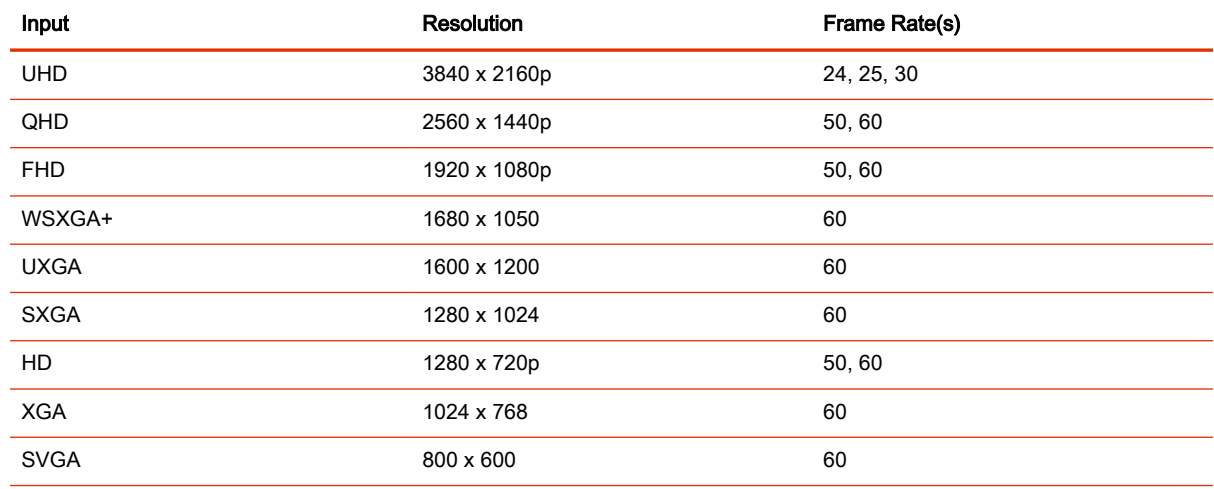

## Supported HDCI Input Resolutions

The HDCI input resolution is fixed based on the supported Poly camera.

HDCI input applies only to the G7500 system.

## Configure Monitor Settings

You can optimize your G7500 and Studio X series system video output for single- and dual-monitor setups.

The Studio X30 system doesn't support dual monitors.

Interlaced modes aren't supported.

- 1. In the system web interface, go to Audio/Video > Monitors.
- 2. Configure the following settings (your changes save automatically):

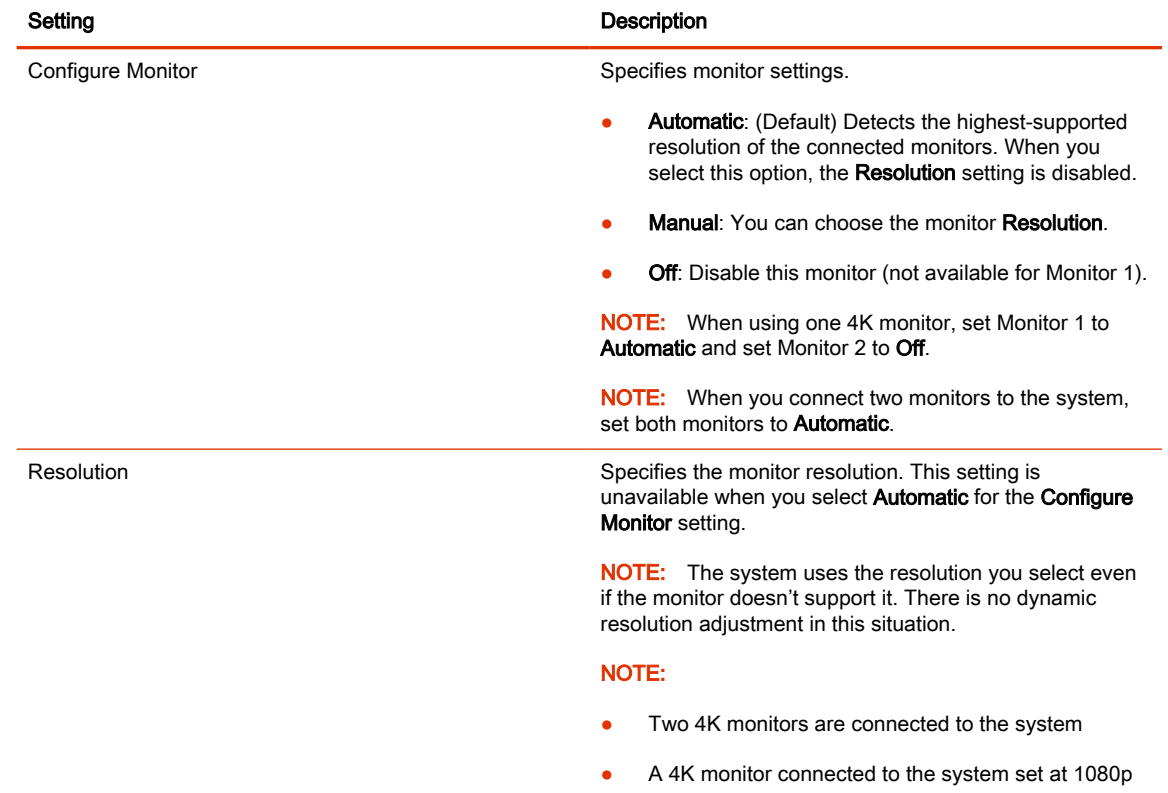

## Configure a Touch Monitor

In a dual-monitor setup, where one or both are touch monitors, you must configure the touch monitors using the Settings menu on the touch monitor.

- **NOTE:** Touch monitors in single-monitor setups don't require configuration. For example, there's no additional touch monitor configuration required if you have a Studio X30 system.
	- 1. On the touch monitor, do one of the following:
		- In a call: Go to Menu  $\equiv$  > More ••• > Settings  $\{\hat{\odot}\}$  > Diagnostics > Touch Configuration.
		- Out of a call: Go to Menu  $\equiv$  > Settings  $\langle \hat{O} \rangle$  > Diagnostics > Touch Configuration.
	- 2. On each screen, select the **Hand** icon.
	- 3. Select Finish Configuration.

## Monitors with CEC

You can use some Consumer Electronics Control (CEC) features with HDMI-connected monitors that support the CEC protocol.

NOTE: If you experience display issues after the system wakes from sleep, disable CEC in the system web interface.

Your system supports the following CEC commands:

- System Standby: When the system goes to sleep, connected monitors switch to standby mode to save power.
- One Touch Play: You can wake connected monitors with your system remote control.

Remember the following when enabling CEC on your system:

- If you connect a monitor with an HDMI splitter, the splitter must support CEC. Due to HDMI splitter limitations, monitors behind a 1xM (one-input multiple-output) splitter might not switch to the correct input when waking up.
- The system doesn't respond to CEC commands from a monitor remote control.
- If a monitor is connected to two endpoints, the monitor displays the active endpoint when the other is sleeping.

#### Disable CEC

Disable CEC in the system web interface.

- 1. In the system web interface, go to Audio/Video > Monitors.
- 2. Clear the Enable Consumer Electronics Control check box.

#### Enable CEC

Enable CEC in the system web interface.

Make sure your monitor's CEC settings are configured correctly (see your monitor's documentation).

- 1. In the system web interface, go to Audio/Video > Monitors.
- 2. Select the Enable Consumer Electronics Control check box.

#### Configure General Camera Settings

You can configure settings for cameras connected to your G7500 and Studio X series system. The system automatically discovers your camera model and displays the relevant settings in the system web interface.

See the latest Release Notes for specific information about the cameras you can use with your system.

 $\mathbb{P}$  NOTE: If you connect an unsupported camera, the system still attempts to show video. Poly can't guarantee that the results are optimal or that the available settings are the same as a supported camera.

1. In the system web interface, go to Audio/Video > Video Inputs > General Camera Settings.

## 2. Configure the following settings:

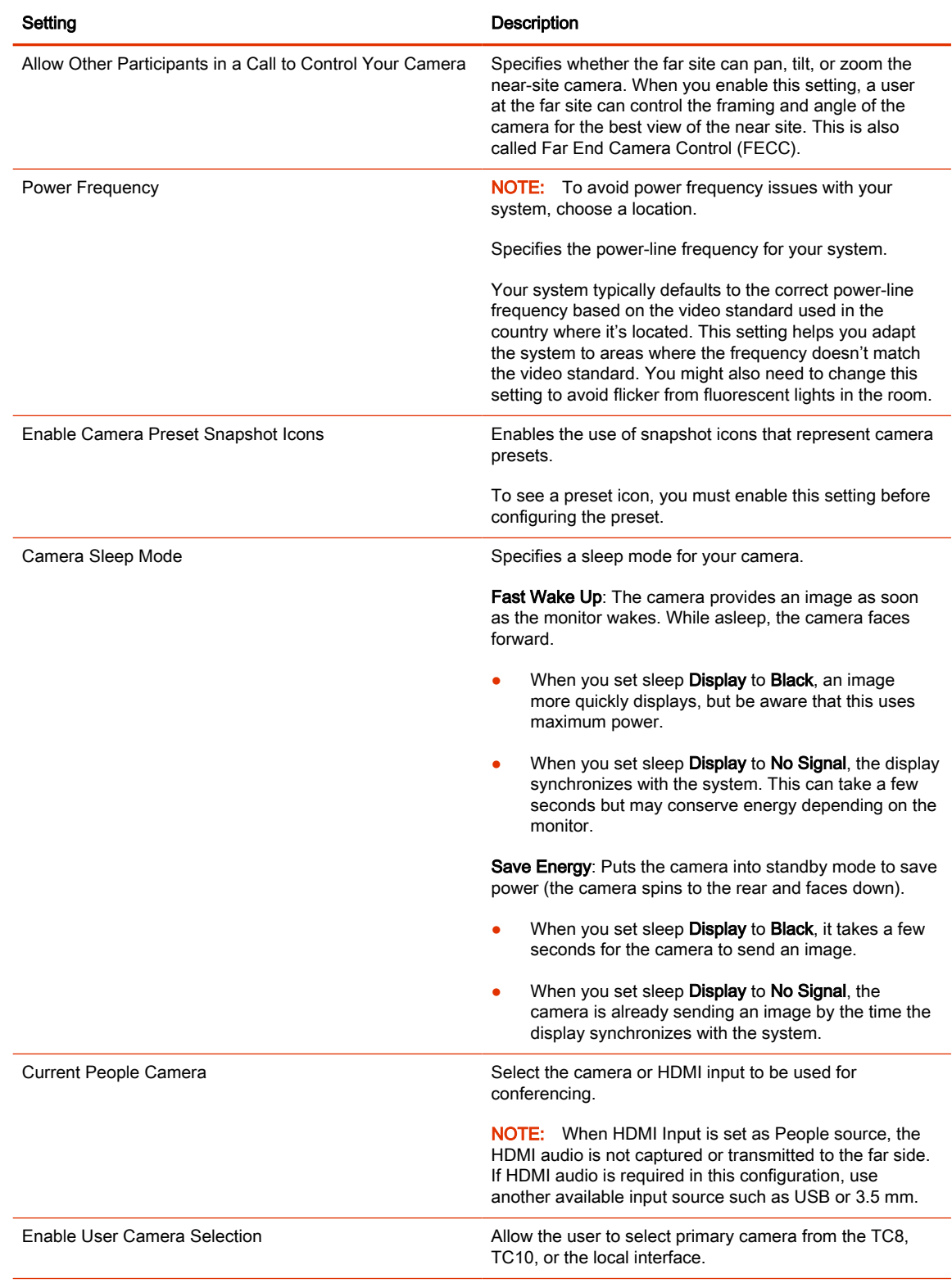

## 3. Select Save.

# Poly DirectorAI Perimeter

Define the area used by your video system to track meeting participants when a tracking mode is enabled.

**EX NOTE:** In this release, DirectorAI Perimeter is a preview feature.

In some environments, it's possible that the width defined in the system may not exactly match the area you're defining. When using this feature, Poly recommends testing and adjusting the perimeter settings as necessary.

[You can provide feedback on the DirectorAI Perimeter feature by visiting the Poly Lens Feedback](https://lens.poly.com/appfeedback)  Portal.

Your Poly system uses the area visible by the camera to locate and track meeting participants in a conference room. In situations such as a conference room with glass walls, the area visible by the camera may extend beyond the conference room.

Using DirectorAI Perimeter, you can ensure that the camera only tracks participants within the defined conference room area.

If a participant moves out of the perimeter, the camera no longer tracks their movement.

#### Define the DirectorAI Perimeter

Define the area used by your system to track participants in a conference room.

- **1.** Log in to the system web interface.
- 2. Go to Audio / Video > Video Inputs.
- 3. Select Enable DirectorAI Perimeter.
- 4. Using the drop down, choose to use either **Metric** or Feet to define the tracking area.
- 5. Enter a tracking width, tracking depth, and the front exclusion depth.
- 6. Select Save.

### Reset Camera Settings to Defaults

After changing camera settings, you can quickly reset all camera settings to the default configuration.

- 1. In the system web interface, go to Audio/Video > Video Inputs.
- 2. Select Reset to Defaults.
- 3. Select Continue.

Camera settings reset to the default configuration.

# Calibrate EagleEye Producer Group Framing

Calibrate your EagleEye Producer camera to align with your EagleEye camera using the RealPresence Group Series remote (the RealPresence Group Series remote is different from the remote that came with your system). Calibrating the cameras ensures the best view of the room for group framing.

Verify that the EagleEye camera is properly attached to the EagleEye Producer as described in the Polycom EagleEye Producer Setup Sheet.

The EagleEye Producer camera must align with the EagleEye IV camera. If the alignment changes, group framing isn't accurate.

- 1. In the local interface, go to Menu > Camera > Select Camera.
- 2. Select EagleEye Producer as the primary camera.
- 3. On the RealPresence Group Series remote, press the Home button for five seconds.

The EagleEye Producer LED changes to a fast blue blink.

- 4. Using the video preview on your monitor, press the Up and Down arrow buttons on the RealPresence Group Series remote control to align the EagleEye Producer camera with the EagleEye camera.
- $\frac{1}{2}$ : TIP: Use the video preview on your monitor to show the best room view when group framing.
- 5. Do one of the following:
	- On the RealPresence Group Series remote, press the Home button to exit calibration mode.
	- Don't press any buttons for 5 seconds to automatically exit calibration mode.

# Use MJPEG Video Format on EagleEye Cube Cameras

You can select MJPEG as the video format on EagleEye Cube cameras connected to a G7500 system.

- 1. In the system web interface, go to Audio / Video > Video Inputs and locate the EagleEye Cube camera settings.
- 2. Select Force MJPEG Format.
- 3. Select Save.

The system reboots.

## Supported USB Cameras

In Poly Video or Partner Mode, you can connect a supported USB camera to your system. You can configure the camera as a primary or secondary camera.

Enabled in VideoOS 4.1.0, Studio X30 supports connecting a USB camera. The following cameras are supported:

- Horus Scope DSC200p
- Horus Scope DSC300p
- EagleEye IV USB

NOTE: The system doesn't support hot plugging cameras. To connect a camera to the system, power the system off, connect the camera, and restart the system.

Poly systems support the following USB cameras:

- Poly EagleEye Cube USB camera
- Polycom EagleEye IV USB camera
- Poly Studio USB video bar
- Poly Studio E70 camera
- Polycom EagleEye Mini USB camera
- Vaddio ConferenceSHOT AV
- **Huddly IQ Conference Camera**
- Logitech Rally Ultra HD PTZ Camera

Poly supports the INOGENI 4K2USB3 4K HDMI to USB 3.0 Capture Device.

**NOTE:** When setting up an INOGENI 4K2USB3, Poly recommends the following:

- Update the INOGENI 4K2USB3 to firmware release 8.39 or higher
- Use the INOGENI Control App v2.81 or higher

When configuring an INOGENI 4K2USB3, observe the following:

- The INOGENI 4K2USB3 defaults to a 4K output resolution. The maximum resolution supported on the system is 1080p.
- Configure the INOGENI 4KUSB3 to match the HDMI input source you connect to the INOGENI 4K2USB3.

For example, if the HDMI input source connected to the INOGENI 4K2USB3 is outputting the maximum resolution of 1920x1080, configure the INOGENI 4K2USB3 with a maximum resolution of 1920x1080.

A mismatch between the HDMI input resolution of the source connected to the INOGENI 4K2USB3 and the device's maximum resolution results in no video.

## Selecting the Primary Camera

In Poly Video Mode, if you have more than one camera attached to the system, you can select the primary camera in or out of a call.

#### Camera Priority

When you connect or disconnect a camera, camera priority determines the primary or active camera.

The system observes the following camera type priority:

- 1. Embedded camera
- 2. HDCI camera
- 3. USB camera
- 4. HDMI source set to display as people

## Maximum Supported Camera Connections in Poly Video Mode

Your systems support a limited number of cameras for use in and out of calls.

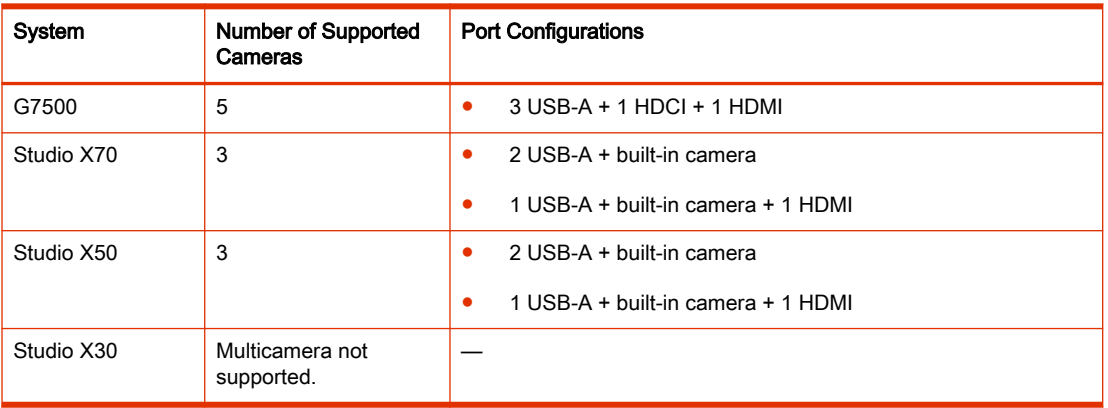

#### Table 12-36 Maximum Number of Connected Cameras

### Connecting Additional Cameras to the System

You can connect multiple supported cameras to the system.

**NOTE:** Hot plugging cameras is not supported while in Device Mode.

When you hot plug a camera to the system, it become the primary camera.

# Configuring Video Input Settings

Customize your video input settings, such as enabling connected cameras, adjusting camera orientation, or specifying whether people or content display on connected monitors.

Your system supports two video inputs: People and Content . For example, a People source has pan, tilt, zoom, and near/far camera control settings, while a Content source doesn't.

Camera settings aren't available to users during a meeting. Poly recommends adjusting these settings as part of setting up and configuring the video system in your environment.

### Configure General Video Input Settings

Customize your video input settings to provide the best meeting experience with your cameras.

- **NOTE:** The system only displays settings that apply to your camera. For example, you don't see tracking options if your camera doesn't support tracking.
	- 1. In the system web interface, go to Audio/Video > Video Inputs.
	- 2. Go to the input of a connected camera.
	- 3. Configure the following settings:

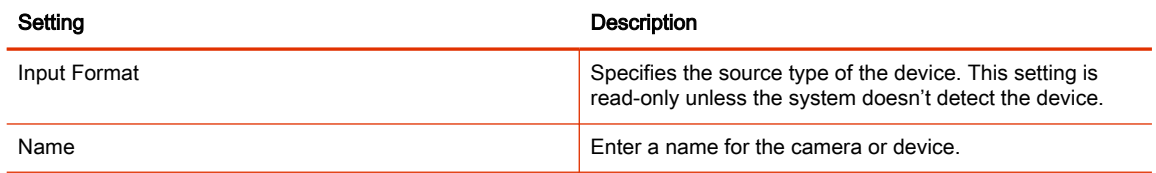

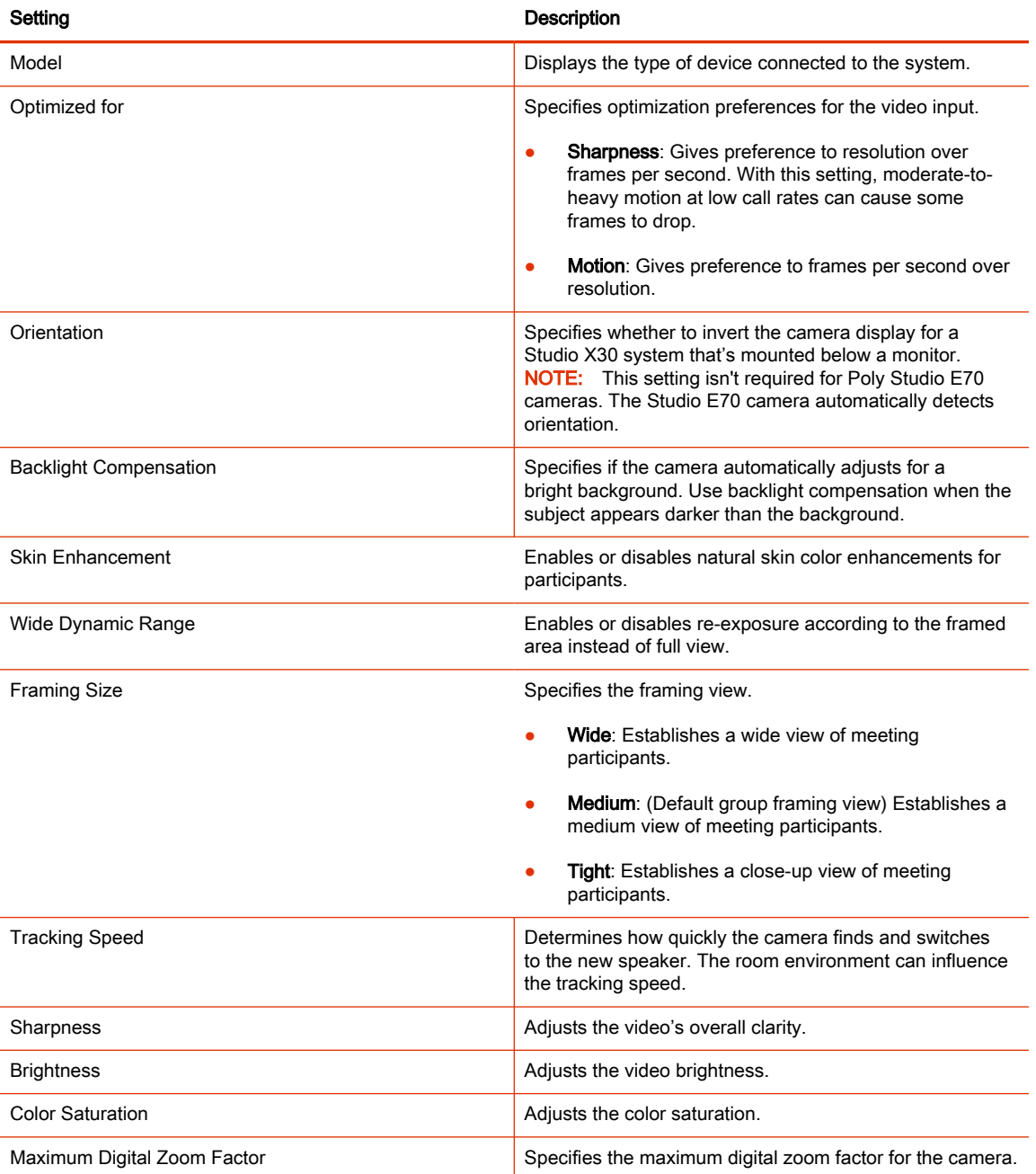

#### 4. Select Save.

## Configure HDMI Input Settings

Configuring HDMI input as people input enables you to take full advantage of the system's available transmit bandwidth and provides better picture quality for shared content.

1. In the system web interface, go to Audio/Video > Video Inputs.

2. Configure the following HDMI Input settings:

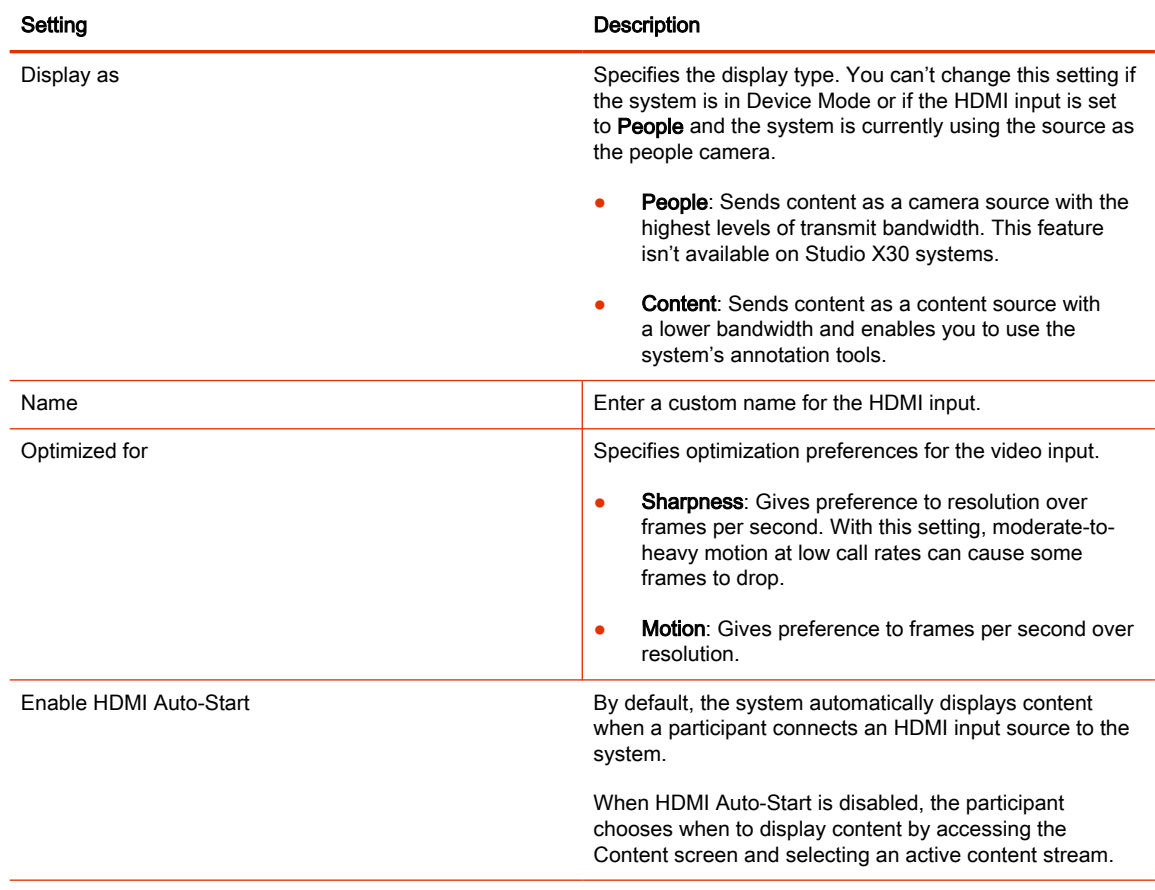

#### 3. Select Save.

#### Adjust the White Balance

Use white balance to compensate for light source variations in the room.

Poly cameras automatically adjust the white balance when set to Auto.

- 1. In the system web interface, go to Audio/Video > Video Inputs.
- 2. Choose one of the following options for the White Balance setting (available options depend on the camera you're using):
	- Auto: Recommended for most situations. It calculates the best white balance setting based on lighting conditions in the room.
	- Manual: Use this setting for rooms where the Auto and fixed values don't provide acceptable color reproduction. When you set to Manual, fill the camera's field of view with a flat white object, such as a piece of paper. For best results, the object should be uniformly illuminated with light that is representative of the room lighting used in the conference, rather than light from a display, another area, or a shadow. After the object is in place, select Calibrate.
	- **Color Temperature Value**: The color temperature values, measured in degrees Kelvin, correspond to the color of ambient light in a room. Use lower values for warmer lighting and higher values for cooler lighting.
- **Color Temperature Term:** Some cameras, including Studio X50 and Studio 30, provide text descriptions of available color temperatures. For example, Fluorescent or Shade .
- **Off**
- 3. Select Save.

## Adjust Studio X70, Studio X52, Studio X50, or Studio X30 Camera Lighting Based on **Workspace**

Your Studio X70, Studio X52, Studio X50, or Studio X30 system has predefined camera options to help with lighting based on the room environment.

For example, use the Personal Mode for home offices because it automatically brightens the center of the camera image. This option highlights where you are most likely in the frame while working from home.

- NOTE: If you use one of the predefined modes, you can still adjust individual camera settings (such as sharpness and brightness).
	- 1. In the system web interface, go to Audio/Video > Video Inputs.
	- 2. For your camera input, choose one of the following for the Workspace Lighting setting:
		- Personal Mode: Select this option to automatically adjust brightness for a home office, cubicle, or similarly sized workspace. The system uses a center frame spot weighted point to configure the automatic exposure.
		- **Conference Mode:** Select this option to automatically adjust brightness for conference room environments. The system uses a larger center weighted spot to configure the automatic exposure.
		- Off: (Default) Select this option when you have a room with strong backlight or bright regions. The system uses the full frame to configure the automatic exposure.
	- 3. Select Save.

### Configure Camera Tracking Settings for Studio X Family Systems

With Studio X Family systems, Poly camera tracking technology can automatically frame groups of people and follow conversations in meeting rooms.

Tracking options and behavior depend on your connected camera. For example, if you use a standalone EagleEye IV camera with your system, you won't see tracking options.

 $\mathbb{P}$  NOTE: If you select a framing option, it automatically enables tracking on the Studio X systems.

- 1. In the system web interface, go to Audio/Video > Video Inputs.
- 2. Go to the camera settings and specify a Tracking Mode.
	- Frame Group: The camera automatically locates and frames all the people in the room.
	- Frame Speaker: The camera includes everyone in the current conversation. For example:
		- The camera focuses on people actively talking.
		- When someone is talking for a prolonged period of time, the camera assumes that this person is presenting and only focuses on them.
- If there's a period in which no one has said anything or the far side is doing most of the talking, the camera frames everyone in the room.
- $\mathbb{R}^n$  NOTE: When you mute your microphone, the camera tracking mode automatically switches to Frame Group.
- **People Framing (Preview):** The camera tracks up to six individuals placing them in individual frames. If the camera detects more than six people, the camera places all participants in a single frame.

People framing is supported on Studio X70, Studio X52, and Studio E70.

- **NOTE:** People framing is a preview feature. Preview features are fully tested and supported features that Poly continues to develop in alignment with customer feedback.To provide feedback, use one of the following options:
	- In Poly Lens Desktop (v 1.1.18 or later), select Feedback.
	- Go to the [Poly Lens Feedback Portal](https://lens.poly.com/appfeedback) (for Poly Studio X70 and Studio E70 only), and fill out the questionnaire.
- **Off:** Disables automatic tracking. You control the camera manually.
- 3. Set Tracking Enabled to On or Off.

Setting the Tracking Enabled toggle to On or Off also sets the Camera Tracking toggle to On or Off on a paired TC8 or TC10 controller.

4. Select Save.

#### Select People Framing (Preview) on Studio X70, Studio X52, and Studio E70

Select People Framing (Preview) in Studio X70, Studio X52 and Studio E70 cameras to track and frame meeting participants in up to six individual frames.

People framing identifies individuals in a conference and presents each person in a single frame. If the system detects more than six people, the camera frames all participants together.

**NOTE:** People framing is a preview feature. Preview features are fully tested and supported features that Poly continues to develop in alignment with customer feedback.

To provide feedback, use one of the following options:

- In Poly Lens Desktop (1.1.18 or later), select Feedback.
- Go to the [Poly Lens Feedback Portal](https://lens.poly.com/appfeedback) (for Studio X70, Studio X52, and Studio E70 only), and fill out the questionnaire.
- **1.** Log in to the system web interface.
- 2. Go to Audio / Video > Video Inputs > Poly Studio E70.
- 3. From the Tracking Mode drop-down menu, select People Framing (Preview).

#### Configure Camera Tracking Settings for G7500

With a G7500 system, Poly camera tracking technology can automatically frame groups of people or the active speaker in medium and large rooms.

Tracking options and behavior depend on your connected camera. For example, if you use a standalone EagleEye IV camera with your system, you won't see tracking options.

- 1. In the system web interface, go to Audio/Video > Video Inputs.
- 2. Go to the camera's settings and specify a Tracking Mode.
	- Frame Group: The camera automatically locates and frames all the people in the room.
	- Frame Speaker: The camera automatically locates and frames the active speaker. When someone else starts speaking, the camera switches to that person.
	- $\mathbb{R}^n$  NOTE: When you mute your microphone, the camera tracking mode automatically switches to Frame Group.
	- People Framing (Preview): The camera tracks up to six individuals placing them in individual frames. If the camera detects more than six people, the camera places all participants in a single frame.

People framing is supported on Studio X70 and Studio E70.

- **NOTE:** People framing is a preview feature. Preview features are fully tested and supported features that Poly continues to develop in alignment with customer feedback.To provide feedback, use one of the following options:
	- In Poly Lens Desktop ( $v$  1.1.18 or later), select Feedback.
	- Go to the [Poly Lens Feedback Portal](https://lens.poly.com/appfeedback) (for Poly Studio X70 and Studio E70 only), and fill out the questionnaire.
- Off: Disables automatic tracking. You must control the camera manually.
- 3. Set Tracking Enabled to On or Off.

Setting the Tracking Enabled toggle to On or Off also sets the Camera Tracking toggle to On or Off on a paired TC8 or TC10 controller.

4. Turn on the Picture in Picture setting.

This setting is available only with the EagleEye Director II camera. When enabled, a picture-inpicture window displays showing a wide angle of the room in addition to the main window showing the primary speaker(s).

5. Select Save.

## Video Codec Capabilities

Your system supports H.265 High Efficiency Video Coding (HEVC) and H.264 Advanced Video Coding (AVC) codec standards.

## H.265 High Efficiency Video Coding

From a video call quality standpoint, H.265 gives you up to 4K at 30 fps for people streams and 4K at 15 fps for content streams.

**NOTE:** Your system only supports H.265 during point-to-point SIP calls with any of the following Poly video systems: G7500, Studio X70, Studio X50, or Studio X30.

#### Supported H.265 People Stream Resolutions During Calls

The following tables include the H.265 resolutions and frame rates for people streams observed in SIP calls between two Poly video systems (G7500, Studio X70, Studio X50, or Studio X30).

Resolutions and frame rates are based on the call speed and the Optimized for setting of your video input. (For example, Motion or Sharpness.)

Due to the complexities of system capabilities and the call types and scenarios in your environment, it isn't possible to provide the resolutions and frame rates for calls between a G7500 and Studio X series system and a different type of endpoint. The systems attempt to provide the highest resolutions and best frame rates in all types of calls.

The information in the following table is based on a camera source capable of 4K at 30 fps (for example, the Studio X50 or Studio X30's built-in camera).

| Call Speed (kbps) | <b>Motion/Sharpness</b> | Resolution         | Max Frame Rate (fps) |
|-------------------|-------------------------|--------------------|----------------------|
| 1137-1308         | <b>Both</b>             | 2560 × 1440        | 30                   |
| 1309-1468         | <b>Both</b>             | 2880 × 1620        | 30                   |
| 1469-2110         | <b>Both</b>             | $3200 \times 1800$ | 30                   |
| >2111             | <b>Both</b>             | $3840 \times 2160$ | 30                   |

Table 12-37 Supported H.265 People Stream Resolutions During Calls (4K at 30 fps Camera Source)

The information in the following table is based on a camera source capable of 1080p at 60 fps.

| Call Speed (kbps) | Motion/Sharpness | Resolution         | Max Frame Rate (fps) |
|-------------------|------------------|--------------------|----------------------|
| 370-479           | Motion           | $1024 \times 576$  | 60                   |
| 480-109           | Motion           | $1280 \times 720$  | 60                   |
| >110              | Motion           | $1920 \times 1080$ | 60                   |
| 300-600           | Sharpness        | $1280 \times 720$  | 30                   |
| 600-1199          | Sharpness        | $1920 \times 1080$ | 30                   |
| >1200             | Sharpness        | $1920 \times 1080$ | 60                   |

Table 12-38 Supported H.265 People Stream Resolutions During Calls (1080p at 60 fps Camera Source)

#### Supported H.265 Content Stream Resolutions During Calls

The following table includes the H.265 resolutions and frame rates for content streams observed in SIP calls between two Poly video systems (G7500, Studio X70, Studio X50, or Studio X30).

Resolutions and frame rates are based on the call speed and the Optimized for setting of your video input. (For example, Motion or Sharpness.)

Due to the complexities of system capabilities and the call types and scenarios in your environment, it isn't possible to provide the resolutions and frame rates for calls between a G7500 and Studio X series system and a different type of endpoint. The systems attempt to provide the highest resolutions and best frame rates in all types of calls.

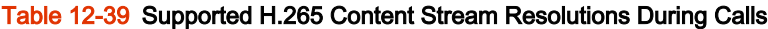

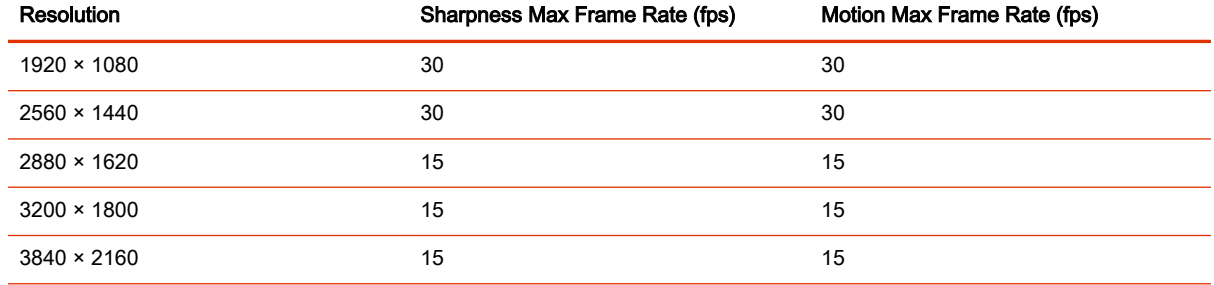

## H.264 Advanced Video Coding

Your system supports H.264 during H.323 and SIP calls.

#### Supported H.264 People Stream Resolutions During Calls

The following table includes the H.264 resolutions and frame rates for people streams observed in H.323 calls between two Poly video systems (G7500, Studio X70, Studio X50, or Studio X30).

Resolutions and frame rates are based on the call speed and the Optimized for setting of your video input. (For example, Motion or Sharpness.)

Due to the complexities of system capabilities and the call types and scenarios in your environment, it isn't possible to provide the resolutions and frame rates for calls between a G7500 and Studio X series system and a different type of endpoint. The systems attempt to provide the highest resolutions and best frame rates in all types of calls.

The information in the following table is based on a camera source capable of 1080p at 60 fps.

| Call Speed (kbps) | Motion/Sharpness | <b>Resolution</b>  | Max Frame Rate (fps) |
|-------------------|------------------|--------------------|----------------------|
| 160               | Motion           | $512 \times 288$   | 60                   |
| 160-511           | Motion           | $640 \times 368$   | 60                   |
| 512-831           | Motion           | $848 \times 480$   | 60                   |
| 832-895           | Motion           | $720 \times 832$   | 60                   |
| 896-1727          | Motion           | $1280 \times 720$  | 60                   |
| $\geq$ 1728       | Motion           | $1920 \times 1080$ | 60                   |
| < 128             | Sharpness        | $640 \times 368$   | 30                   |
| 128-511           | Sharpness        | $1024 \times 576$  | 30                   |
| 512-1023          | Sharpness        | $1280 \times 720$  | 30                   |
| $\geq 1024$       | Sharpness        | $1920 \times 1080$ | 30                   |

Table 12-40 Supported H.264 People Stream Resolutions During Calls

#### Supported H.264 Content Stream Resolutions During Calls

The following table includes the H.264 resolutions and frame rates for content streams observed in H.323 calls between two Poly video systems (G7500, Studio X70, Studio X50, or Studio X30).

Resolutions and frame rates are based on the call speed and the Optimized for setting of your video input. (For example, Motion or Sharpness.)

Due to the complexities of system capabilities and the call types and scenarios in your environment, it isn't possible to provide the resolutions and frame rates for calls between a G7500 and Studio X series system and a different type of endpoint. The systems attempt to provide the highest resolutions and best frame rates in all types of calls.

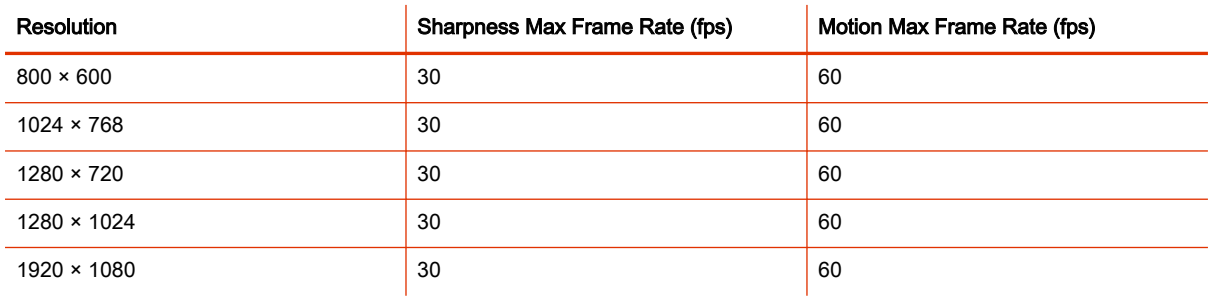

#### Table 12-41 Supported H.264 Content Stream Resolutions During Calls

# 13 Sharing Content

Your system provides several ways to share and annotate content.

# Default Options for Sharing Content

Once your G7500 and Studio X series system is running and configured for your environment, users can share content from their personal devices with no additional setup using the following methods.

- Wireless screen mirroring:
	- A Miracast-certified device screen is mirrored onto the system display.
	- An AirPlay-certified device screen and any accompanying audio is mirrored onto the system display.

You can disable these options in the system web interface.

- Wired input: A laptop or desktop connected to the system through HDMI.
- Polycom Content App: Installed on a Microsoft Windows or Apple Mac system for wireless screen or application sharing. Poly recommends that you install Polycom Content App for Windows 1.3.1 or later to avoid issues connecting the client to the system.

[For more information on Miracast, see the](https://support.polycom.com/content/support.html) *Miracast Performance Technical Reference* on the Poly Online Support Center.

The system allows up to four simultaneous content sources out of a call and three in a call (a source can include content shared from a device in the room or by a far-end participant).

For example, if you're in a call with three content sources and you share your desktop using the Content App, the oldest wireless or far-end content source in the session is replaced by your content. HDMI content, however, is never replaced.

# Display a Button to Access Camera Controls in Device Mode

You can disable or enable the system to include a camera controls button on the Device Mode screen.

Introduce in VideoOS 4.1.0, a camera control button displays on the Device Mode screen. You can disable the button in the system web interface.

- 1. In the system web interface, go to General Settings > System Settings > Collaboration Tools.
- 2. To disable the camera control button, clear the **Show Camera Control Button** check box.

# Disable Screen Mirroring Options

You can disable content sharing with Miracast- or AirPlay-certified devices (screen mirroring) without turning off wireless connectivity or Bluetooth on your system. Screen mirroring options are enabled by default.

- 1. In the system web interface, go to Security > Wireless Security.
- 2. Do one of the following:
	- Clear the **Enable AirPlay** check box to disable screen mirroring with AirPlay-certified devices.

● Clear the Enable Miracast check box to disable screen mirroring with Miracast-certified devices.

# 14 Customizing the Local Interface

You can configure some of the G7500 and Studio X series system local interface settings according to your preferences.

# Change the Home Screen Background Image

You can upload a custom background image to display on your G7500 and Studio X series system.

The image must have a 16:9 resolution between 1280  $\times$  720 and 3840  $\times$  2160 (1920  $\times$  1080, 2560  $\times$ 1440, or 3840  $\times$  2160 is recommended). The system supports .  $ipq$  and .  $pnq$  formats with a file size of less than 10 MB.

- **NOTE:** This option is unavailable if your image is provisioned to the system.
	- 1. In the system web interface, go to General Settings > Home Screen.
	- 2. Select Choose File, navigate to the image file, then select Upload.

The custom image displays.

# Restore the Default Background Image

You can switch back to the default background image to display on your system.

- 1. In the system web interface, go to General Settings > Home Screen.
- 2. Select Use Default Background.

# Hide the Self-View Picture-in-Picture Display on the System Monitor

You can remove the self-view Picture-in-Picture (PIP) shown on system monitor outside of a call.

- 1. In the system web interface, go to General Settings > Home Screen.
- 2. Under Home Screen Elements, check the Hide Self View PIP check box.
	- The self-view PIP disappears from the system monitor.
	- On touchscreen displays, the PIP disappears after 10 seconds of inactivity.

# Hide the Task Buttons on the System Monitor

You can hide the task buttons that display on the system monitor.

- 1. In the system web interface, go to General Settings > Homescreen.
- 2. Under Home Screen Elements, check the Hide Home Screen Icons check box.
	- The icons disappear from the system monitor.
	- On touchscreen displays, the icons disappear after 10 seconds of inactivity.

# Customize the Address Bar

You can customize what displays in the address bar of the G7500 and Studio X series system's local interface Home screen.

The address bar is under the room name. You can list two of the following details:

- Primary IP Address
- **Guest Wi-Fi IP Address**
- H.323 Extension
- **SIP Address**
- **None**
- 1. In the system web interface, go to General Settings > Home Screen.
- 2. Choose options for Primary Element and Secondary Element (your changes save automatically).

## Display Meetings or Favorites on the Home Screen

You can display meeting information or favorite contacts on the home screen of the system local interface.

- 1. In the system web interface, go to General Settings > Home Screen.
- 2. Select one of the following options in the Home Screen Widget field:

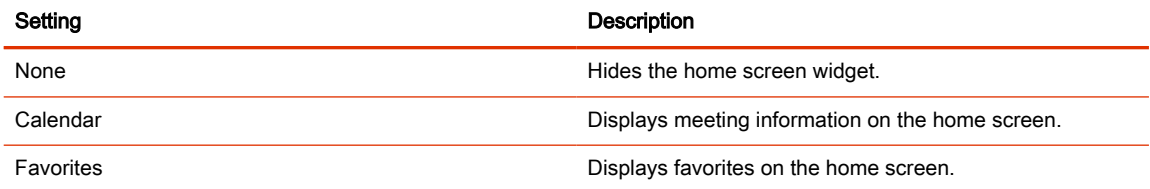

# Configure Dual Monitor Display Settings

You can choose your self view and content display preferences when you connect two monitors to your G7500 and Studio X series system.

Even if your system has only one monitor, you can still configure second monitor settings. These settings take effect once you connect a second monitor. The Studio X30 system supports only one monitor.

- 1. In the system web interface, go to Audio/Video > Monitors.
- 2. Configure the following settings (your changes save automatically):

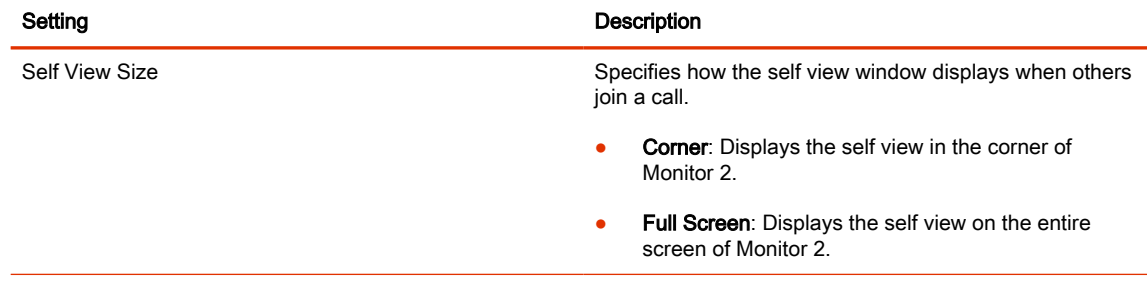

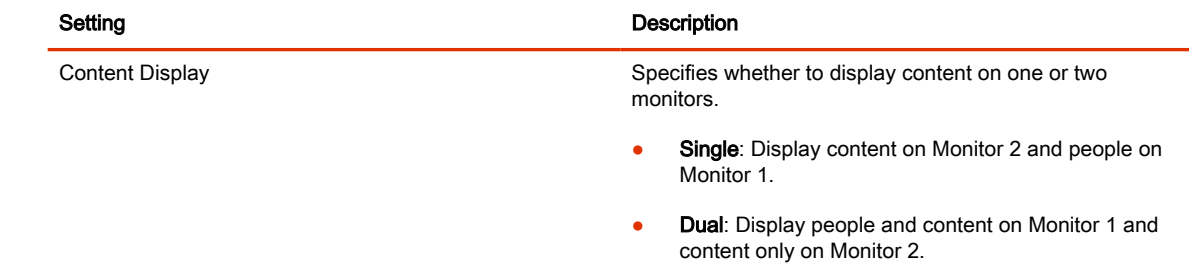

# Digital Signage

Poly G7500 and Studio X family devices support configuring the systems to display digital signage when the system is idle during office hours.

Using Appspace, Raydiant, or another digital signage provider, you can display alert messages, quick tips, videos, or company messaging on the front of room monitor when the system is idle. You must have an account with a digital signage provider to configure digital signage on Poly video systems. In Poly Partner Mode, some providers don't support digital signage.

- **NOTE:** RingCentral doesn't support digital signage.
	- **[Appspace](https://www.appspace.com/catalogue/products-and-features/digital-signage/)**
	- [Raydiant](https://www.raydiant.com)

### Configure Digital Signage

Configure digital signage to display when the video system is idle during office hours.

You must have an account with a digital signage provider to use this feature. The digital signage platform provides the tools necessary to configure the digital signage you want to display on the system. Use the digital signage provider's tools to choose and configure the digital signage the system displays.

Configure out-of-office hours so the system shows digital signage only during office hours. See [Configure Out of Office Settings.](https://docs.poly.com/bundle/polypartnermode-ag-current/page/configure-out-of-office-settings.html)

- 1. In the system web interface, go to General Settings > System Settings.
- 2. Under Digital Signage, select the check box for Enable Digital Signage.
- 3. Configure the following settings:

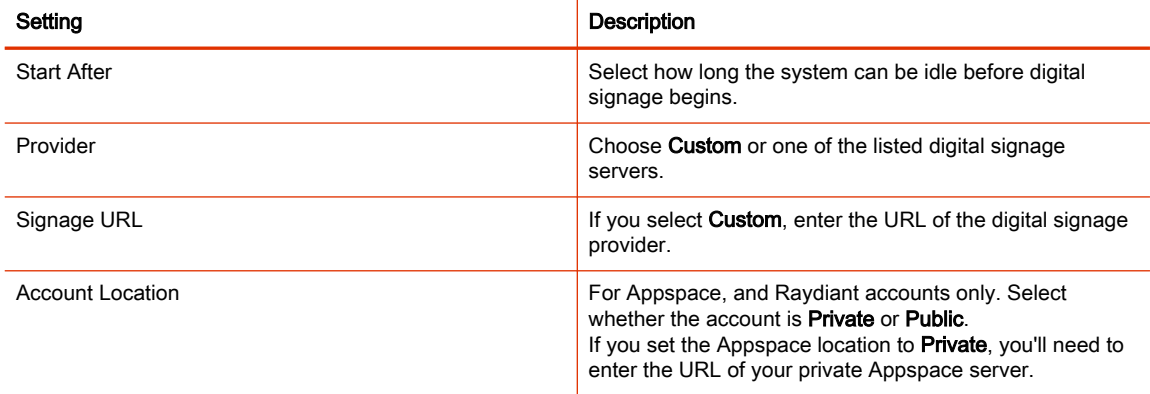

- 4. Select Save.
- 5. Select Test to test the signage URL.

# 15 Configuring System Applications

You can configure external applications to work with your system and provide users with more control when using system features.

# Poly Control App

The Poly Control App enables users to control a G7500 and Studio X Family system in Poly Video mode from their computer or mobile device.

After users connect to the video system, they can place and manage calls, control camera settings, and interact with shared content.

The following features aren't available on the computer or mobile device controlling the system:

- Device mode
- **Environment**
- System settings (only system information displays)

#### Poly Control App Best Practices

To simplify discovery and use of the Poly Control App, do the following:

- Use DHCP reservation or static IP assignment to ensure your Poly devices use a consistent IP address.
- To prevent web browser security warnings from displaying on user devices, do the following (the steps may vary for your organization):
	- 1. Define a DNS record corresponding to the consistent IP address of the system.
	- 2. Create a certificate signing request (CSR) from the Poly device. Make sure you configure the Common Name (CN) and SAN:FQDN: to match the DNS record.
	- **3.** Sign the CSR with your certificate authority.
	- 4. Install the signed certificate on the system.
	- 5. Install your certificate authority root certificate and any intermediate certificates on the system.
- Set a background image on your Poly device that includes instructions to access the Poly Control App. Customize each room's image with the URL to access the Poly Control App for the room, QR code, or both. Take care to position the access information so that local interface elements shown onscreen don't block it.

## Extron Environment Controls

You can configure Extron Control for Poly TC8 or TC10 devices and enable users to control smart devices configured to work with Extron devices, such as lighting, window shades, and displays.

You must have an Extron IPCP Pro control processor and a license for the Extron Control App to use this feature. See the<http://www.extron.com/poly>website for more information on purchasing and configuring Extron products and using Extron Control for Poly TC8.

## Enable Environment Controls

In the system web interface, enable the TC8 or TC10 to show the **Environment** menu option and enable users to control smart devices using the Extron Room Control application.

Configure room elements, such as lights, electronic shades, monitors, and displays, in the Extron control processor.

- 1. In the system web interface, go to General Settings > System Settings.
- 2. Under Environment, select the check box for Enable Environment Controls.
- 3. Select Save.

#### Set Up to the Extron Control App on the TC8 or TC10 Device

After you enable the Environment Controls menu option in the system web interface, set up the Extron room controller on the TC8 or TC10 device.

**1.** On the TC8 device, select **Environment**  $\leftarrow$ .

When you access **Environment** for the first time, the **Room Manager** menu displays.

- 2. Select Add Room  $\left(\begin{matrix} + \end{matrix}\right)$ .
- 3. Enter the IP address or host name of the Extron control processor, then select Next.
- 4. Enter the username and password of the control processor, then select **Next**.
- 5. Enter a unique room name.
- 6. If you have more than one user interface configured on the control processor, select a user interface to display on the TC8 or TC10 device.
- 7. Select Submit.

After you set up the Extron Controller app on the TC8 or TC10 device, users can access the application to control electronic shades, monitors, projectors, and any smart lighting configured with the Extron control processor.

NOTE: When you enable to always show the status bar in the Extron Room Control settings, the TC8 or TC10 device screen flickers frequently. Hide the status bar to prevent the screen from flickering.
# 16 Controlling the System Remotely

You can control the system remotely using the system web interface to verify camera functionality, system occupancy, or troubleshoot issues.

# Control the Camera Remotely

You can monitor and adjust both the far-end and the near-end video by controlling the cameras from the system web interface.

- 1. In the system web interface, go to Audio/Video > Video Inputs.
- 2. In the Current People Camera field, select the near-end camera you want to view.
- 3. Go to Diagnostics > Remote Monitoring and do the following:
	- To move the camera, select the direction keys.
	- To zoom the camera view, select  $+$  or  $-$ .
	- To mute or unmute the near-end camera, select **Camera** below the video feed.
	- To load a preset, go to **Presets** and select the preset you need.

# Remotely Capture a Diagnostic Video Clip

On a Studio X series system, use the system web interface to capture a 100-second clip of the room video and people tracking information from the built-in camera. The system sends the video clip and people tracking information to your Poly Lens portal.

To enable diagnostic video capture on your system, you'll need to:

- Register and connect the system to Poly Lens
- Enable camera tracking
- **NOTE:** To avoid interrupting a diagnostic video capture:
	- Don't start or end a call while the diagnostic video capture is in progress
	- Don't turn off camera tracking while the diagnostic video capture is in progress
	- 1. In the system web interface, go to Diagnostics > Video Capture.
	- 2. Select Start Video Capture.

The system alerts the conference room participants and asks for approval to begin the video capture. Once the room participants approve by select Yes, the video capture begins. In the system web interface, the system reports that the video capture is in progress.

Once complete, the system web interface reports that the video capture is complete and sent to Poly Lens.

3. In your Poly Lens portal, go to the *Diagnostics* page to view the video recording.

The video recording displays as a tvpr\_ file, and is available for download. For more information, see [Poly Lens Help.](https://info.lens.poly.com/)

# Wake the System Remotely

You can wake the system from the system web interface.

- 1. In the system web interface, go to Diagnostics > Remote Monitoring.
- 2. Go to System Wake and select Wake the System.

# Place a Call from the System Web Interface

The G7500 and Studio X series system web interface gives you many of the same calling features and controls that are in the local interface.

You can also place video and audio-only calls directly from the Dashboard.

**NOTE:** You can't make calls from the system web interface when Poly Device Mode is enabled.

- 1. In the system web interface, go to Place a Call.
- 2. Do one of the following:
	- Select **Dial** to manually dial a number or name.
	- Select Contacts to search local and directory contacts to call.
	- Select Favorites to search contacts marked as Favorites.
	- Select Recent to select a number or name you've called in the past.

# End a Session

Use this tool to close a sharing session. All live content is stopped, and all blackboards and whiteboards are deleted.

Select  $\Diamond$  . A message appears informing you that the session will end in 15 seconds.

# 17 System Maintenance

You can perform several functions to keep your G7500 and Studio X series system running properly.

# Locate the System Serial Number

Use the system serial number to help technical support troubleshoot issues with your system.

The last 6-digits of the system serial number is the default system password.

- On a G7500 or Studio X system, do one of the following:
	- In the system web interface, go to Dashboard > System Detail.
	- On a paired TC8 or TC10 device, go to Menu > Settings > Connected Room System.
	- Locate the printed serial number on the bottom or rear of your system.
	- In Poly Lens, go to Details > Device Information.

# Locate the System IP Address Using a Paired TC8 or TC10 Touch Controller

You can view the system IP address on a paired TC8 or TC10 touch controller.

- 1. On the TC8 or TC10 user interface, swipe left from the right side of the screen.
- 2. Select Settings.

System information, including the system IP address, displays.

# Locate the System IP Address Using the System Monitor and a USB Mouse

If you don't have a touch monitor, remote control, TC8 or TC10 touch controller paired to your system, you can use a USB mouse to identify the system IP address.

1. Connect a USB mouse to an available USB-A port on the back of the system.

A cursor appears.

- 2. Move the mouse to the right side of the screen.
- **3.** Press the left mouse button and swipe left to reveal the Poly menu.

The IP address displays at the top of the menu.

# Unlock System Settings

Some settings in the local interface are locked by default. You can unlock these settings with your system's local administrator credentials.

- 1. Do one of the following:
	- In a call, select Menu  $\equiv$  > More  $\cdots$  > Settings  $\langle \hat{O} \rangle$ .
	- Out of a call, select **Menu**  $\equiv$  > **Settings**  $\{\vec{\odot}\}$ .
- 2. Select a setting with a Lock  $\bigcap$ .
- **3.** Enter your local administrator credentials to unlock the setting.
- **NOTE:** Settings lock again if you exit the **Settings** screen, restart the system, or power off the system.

# Updating Software

You can update your G7500 and Studio X series system software a few different ways.

Use one of the following methods to update system software:

- Poly download server
- **Custom server URL**
- Software package you obtain from the [Poly Online Support Center](https://www.poly.com/support) and upload with a USB flash drive
- Provisioning service (for example, Poly Lens or Poly Clariti Manager)

#### Updating Paired Devices

When you update your system, you also update some of its paired devices (if those devices have a new version available). Depending on your setup, these devices might include:

- $\mathbb{R}^n$  NOTE: Poly recommends updating all connected peripherals to the versions included in the VideoOS software version installed on the video system.
	- Poly IP Table Microphone
	- Poly IP Ceiling Microphone
	- Poly Microphone IP Adapter
	- Poly TC10 device
	- Poly TC8 device
	- Poly EagleEye Cube USB camera
	- Poly Studio E70 camera

#### Updating a Paired Poly TC8 or Poly TC10

To update a Poly TC8 or Poly TC10, pair it with a G7500 or Studio X series system and ensure it has access to the Poly update server.

When the system checks for new software, it also checks for peripheral software updates. If a TC8 or TC10 update is available, the TC8 downloads the software directly from the Poly update server and updates to the available software version.

#### Updating a Paired Poly Trio

You can update a Poly Trio system that's paired with your video system in various ways.

See the [Poly Trio administrator documentation](https://docs.poly.com/category/confphones) for information on updating the phone using the following methods.

# Automatic Updates

Provision your phone with Poly UC Software. This method works when the phone is paired with the video system.

## Manual Updates

Upgrade the phone with a USB flash drive. You must first set the phone to **Hub** mode before you can update.

**NOTE:** Unlike some other peripherals, you can't update a paired Poly Trio from the Device Management page in the system web interface.

## Updating Software in the System Web Interface

You can manually update software or set up automatic updates in the system web interface.

#### Choose How to Get Software Updates

You may have several options to update your G7500 and Studio X series system software, depending on your environment.

**NOTE:** If you provision your system, the software update methods in the system web interface are unavailable. You must configure the software update method using your chosen provisioning method.

- 1. In the system web interface, go to General Settings > Device Management.
- 2. Select one of the following options in the Download Update From field:

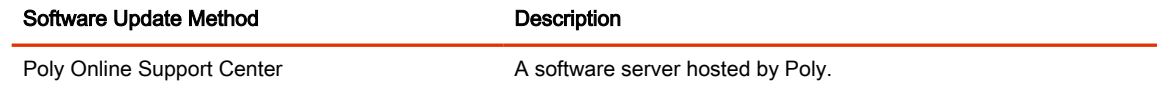

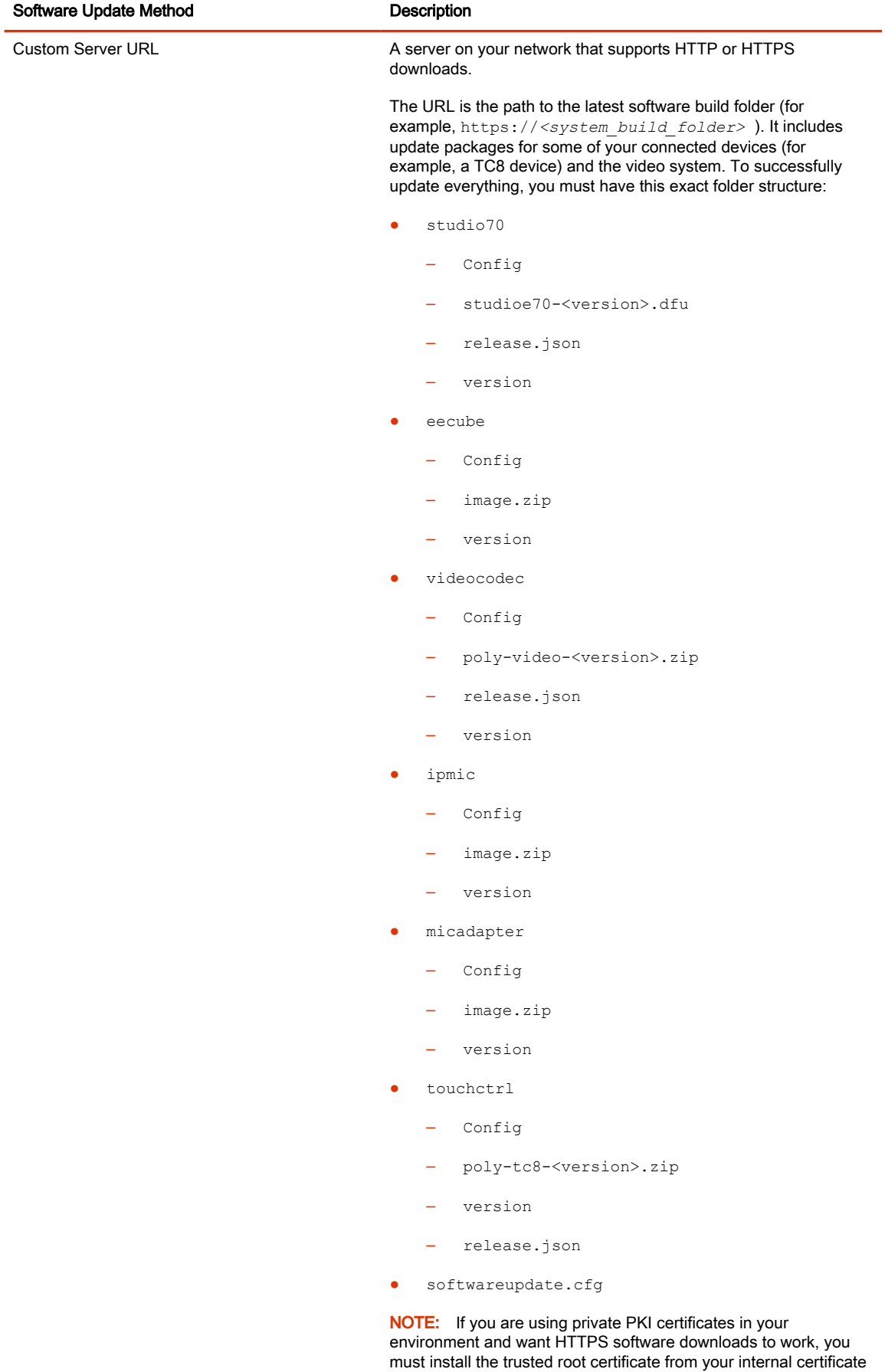

authority (CA) on the system since certificate validation is always

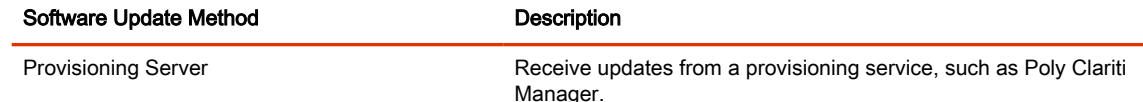

3. If you download software from a Custom Server URL, enter the path to the software build folder on your network in the Update Server Address field.

Once you select from where to download software updates, you can manually or automatically update the system.

#### Manually Update Software

Manually update the software for your system and some of its paired devices.

- 1. In the system web interface, go to General Settings > Device Management.
- 2. Select Check for Updates.
- 3. If the system finds updates, select Update All.

#### Automatically Update Software

Automatically update the software for your system and some of its paired devices.

- 1. In the system web interface, go to General Settings > Device Management.
- 2. Select Enable Automatic Updates.

Unless you specify a maintenance window, your system tries to update 1 minute after you enable this setting. If an update isn't available at the time, the system tries again every 4 hours.

- 3. Select Only Check for Updates During Maintenance Hours to specify a range of time to automatically update the software.
- 4. Choose times for Maintenance Hours Begin and Maintenance Hours End.

The system calculates a random time within the defined maintenance window to check for updates.

 $\mathbb{R}^n$  NOTE: If these settings are provisioned, the provisioning profile defines the polling interval. The default interval is 1 hour.

## Update Software Using a USB Flash Drive

Update the software for your system and some of its paired devices using a USB flash drive.

If the system is asleep, wake the system by tapping the touch controller, touch screen, or using a connected remote control.

NOTE: Poly recommends formatting your USB flash drive with the FAT32 file system.

- 1. Get the software package you want to install from the [Poly Online Support Center.](https://www.poly.com/us/en/support)
- 2. Save the package to the root directory of a USB flash drive and unzip the file.
- 3. Connect the USB flash drive to a USB port on the back of the system.

If the system detects the USB flash drive, a prompt displays on the monitor to confirm that you want to update the software. If there's no input to the system, it automatically starts the update after a short delay.

## Update the Poly Bluetooth Remote Control Firmware

A system update may include new firmware for your Poly Bluetooth Remote Control.

You must be actively using the remote control for an available update to take effect. After 30 seconds of inactivity, the remote control disconnects from the system until you pick it up or press a button.

- 1. Update your system software.
- 2. Pick up the remote control or press a button.

The remote control automatically updates if it detects a new firmware version.

#### Update Poly HDCI Cameras

You can automatically update an HDCI-connected Poly camera, but not in the same way you update the G7500 and Studio X series system and other connected devices (such as IP microphones).

HDCI cameras only apply to the G7500 system.

1. In the system web interface, go to Audio/Video > Video Inputs.

#### 2. Select Enable Camera Update.

If the system detects a newer software version than what the camera is currently running, the camera updates automatically when the system isn't in a call. However, if during a call you connect a camera that isn't running the latest software, the call ends and the camera software update starts.

# Downgrading Software

Manually downgrade software using a USB flash drive or the system web interface if your system doesn't use a provisioning server.

Make sure the system supports the selected provider in the version you're downgrading to.

**IMPORTANT:** Before downgrading software on your G7500 or Studio X system, see the Poly VideoOS release notes to ensure your system supports the Poly VideoOS version you're downgrading to. Downgrading from VideoOS 4.x to VideoOS 3.x versions isn't supported.

#### Manually Downgrade Software in the System Web Interface

You can downgrade your G7500 and Studio X series system software and the software of some of its paired devices from a custom download server.

Before you downgrade, Poly recommends doing the following:

- Check the software version you're running. You can find the software version on the system web interface Dashboard.
- Make sure automatic updates are disabled on General Settings > Device Management.
- 1. Go to General Settings > Device Management.
- 2. Manually downgrade your software to an older version located on your download server.

#### Downgrade Software with a USB Flash Drive

You can downgrade your G7500 and Studio X series system software and some of its paired devices using a USB flash drive.

Before you downgrade, Poly recommends doing the following:

- Check the software version you're running. You can find the software version on the system web interface Dashboard.
- Make sure automatic updates are disabled on General Settings > Device Management.
- 1. Download an older software version to a USB flash drive.
- 2. Connect the USB flash drive to your system.

# Restart the System

If you encounter issues, you can try restarting your G7500 or Studio X system.

■ In the system web interface, go to Diagnostics > System Reset and select Restart.

## Scheduled Auto Restart

Enabled in VideoOS 4.1.0, you can configure your system to automatically restart on a weekly or daily interval.

#### Configure Scheduled Auto Restart

Configure a weekly or daily system auto restart.

- 1. In the system web interface, go to General Settings > System Settings.
- 2. Enable Enable Scheduled Auto Restart.
- 3. Select Daily or Weekly.

For Weekly, choose a day of the week.

- 4. Select the time each day or week that the system auto restarts.
- 5. Select Save.

# Reset System Settings

You can reset your G7500 and Studio X series system to its default configuration settings.

You may need to perform a system reset for a variety of reasons, for example, when moving a device to a new location.

Resetting your system deletes all but the following data:

- Current software version
- User-installed PKI certificates
- Local directory entries
- Logs
- Call detail record (CDR)

You also can choose not to retain some of this data after the system resets.

NOTE: A system reset restores your system to its original mode of operation (for example, Poly Video Mode or Poly Partner Mode).

- 1. In the system web interface, go to Diagnostics > System Reset.
- 2. Select Reset All System Configurations.
- 3. Clear any of the following check boxes for data you want to delete as part of the reset:
	- Keep installed certificates.
	- Keep the directory entries.
	- Keep the system logs.
	- Keep the system call detail reports.
- Select Reset.

# Factory Restore the System

A factory restore completely erases the system's flash memory and restores it to a stable software version. See the Poly VideoOS Release Notes, Version History section, for the current factory restore version.

The system doesn't save the following data with a factory restore:

- **Current software version**
- Logs
- User-installed PKI certificates
- **Local directory entries**
- Call detail record (CDR)
- 1. Disconnect the power supply to turn off the system.
- 2. Do one of the following:
	- On the front of the G7500, insert a straightened paper clip through the factory restore pinhole.

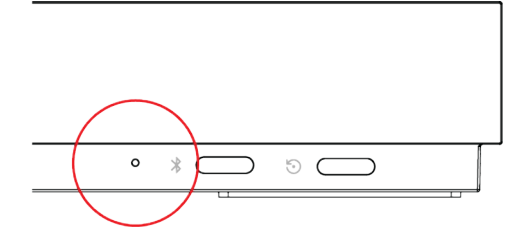

• On the bottom of the Studio X70, insert a straightened paper clip through the factory restore pinhole.

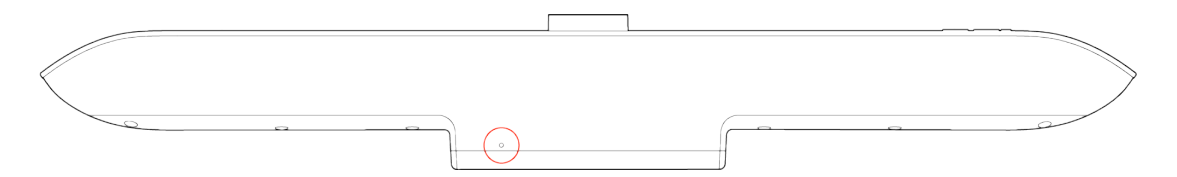

On the side of the Studio X50, insert a straightened paper clip through the factory restore pinhole.

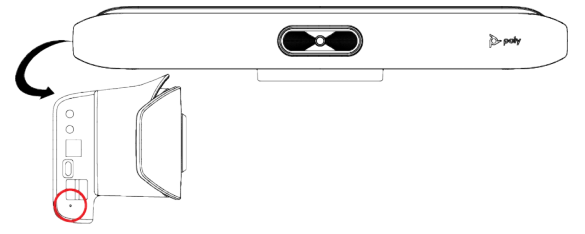

On the bottom of the Studio X30, insert a straightened paper clip through the factory restore pinhole.

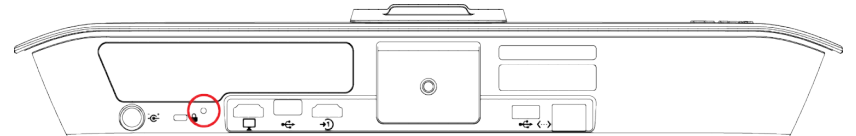

- 3. While continuing to hold the restore button, reconnect the power supply to turn the system on.
- 4. When the system LED indicator light turns amber, stop pressing the restore button.

You can only view the restore progress on a display connected to the secondary monitor HDMI output port.

 $\mathbb{R}^n$  NOTE: You can't view the restore progress for a Studio X30 system because it doesn't support a secondary monitor connection.

# Factory Restore the Studio X52

A factory restore completely erases the system's flash memory and restores it to a stable software version. See the Poly VideoOS Release Notes, Version History section, for the current factory restore version.

The system doesn't save the following data with a factory restore:

- Current software version
- Logs
- User-installed PKI certificates
- Local directory entries
- Call detail record (CDR)
- 1. Disconnect the power supply to turn off the system.

2. On the side of the system, insert a straightened paper clip through the factory restore pinhole.

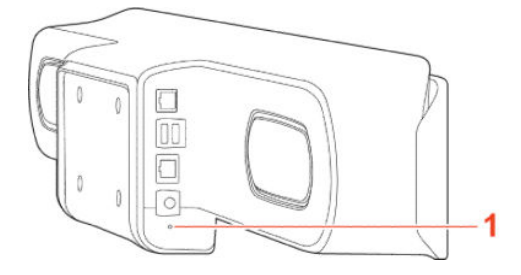

- 3. While pressing the factory restore pinhole button, connect the power adapter to power on the system.
- 4. Continue pressing the factory pinhole reset button until the Studio X52 LED flashes.

# Factory Restore the Studio E70 Camera

A factory restore completely resets the camera to default settings and restores it to the factory firmware version.

- 1. Power off the Studio E70 by disconnecting the power source.
- 2. On the bottom of the camera, insert a straightened paper clip through the factory restore button pinhole.

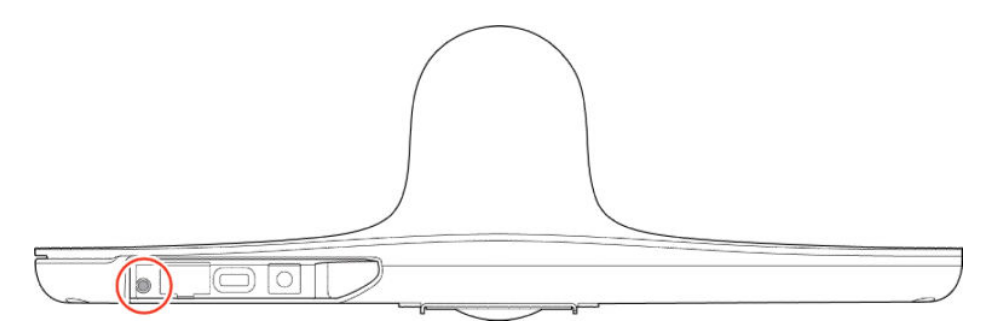

- 3. While continuing to hold the restore button, reconnect the power supply to turn the system on.
- 4. When the system LED indicator light turns amber, stop pressing the restore button.

The factory restore is complete when the LED indicator glows solid white.

# Factory Restore a Table Microphone

You can restore a microphone to its default settings. This process refreshes the device by deleting its configurations except the current version of software.

This procedure works for a Poly Studio Table Microphone or RealPresence Debut Expansion Microphone.

- 1. Ensure that the microphone is powered on.
- 2. On the back of the table microphone insert a straightened paper clip through the factory restore pinhole.
- 3. Press and hold the restore button for 5 seconds, then release it when the microphone LED blinks amber.

NOTE: Don't power off the microphone during this process. It restarts when complete.

# Factory Restore a Ceiling Microphone

You can restore a microphone to its default settings. This process refreshes the device by deleting its configurations except the current version of software.

Factory restoring the ceiling microphone requires the following tools:

- A small, thin block N45 magnet (for example,  $76.2$  mm  $[3 \text{ in.}] \times 12.7$  mm  $[1/2 \text{ in.}] \times 3.18$  mm  $[1/8 \text{ in.}]$ in.])
- Yardstick or adjustable floor-to-ceiling pole (so you don't have to use a ladder)
- Duct tape
- 1. Tape the magnet to one end of the pole with one of the 3.18 mm (1/8 in.) edges facing up.
- $\triangle$  CAUTION: If you have a suspended ceiling, tape the magnet securely to avoid it coming loose and sticking to a ceiling support grid.
- 2. Ensure that the microphone is powered on.
- 3. Locate the factory reset sensor.

Looking at the bottom edge of the microphone connector along a longer side of the electronics enclosure, the sensor is approximately 63.5 mm (2.5 in.) towards the end opposite to the enclosure's RJ-45 connector.

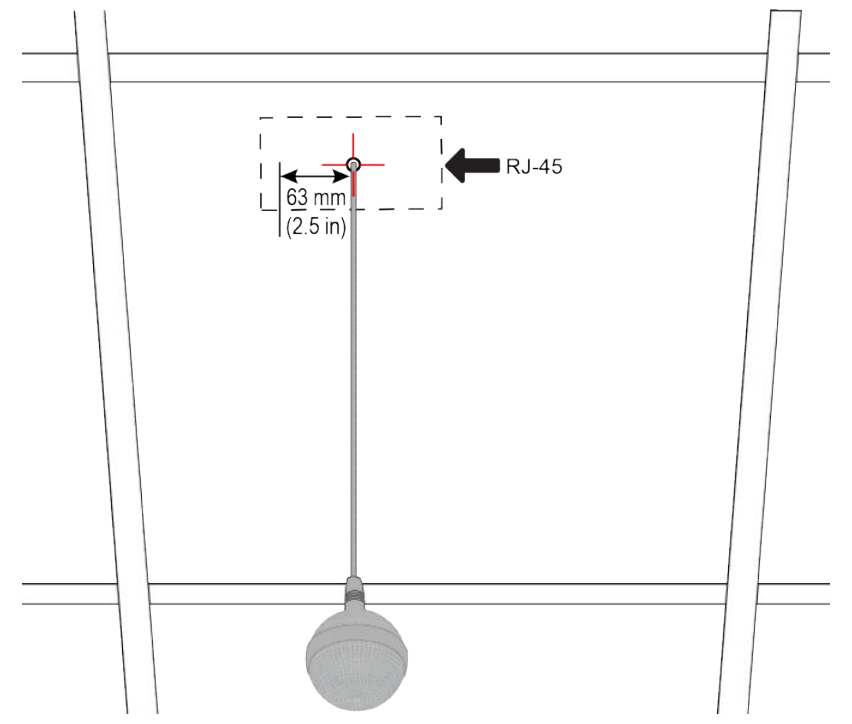

If you can't see the RJ-45 connector, look for the small black button on the microphone cable. Facing that button at the 12 o'clock position, the sensor is located toward the 9 o'clock position. 4. Line up the center of the magnet with the sensor and hold it no more than 19 mm (3/4 in.) away from the enclosure for approximately 7 seconds.

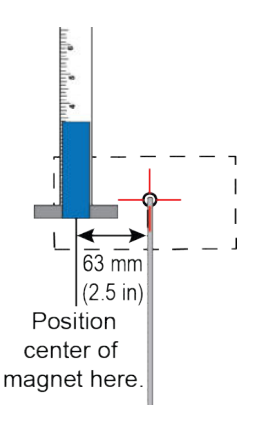

The microphone LED blinks amber during a factory restore.

NOTE: Don't power off the microphone during this process. It restarts when complete.

# Factory Restore a Microphone Adapter

If your microphone adapter isn't functioning correctly, you might need to factory restore it. A factory restore completely erases the microphone adapter's flash memory and restores it to the latest major software version (x.0).

The factory restore button is on the side of the microphone adapter.

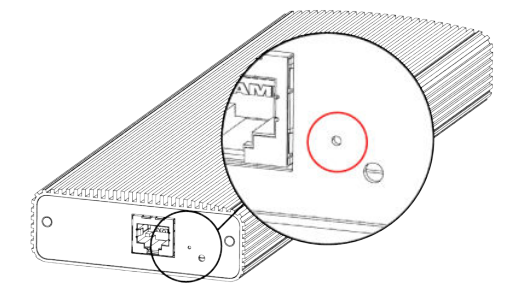

- 1. Disconnect the power supply to turn off the microphone adapter.
- 2. Optional for USB flash drive method: Download the software package you want to install from Polycom Support and save the package to the root directory of a USB flash drive. Insert the USB flash drive into a USB port.
- **NOTE:** Poly recommends formatting your USB flash drive with the FAT32 file system.
- **3.** Insert a straightened paper clip through the factory restore button pinhole.
- 4. While continuing to hold the restore button, reconnect the power supply to turn the microphone adapter on.
- 5. Hold the restore button for 10 more seconds, then release it.

The microphone adapter LED blinks green and blue during a factory restore.

 $\mathbb{R}^n$  NOTE: Don't power off the microphone adapter during this process. It restarts when complete.

# 18 Diagnostic Functions

Poly G7500 and Studio X systems provide multiple diagnostic features for testing audio, networking, call experience, and collecting logs.

# Audio Tests

You can test your G7500 and Studio X series system speakers, audio levels, and Polycom StereoSurround setup.

## Test Speakers

Verify that you correctly connected the speakers to your G7500 and Studio X series system.

You must enable Polycom StereoSurround to test both speakers at once.

The following setups don't support stereo audio:

- Standalone Studio X30 systems
- G7500 and Studio X Family systems paired with Poly Trio systems
- 1. In the system web interface, go to Diagnostics > Audio Test.
- 2. Do one of the following:
	- Select Start.
	- Select Left to test the left speaker.
	- Select Right to test the right speaker.
	- Select Both to test both speakers (if you enable Polycom StereoSurround).

If you run a test during a call, people on the far site also hear the test tone.

A 473 Hz tone indicates that the local audio connections are correct.

#### Test Audio Levels

Audio meters show you real-time audio input and output signals for your G7500 and Studio X series system, including microphones, far-site audio, and other connected audio devices.

- 1. Do one of the following:
	- In the system web interface, go to Diagnostics > Audio Tests > Audio Meters.
	- In the local interface, go to Settings > System Information > Diagnostics > Audio Meter.
- 2. To test the audio levels, do one of the following:
	- To check the near-site audio, speak into your microphones.
	- To check the far-site audio, ask a call participant to speak or call a phone in the far-site room to hear it ring.

Occasional peaks of +12 dB to +16 dB with loud transient noises are acceptable. If you see +20 on the audio meter, the audio signal is 0 dBFS and the audio might be distorted. A meter reading of +20dB corresponds to 0dBFS in the room system audio. A signal at this level is likely clipping the audio system.

## Test Polycom StereoSurround

After you configure the G7500 and Studio X series system to use Polycom StereoSurround, you can place a test call to see if it works.

Make sure the microphones are positioned correctly.

The following setups don't support stereo audio:

- Standalone Studio X30 systems
- G7500 and Studio X Family systems paired with Poly Trio systems
- 1. In the system web interface, go to Audio/Video > Audio > Audio Input.
- 2. Gently blow on the left and right leg of each microphone while watching the audio meters to identify the left and right inputs.
- 3. Test the speakers to check volume and verify that audio cables are connected.

If the system is in a call, the far site hears the tone.

- 4. Exchange the right and left speakers if they are reversed.
- 5. Adjust the volume control on your external audio amplifier so that the test tone sounds as loud as a person speaking in the room. If you use a Sound Pressure Level (SPL) meter, it should measure approximately 80 to 90 dBA in the middle of the room.
- 6. Repeat these steps for Audio Output.

# Check Provisioning Results

To verify your settings are provisioned the way you want, you can see if the configuration parameters were applied successfully to your system.

Make sure your system is registered with a provisioning service, such as Poly Clariti Manager.

- 1. In the system web interface, go to Servers > Provisioning Server.
- 2. Select Show Results and verify if parameters applied successfully the last time you provisioned your system.

The Result column displays one of the following statuses:

- SUCCESS: The parameter was applied.
- IGNORED: The parameter didn't apply because a configuration that controls this feature is disabled, not applicable, or wasn't provisioned.
- FAILURE: If you see this, the Error Message column can help you identify the issue.

For a list of available system parameters and their permitted values, see the Poly VideoOS Configuration Parameters Reference Guide.

# Checking System Status

You can verify the status of your G7500 and Studio X series system in the local and system web interfaces. Status information also include details about connected devices and system services.

The system displays statuses using three colors:

- Green indicates the device or service is working or registered
- Red indicates an alert
- Gray indicates the device or service is unavailable or unregistered

Some statuses are available only after you connect the corresponding device, such as a camera, to the system.

## Check Status in the Local Interface

Verify your G7500 and Studio X series system status in the local interface.

- 1. Do one of the following:
	- In a call: Menu  $\equiv$  > More  $\cdots$  > Settings  $\langle 0 \rangle$  > Status.
	- Out of a call: Menu  $\equiv$  > Settings  $\textcircled{c}$  > Status.
- 2. View a system status page:

You must enter the system's local administrator credentials to access status pages displaying a Lock  $\bigcap$ .

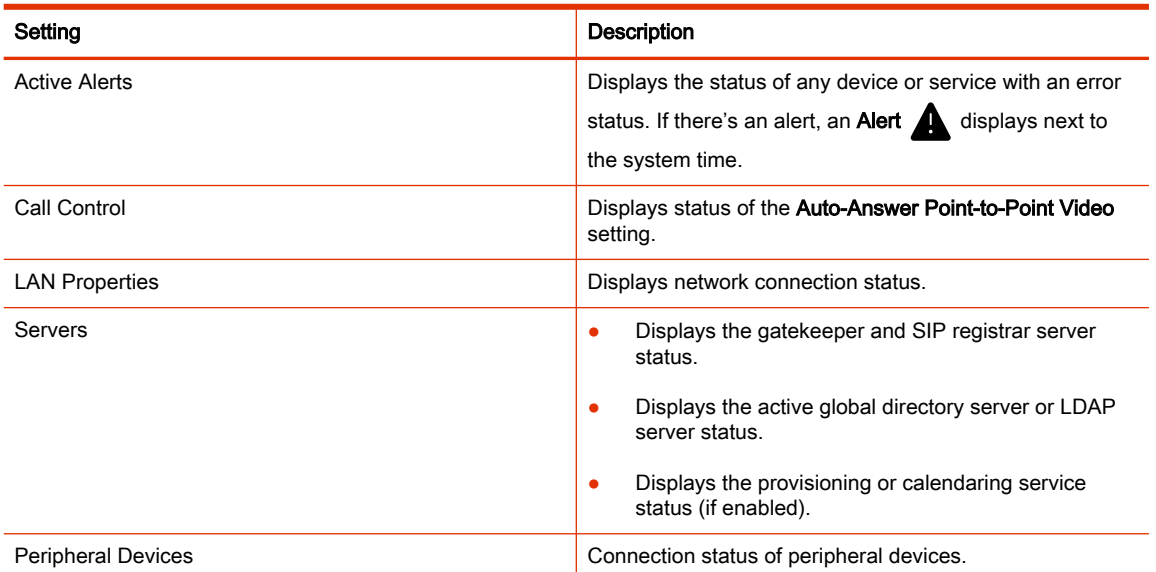

## Check Status in the System Web Interface

Verify your G7500 and Studio X series system status in the system web interface.

- 1. In the system web interface, go to Diagnostics > System Status.
- 2. Select **Details** next to each device or service for more information.
- 3. Select Adjust <Feature> Settings to access the corresponding settings page.

# Checking the Web Proxy Configuration

If you experience issues with your automatic or semi-automatic web proxy configuration, check the status and contents of your proxy auto-configuration (PAC) file.

For manual configurations, verify that the information you used to connect your system to the proxy is accurate.

## PAC File Status

Your G7500 and Studio X series system displays the status of the proxy auto-configuration (PAC) file used for web proxy communication. See the following table for more information about these statuses, which you see on the Web Proxy Settings page of the system web interface.

#### Table 18-42 PAC File Status

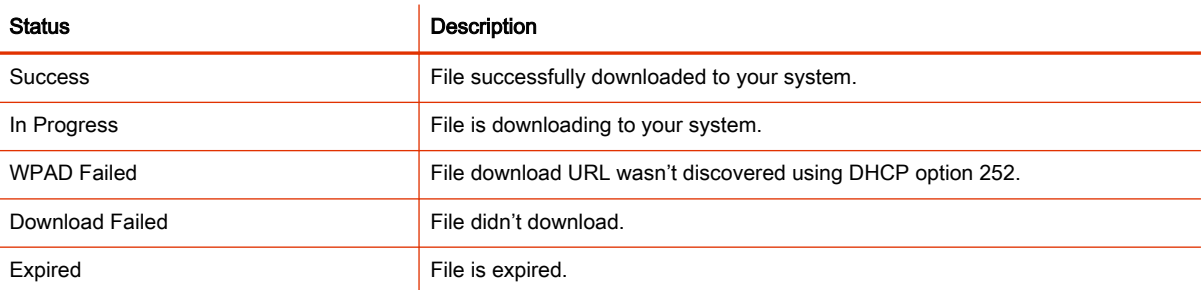

## Verify the PAC File Contents

You can check the contents of the PAC file on your G7500 and Studio X series system.

1. In the system web interface, go to Network > LAN Network > Web Proxy Settings.

#### 2. Select Download PAC File.

This option isn't available if the PAC File Status doesn't indicate Success.

## Logs

Logs contain information about system activities and configurations to help you troubleshoot issues.

 $\mathbb{R}$  NOTE: If your system experiences a sudden loss of power, your system loses all logs since the last system reboot or log download.

## Consolidated System and Peripheral Device Logs

Event information about your system and some of its connected devices are available in a single log package.

**NOTE:** The system logs report that the system reaches out to https://update.googleapis.com for Chromium updates. The system doesn't exchange information with this URL, and no download or update occurs. You can ignore this message or block the URL on your network.

The system log package includes details about the following devices:

- Cameras (see your video system's latest *Release Notes* for supported models)
- Poly TC10 device
- Poly TC8 device
- Poly Trio system (see your video system's latest Release Notes for supported models)
- Poly IP Table Microphone (G7500 only)
- Poly IP Ceiling Microphone (G7500 only)
- Poly Microphone IP Adapter (G7500 only)

## Configure Log Preferences

You can manage some basic aspects of your G7500 and Studio X series system logs, including how logs are transferred to a USB flash drive.

Your system has limited storage space for logs. If you want logs to be overwritten less frequently, attach a USB flash drive to the system.

When the G7500 and Studio X series system log fills past your configured threshold, the system triggers the following actions:

- Transfers the log to a USB flash drive if you set Transfer Frequency to Auto At Threshold.
- Creates a log entry indicating that the system reached the threshold.
- 1. In the system web interface, go to Diagnostics > Logs > Log Management.
- 2. Configure the following settings:

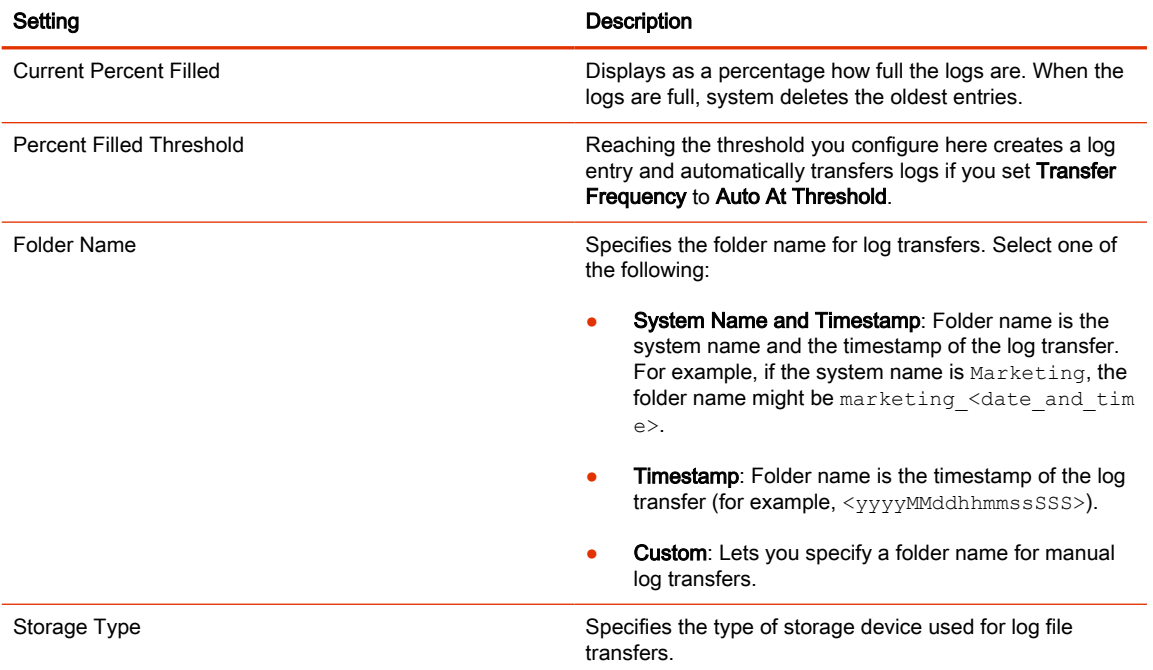

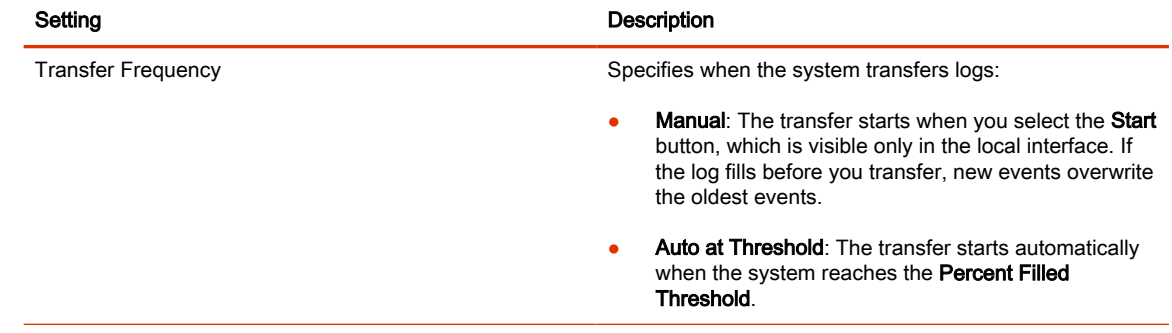

#### 3. Select Save.

## Configure Log Level

You can determine how much detail you want in your G7500 and Studio X series system logs.

- 1. In the system web interface, go to Diagnostics > Logs > System Log Settings.
- 2. Configure the following settings:

#### Table 18-43 Log Level Settings

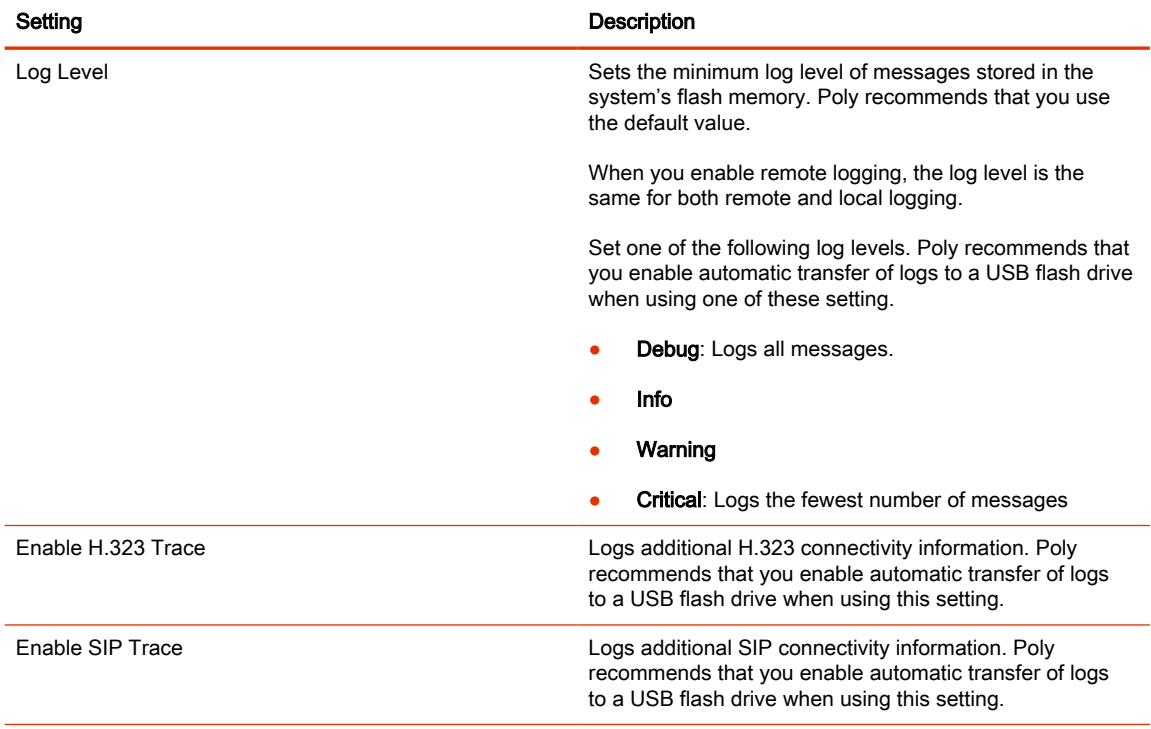

#### 3. Select Save.

# Retrieve Log Files

You can use the web interface to download log files to a location on your computer

NOTE: The date and time of the system log entries for G7500 and Studio X series devices are shown in GMT.

- 1. Access the web interface by opening a web browser and entering the IP address of the G7500 and Studio X series system using the format https://IPaddress (for example, https://10.11.12.13), and go to Diagnostics > Logs.
- 2. Select Download system logs. A dialog window opens for you to specify how you want to open or save the .tgz file.

## Transfer Logs to a USB Flash Drive

You can transfer logs to a USB flash drive to free up space on your G7500 and Studio X series system.

**NOTE:** Poly recommends formatting your USB flash drive with the FAT32 file system.

- 1. In the local interface, go to Menu  $\equiv$  > Settings  $\langle \hat{O} \rangle$  > Diagnostics.
- 2. Select Log Management and enter the system's local administrator credentials.
- 3. Select Start.
- **NOTE:** Wait until the system displays a message that the log transfer has completed successfully before you remove the USB flash drive.

The system saves a file in the USB flash drive named according to the settings in the system web interface.

#### Configure Remote Logging

You can configure your G7500 and Studio X series system to send the event details it collects to a remote logging server (using syslog or a similar mechanism).

Remember the following about remote logging with your system:

- The system sends logs to remote logging servers over a secure TLS connection. Your system may use a version of TLS that you configured your system not to use. This happens because your system sends logs using the TLS version configured on your remote logging server. This doesn't affect the use of the configured TLS version for other parts of your system. For example, if you set your system's minimum version of TLS to 1.2, but the server only uses 1.0, it still receives the logs.
- You can use more than one remote logging server.
- Logs can be consumed by an intrusion detection system (IDS) and a security information and event management (SIEM) system.
- 1. In the system web interface, go to **Diagnostics** > **Logs**.

2. Configure the following settings:

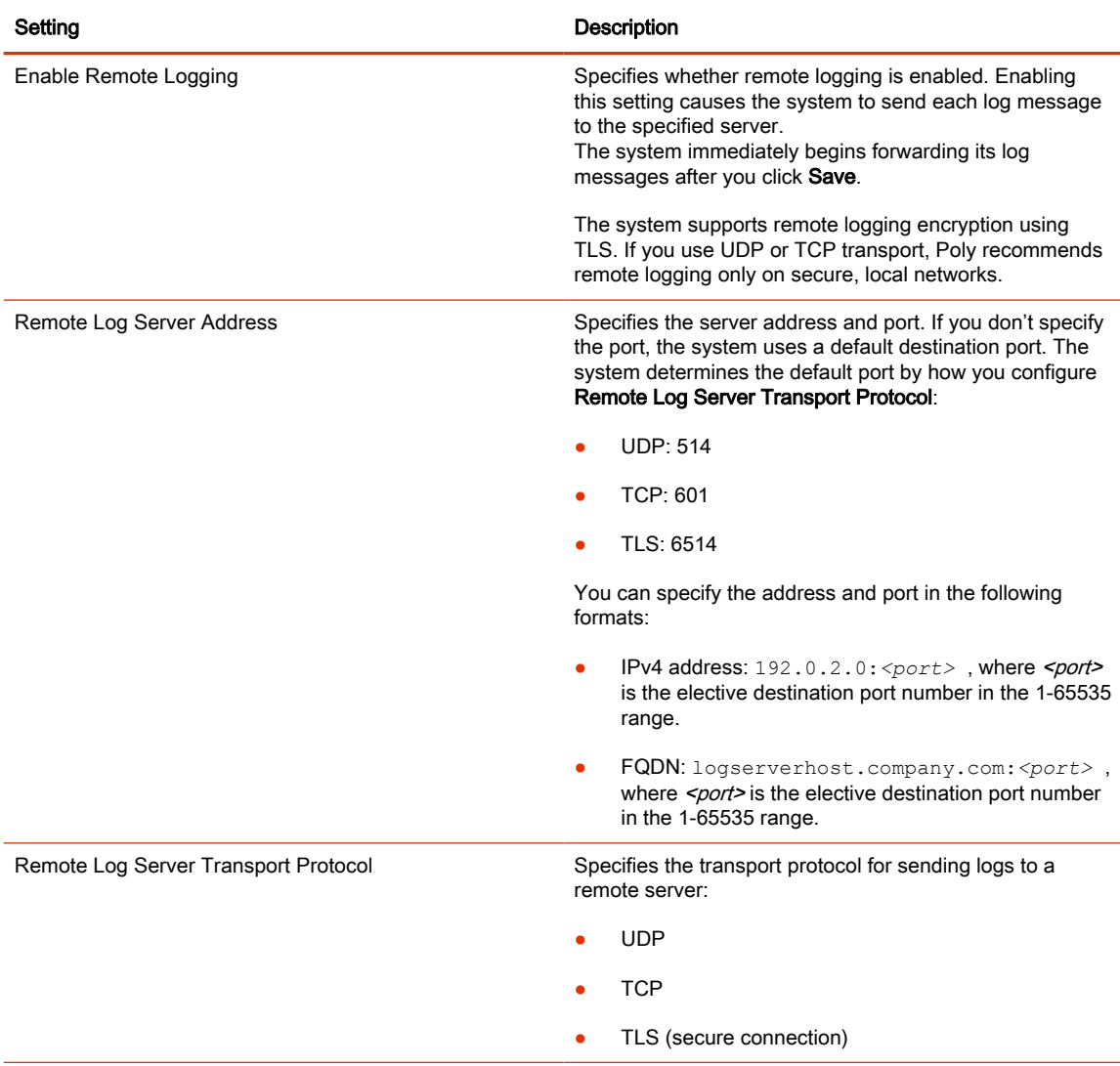

#### 3. Select Save.

## Configure Logging to System Internal Storage

Enable logging to the system's internal storage to help troubleshoot critical issues that are causing normal logging operations to fail.

- $\triangle$  CAUTION: Poly recommends logging to the system's internal storage only when tracking critical issues. Enabling for extended periods of time causes wear on the system's storage and may cause the system to fail.
	- 1. In the system web interface, go to Diagnostics > Logs > System Log Settings.
	- 2. Select the Save Logs to Internal Storage check box.
	- **IMPORTANT:** The system saves logs to the internal storage for 2 weeks. After 2 weeks, the system reverts to the previously configured logging method and deletes the logs in the internal storage. Download the logs before the time expires.

3. Select Save.

#### Sample Log File

The following code shows examples from a system log file.

Login:2020-05-07 19:06:36.526 DEBUG SecurityService: SecurityService: securityserviceproto.cpp SecurityServiceCreateSessionRequest clienttype: 3 location: 192.168.137.1 clientName: Mozilla/5.0 (Windows NT 10.0; Win64; x64) AppleWebKit/537.36 (KHTML, like Gecko) Chrome/81.0.4044.129 Safari/537.36 request: clienttype: kWeb2020-05-07 19:06:36.526 DEBUG SecurityService: SecurityService: createSession ClientType is 3 location: 192.168.137.1 name:Mozilla/5.0 (Windows NT 10.0; Win64; x64) AppleWebKit/537.36 (KHTML, like Gecko) Chrome/81.0.4044.129 Safari/537.362020-05-07 19:06:36.526 DEBUG SecurityService: SecurityService: In createSession sessionId=PSLgZBGvGw7I2020-05-07 19:06:36.526 DEBUG SecurityService: SecurityService: createSession The password is not empty, setting the user as anonymous2020-05-07 19:06:36.526 DEBUG SecurityService: SecurityService: updateSessionCount: Increment session count for client type '3' to 12020-05-07 19:06:36.526 DEBUG SecurityService: SecurityService: SessionAddNtfy: len 2682020-05-07 19:06:36.526 DEBUG SecurityService: SecurityService: SecurityServiceSendNotification(): finished sending the notification, msg\_sendnotification() returned 02020-05-07 19:06:36.533 DEBUG SecurityService: SecurityService: SecurityServiceLoginRequest(): username: admin2020-05-07 19:06:36.533 DEBUG SecurityService: SecurityService: login2020-05-07 19:06:36.533 DEBUG SecurityService: SecurityService: LocalAuthenticator::login, role 3 loginSuccess 12020-05-07 19:06:36.535 DEBUG SecurityService: SecurityService: SessionStateNtfy: len 692020-05-07 19:06:36.535 DEBUG SecurityService: SecurityService: SecurityServiceSendNotification(): finished sending the notification, msg sendnotification() returned 02020-05-07 19:06:36.535 DEBUG SecurityService: SecurityService: getPwdStatusAux password can not expire node security.authentication.accounts.adminremote.passwordpolicy2020-05-07 19:06:36.535 DEBUG SecurityService: SecurityService: login login, pwStatus 22020-05-07 19:06:36.535 DEBUG SecurityService: SecurityService: setCurrentLoginInfo set login status: lastLoginTime 1588877728, lastClientType 3, lastClient 192.168.137.1, failedLogins 02020-05-07 19:06:36.536 DEBUG SecurityService: SecurityService: setSuccessfulLoginInfoToConfig successful login, current time 15888783962020-05-07 19:06:36.537 DEBUG SecurityService: SecurityService: LoginNtfy: len 302020-05-07 19:06:36.537 DEBUG SecurityService: SecurityService: SecurityServiceSendNotification(): finished sending the notification, msg\_sendnotification() returned 02020-05-07 19:06:36.537 DEBUG SecurityService: SecurityService: securityserviceproto.cpp SecurityIFLoginStatusPackLogout:2020-05-07 19:17:29.313 DEBUG SecurityService: AuthenticationManager: AuthenticationManager::logout(): username: admin2020-05-07 19:17:29.313 DEBUG SecurityService: SecurityService: LogoutNtfy: len 212020-05-07 19:17:29.313 DEBUG SecurityService: SecurityService: SecurityServiceSendNotification(): finished sending the notification, msg sendnotification() returned 02020-05-07 19:17:29.313 DEBUG SecurityService: SessionManager: deleteItem(): deleting the session PSllKtLtRoFp2020-05-07 19:17:29.313 DEBUG SecurityService:

```
SecurityService: updateSessionCount: Decrement session count 
for client type '3' to 02020-05-07 19:17:29.313 
DEBUG SecurityService: SecurityService: SessionDeleteNtfy: len 
522020-05-07 19:17:29.313 DEBUG SecurityService: SecurityService: 
SecurityServiceSendNotification(): finished sending the notification, 
msg_sendnotification() returned 02020-05-07 19:17:29.313 
DEBUG SecurityService: SecurityService: securityserviceproto.cpp 
errorResponsePack
```
# Run a Trace Route

You can run a trace route to identify network connectivity issues with your G7500 and Studio X series system.

This test isn't available on the TC8, TC10, or the system web interface.

- 1. In the local interface, go to Menu Settings Diagnostics.
- 2. Go to Trace Route.
- 3. Enter the IP address or URL with which to run the trace route.
- 4. Select Start.

If the test is successful, the hops between your system and the specified destination display.

# SNMP Reporting

The G7500 and Studio X series system supports SNMP versions 1, 2c, and 3.

SNMP can provide the following event information about your system:

- Alert conditions located on the system alert screen
- Details of jitter, latency, and packet loss
- Low battery power in the remote control
- System power on
- Successful or unsuccessful administrator login
- Call fail for a reason other than a busy line
- User help request
- Video or audio call connection or disconnection

**NOTE:** Poly doesn't support SNMP write operations for configuring or provisioning systems.

SNMPv3 does the following:

- Provides secure connections between the SNMP manager and agent
- Supports IPv4 networks
- Logs all configuration change events
- Supports a user-based security model

• Supports trap destination addresses

# Configure SNMP

You can monitor your G7500 and Studio X series system remotely with SNMP.

- 1. In the system web interface, go to Servers > SNMP.
- 2. Configure the following settings:

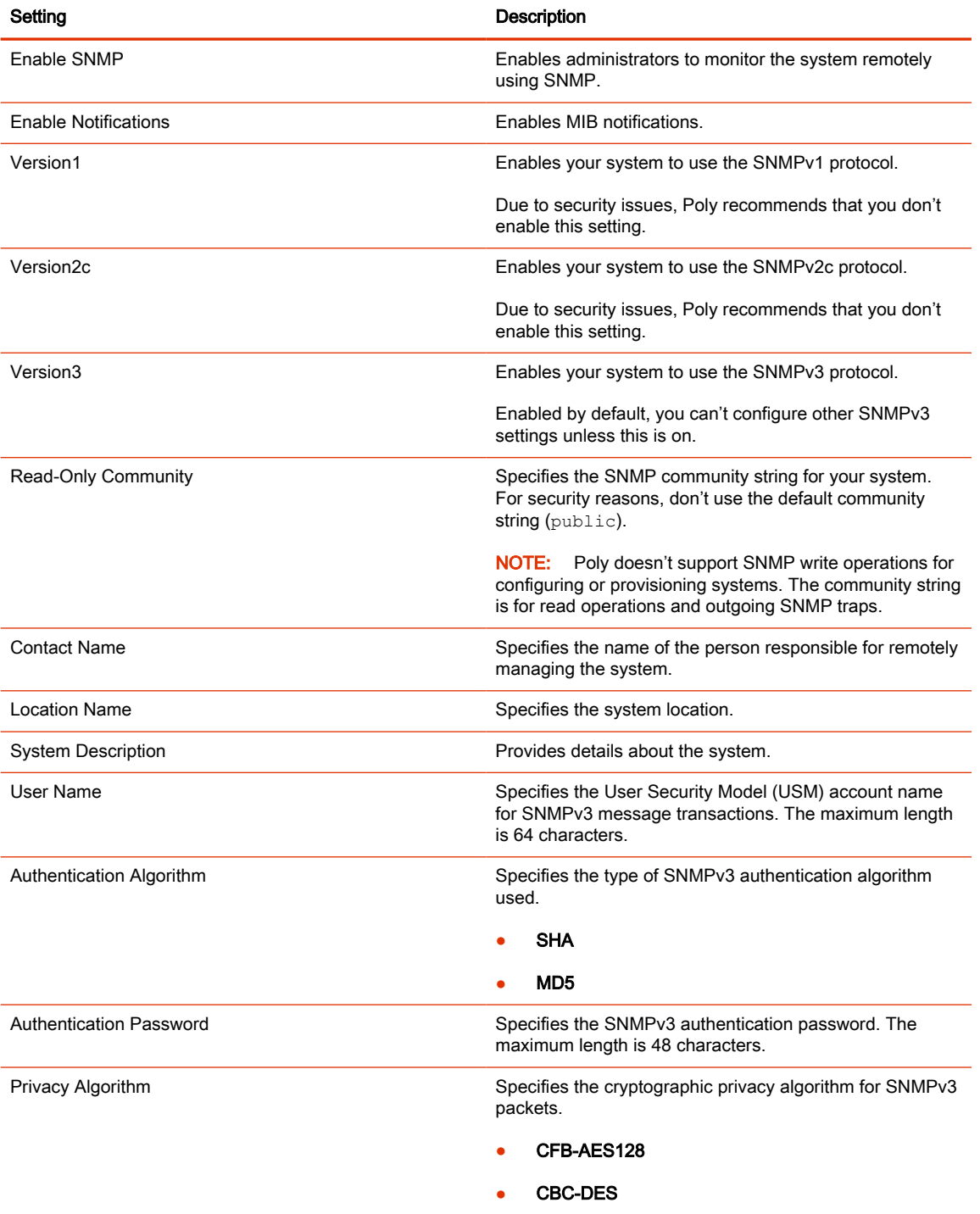

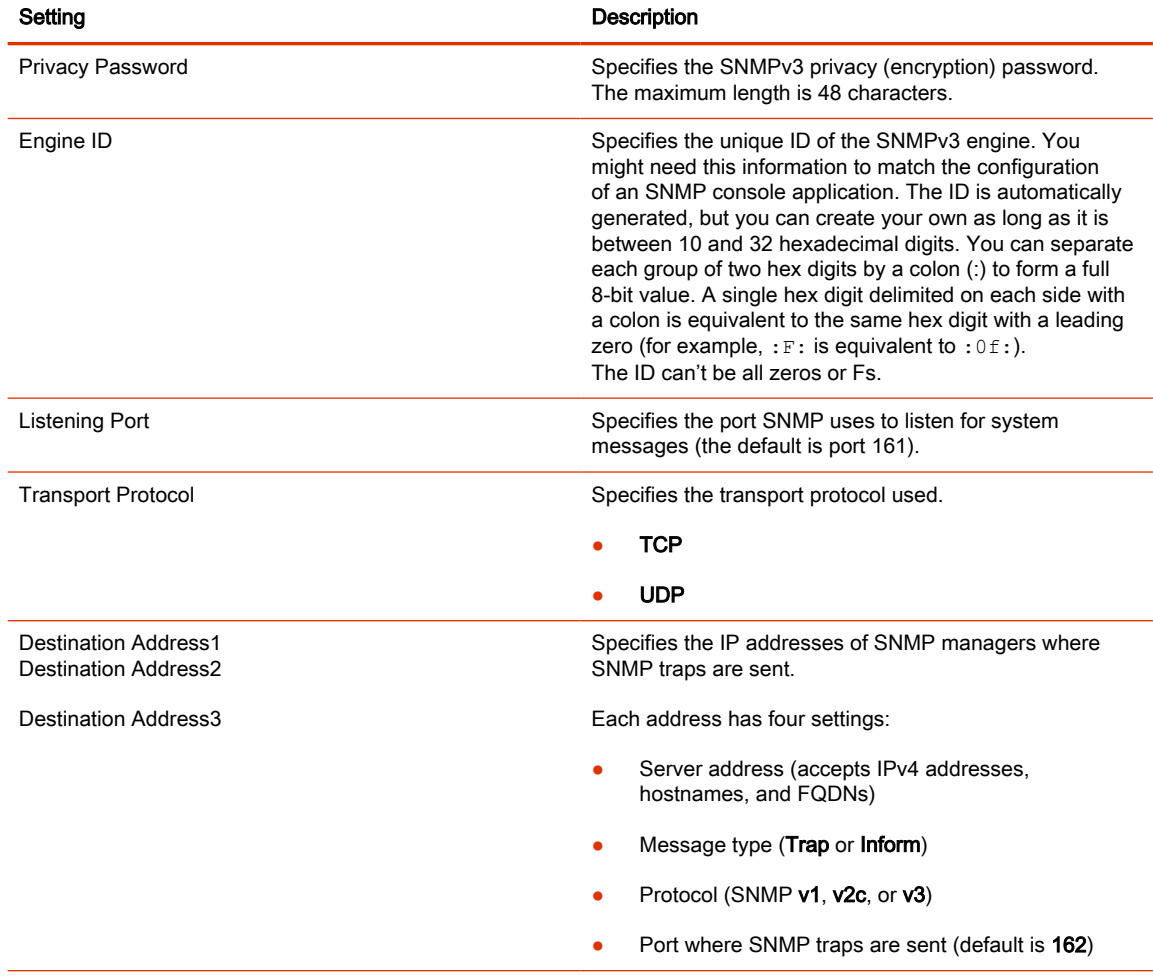

#### 3. Select Save.

#### Download MIBs

You can download MIB data for your G7500 and Studio X series system.

A MIB helps your SNMP management console resolve SNMP traps and provide human-readable descriptions of those traps.

- 1. In the system web interface, go to Servers > SNMP.
- 2. Select Download MIB.

## Test the Call Experience

Run a near end loop test to verify what others see and hear in a call with your G7500 and Studio X series system.

This test isn't available in a call, on the TC8, TC10, or the system web interface.

- 1. In the local interface, go to Menu Settings Diagnostics.
- 2. Go to Near End Loop.
- 3. Select Start.

Monitor 1 displays the video and plays the audio sent to a far site during a call.

# Test Connection with Another System

With a ping test, you can check if your G7500 and Studio X series system can call another system.

This test isn't available on the TC8, TC10, or the system web interface.

- 1. In the local interface, go to **Menu Settings Diagnostics**.
- 2. Go to Ping.
- **3.** Enter the IP address or URL of the system you want to call.
- 4. Select Start.

If the test is successful, an abbreviated Internet Control Message Protocol (ICMP) message displays. You see H.323 or SIP information depending on how the far-site system is configured.

# View Call Statistics

You can look at in-call data to help you troubleshoot system issues or problems experienced by call participants.

- 1. In the system web interface, go to **Diagnostics**.
- 2. Go to Call Statistics.

If you're in a call, a link to call statistics is also available on the **Dashboard** and **Active Call** page.

A list of participants displays, including their names, numbers, and the quality of their connections.

**3.** Select the participant you want to see more call information about.

The following additional details about the participant display:

- System or application the participant is using
- Call type
- Call speed
- **Encryption status**
- Call streams (for your system and the participant)

Depending on the nature of your call, you may also see the transmitted and received streams of audio, video, and content.

4. Select a call stream for additional information.

The following additional details about the stream display:

- Stream type
- Stream quality
- Protocol used
- Format (may not display on some mobile devices)
- Rate used
- Frame rate
- Packets lost
- Packet loss percentage
- Jitter
- **•** Error concealment

# Verify Poly Lens Registration Status

You can check if your system is registered with Poly Lens.

■ In the system web interface, go to Servers > Cloud to check the Registration Status.

# 19 Troubleshooting

Refer to the following topics to help you diagnose and fix problems while using your G7500 and Studio X series system.

# Audio Issues

If you're having issues with audio or audio peripherals, refer to the following topics for guidance.

### On a G7500 with a Studio E70 Camera and 3.5 mm Audio DSP Echoes Are Heard on the Far End

In a call using a G7500 system with a Studio E70 camera and connected audio DSP, the far end reports hearing echoes.

If you enable USB audio on a system with a connected 3.5 mm DSP audio system both the Studio E70 and the DSP sends audio to the far-end resulting in echoes.

The Studio E70 microphones are for sound source location only and shouldn't be used to pick up and send room audio.

Make sure that the USB Audio setting is disabled in the system web interface.

- 1. In the system web interface, go to Audio/Video > Audio > General Audio Settings.
- 2. Verify that the **Enable USB Audio** check box is cleared.

#### Poly Trio Audio Meter Not Displaying in System Web Interface

You can't see the audio meter for paired Poly Trio microphones in the system web interface. However, you can still see the audio meter in the local interface.

■ Reset the system and pair the Poly Trio.

#### Fix Polycom Acoustic Fence Issues with G7500

If you're using Polycom Acoustic Fence technology with your G7500 system and notice it isn't working, you may have to reconnect your microphones.

- 1. Disconnect all microphones from the LLN  $\bullet$  ports on the back of your system.
- 2. Reconnect the microphones (connect the primary microphone first).

# Camera Issues

If you're having issues with built-in or connected cameras, refer to the following topics for guidance.

## A Portion of the EagleEye Cube USB Camera Name Is Cut Off

Names created using the Polycom Companion app can be up to 60 characters long, but your system cuts off the name after 32 characters.

■ Use a camera name that isn't longer than 32 characters.

# G7500 Loses Connection to a Connected Studio E70 Camera

Power cycling a Studio E70 may resolve a connection issue.

A G7500 loses connectivity to a connected Studio E70 camera.

Do one of the following:

- 1. If using PoE to power the Studio E70, disconnect and reconnect the Ethernet cable.
- 2. Disconnect and reconnect the Studio E70 power adapter.

After the Studio E70 powers on, the G7500 reports the Studio E70 as connected under Connected Devices in the system web interface.

## Lighting Conditions Impact Picture Quality

When using the system in a personal environment, where lighting may not be optimal, the picture quality is impacted. When the room lighting is lower than 200 lux, you may see video noise in the video sent from Studio X70, Studio X52, Studio X50, or Studio X30 systems.

The default video input settings are tuned for well-lit office environments.

Adjust the camera settings in the system web interface. Each environment differs; the amount you adjust the brightness and sharpness depends on your unique lighting and placement situations.

- 1. In the system web interface, go to Audio/Video > Video Inputs.
- 2. From the list of inputs, adjust the camera's **Brightness** slider.

Increase brightness in low light environments and decrease brightness in environments with strong single sources of light.

- NOTE: Increasing and decreasing the brightness may cause you to lose fine detail in areas with excess lighting or shadows.
- 3. Adjust the Sharpness slider.

Increasing the sharpness provides more detail.

4. Adjust the Color Saturation slider.

Increasing the color saturation can correct washed out colors in low light situations.

5. Select Save.

#### Presenter Tracking Takes Longer Than Expected or Doesn't Identify a Presenter

On a Studio X50 or Studio X30 system, you set camera tracking to Presenter Tracking, but the camera doesn't identify and track the speaker during a meeting.

If the active speaker is standing directly in front of the camera at the start of a meeting, the camera may not identify that someone is speaking.

- Do one of the following:
	- In the system web interface, select Frame Speaker or Frame Group.
	- Turn off camera tracking and use the manual controls.

## Studio X30 Doesn't Update the Displayed Video Orientation

After switching the Studio X30 orientation in the system web interface from **Inverted** to **Normal**, the Studio X30 video feed remains inverted.

After changing the Studio X30 mounting orientation from up-side-down to right-side-up, you change the orientation in the system web interface, but the video feed is upside down.

- 1. In the system web interface, go to Audio/Video > Video Inputs.
- 2. Locate the Studio X30 and change the orientation from Inverted to Normal.
- 3. Select Save.
- 4. Go to Diagnostics > System Reset and select Restart.

The video feed returns to normal orientation.

### System Web Interface Is Displaying Invalid or Disabled Camera Settings

If you've provisioned a USB camera with your system, you must disable provisioning before removing the camera. If you don't disable provisioning before removing the camera, previously provisioned settings may continue to display in the system web interface and you're unable to change them.

- 1. Connect the USB camera that was previously provisioned to your system.
- 2. In the system web interface, go to Servers > Provisioning Server.
- **3.** Clear the **Enable Provisioning** check box.
- 4. Select Save.
- 5. Disconnect the USB camera from your system.
- 6. Reenable provisioning on your system.

# Content Sharing

If you're having issues with content sharing, refer to the following topic for guidance.

#### Can't Use AirPlay to Share Full Screen Video From a Website or App

If you try to use AirPlay to share full screen video from a website or app on an Apple iOS device, the iOS device displays a message that the video is playing on the Poly VideoOS device, but the VideoOS device shows a black screen.

Poly VideoOS supports using AirPlay to mirror an iOS device screen but doesn't support full screen video playback from a website or app. There's no workaround for this issue.

# General Issues

If you're having general system issues, use the following topics for guidance.

#### Contacts with the Same Name Don't Display in the Contact List

When uploading contacts from an XML file, the system doesn't display more than one contact with the same name even if the uniqueid attribute is different.

■ Create contacts with unique names.

#### Monitor Loses Signal After Monitor Swap

Swapping a 4K monitor for a 1080p monitor while your system is asleep results in losing the monitor signal.

- Do one of the following:
	- Swap the monitor while your system isn't sleeping.
	- Restart the system after you lose signal.

# IP Devices

If you're having issues connected IP devices, refer to the following topics for guidance.

#### Paired IP Devices

Use the following information to troubleshoot issues with paired IP devices.

#### IP Device Can't Pair to the Video System

You may notice one or both of the following depending on the device:

- After powering on the TC8 or TC10, it doesn't automatically pair with the video system.
- You can't manually pair the device from the Available Devices list in the video system web interface.

There are a few possible causes for this issue:

- Network traffic on TCP port 18888 is blocked.
- Your system and TC8 or TC10 aren't on the same VLAN.

Complete each step until the device pairs with your system:

- 1. Allow traffic on TCP port 18888.
- 2. On your TC8 or TC10, verify that the TC8 VLAN ID matches the VLAN ID on your system.

#### IP Device Doesn't Display On the Available Devices List

Even though the G7500 and Studio X series device you want to pair is connected to the network, you don't see it under Available Devices in the video system web interface.

There are a few possible causes for this issue:

- The device and video system aren't on the same subnet.
- The network switch isn't allowing UDP broadcast traffic forwarded to multicast address 224.0.0.200 on port 2000.
- The device is paired with another video system.

Complete each step until you see the TC10 or TC8 device on the Available Devices list:

1. Make sure the device and video system are on the same subnet.

If needed, work with your network administrator.

- 2. Allow traffic to 224.0.0.200 on UDP port 2000.
- 3. Make sure the device isn't paired with another video system. If it is, unpair the device.

#### 4. Go to Settings > Reset and select Reset.

Your device resets to its default configuration settings, which unpairs it from the video system.

#### Paired IP Device is Disconnected

You paired a device with your video system but can't use it. On the system web interface Device Management page, you see that the device is Disconnected.

A paired device must have a Connected status to use. A Disconnected status may mean there's a physical connection issue or your device or system is malfunctioning.

Complete each step until you fix the issue.

- 1. Check the device's LAN cable connection.
- 2. Restart the device.
- 3. Restart the video system.
- 4. Make sure network traffic on TCP port 18888 is unblocked.
- 5. Perform a factory restore on the device.
- 6. Perform a factory restore on the system.

#### IP Device Paired to Inaccessible Video System

Your G7500 and Studio X series device was paired with a video system you can no longer access (for example, the video system lost its network connection or was moved to another location). Whatever the situation, the G7500 and Studio X series device screen now indicates it's waiting to pair.

The TC10 or TC8 device is still paired to the video system but can't connect to it.

When this happens, there's a reset button in the TC10 or TC8 Settings menu to unpair the device from the video system.

If you can eventually access the video system it was paired with, you also should unpair the device from the Device Management page. Otherwise, the device continues to display in the Connected Devices list but is Unavailable.

Once unpaired, you can pair the device with the same video system or another video system.

#### 1. Go to Settings > Reset and select Reset.

Your device resets to its default configuration settings, which unpairs it from the video system.

- 2. In the system web interface, go to General Settings > Device Management.
- 3. Under Connected Devices, find the device by its MAC address (for example, 00e0db4cf0be) and select Unpair.

The device you're unpairing should have an **Unavailable** status.

#### IP Audio Device is Disconnected from G7500

You paired an IP audio device with your G7500 system but can't use it. On the system web interface Device Management page, you see that the device is Disconnected.

A paired device must have a **Connected** status to use. A **Disconnected** status may mean there's a physical connection issue or your device or system is malfunctioning.

Reconnect cables or factory restore your hardware. Complete each step until you fix the issue.

- 1. Check the device LED. If it isn't blinking blue, reconnect the LAN cable to the device and system.
- 2. If the device is a Poly Microphone IP Adapter, also reconnect its power supply cables.
- **3.** Perform a factory restore on the device.
- 4. Perform a factory restore on the system.

#### Paired IP Device Doesn't Complete Software Update

The paired IP microphone won't update to the latest software when performing a system update.

The IP microphone has gotten in a bad state where the configuration is preventing successful completion of a software update. Perform a factory restore on the microphone.

- 1. Ensure that the microphone is powered on.
- 2. On the back of the table microphone, insert a straightened paper clip through the factory restore pinhole.
- 3. Press and hold the restore button for 5 seconds, then release it and the microphone LED blinks amber.

 $\mathbb{R}$  NOTE: Don't power off the microphone during the process. It restarts when complete.

# System Sleep and Wake Behavior

If you're having issues with system sleep and wake behavior, refer to the following topics for guidance.

## The System Restarts When Sleeping or Waking

Your system sometimes restarts while sleeping or waking up.

This is caused by manipulating the connected HDMI output while your system is asleep. While your system is asleep, don't change the HDMI source on your monitor, switch out HDMI cables, or turn off your monitor.

If your sleep **Display** setting is configured to **No Signal**, try the following to avoid these issues:

- Turn off the input auto-select feature on your monitor.
- Set the sleep Display setting to Black.
- Disable sleep mode on your system by setting Time Before System Goes to Sleep to Off.

#### Monitor Doesn't Fully Wake from Sleep with CEC Enabled

Enabling Consumer Electronics Control (CEC) can result in odd monitor wake from sleep behavior.

Enabling CEC can result in odd behavior after you wake the system from sleep, including:

- The monitor displays the PIP video feed but the home screen appears black
- The monitor doesn't wake from sleep

Enabling CEC or the monitor's CEC configuration can cause this issue. The recommended workaround is to disable CEC on your video system.

- 1. Enter the IP address of the video system and log in as administrator.
- 2. Go to Audio/Video > Monitors and clear Enable Consumer Electronics Control.

## Can't Wake the System by Touching the Monitor

Touching the monitor doesn't wake your G7500 and Studio X series system.

If your system's **Display** setting is on No Signal, your monitor may be powering down its USB ports when the system goes to sleep and disabling its touch capabilities.

- 1. Configure your monitor to wake when touched.
- 2. If your monitor doesn't have this kind of setting, switch your system's Display setting to Black.

# Networking Issues

If you're having issues with networking, refer to the following topics for guidance.

#### LDAP Directory Server Ignores the Minimum TLS Version Setting

You've changed your G7500 and Studio X series system configuration to use TLS version 1.1 at minimum, but the system still connects to your LDAP directory server with TLS 1.0.

Restart your system after configuring the Minimum TLS Version setting.

## Provisioning Issues

If you're having issues with provisioning, refer to the following topics for guidance.

#### Can't Connect to Secondary Network After Changing Country Code

Changing the country code can change the Wi-Fi operating channel causing the system to be unable to connect to your wireless devices.

■ In the system web interface, disable and then enable the Wi-Fi.

## Poly Clariti Manager Provisioning Fails After Downgrading Software

A system provisioning with Poly Clariti Manager loses connection to the provisioning server after downgrading the software to version 3.2.1 or earlier.

The Server Type and Server Address fields changed in later releases, and don't update correctly when downgrading software.

- 1. In the system web interface, go to Servers Provisioning Servers.
- 2. In the Server Type field, select RealPresence Resource Manager.
- 3. In the Server Address field, remove  $https://from the beginning of the server address and$ remove /ucservice from the end of the server address.
- 4. Select Save.

#### Zero Touch Onboarding Connection Fails During Initial Setup or After Reset

The system fails to connect to the Zero Touch Onboarding (ZTO) service during initial setup or after a system reset.

The system can't communicate with the ZTO service because of a firewall and/or web proxy setting.

■ Configure your firewall and/or web proxy so that the system can communicate with the ZTO service (zto.poly.com) on port 443.

## LED Status Indicators for the System LAN Ports

You can verify network connectivity by looking at the LAN port LEDs on the back of your system.

Each LAN port has two LEDs: The left LED indicates network connectivity and traffic, while the right LED indicates Power over Ethernet (PoE) status for connected devices.

The G7500 system has four LAN ports: one for the system's network connection (farthest left) and three link-local network (LLN) connections for peripheral devices.

| Indicator      | Left LED Status (Network Traffic) | <b>Right LED Status (Power)*</b>   |
|----------------|-----------------------------------|------------------------------------|
| Off            | No connection                     | No device connected                |
| Solid green    | Connected with no traffic         | Connected and functioning normally |
| Blinking green | Connected with traffic            | N/A                                |
| Solid orange   | N/A                               | Connected but malfunctioning       |

Table 19-44 LED Status Indicators for the System LAN Ports

\* - The right LED is not used on the primary network connection port (farthest left on the back of the system).

# System Update Issues

If you're having issues with system updates, refer to the following topics for guidance.

## After Updating a Studio E70 Camera It Becomes Unresponsive

When updating the Studio E70, it may become stuck in device firmware upgrade (DFU) mode and become unresponsive.

Do one of the following:

- Do one of the following:
	- If using PoE to power the Studio E70, disconnect and reconnect the Ethernet cable.
	- Disconnect and reconnect the Studio E70 power adapter.

After the Studio E70 powers on, the G7500 reports the Studio E70 as connected under Connected Devices in the system web interface.

#### System Doesn't Update Connected Peripherals

A G7500 or Studio X series system updates, but the system doesn't update attached peripherals.

- 1. Wake the system using one of the following methods:
	- Touch the screen of a paired TC8.
	- Touch the screen of a connected touch monitor.
	- Press a button on a paired remote control.
2. Go to System Settings > Device Management and select Update System. The system updates the connected peripherals.

## Recovering a System After an Unsuccessful Update to VideoOS 4.0

If you update your system to VideoOS 4.0 from a software version prior to 3.14.1, the system can become unstable or nonfunctional.

After updating your system to VideoOS 4.0, the systems no longer functions correctly.

Updating your system to VideoOS 4.0 from a version prior to 3.14.1 is not a supported update path and may result in your system not functioning correctly.

- 1. In the system web interface, go to Diagnostics > System Reset.
- 2. Select Reset All System Configurations.

#### 3. Select Reset.

The system restarts and resets the configuration.

If resetting the system doesn't remedy the situation, perform a pinhole factory reset.

### $-$  RELATED LINKS  $-$

[1.1.1.17.10 Factory Restore the System on page 143](#page-153-0)

## Studio E70 Powered by a G7500 LLN Port Becomes Disconnected After an Update

After updating a Studio E70 camera, attached to a G7500 system, the Studio E70 LED may indicate it's no longer connected to the system.

After updating the Studio E70 camera powered by a G7500 LLN port, the Studio E70 disconnects from the system. The Studio E70 doesn't appear under Connected Devices in the system web interface.

Do one of the following:

- If using PoE to power the Studio E70, disconnect and reconnect the Ethernet cable.
- Disconnect and reconnect the Studio E70 power adapter.

After the Studio E70 powers on, the G7500 reports the Studio E70 as connected under Connected Devices in the system web interface.

### Studio X70 Stuck in Reboot Loop After Enabling Device Mode

On a Studio X70 system running version 3.9.1 or lower, enabling Device Mode using a provisioning profile causes the system to become stuck in a reboot loop.

This issue was fixed in VideoOS 3.10.0.

VideoOS 3.12.0 is the first version that supports Device Mode on Studio X70 systems. Enabling Device Mode on a Studio X70 running a VideoOS version earlier than 3.12.0 creates an unsupported configuration.

- 1. Remove the parameter device.local.devicemode.enable="True" from the provisioning profile.
- 2. Upgrade the Studio X70 to VideoOS 3.12.0 or later.

3. Add the device.local.devicemode.enable="True" parameter back to the provisioning profile.

The system restarts.

# Contacting Technical Support

If you're not able to make test calls successfully on your system and you've verified that the equipment is set up correctly, contact your Poly distributor or Poly Technical Support.

To contact Poly Technical Support, go to [Poly Support.](http://poly.com/us/en/support/contact)

Have the following information ready to help us to respond faster to your issue:

- The 14-digit serial number from the System Detail screen or the back of the system.
- The software version from the System Detail screen.
- Any active alerts generated by the system from the System Status screen.

### Locate the System Serial Number

Use the system serial number to help technical support troubleshoot issues with your system.

The last 6-digits of the system serial number is the default system password.

- On a G7500 or Studio X system, do one of the following:
	- In the system web interface, go to Dashboard > System Detail.
	- On a paired TC8 or TC10 device, go to Menu > Settings > Connected Room System.
	- Locate the printed serial number on the bottom or rear of your system.
	- In Poly Lens, go to Details > Device Information.

# 20 Getting help

Poly is now a part of HP. The joining of Poly and HP will pave the way for us to create the hybrid work experiences of the future.

During the merge of our two organizations, information about Poly products will transition from the [Poly Support](https://www.poly.com/us/en/support/) site to the [HP® Support](https://support.hp.com/us-en/) site.

The [Poly Documentation Library](https://docs.poly.com/) will continue to host the installation, configuration, and administration guides for Poly products in HTML and PDF format. In addition, the Poly Documentation Library will provide Poly customers with up-to-date status information about the transition of Poly content from the [Poly Support](https://www.poly.com/us/en/support/) site to the [HP® Support](https://support.hp.com/us-en/) site.

## ■ HP Inc. addresses

### HP US

HP Inc. 1501 Page Mill Road Palo Alto 94304, U.S.A. 650-857-1501

### HP Germany

HP Deutschland GmbH HP HQ-TRE 71025 Boeblingen, Germany

### HP UK

HP Inc UK Ltd Regulatory Enquiries, Earley West 300 Thames Valley Park Drive Reading, RG6 1PT United Kingdom

# Document information

Model ID: Poly Bluetooth® Remote Control (model: P010), Poly IR Receiver (model: BW7650), Poly IR Remote (model: BW7600), Poly Microphone IP Adapter (model: P012), Poly IP Table Microphone (model: P013), Poly IP Ceiling Microphone (model: P014), Poly Studio X70 (model: P026), Poly Studio X50 (model: P017), Poly Studio X30 (model: P018), Poly Studio E70 (model: P025), Poly TC10 (model: P030), Poly TC8 (model: P020)

### Document part number: 3725-00000-001A

Last update: June 2023

Email us at [documentation.feedback@hp.com](mailto:documentation.feedback@hp.com) with queries or suggestions related to this document.